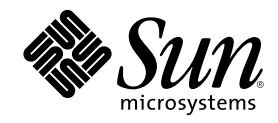

# Guide d'installation de Solaris 8 (Edition pour plate-forme SPARC)

Sun Microsystems, Inc. 901 San Antonio Road Palo Alto, CA 94303–4900 U.S.A.

Référence 806–2589–10 Mars 2000

Copyright 2000 Sun Microsystems, Inc. 901 San Antonio Road, Palo Alto, Californie 94303-4900 Etats-Unis. Tous droits réservés.

Ce produit ou document est protégé par un copyright et distribué avec des licences qui en restreignent l'utilisation, la copie, la distribution<br>et la décompilation. Aucune partie de ce produit ou document ne peut être repr qui comprend la technologie relative aux polices de caractères, est protégé par un copyright et licencié par des fournisseurs de Sun.

Des parties de ce produit peuvent être dérivées des systèmes Berkeley BSD, licenciés par l'Université de Californie. UNIX est une marque déposée aux Etats-Unis et dans d'autres pays. X/Open Company, Ltd. est seule habilitée à en céder la licence d'utilisation.

Sun, Sun Microsystems, le logo Sun, Solaris et docs.sun.com sont des marques de fabrique ou des marques déposées, ou marques de service, de Sun Microsystems, Inc. aux Etats-Unis et dans d'autres pays.

L'interface d'utilisation graphique OPEN LOOK et Sun™ a été développée par Sun Microsystems, Inc. pour ses utilisateurs et licenciés. Sun reconnaît les efforts de pionniers de Xerox pour la recherche et le développement du concept des interfaces d'utilisation visuelle ou graphique pour l'industrie de l'informatique. Sun détient une licence non exclusive de Xerox sur l'interface d'utilisation graphique Xerox, cette licence couvrant également les détenteurs de licences de Sun qui mettent en oeuvre l'interface d'utilisation graphique OPEN LOOK et qui en outre se conforment aux licences écrites de Sun.

CETTE PUBLICATION EST FOURNIE "EN L'ETAT" ET AUCUNE GARANTIE, EXPRESSE OU IMPLICITE, N'EST ACCORDEE, Y COMPRIS DES GARANTIES CONCERNANT LA VALEUR MARCHANDE, L'APTITUDE DE LA PUBLICATION A REPONDRE A UNE UTILISATION PARTICULIERE, OU LE FAIT QU'ELLE NE SOIT PAS CONTREFAISANTE DE PRODUIT DE TIERS. CE DENI DE GARANTIE NE S'APPLIQUERAIT PAS S'IL ETAIT TENU JURIDIQUEMENT NUL ET NON AVENU.

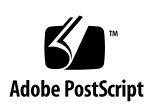

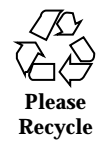

### Sommaire

#### **Préface 7**

#### **1. Démarrage 13**

Termes utilisés dans ce livre 13

Préparation et organisation de l'installation 16

Exécution de Solaris Web Start 16

- $\blacktriangledown$  Planification de l'installation 17
- $\blacktriangledown$  Organisation de l'installation 21

#### **2. Utilisation de Solaris Web Start 29**

Comportement par défaut et limites de Solaris Web Start 29

Limites de l'installation par défaut sur des systèmes à plusieurs disques 30

Configuration manuelle d'un système de fichiers 31

Installation de Solaris à l'aide de Solaris Web Start 32

- $\blacktriangledown$  Configuration de votre système 32
- $\blacktriangledown$  Installation de Solaris 40

Utilisation de Solaris Web Start avec un serveur d'installation 48

#### **3. Mise à niveau d'un système 49**

Méthodes de mise à niveau d'un système 49

Questions les plus fréquentes à propos de la mise à niveau 50

**3**

Mise à niveau de votre système 51

- $\blacktriangledown$  Avant de commencer 51
- ▼ Comment sauvegarder un système 53
- $\blacktriangledown$  Programmation d'une mise à niveau 55
- $\blacktriangledown$  Préparation de la mise à niveau 56
- $\blacktriangledown$  Configuration de votre système pour la mise à niveau 64
- $\blacktriangledown$  Mise à niveau de Solaris 71
- $\blacktriangledown$  Vérification de la mise à niveau 78

#### **4. Ajout et suppression de logiciels après l'installation de Solaris 8 81**

Ajout de logiciels avec Solaris Web Start 82

▼ Pour ajouter des logiciels avec Solaris Web Start 82

Ajout et suppression de logiciels à l'aide de la base d'enregistrement des produits 86

Objectif 86

Fonctionnement de la base d'enregistrement des produits 87

- $\blacktriangledown$  Affichage d'informations sur tous les produits installés 88
- $\blacktriangledown$  Vérification de l'intégrité d'un produit installé 89
- $\blacktriangledown$  Installation de logiciels à l'aide de la base d'enregistrement des produits 89
- $\blacktriangledown$  Désinstallation de produits 91

Ajout et suppression de modules avec Admintool 91

- $\blacktriangledown$  Ajout de modules avec Admintool 92
- $\blacktriangledown$  Suppression de modules avec Admintool 94

Ajout et suppression de modules à l'aide des commandes pkgadd et pkgrm 96

- $\blacktriangledown$  Ajout de modules à l'aide de la commande pkgadd 96
- $\blacktriangledown$  Suppression de modules à l'aide de la commande pkgrm 97

#### **5. Dépannage 99**

Initialisation d'un système 99

Messages d'erreur 99

Mise à niveau du logiciel Solaris 101

Messages d'erreur 101

Problèmes généraux 101

**A. Modules contenus sur le Solaris 8 Software 1 of 2 SPARC Platform Edition 105**

**B. Modules du CD-ROMSolaris 8 Software 2 of 2 SPARC Platform Edition 137**

#### **C. Modules du CD-ROM Solaris 8 Languages SPARC Platform Edition 145**

**Index 183**

Sommaire **5**

### Préface

Le manuel *Guide d'installation de Solaris 8 (Edition pour plate-forme SPARC)* décrit l'utilisation de Solaris™ Web Start pour installer et mettre à niveau l'environnement d'exploitation Solaris et les logiciels connexes sur un système SPARC™ à partir d'un lecteur de CD-ROM local.

Ce livre n'explique pas comment installer l'environnement d'exploitation Solaris sur des systèmes en réseau, ni comment utiliser Solaris 8 Interactive Installation Program, Solaris JumpStart<sup>™</sup> ou Solaris Custom JumpStart pour configurer, automatiser, personnaliser et effectuer l'installation de Solaris sur plusieurs systèmes dans un vaste environnement de réseau d'entreprise. Ces sujets avancés sont traités dans le manuel *Solaris 8 Advanced Installation Guide*.

# A qui s'adresse ce manuel

Ce manuel s'adresse aux utilisateurs et aux administrateurs système qui souhaitent installer le logiciel Solaris sur un seul système à l'aide de Solaris Web Start. Solaris Web Start est une application d'installation de type assistant développée en Java<sup>™</sup> par Sun Microsystems.

### Organisation de ce manuel

Cette section présente les chapitres de ce livre.

Le Chapitre 1 définit les termes utilisés dans ce manuel et explique comment planifier le processus d'installation.

Le Chapitre 2 explique comment utiliser Solaris Web Start pour configurer votre système et installer le logiciel Solaris.

Le Chapitre 3 explique comment sauvegarder un système, planifier sa mise à niveau et comment installer, configurer et mettre à niveau Solaris sur un système. Il explique également comment effectuer un nettoyage après la mise à niveau d'un système.

Le Chapitre 4 explique comment ajouter et supprimer des modules logiciels individuels après l'installation du logiciel Solaris.

Le Chapitre 5 décrit certains problèmes que vous pouvez rencontrer pendant l'installation et propose des solutions possibles.

L'Annexe A fournit une brève description de chaque module logiciel présent sur le CD-ROM Solaris 8 Software 1 of 2 SPARC Platform Edition.

L'Annexe B fournit une brève description de chaque module logiciel présent sur le CD-ROM Solaris 8 Software 2 of 2 SPARC Platform Edition.

L'Annexe C fournit une brève description de chaque module logiciel présent sur le CD-ROM Solaris 8 Languages SPARC Platform Edition.

### Documentation connexe

Le Tableau P–1 répertorie les informations connexes dont vous pouvez avoir besoin pour installer le logiciel Solaris 8.

**TABLEAU P–1** Informations connexes

| <b>Informations</b>                                                        | <b>Description</b>                                                                                                    |
|----------------------------------------------------------------------------|----------------------------------------------------------------------------------------------------|
| Notes de version en ligne de Solaris 8 (Edition pour<br>plate-forme SPARC) | Décrit tous les bugs, problèmes connus, logiciels dont<br>la prise en charge a été abandonnée et correctifs<br>relatifs à cette version de Solaris 8. |
| Solaris 8 Sun Hardware Platform Guide                                      | Contient des informations sur le matériel pris en<br>charge.                                                                                          |

#### **TABLEAU P–1** Informations connexes *(suite)*

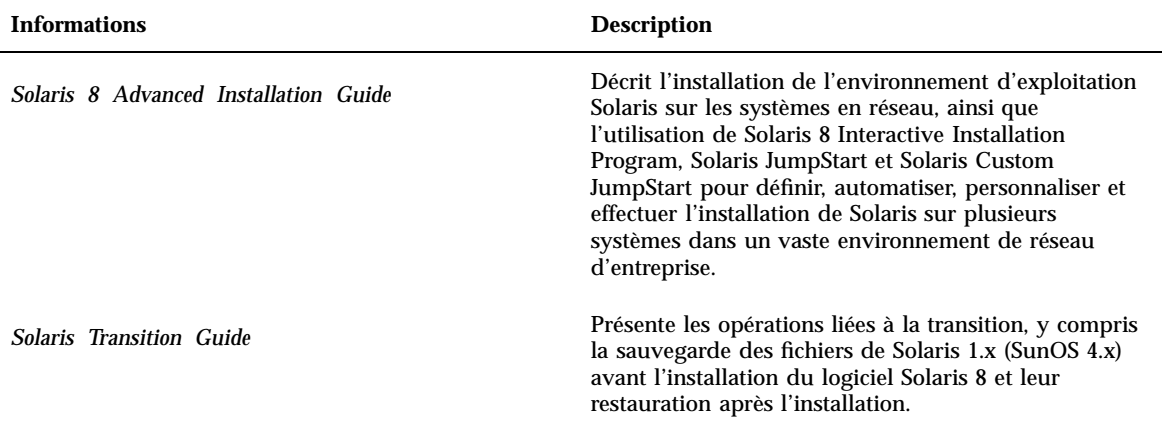

# Commande de documents Sun

Fatbrain.com, une librairie Internet professionnelle, propose une sélection de documentations produits de Sun Microsystems, Inc.

Pour connaître la liste des documents disponibles et savoir comment les commander, visitez le centre de documentation Sun de Fatbrain.com à l'adresse suivante : http://www1.fatbrain.com/documentation/sun.

## Accès à la documentation Sun en ligne

Le site Web docs.sun.com<sup>SM</sup> vous permet d'accéder à la documentation technique Sun en ligne. Vous pouvez le parcourir ou y rechercher un titre de manuel ou un sujet particulier. L'URL de ce site est http://docs.sun.com.

### Conventions typographiques

Le tableau suivant décrit les conventions typographiques utilisées dans ce document.

Préface **9**

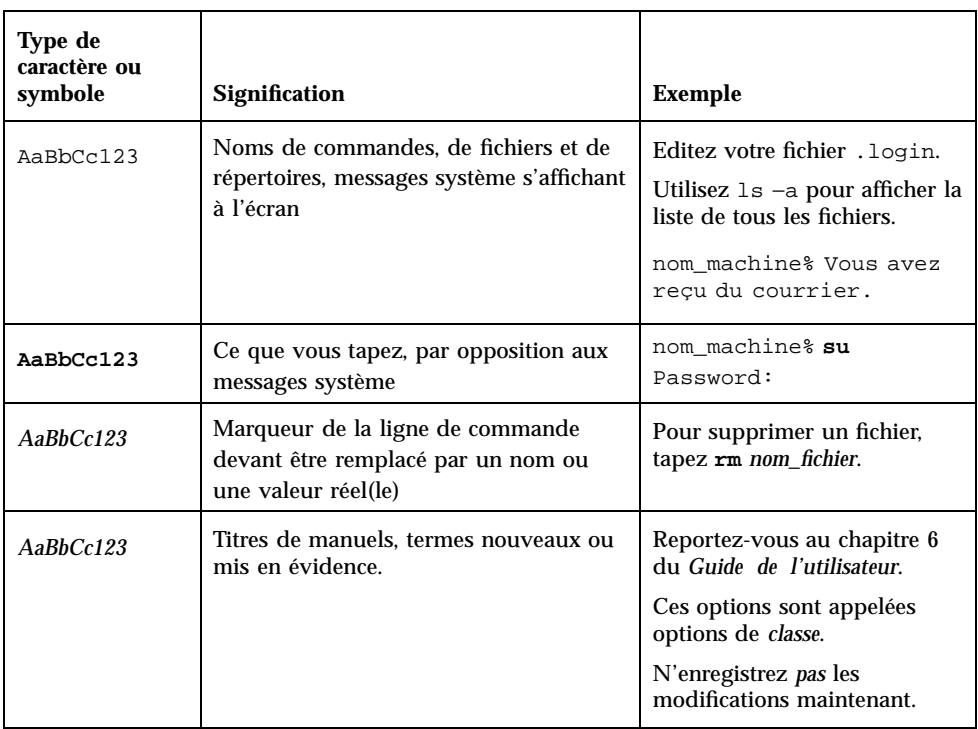

#### **TABLEAU P–2** Conventions typographiques

# Invites de shell dans les exemples de commandes

Le tableau suivant présente les invites système et les invites de superutilisateur par défaut des shells C, Bourne et Korn.

**TABLEAU P–3** Invites de shell

| <b>Shell</b>                          | Invite       |
|---------------------------------------|--------------|
| Invite du shell C                     | nom_machine% |
| Invite de superutilisateur du shell C | nom machine# |

**TABLEAU P–3** Invites de shell *(suite)*

| Shell                                                   | Invite |
|---------------------------------------------------------|--------|
| l Invites des shells Bourne et Korn                     |        |
| Invite de superutilisateur des shells Bourne<br>et Korn | #      |

Préface **11**

# Démarrage

Ce chapitre explique comment planifier et organiser l'installation de Solaris 8 *Edition pour plate-forme SPARC*.

**Remarque -** votre système a peut-être été livré avec le logiciel Solaris pré-installé ; consultez la documentation de votre matériel pour plus d'informations.

# Termes utilisés dans ce livre

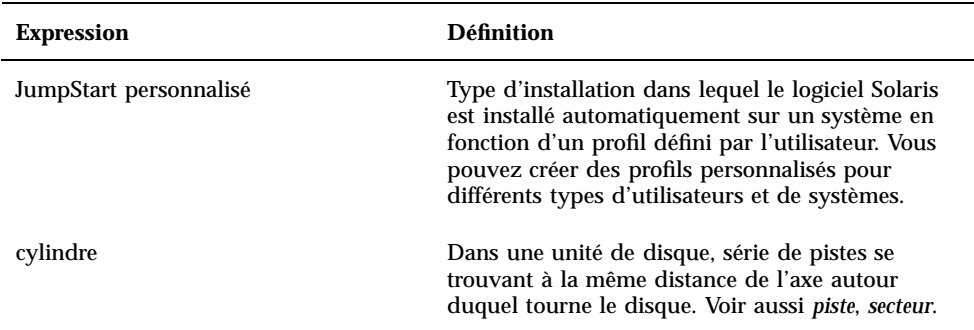

Avant de commencer, vous devez connaître les expressions suivantes.

**13**

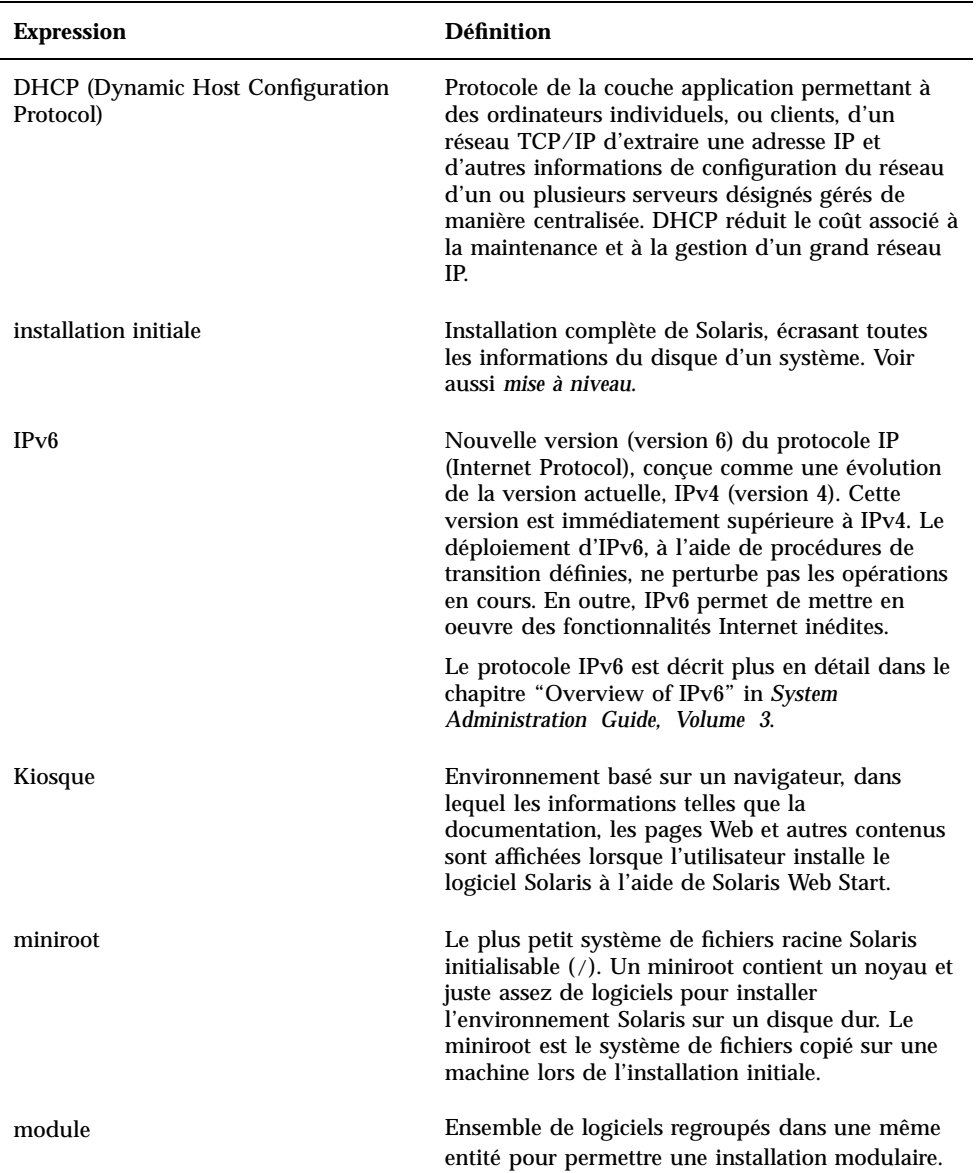

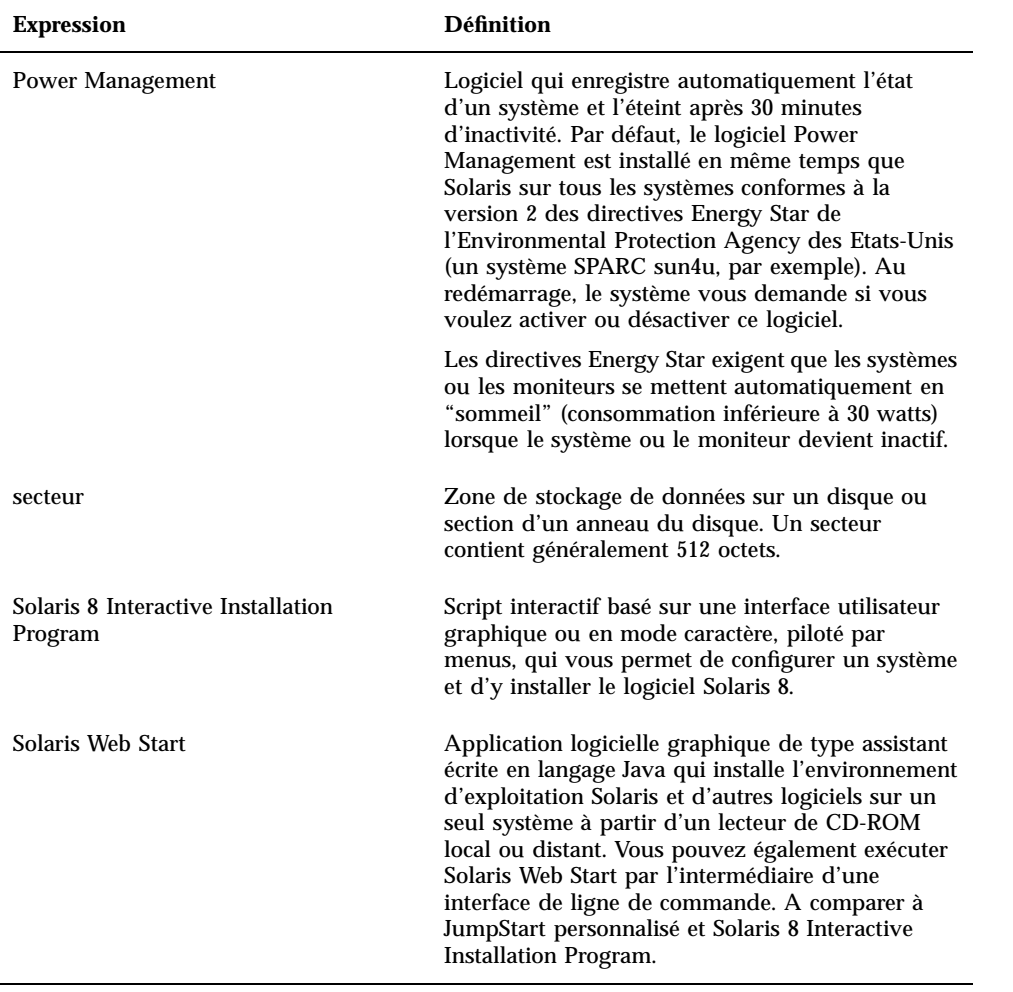

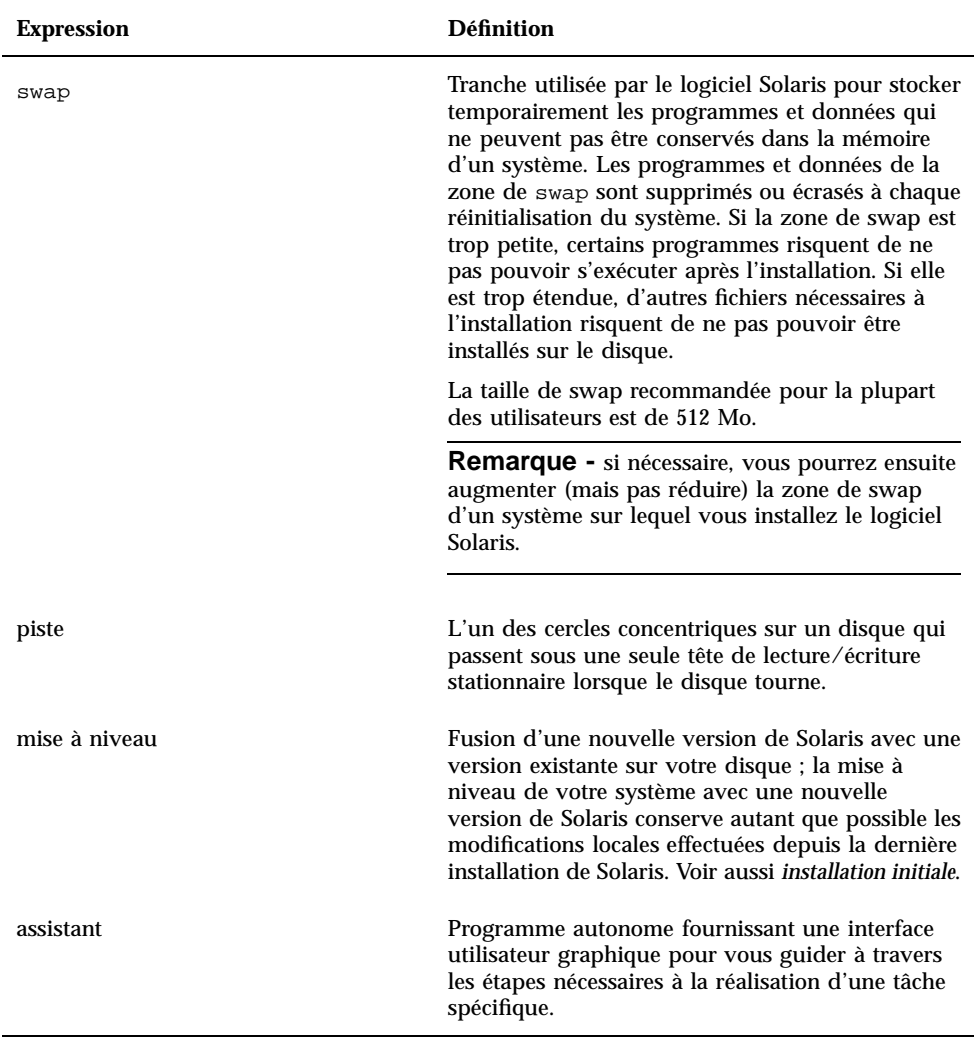

# Préparation et organisation de l'installation

### Exécution de Solaris Web Start

Vous pouvez exécuter Solaris Web Start de deux manières :

- en tant qu'interface utilisateur graphique : vous devez disposer d'un lecteur de CD-ROM local ou distant ou d'une connexion réseau, d'une mémoire d'écran, d'un clavier et d'un moniteur
- en tant qu'interface de ligne de commande : vous devez disposer d'un lecteur de CD-ROM local ou distant ou d'une connexion réseau, d'un clavier et d'un moniteur ; vous pouvez utiliser l'interface de ligne de commande avec tip(1).

L'interface graphique et l'interface de ligne de commande se composent généralement des mêmes étapes et des mêmes instructions, avec de légères différences comme le montrent les exemples suivants :

**EXEMPLE DE CODE 1–1** Interface utilisateur graphique : boîte de dialogue Fuseau horaire

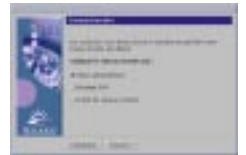

**EXEMPLE DE CODE 1–2** Interface de ligne de commande : menu et invite Fuseau horaire

Veuillez choisir la manière de spécifier votre fuseau horaire par défaut. Spécifier le fuseau horaire par : 1. Région géographique 2. Décalage GMT 3. Fichier de fuseaux horaires Veuillez entrer le numéro correspondant à la manière dont vous voulez spécifier le fuseau horaire [1] :

#### Critères de choix de l'interface utilisée

Si Solaris Web Start détecte une mémoire d'écran sur le système, il utilise l'interface utilisateur graphique ; s'il n'en détecte *pas*, il utilise l'interface de ligne de commande.

#### $\blacktriangledown$

### Planification de l'installation

**Remarque -** les instructions de ce manuel expliquent comment installer le logiciel Solaris 8 à l'aide d'un CD-ROM. Si vous choisissez d'installer le logiciel Solaris 8 à travers un réseau, certaines étapes seront différentes.

#### **1. Utilisez la table de décision suivante pour déterminer la première tâche à effectuer.**

Démarrage **17**

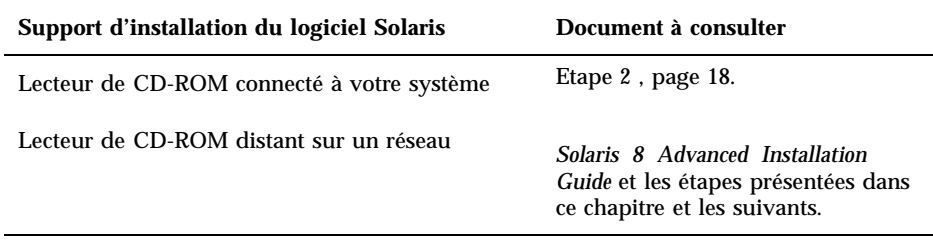

- **2. Le logiciel Solaris est-il déjà installé sur le système ?**
	- Si oui, passez à la section Chapitre 3 de ce livre.
	- Sinon, passez à l'Etape 3 , page 18.
- **3. Vérifiez que votre matériel est pris en charge.**

Reportez-vous au manuel *Solaris 8 Sun Hardware Platform Guide* pour plus d'informations.

**4. Si votre système est connecté à un réseau, recherchez les informations suivantes à propos du réseau à travers lequel vous souhaitez installer l'environnement d'exploitation Solaris.**

**Remarque -** si aucune version de Solaris n'est installée sur votre système, contactez votre administrateur système ou la personne responsable de la maintenance de votre réseau et demandez-lui les informations suivantes.

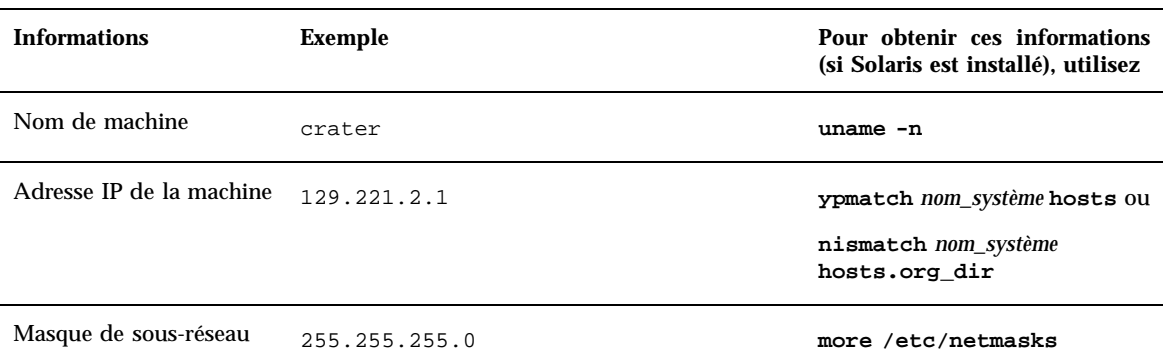

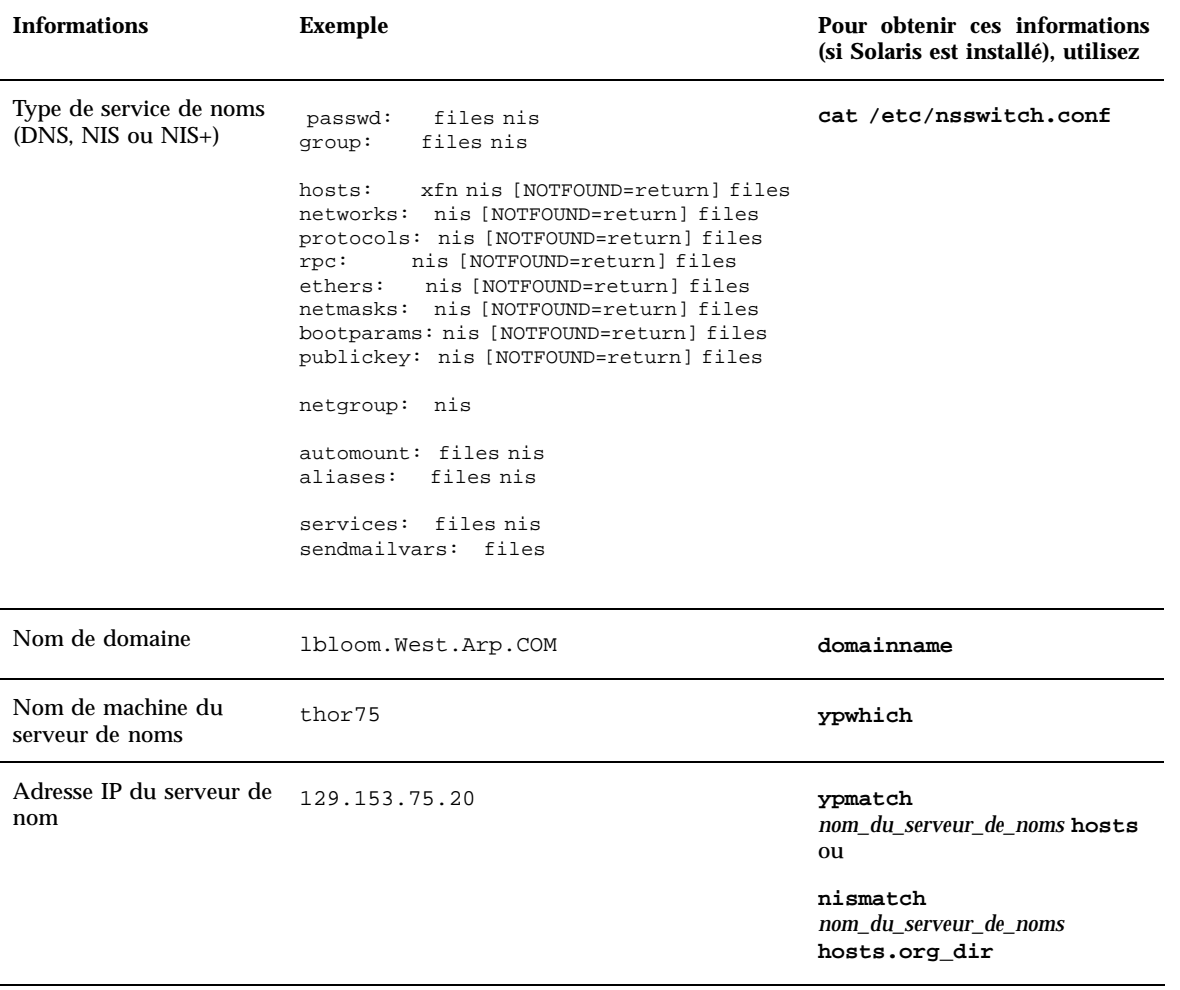

- **5. Déterminez les logiciels à installer et l'espace disque total nécessaire à leur installation.**
	- Groupe de logiciels Solaris :

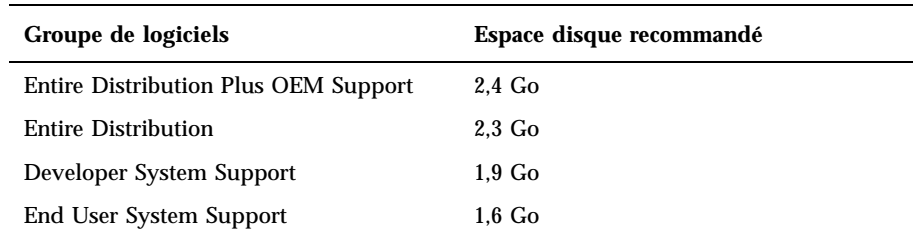

Démarrage **19**

**Remarque -** ces recommandations d'espace disque incluent la zone de swap. Un minimum de 320 Mo est requis pour la zone de swap, mais vous pouvez avoir besoin de plus d'espace selon la mémoire disponible et d'autres facteurs. Par défaut, Solaris Web Start affecte 512 Mo à la zone de swap.

**Logiciels supplémentaires** 

Reportez-vous à la documentation pour savoir de combien d'espace disque vous aurez besoin.

Logiciels d'autres éditeurs

Consultez la documentation de ces logiciels.

Espace pour les répertoires personnels

Les répertoires personnels peuvent contenir des fichiers utilisateur tels que des messages, des fichiers de texte ou de données ou des fichiers d'application.

#### **6. Déterminez la langue à utiliser pour installer Solaris. Si vous utilisez le CD-ROM :**

 Solaris 8 Installation English SPARC Platform Edition, toutes les invites, tous les messages et toutes les autres informations d'installation apparaissent en anglais uniquement.

 Solaris 8 Installation Multilingual SPARC Platform Edition, vous pouvez sélectionner l'une des langues suivantes pour l'affichage des invites, des messages et autres informations d'installation :

- chinois simplifié ;
- chinois traditionnel ;
- anglais ;
- français ;
- allemand ;
- italien ;
- japonais ;
- coréen ;
- espagnol ;
- suédois.
- **7. Vous devez disposer** *au minimum* **des CD-ROM suivants :**
	- Solaris 8 Installation English SPARC Platform Edition *ou* Solaris 8 Installation Multilingual SPARC Platform Edition.
	- Solaris 8 Software 1 of 2 SPARC Platform Edition *et* Solaris 8 Software 2 of 2 SPARC Platform Edition.

 Solaris 8 Languages SPARC Platform Edition (si vous utilisez le CD-ROM multilingue).

#### Organisation de l'installation  $\blacktriangledown$

- **1. Souhaitez-vous installer le logiciel Solaris en utilisant une ligne** tip**(1) ?**
	- Si vous ne le souhaitez pas, passez à l'étape suivante.
	- Si vous le souhaitez, assurez-vous que vous pouvez afficher une fenêtre d'au mois 80 colonnes et 24 lignes.

**Remarque -** pour déterminer les dimensions actuelles de votre fenêtre tip, utilisez la commande stty(1).

**2. Insérez le CD-ROM Solaris 8 Installation English SPARC Platform Edition ou Solaris 8 Installation Multilingual SPARC Platform Edition dans le lecteur de CD-ROM du système :**

Démarrage **21**

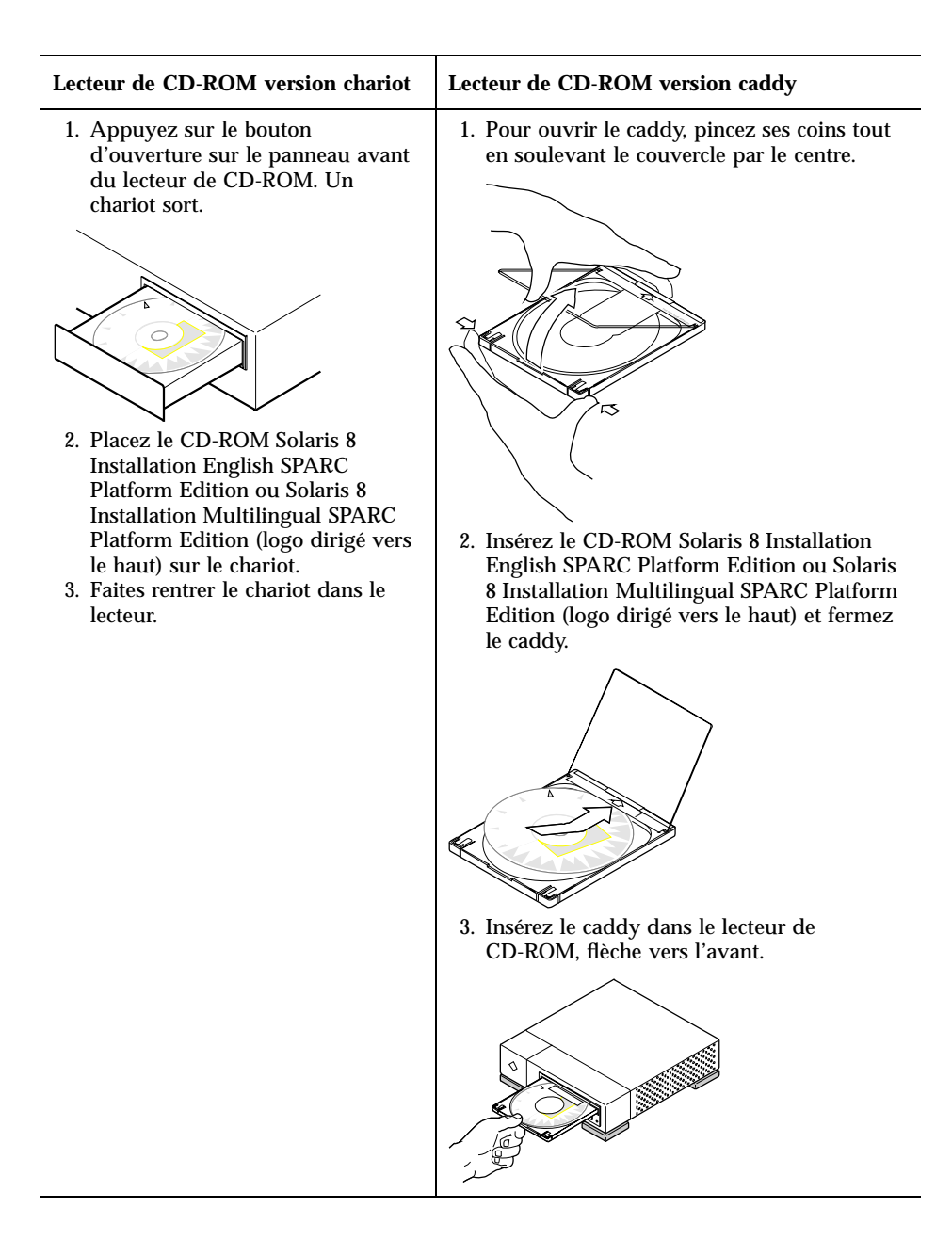

- **3. Initialisez le système :**
- **22** Guide d'installation de Solaris 8 (Edition pour plate-forme SPARC) ♦ Mars 2000

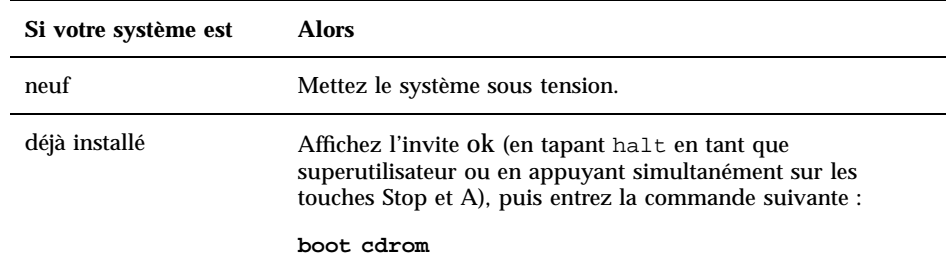

#### Si vous utilisez le CD-ROM Solaris 8 Installation English SPARC Platform Edition, le système affiche des informations similaires aux suivantes :

```
Boot device: /sbus/espdma@e,8400000/esp@e,8800000/sd@6,0:f File and args:
SunOS Release 5.8 Version Generic 32-bit
Copyright 1983-2000 Sun Microsystems, Inc. All rights reserved.
Configuring /dev and /devices
Using RPC Bootparams for network configuration information.
le0: No carrier - cable disconnected or hub link test disabled?
Programme d'installation Solaris Web Start 3.0
Vous avez choisi l'anglais comme langue du programme d'installation.
Démarrage de Web Start 3.0, le programme d'installation de Solaris
Le programme d'installation de Solaris recherche un emplacement sur les
disques durs du système dans lequel copier le logiciel du programme
d'installation de Solaris.
Votre système peut être mis à niveau.
Voulez-vous effectuer une installation initiale ou une mise à niveau ?
  1) Installation initiale
  2) Mise à niveau
  Veuillez entrer 1 ou 2 >
```
 Si vous utilisez le CD-ROM Solaris 8 Installation Multilingual SPARC Platform Edition, le système affiche des informations similaires aux suivantes :

```
Boot device: /sbus/espdma@e,8400000/esp@e,8800000/sd@6,0:f File and args:
SunOS Release 5.8 Version Generic 32-bit
Copyright 1983-2000 Sun Microsystems, Inc. All rights reserved.
Configuring /dev and /devices
Using RPC Bootparams for network configuration information.
le0: No carrier - cable disconnected or hub link test disabled?
Programme d'installation Solaris Web Start 3.0
Le programme d'installation de Solaris peut s'exécuter
en Anglais ou dans l'une des langues suivantes :
```
**(suite)**

Démarrage **23**

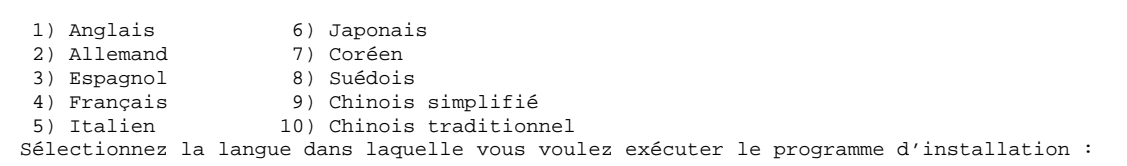

#### **4. Quel CD-ROM d'installation utilisez-vous ?**

- Si vous utilisez le CD-ROM Solaris 8 Installation English SPARC Platform Edition, passez à l'étape suivante.
- Si vous utilisez le CD-ROM Solaris 8 Installation Multilingual SPARC Platform Edition, tapez un nombre pour sélectionner la langue d'affichage des invites, des messages et des autres informations d'installation.

Le système affiche des informations similaires aux suivantes (dans la langue que vous avez choisie) :

```
Vous avez choisi
langue_choisie comme langue du programme
l'installation.
Démarrage de Web Start 3.0, le programme d'installation de Solaris
Le programme d'installation de Solaris recherche un emplacement sur les
disques durs du système dans lequel copier le logiciel du programme
d'installation de Solaris.
Votre système peut être mis à niveau.
Voulez-vous effectuer une installation initiale ou une mise à niveau ?
  1) Installation initiale
  2) Mise à niveau
 Veuillez entrer 1 ou 2 >
```
**5. A l'invite, tapez 1 pour une installation initiale, puis appuyez sur Retour.**

Le système affiche des informations similaires aux suivantes :

```
Le disque racine par défaut est /dev/dsk/c0t0d0.
Le programme d'installation Solaris doit formater
/dev/dsk/c0t0d0 pour installer Solaris.
ATTENTION : TOUTES LES INFORMATIONS DU DISQUE SERONT
EFFACEES !
Voulez-vous formater /dev/dsk/c0t0d0? [y,n,?,q]
```
#### **6. A l'invite, tapez y, puis appuyez sur Retour.**

Le système affiche des informations similaires aux suivantes :

```
REMARQUE : Vous ne pouvez pas modifier la taille de swap pendant
la configuration des systèmes de fichiers.
Entrez une taille de tranche swap comprise entre 384 Mo et 2027 Mo
(taille par défaut : 512 Mo) [?].
```
**7. A l'invite, appuyez sur Retour pour accepter la taille de tranche de swap par défaut ou tapez la taille de tranche de swap souhaitée et appuyez sur Retour.**

Le système affiche des informations similaires aux suivantes :

```
Si la tranche de swap se trouve au début du disque, le
programme d'installation pourra plus facilement partitionner les systèmes de
fichiers plus tard pendant l'installation.
Voulez-vous que la tranche de swap commence au début du disque [y,n,?,q]
```
- **8. Souhaitez-vous placer la zone de swap au début du disque (ce qui améliore l'efficacité du partitionnement du système de fichiers et l'efficacité de l'accès au disque ?**
	- Si oui, tapez **y**, appuyez sur Retour et passez à l'Etape 10 , page 26.
	- Sinon, tapez **n** et appuyez sur Retour.

Le système affiche des informations similaires aux suivantes :

Démarrage **25**

```
AVERTISSEMENT : Pour faire commencer la tranche de
swap sur un cylindre autre que le cylindre 0, vous devez parfaitement
connaître la configuration des disques. Cette option risque d'affecter les
options de configuration des disques qui vous seront proposées plus tard
pendant l'installation.
Entrez un cylindre de début entre 0 et 2043 (cylindre par défaut = 0 [?])
```

```
9. Appuyez sur Retour pour accepter le cylindre de début par défaut (0) ou tapez
   le numéro du cylindre de début souhaité et appuyez sur Retour.
```
Le système affiche des informations similaires aux suivantes :

```
Vous avez sélectionné les options suivantes pour le programme d'installation
de Solaris :
       Tranche : /dev/dsk/c0t0d0
       Taille : 512 Mo
       Cyl début : 0
ATTENTION : TOUTES LES INFORMATIONS DU DISQUE
SERONT EFFACEES !
Ces informations sont-elles correctes ? [y,n,?,q]
```
#### **10. A l'invite, tapez y et appuyez sur Retour.**

Le système affiche des informations similaires aux suivantes :

```
Le programme d'installation de Solaris va utiliser la
tranche de disque, /dev/dsk/c0t0d0s1.
Une fois les fichiers copiés, le système redémarrera automatiquement et
l'installation se poursuivra.
Veuillez patienter...
Copie du mini-root sur le disque local....terminé.
Copie des fichiers spécifiques à la plate-forme en cours....terminé.
Préparation de la réinitialisation et de la poursuite de l'installation.
Redémarrage en cours. L'installation reprendra ensuite.
Syncing file systems... 41 done
rebooting...
Resetting ...
            Sun Ultra 1 SBus (UltraSPARC 143MHz), Keyboard Present
            OpenBoot 3.5, 64 MB memory installed, Serial #9058749.
            Ethernet address 8:0:20:8d:35:a5, Host ID: 808d35a5.
```
**(suite)**

Rebooting with command: boot /sbus@1f,0/espdma@e,8400000/esp@e,8800000/sd@0,0:b Boot device: /sbus@1f,0/espdma@e,8400000/esp@e,8800000/sd@0,0:b File and args: SunOS Release 5.8 Version Generic 32-bit Copyright 1983-2000 Sun Microsystems, Inc. All rights reserved. Configuring /dev and /devices Using RPC Bootparams for network configuration information. le0: No carrier - cable disconnected or hub link test disabled?

Après quelques secondes, l'écran d'accueil apparaît :

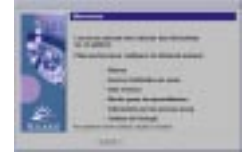

**11. Passez au Chapitre 2.**

Démarrage **27**

### Utilisation de Solaris Web Start

Ce chapitre explique comment utiliser Solaris Web Start pour installer le logiciel Solaris.

**Remarque -** les informations relatives à la personnalisation de Solaris et des autres produits logiciels installés sur votre système sont présentées dans le Chapitre 4.

### Comportement par défaut et limites de Solaris Web Start

Le Tableau 2–1 récapitule les opérations que Solaris Web Start permet d'effectuer, celles qu'il fait par défaut, ainsi que les opérations non disponibles.

**29**

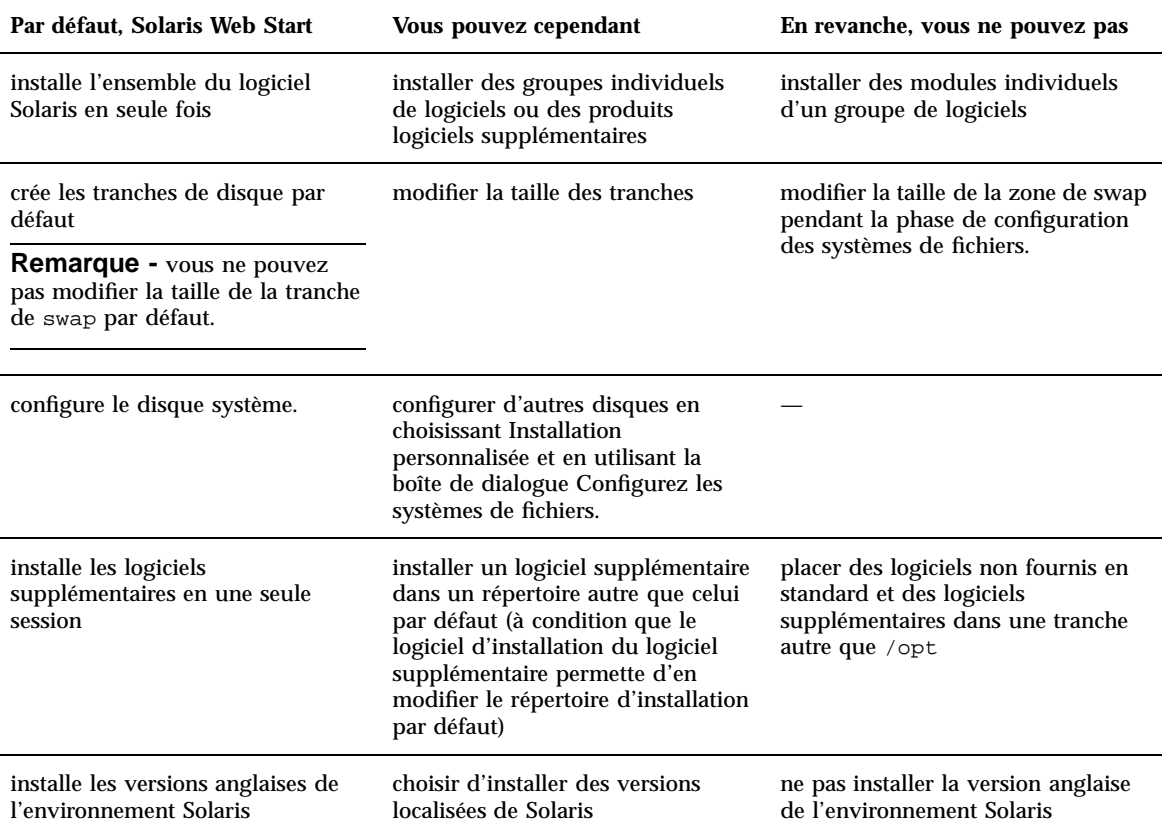

#### **TABLEAU 2–1** Comportement par défaut et limites de Solaris Web Start

### Limites de l'installation par défaut sur des systèmes à plusieurs disques

Si vous installez le logiciel sur un système contenant plusieurs disques et que vous choisissez l'option Installation par défaut de la boîte de dialogue Sélectionnez le type de l'installation, le programme configure uniquement le disque système.

Le système ne reconnaît pas d'autres disques sauf si vous avez configuré leurs systèmes de fichiers manuellement, que vous les avez montés et que vous avez créé les entrées correspondantes dans /etc/vfstab. La section "File Systems (Overview)" in *System Administration Guide, Volume I* et la page de manuel format 1M expliquent comment configurer des systèmes de fichiers.

Pour Solaris Web Start configure *tous* les disques de votre système, choisissez Installation personnalisée dans la boîte de dialogue Sélectionnez le type de l'installation, puis sélectionnez tous les disques indiqués dans la boîte de dialogue Configurez les systèmes de fichiers.

# Configuration manuelle d'un système de fichiers

Solaris Web Start configure automatiquement les systèmes de fichiers à votre place. Ce type de configuration convient parfaitement dans la plupart des cas.

Cependant, vous pouvez configurer manuellement des systèmes de fichiers si vous avez besoin d'installer d'autres produits non inclus dans la boîte de votre produit. Ces produits doivent utiliser les mêmes systèmes de fichiers que ceux utilisés par le logiciel Solaris (racine (/), /usr et /swap).

Si vous avez besoin de configurer des systèmes de fichiers manuellement, Solaris Web Start vous offre les outils dont vous avez besoin pour :

- sélectionner les disques souhaités ;
- sélectionner les systèmes de fichiers souhaités ;
- créer, renommer, déplacer, supprimer, étendre ou réduire des systèmes de fichiers ;

**Remarque -** vous ne pouvez pas modifier la taille de la tranche de swap par défaut.

visualiser un résumé des options choisies et les confirmer.

**Remarque -** l'édition de systèmes de fichiers suppose des connaissances avancées en matière d'administration système. Ne modifiez pas la configuration des systèmes de fichiers si n'êtes pas suffisamment expérimenté dans ce domaine.

Utilisation de Solaris Web Start **31**

### Installation de Solaris à l'aide de Solaris Web Start

### Configuration de votre système

**Remarque -** pour utiliser l'interface utilisateur graphique de Solaris Web Start, votre ordinateur doit disposer d'un lecteur de CD-ROM local ou distant ou d'une connexion réseau, d'une mémoire d'écran, d'un clavier et d'un moniteur. Toutefois, un lecteur de CD-ROM local ou distant ou une connexion réseau, un clavier et un moniteur suffisent pour installer le logiciel Solaris à l'aide de l'interface de ligne de commande de Solaris Web Start.

- **1. Avez-vous suivi les étapes du Chapitre 1 ?**
	- Si non, reprenez au Chapitre 1.
	- Si oui, passez à l'étape suivante.

#### **2. Dans l'écran Bienvenue, cliquez sur Suivant >.**

Solaris Web Start tente de collecter des informations sur votre système. La boîte de dialogue Connectivité réseau apparaît :

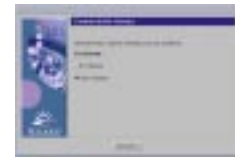

#### **3. Le système est-il connecté en réseau ?**

 Si non, sélectionnez Sans réseau, puis cliquez sur Suivant >. La boîte de dialogue Nom de machine apparaît :

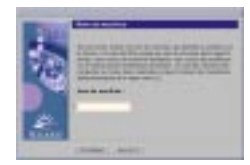

 Si oui, sélectionnez En réseau, puis cliquez sur Suivant >. La boîte de dialogue DHCP apparaît :

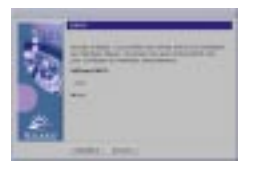

- **4. Avez-vous sélectionné En réseau à l'Etape 3 , page 32 ?**
	- Si non, passez à l'Etape 7, page 33.
	- Si oui, passez à l'étape suivante.

#### **5. Voulez-vous utiliser le protocole DHCP pour configurer l'interface réseau ?**

- Si non, sélectionnez Non, cliquez sur Suivant > et passez à l'Etape 7 , page 33.
- Si oui, sélectionnez Oui, puis cliquez sur Suivant >.

La boîte de dialogue IPv6 apparaît :

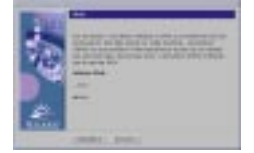

#### **6. Voulez-vous activer IPv6 ?**

- Si non, sélectionnez Non, cliquez sur Suivant > et passez à l'Etape 11 , page 34.
- Si oui, sélectionnez Oui, cliquez sur Suivant > et passez à l'Etape 11 , page 34.

#### **7. Dans la boîte de dialogue Nom de machine, tapez le nom de machine souhaité, puis cliquez sur Suivant >.**

Si vous avez sélectionné En réseau dans la boîte de dialogue Connectivité réseau présentée à l'Etape 3 , page 32, la boîte de dialogue Adresse IP apparaît :

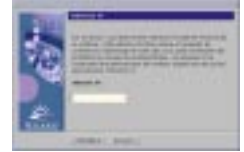

Si vous avez sélectionné Sans réseau dans la boîte de dialogue Connectivité réseau présentée à l'Etape 3 , page 32, la boîte de dialogue Fuseau horaire apparaît :

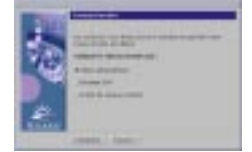

Utilisation de Solaris Web Start **33**

- **8. Votre système est-il connecté en réseau (autrement dit, avez-vous sélectionné En réseau dans la boîte de dialogue Connectivité réseau) ?**
	- Si non, passez à l'Etape 15 , page 36.
	- Si oui, avez-vous indiqué que vous vouliez utiliser le protocole DHCP pour configurer l'interface réseau (autrement dit, avez-vous sélectionné Oui dans la boîte de dialogue DHCP) ?
		- Si oui, passez à l'Etape 11 , page 34.
		- Si non, dans la boîte de dialogue Adresse IP, tapez l'adresse IP de votre système, puis cliquez sur Suivant >.

La boîte de dialogue Masque de réseau apparaît :

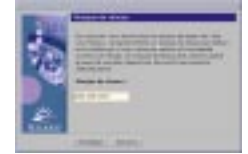

**9. Tapez le masque de réseau souhaité (ou laissez le masque de réseau par défaut), puis cliquez sur Suivant >.**

La boîte de dialogue IPv6 apparaît :

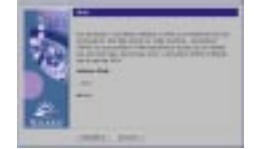

#### **10. Voulez-vous activer IPv6 ?**

- Si non, sélectionnez Non, puis cliquez sur Suivant >.
- Si oui, sélectionnez Oui, puis cliquez sur Suivant >.

La boîte de dialogue Service de noms apparaît :

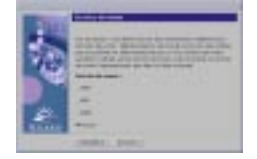

**11. Sélectionnez le service de noms que le système doit utiliser, ou Aucun si vous n'utilisez aucun service de noms, et cliquez sur Suivant >.**

Si vous avez sélectionné NIS+, NIS ou DNS, la boîte de dialogue Nom de domaine apparaît :

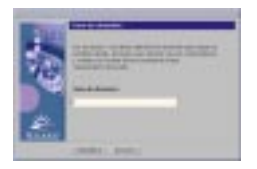

Si vous avez sélectionné Aucun, la boîte de dialogue Fuseau horaire apparaît :

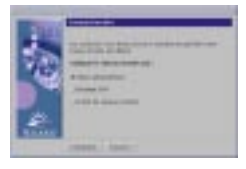

#### **12. Avez-vous sélectionné Aucun à l'étape précédente ?**

- Si oui, passez à l'Etape 15 , page 36.
- Si non, tapez le nom du domaine dans lequel se trouve le système, puis cliquez sur Suivant >.

Si vous avez sélectionné NIS+ ou NIS, la boîte de dialogue Serveur de noms apparaît :

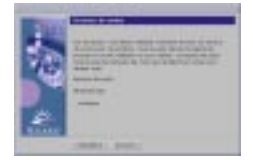

Si vous avez sélectionné DNS, la boîte de dialogue Adresses des serveurs DNS apparaît :

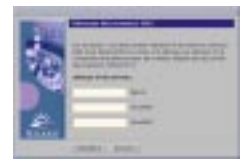

#### **13. Utilisez-vous NIS+/NIS ou DNS ?**

- Si vous utilisez NIS+ ou NIS, sélectionnez "Rechercher" ou "Indiquer", puis cliquez sur Suivant >.
	- Si vous avez sélectionné "Rechercher", la boîte de dialogue Fuseau horaire apparaît.
	- Si vous avez sélectionné "Indiquer", la boîte de dialogue Informations sur les serveurs de noms apparaît :

Utilisation de Solaris Web Start **35**

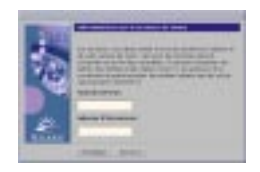

 Si vous utilisez DNS, tapez l'adresse IP du ou des serveurs DNS souhaités, puis cliquez sur Suivant >.

La boîte de dialogue Liste de recherche DNS apparaît :

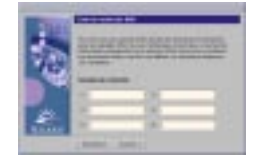

#### **14. Utilisez-vous NIS+/NIS ou DNS ?**

- Si vous utilisez NIS+ ou NIS, dans la boîte de dialogue Informations sur les serveurs de noms, tapez le nom de machine et l'adresse IP de votre serveur de noms, puis cliquez sur Suivant >.
- Si vous utilisez DNS, tapez le nom du ou des domaines de recherche associés aux interrogations DNS, le cas échéant, puis cliquez sur Suivant >.

La boîte de dialogue Fuseau horaire apparaît :

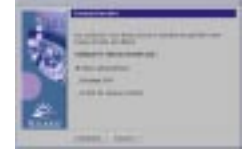

**15. Dans la boîte de dialogue Fuseau horaire, sélectionnez la méthode de définition de votre fuseau horaire par défaut, puis cliquez sur Suivant >.**

La boîte de dialogue Région géographique, Décalage GMT ou Fichier de fuseaux horaires apparaît, suivant la méthode utilisée.

**16. Utilisez le tableau de décision ci-après pour déterminer l'opération suivante :**
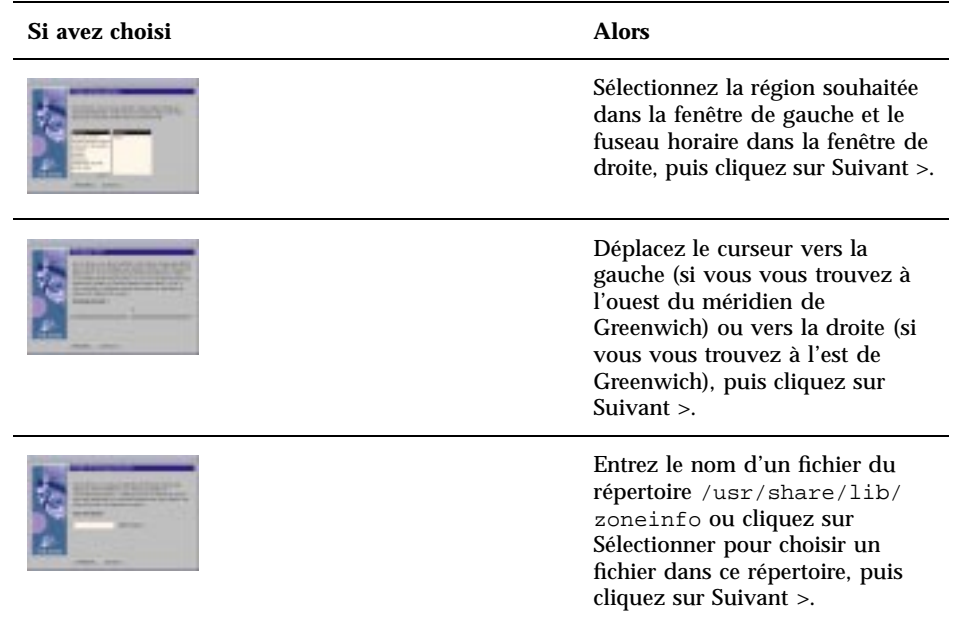

La boîte de dialogue Date et heure apparaît :

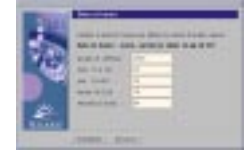

# **17. Si nécessaire, corrigez la date et l'heure, puis cliquez sur Suivant >.**

La boîte de dialogue Mot de passe de superutilisateur apparaît :

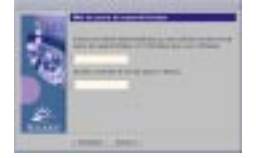

**18. Tapez la chaîne alphanumérique à utiliser comme mot de passe de superutilisateur dans les deux champs, puis cliquez sur Suivant >.**

La boîte de dialogue Power Management™ apparaît :

Utilisation de Solaris Web Start **37**

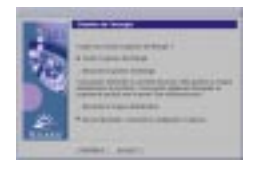

**19. Indiquez si vous souhaitez activer ou désactiver la gestion de l'énergie et si vous voulez que le système vous le demande à chaque réinitialisation, puis cliquez sur Suivant >.**

**Remarque -** le logiciel Power Management sauvegarde automatiquement l'état du système et éteint celui-ci après 30 minutes d'inactivité. Par défaut, le logiciel Power Management est installé en même temps que Solaris sur tous les systèmes conformes à la version 2 des directives Energy Star de l'Environmental Protection Agency des Etats-Unis (un système SPARC sun4u, par exemple). Au redémarrage suivant, le système vous demande si vous voulez activer ou désactiver ce logiciel.

La boîte de dialogue Configuration des serveurs proxy apparaît :

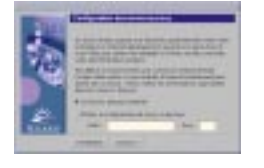

**20. Le système passe-t-il par un serveur proxy pour accéder à Internet ?**

- Si non, sélectionnez Connexion directe à Internet, puis cliquez sur Suivant >.
- Si oui, sélectionnez Utiliser la configuration de proxy ci-dessous, indiquez le nom de machine et le port du serveur proxy utilisé par le système, puis cliquez sur Suivant >.

La boîte de dialogue Validation des informations apparaît :

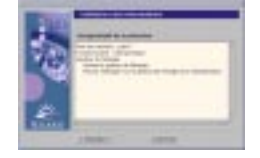

- **21. Les informations contenues dans la boîte de dialogue Validation des informations sont-elles correctes ?**
	- Si non, cliquez sur < Précédent jusqu'à ce que la boîte de dialogue à modifier apparaisse.

Si oui, cliquez sur Confirmer.

Le message suivant :

Veuillez patienter pendant la configuration du système avec vos paramètres...

apparaît dans la boîte de dialogue Validation des informations. La boîte de dialogue Extraction apparaît momentanément. Les boîtes de dialogue Kiosque d'installation de Solaris Web Start et Bienvenue dans Solaris apparaissent ensuite :

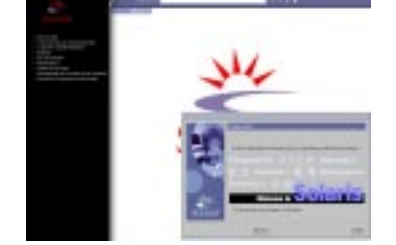

**Remarque -** à ce stade, vous pouvez cliquer sur n'importe quel lien du menu Kiosque.

Dans certains cas, le Kiosque peut cacher une boîte de dialogue. Pour visualiser cette dernière, cliquez sur Envoyer le Kiosque en arrière-plan dans le menu Kiosque.

**Remarque -** cliquez sur Sauvegarder le Kiosque sur le système pour copier le Kiosque vers votre système (dans le répertoire /var/sadm/webstart/kiosk) de manière à pouvoir l'utiliser après l'installation du logiciel Solaris. Pour utiliser le Kiosque, vous devez également :

- utiliser Netscape™ Communicator 4.7 ;
- faire pointer Netscape vers /var/sadm/webstart/kiosk/index.html;
- dans le Gestionnaire de configuration CDE, cochez Activation au pointeur, et désélectionnez Passage fenêtre premier plan si activée.

Utilisation de Solaris Web Start **39**

# Installation de Solaris

**1. Dans la boîte de dialogue Bienvenue dans Solaris, cliquez sur Suivant >.**

Le CD-ROM Solaris 8 Installation English SPARC Platform Edition ou Solaris 8 Installation Multilingual SPARC Platform Edition est éjecté et la boîte de dialogue Insérez le CD-ROM apparaît :

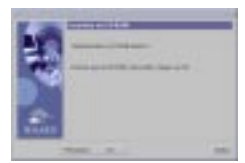

- **2. Retirez le CD-ROM du chariot ou du caddie et insérez le CD-ROM Solaris 8 Software 1 of 2 SPARC Platform Edition.**
- **3. Poussez le chariot ou insérez le caddie, puis cliquez sur OK dans la boîte de dialogue Insérez le CD-ROM.**

Les boîtes de dialogue Lecture du CD-ROM et Initialisation s'affichent. La boîte de dialogue Sélectionnez le type d'installation apparaît ensuite :

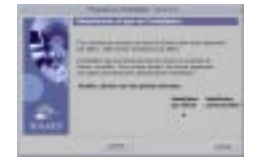

#### **4. Quel type d'installation souhaitez-vous effectuer ?**

- Pour une installation par défaut, sélectionnez Installation par défaut, cliquez sur Suivant >, puis passez à l'Etape 19 , page 45.
- Pour une installation personnalisée, sélectionnez Installation personnalisée, puis cliquez sur Suivant >.

**Remarque -** l'option Installation personnalisée vous permet d'installer des produits Solaris et des produits d'autres éditeurs à partir d'un CD-ROM ou d'un système de fichiers local ou réseau, ou à partir d'une page Web affichée dans le kiosque.

La boîte de dialogue Sélectionnez les environnements localisés du logiciel apparaît :

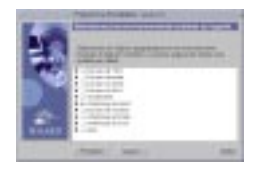

**5. Sélectionnez les variantes par région géographique et les versions localisées à installer en plus de la version anglaise, puis cliquez sur Suivant >.**

La boîte de dialogue Sélectionnez l'environnement localisé du système apparaît :

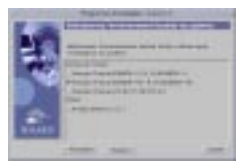

**6. Sélectionnez la version localisée initiale à utiliser une fois l'installation de Solaris terminée, puis cliquez sur Suivant >.**

**Remarque -** la version Anglais (Etats-Unis, en\_US) est sélectionnée par défaut.

La boîte de dialogue Sélectionnez les produits apparaît :

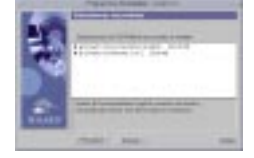

**7. Sélectionnez le ou les produits à installer en plus de Solaris 8, puis cliquez sur Suivant >.**

**Remarque -** lorsque vous sélectionnez un produit, le logiciel en affiche une description, le cas échéant.

La boîte de dialogue Produits supplémentaires apparaît :

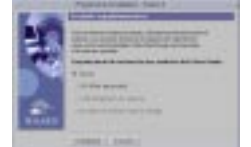

Utilisation de Solaris Web Start **41**

- **8. Voulez-vous installer des produits supplémentaires d'autres éditeurs (pouvant être installés avec Solaris Web Start) ?**
	- Si non, sélectionnez Aucun, cliquez sur Suivant > et passez à l'Etape 12 , page 43.
	- Si oui, sélectionnez CD-ROM de produits, Téléchargement à partir du kiosque ou Système de fichiers local ou réseau, puis cliquez sur Suivant >.
		- Si vous avez sélectionné CD-ROM de produit, le logiciel éjecte le CD-ROM Solaris 8 Software 1 of 2 SPARC Platform Edition et affiche la boîte de dialogue Insérez le CD-ROM :
		- Si vous avez sélectionné Téléchargement à partir du kiosque, la boîte de dialogue Recherche apparaît. Lorsque Solaris Web Start a terminé d'explorer la zone de téléchargement du kiosque (/webstart/kiosk/download), il affiche la boîte de dialogue Sélectionnez les produits. Les produits que vous pouvez installer avec Solaris Web Start sont répertoriés dans les fenêtres.
		- Si vous avez sélectionné Système de fichiers local ou réseau, le logiciel affiche la boîte de dialogue Indiquez le chemin d'accès au système de fichiers du réseau.

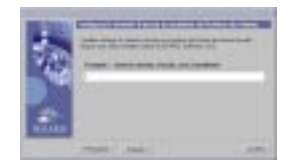

- **9. Quelle source de produits avez-vous choisie précédemment ?**
	- Si vous avez choisi CD-ROM de produit, retirez le CD-ROM Solaris 8 Software 1 of 2 SPARC Platform Edition du chariot ou du caddie, insérez le CD-ROM du produit souhaité, puis cliquez sur OK dans la boîte de dialogue Insérez le CD-ROM.

La boîte de dialogue Recherche sur le CD-ROM apparaît. Lorsque Solaris Web Start a terminé d'explorer le CD-ROM du produit, il affiche la boîte de dialogue Sélectionnez les produits. Les éléments du CD-ROM que vous pouvez installer avec Solaris Web Start sont répertoriés dans les fenêtres.

- Si vous avez choisi Téléchargement à partir du kiosque, passez à l'étape suivante.
- Si vous avez choisi Système de fichiers local ou réseau, dans la boîte de dialogue Indiquez le chemin d'accès au système de fichiers du réseau, tapez le chemin d'accès du système de fichiers, puis cliquez sur Suivant >.

La boîte de dialogue Recherche apparaît. Lorsque Solaris Web Start a terminé d'explorer le système de fichiers, il affiche la boîte de dialogue Sélectionnez les

produits. Les produits que vous pouvez installer avec Solaris Web Start sont répertoriés dans les fenêtres.

**10. Dans la boîte de dialogue Sélectionnez les produits, sélectionnez les produits à installer, puis cliquez sur Suivant >.**

**Remarque -** lorsque vous sélectionnez un produit, le logiciel en affiche une description, le cas échéant.

La boîte de dialogue Produits supplémentaires apparaît.

### **11. Avez-vous indiqué que vous vouliez installer des produits supplémentaires à partir d'un CD-ROM ?**

- Si non, passez à l'étape suivante.
- Si oui, retirez le CD-ROM du chariot ou du caddie, insérez le CD-ROM Solaris 8 Software 1 of 2 SPARC Platform Edition, puis cliquez sur OK.

La boîte de dialogue Lecture du CD-ROM apparaît. Le logiciel affiche ensuite la boîte de dialogue Sélectionnez la configuration de cluster Solaris apparaît :

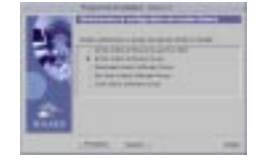

### **12. Sélectionnez le groupe de logiciels Solaris à installer, puis cliquez sur Suivant >.**

La boîte de dialogue Sélection de disque apparaît :

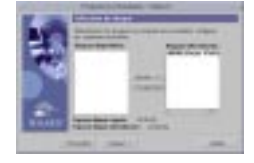

**13. Sélectionnez le ou les disques sur lesquels vous voulez configurer des systèmes de fichiers, puis cliquez sur Suivant >.**

La boîte de dialogue Rassemblement informations relatives aux besoins en espace disque apparaît, suivie de la boîte de dialogue Configurez les systèmes de fichiers (contenant le bouton Modifier) :

Utilisation de Solaris Web Start **43**

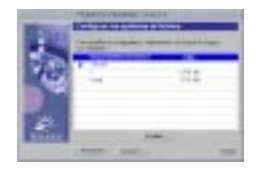

## **14. Voulez-vous modifier un système de fichiers figurant sur un disque ?**

- Si non, cliquez sur Suivant > et passez à l'Etape 19 , page 45.
- Si oui, mettez en surbrillance le disque/système de fichiers souhaité, puis cliquez sur Modifier.

La boîte de dialogue Disque apparaît :

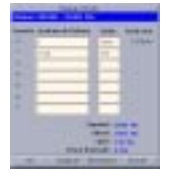

**Remarque -** même si vous avez mis en surbrillance un système de fichiers afin de le modifier au cours de cette étape, vous pouvez modifier *n'importe quel* système de fichiers répertorié dans la boîte de dialogue Disque.

- **15. Voulez-vous que les modifications de taille soient affichées en mégaoctets ou en cylindres ?**
	- Pour les cylindres, cliquez sur Cyl. Les tailles apparaissent en cylindres.
	- Pour les mégaoctets (option par défaut), passez à l'étape suivante.

**Remarque -** si les tailles sont affichées en cylindres, cliquez sur Mo pour que les modifications soient affichées en mégaoctets.

**16. Effectuez les modifications souhaitées dans la boîte de dialogue Disque.**

**Remarque -** pour appliquer et sauvegarder vos modifications sans fermer la boîte de dialogue, cliquez sur Appliquer. Pour effacer toutes les modifications non appliquées, cliquez sur Restaurer. Pour appliquer et sauvegarder les modifications et fermer la boîte de dialogue, cliquez sur OK.

#### **17. Lorsque vous avez terminé vos modifications, cliquez sur OK.**

La boîte de dialogue Disque disparaît.

**18. Lorsque vous avez terminé de modifier la configuration des systèmes de fichiers, cliquez sur Suivant >.**

La boîte de dialogue Prêt à installer apparaît :

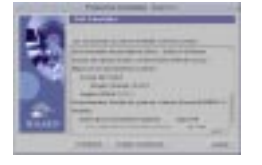

**19. Dans la boîte de dialogue Prêt à installer, cliquez sur Installer maintenant.**

La boîte de dialogue Installation en cours apparaît :

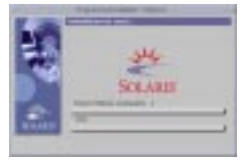

Des messages d'état et le nom de chaque module ajouté au logiciel Solaris sont affichés entre crochets au-dessus de la barre de progression supérieure. La barre de progression inférieure indique l'état d'avancement global de l'installation.

Vous trouverez une liste complète des modules de Solaris 8 dans l'Annexe A , l'Annexe B et l'Annexe C.

**Remarque -** l'installation peut être relativement longue, mais cette durée dépend du groupe de logiciels que vous avez choisi d'installer, de la réaffectation éventuelle de l'espace disque et de la vitesse du lecteur de CD-ROM (en réseau ou local) utilisé.

Lorsque l'installation du logiciel contenu sur le CD-ROM Solaris 8 Software 1 of 2 SPARC Platform Edition est terminée, celui-ci est éjecté et la boîte de dialogue Récapitulatif de l'installation apparaît :

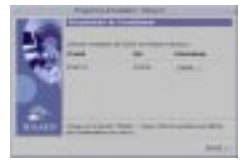

**20. Voulez-vous afficher un fichier journal décrivant les produits installés sur le système ?**

Utilisation de Solaris Web Start **45**

- Si non, passez à l'Etape 23 , page 46.
- Si oui, cliquez sur le bouton Détails du produit souhaité.

Une nouvelle boîte de dialogue Détails apparaît au-dessus de la boîte de dialogue Récapitulatif de l'installation :

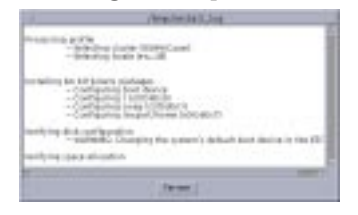

**21. Lorsque vous avez terminé de visualiser la boîte de dialogue Détails, cliquez sur Fermer.**

La boîte de dialogue Détails disparaît.

- **22. Dans la boîte de dialogue Récapitulatif de l'installation, cliquez sur Suivant >.**
	- Si le lecteur de CD-ROM contient un CD-ROM, celui-ci est éjecté.
	- Si un logiciel supplémentaire est nécessaire, une boîte de dialogue Choix du support semblable à celle présentée ci-dessous apparaît :

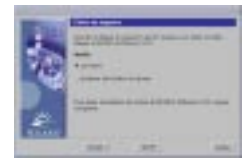

Sinon, le logiciel affiche la boîte de dialogue Réinitialiser :

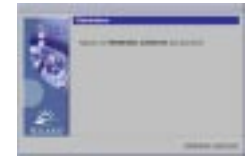

#### **23. Un logiciel supplémentaire est-il nécessaire ?**

- Si non, passez à l'Etape 26, page 47.
- Si oui, voulez-vous installer ce logiciel à partir d'un CD-ROM ou d'un système de fichiers réseau ?
	- Pour utiliser un CD-ROM, sélectionnez CD-ROM, puis cliquez sur Suivant >.

La boîte de dialogue Insérez le CD-ROM apparaît.

- Pour utiliser un système de fichiers réseau, sélectionnez Système de fichiers du réseau, puis cliquez sur Suivant >.
- **46** Guide d'installation de Solaris 8 (Edition pour plate-forme SPARC) ♦ Mars 2000

Le logiciel affiche une boîte de dialogue Indiquez le chemin d'accès au système de fichiers du réseau similaire à celle présentée ci-dessous :

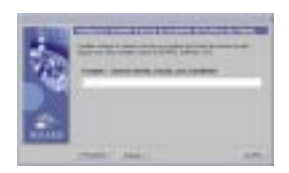

### **24. Quel support d'installation avez-vous indiqué pour l'installation du logiciel supplémentaire ?**

 Si vous avez choisi d'utiliser un CD-ROM, insérez le CD-ROM indiqué dans la boîte de dialogue Insérez le CD-ROM, puis cliquez sur OK.

Les boîtes de dialogue Lecture du CD-ROM, Lancement du programme d'installation et Extraction s'affichent, suivies de la boîte de dialogue Installation en cours. Lorsque l'installation du logiciel contenu sur le CD-ROM est terminée, celui-ci éjecté du lecteur de CD-ROM et la boîte de dialogue Récapitulatif de l'installation apparaît.

 Si vous avez choisi d'utiliser un système de fichiers réseau, tapez son chemin d'accès dans la boîte de dialogue Indiquez le chemin d'accès au système de fichiers du réseau, puis cliquez sur Suivant >.

Les boîtes de dialogue Lancement du programme d'installation et Extraction s'affichent, suivies de la boîte de dialogue Installation en cours. Lorsque l'installation du logiciel par le réseau est terminée, la boîte de dialogue Récapitulatif de l'installation apparaît.

- **25. Reprenez les étapes précédentes à partir de l'Etape 22 , page 46.**
- **26. Dans la boîte de dialogue Réinitialiser, cliquez sur Réinitialiser maintenant.**

Le système redémarre. Après quelques secondes, une boîte de dialogue vous invitant à entrer le nom d'utilisateur et le mot de passe correspondant au système apparaît.

#### **27. Entrez le nom d'utilisateur et le mot de passe du système.**

Une boîte de dialogue vous invitant à sélectionner le bureau Solaris souhaité (CDE ou OpenWindows™) apparaît.

#### **28. Sélectionnez le bureau Solaris souhaité, puis cliquez sur OK.**

Après quelques secondes, le bureau Solaris sélectionné apparaît.

### **29. Pensez-vous avoir besoin d'utiliser Netscape Communicator et OpenWindows sur le système sur lequel vous venez d'installer Solaris 8 ?**

Si non, l'installation est terminée.

Utilisation de Solaris Web Start **47**

 Si oui, utilisez un éditeur de texte de votre choix pour ouvrir le fichier .cshrc du système et ajoutez une entrée pour le répertoire d'installation de Netscape Communicator dans votre variable d'environnement path.

Par exemple, si Netscape Communicator est installé dans le répertoire par défaut, ajoutez /opt/NSCPcom à votre variable d'environnement path.

**Remarque -** lorsque vous exécutez Netscape Communicator avec OpenWindows, votre variable d'environnement doit inclure un pointeur vers le répertoire NSCPcom pour que ses fichiers binaires soient accessibles.

# Utilisation de Solaris Web Start avec un serveur d'installation

Dans la plupart des cas, vous installerez le logiciel Solaris avec Solaris Web Start à partir du lecteur de CD-ROM du système. Vous pouvez, cependant installer Solaris à travers un réseau. L'installation de Solaris à travers le réseau suppose l'installation d'un *serveur d'installation*, c'est-à-dire une machine contenant une image du logiciel Solaris. Il est possible de transférer cette image par le réseau vers d'autres ordinateurs.

L'installation d'un serveur d'installation et l'installation de Solaris à travers le réseau sont décrites dans le document *Solaris 8 Advanced Installation Guide*.

# Mise à niveau d'un système

Ce chapitre décrit la mise à niveau d'un système Solaris *Edition pour plate-forme SPARC*.

**Remarque -** Avant d'utiliser Solaris Web Start pour effectuer la mise à jour ou la mise à niveau d'un système, reportez-vous au document *Notes de version en ligne de Solaris 8 (Edition pour plate-forme SPARC)* et au *Supplément d'installation de Solaris 8*.

# Méthodes de mise à niveau d'un système

Lorsque vous installez une nouvelle version du logiciel Solaris sur un système Solaris existant, vous pouvez choisir l'une des méthodes suivantes pour mettre à niveau l'environnement d'exploitation Solaris :

- *Mise à niveau* : cette option fusionne la nouvelle version de l'environnement d'exploitation Solaris avec les fichiers présents sur les disques du système. Elle conserve autant que possible les modifications que vous avez apportées à la précédente version de Solaris.
- *Installation initiale* cette option remplace le contenu du disque du système par la nouvelle version de l'environnement d'exploitation Solaris. Vous devez faire une copie de sauvegarde de toutes les modifications locales que vous avez pu apporter à la précédente version de Solaris avant de commencer l'installation, puis restaurer ces modifications à l'issue de l'installation.

**49**

# Questions les plus fréquentes à propos de la mise à niveau

Comment puis-je savoir si je peux mettre mon système à niveau ?

Vous pouvez mettre à niveau un système SPARC si son disque comporte une tranche qui n'est pas nécessaire à la mise à niveau du disque. La tranche swap est la tranche la plus fréquemment employée, mais vous pouvez utiliser n'importe quelle tranche ne figurant pas parmi les tranches "susceptibles d'être mises à niveau" du fichier /etc/vfstab. La taille de cette tranche doit aussi être supérieure ou égale à la taille minimale requise, qui est dynamique.

Le Tableau 3–1 répertorie les tailles minimales requises pour les CD-ROM Solaris 8 Installation English SPARC Platform Edition et Solaris 8 Installation Multilingual SPARC Platform Edition :

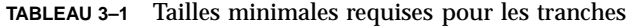

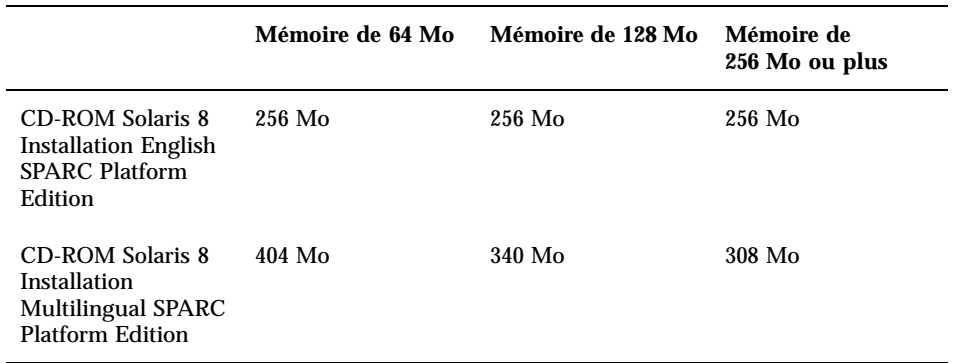

■ Puis-je utiliser l'option Mise à niveau sur mon système ?

Vous pouvez utiliser l'option de mise à niveau si vous exécutez le logiciel Solaris 2.5.1, Solaris 2.6 ou Solaris 7.

Pour déterminer la version de l'environnement d'exploitation Solaris que votre système exécute, entrez la commande suivante :

\$ **uname -a**

Dois-je désinstaller des patches avant d'effectuer la mise à niveau ?

Non, aucune désinstallation de modules n'est nécessaire.

 Que faire si Solaris Web Start ne propose pas l'option Mise à niveau alors que le système devrait pouvoir être mis à niveau ?

Reportez-vous au Chapitre 5 pour plus d'informations.

 Que faire si l'espace disponible sur les systèmes de fichiers est insuffisant pour la mise à niveau ?

Si les systèmes de fichiers de votre système n'offrent pas l'espace nécessaire à la mise à niveau, vous pouvez réaffecter l'espace disque à l'aide de Solaris Web Start. Ce programme tente automatiquement de déterminer comment réaffecter l'espace disque pour que la mise à niveau soit possible. S'il n'y parvient pas, vous devez modifier manuellement la configuration des systèmes de fichiers.

 La mise à niveau me permet-elle de passer automatiquement à un autre groupe de logiciels ?

Non. Par exemple, si vous avez précédemment installé le groupe de logiciels End User System Support (Support système utilisateur final) sur votre système, vous ne pouvez pas utiliser l'option Mise à niveau pour passer au groupe de logiciels Developer System Support (Support système développeur). Toutefois, vous pouvez toujours ajouter, dans le cadre de la mise à niveau, des produits qui ne font pas partie du groupe de logiciels déjà installé.

- Où Solaris Web Start décrit-il les modifications locales qu'il n'est pas possible de préserver ?
	- Avant la réinitialisation du système : /a/var/sadm/system/data/ upgrade\_cleanup
	- Après la réinitialisation du système : /var/sadm/system/data/ upgrade\_cleanup
- Où le programme d'installation place-t-il les fichiers journaux de la mise à niveau ?
	- Avant la réinitialisation du système : /a/var/sadm/system/logs/ upgrade\_log
	- Après la réinitialisation du système : /var/sadm/system/logs/ upgrade\_log

# Mise à niveau de votre système

# Avant de commencer

#### **1. Avant de commencer, consultez les documents suivants :**

 A l'aide du document *Notes de version en ligne de Solaris 8 (Edition pour plate-forme SPARC)* et des notes de version du fournisseur, assurez-vous que le logiciel que vous utilisez est encore pris en charge dans la nouvelle version.

- A l'aide du document *Solaris 8 Sun Hardware Platform Guide*, vérifiez que votre matériel est encore pris en charge.
- Consultez la documentation fournie avec votre système pour vous assurer que celui-ci et les périphériques sont pris en charge par la nouvelle version.
- Vérifiez que vous possédez tous les patches nécessaires. Vous pourrez trouver la plus récente liste de patches à l'adresse suivante : http:// sunsolve.sun.com.
- Le Tableau 3–2 répertorie les problèmes connus. Cette liste n'est pas exhaustive. Vous devez également prendre connaissance des instructions de mise à niveau fournies dans la documentation des logiciels des autres éditeurs.

**TABLEAU 3–2** Logiciels nécessitant des modifications avant la mise à niveau

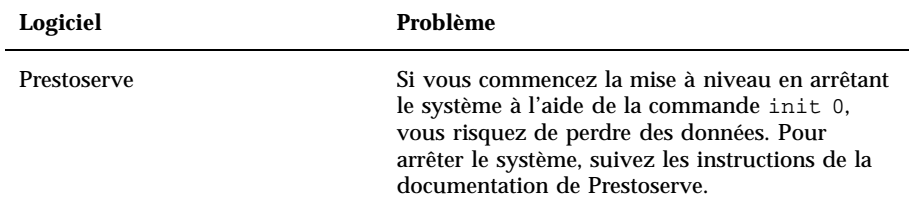

- **2. Déterminez la langue à utiliser pour effectuer la mise à niveau de Solaris. Si vous utilisez le CD-ROM :**
	- Solaris 8 Installation English SPARC Platform Edition, les invites, les messages et toutes les autres informations de mise à niveau apparaissent en anglais uniquement.
	- Solaris 8 Installation Multilingual SPARC Platform Edition, vous pouvez sélectionner une des langues suivantes pour l'affichage des invites, des messages et des autres informations de mise à niveau :
		- **anglais**;
		- français ;
		- allemand ;
		- italien ;
		- **japonais** ;
		- coréen ;
		- espagnol ;
		- suédois ;
		- chinois simplifié ;
		- chinois traditionnel.

#### **3. Vous devez disposer** *au minimum* **des CD-ROM suivants :**

- Solaris 8 Installation English SPARC Platform Edition *ou* Solaris 8 Installation Multilingual SPARC Platform Edition ;
- Solaris 8 Software 1 of 2 SPARC Platform Edition *et* Solaris 8 Software 2 of 2 SPARC Platform Edition ;
- Solaris 8 Languages SPARC Platform Edition (si vous utilisez le CD-ROM multilingue).

# Comment sauvegarder un système

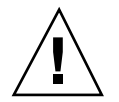

**Attention -** avant de mettre à niveau l'environnement d'exploitation Solaris, faites une copie de sauvegarde de vos systèmes de fichiers. Cette copie sur un support amovible (par exemple une bande) protégera vos données contre toute perte, endommagement ou altération.

La boîte de dialogue Spécifiez le support de sauvegarde de Solaris Web Start vous permet de sauvegarder votre système sur un disque local, une bande locale ou un système de fichiers distant.

Si aucune procédure de sauvegarde n'est encore en place, suivez les étapes ci-dessous pour sauvegarder sur bande l'ensemble de vos systèmes de fichiers. La sauvegarde d'un système et la programmation des sauvegardes sont décrites plus en détail dans le document *System Administration Guide, Volume I*.

- **1. Devenez superutilisateur.**
- **2. Arrêtez le système :**

# **init 0**

**3. Initialisez le système en mode mono-utilisateur :**

ok **boot -s**

**4. Souhaitez-vous vérifier la cohérence des système de fichiers ?**

**Remarque -** la vérification de la cohérence des systèmes de fichiers vous permet d'être certain de la validité des données que vous sauvegardez. Une panne de courant, par exemple, peut avoir laissé des fichiers dans un état incohérent.

Si non, passez à l'étape suivante.

Si oui, utilisez la commande fsck avec l'option −m :

```
# fsck -m /dev/rdsk/nom_périphérique
```
- **5. Avez-vous l'intention de sauvegarder les systèmes de fichiers sur un lecteur de bande distant ?**
	- Si non, passez à l'étape suivante.
	- Si oui :
	- **a. Ajoutez l'entrée suivante au fichier** ./rhosts **du système qui lance la sauvegarde :**

*machine* root

- **b. Vérifiez que le nom de machine ajouté au fichier** /.rhosts **ci-dessus est accessible via le fichier** /etc/inet/hosts **local ou un serveur de noms NIS ou NIS+.**
- **6. Identifiez le nom de périphérique du lecteur de bande.** Le lecteur de bande par défaut est /dev/rmt/0.
- **7. Insérez une bande non protégée en écriture dans le lecteur de bande.**
- **8. Sauvegardez les systèmes de fichiers en utilisant l'une des commandes** ufsdump **répertoriées dans le Tableau 3–3.**

**TABLEAU 3–3** Commandes de sauvegarde complète

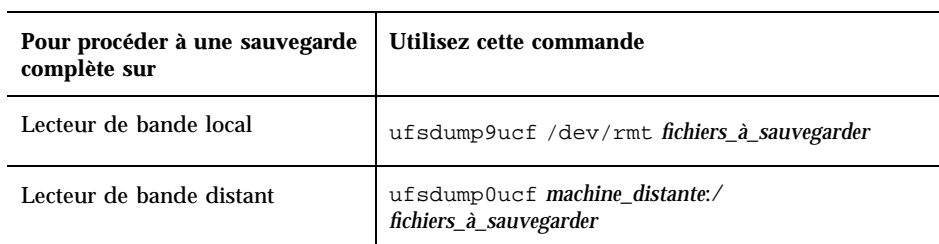

- **9. Lorsque le système vous le demande, retirez la bande et remplacez-la par le volume suivant.**
- **10. Placez sur chaque bande une étiquette indiquant son numéro de volume, le niveau, la date, le nom du système et le système de fichiers.**
- **11. Appuyez sur Control-D.**

Le système passe au niveau d'exécution 3.

**12. Vérifiez que la sauvegarde du système a réussi :**

# **ufsrestore -t**

#### Programmation d'une mise à niveau  $\blacktriangledown$

**1. Utilisez la table de décision suivante pour identifier la première tâche à effectuer.**

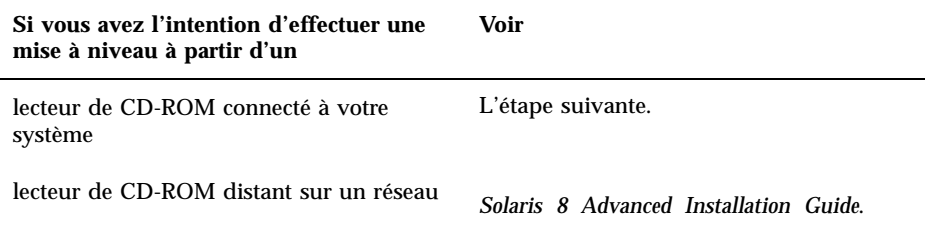

**2. Si votre système est connecté à un réseau, rassemblez les informations suivantes relatives au système qui contient l'environnement d'exploitation Solaris que vous avez l'intention de mettre à niveau.**

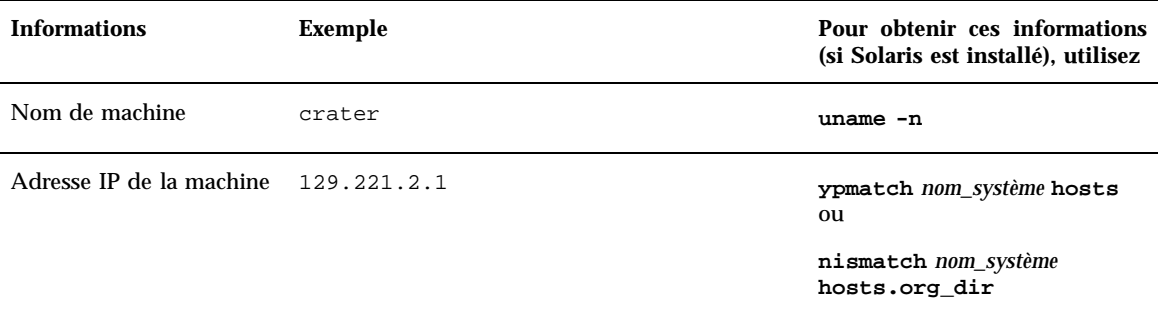

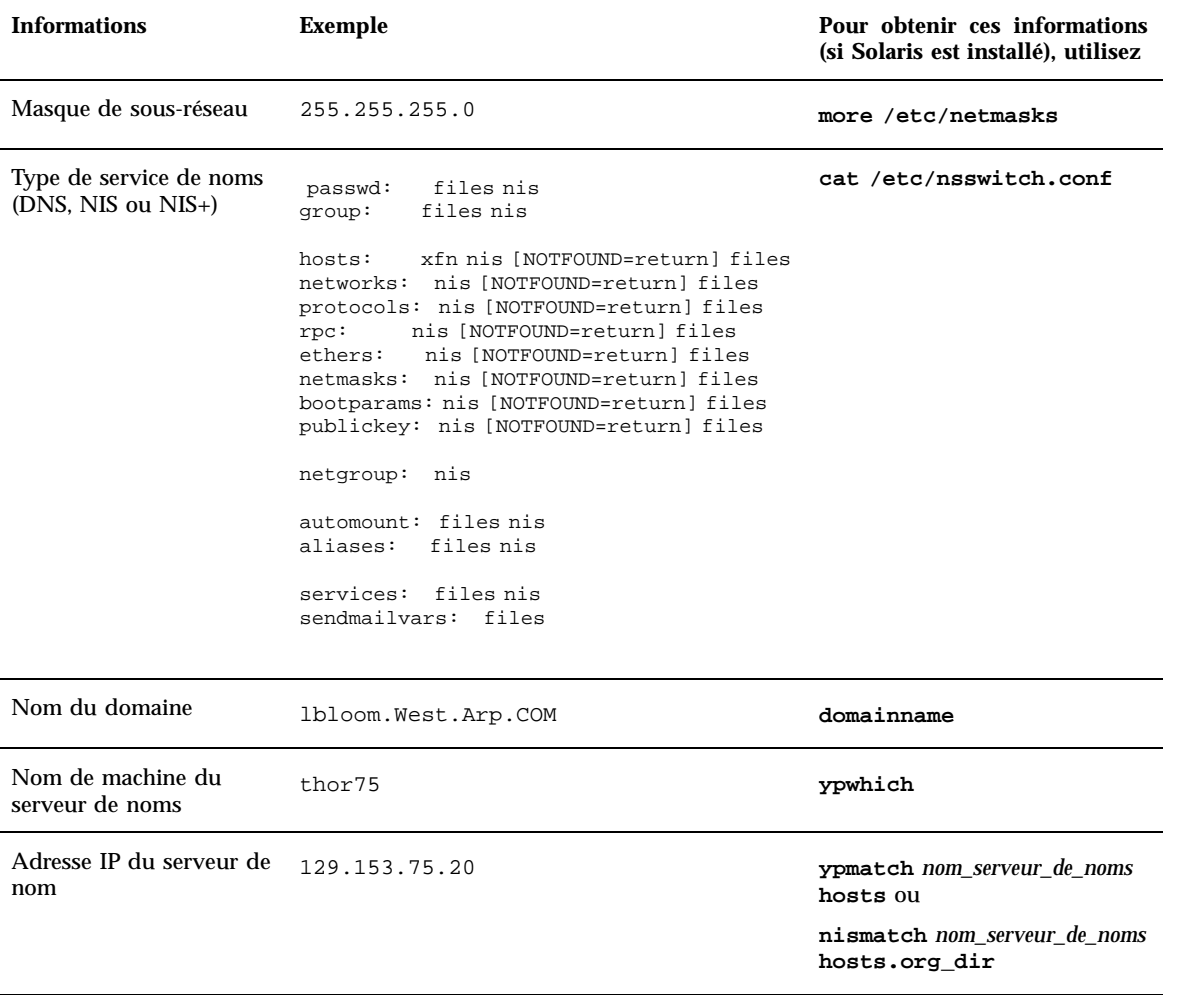

#### Préparation de la mise à niveau  $\blacktriangledown$

**1. Souhaitez-vous installer le logiciel Solaris en utilisant une ligne** tip**(1) ?**

- Si non, passez à l'étape suivante.
- Si oui, assurez-vous que votre fenêtre affiche au moins 80 colonnes et 24 lignes.

**Remarque -** pour déterminer les dimensions actuelles de votre fenêtre tip, utilisez la commande stty(1).

**2. Insérez le CD-ROM Solaris 8 Installation English SPARC Platform Edition ou Solaris 8 Installation Multilingual SPARC Platform Edition dans le lecteur de CD-ROM du système.**

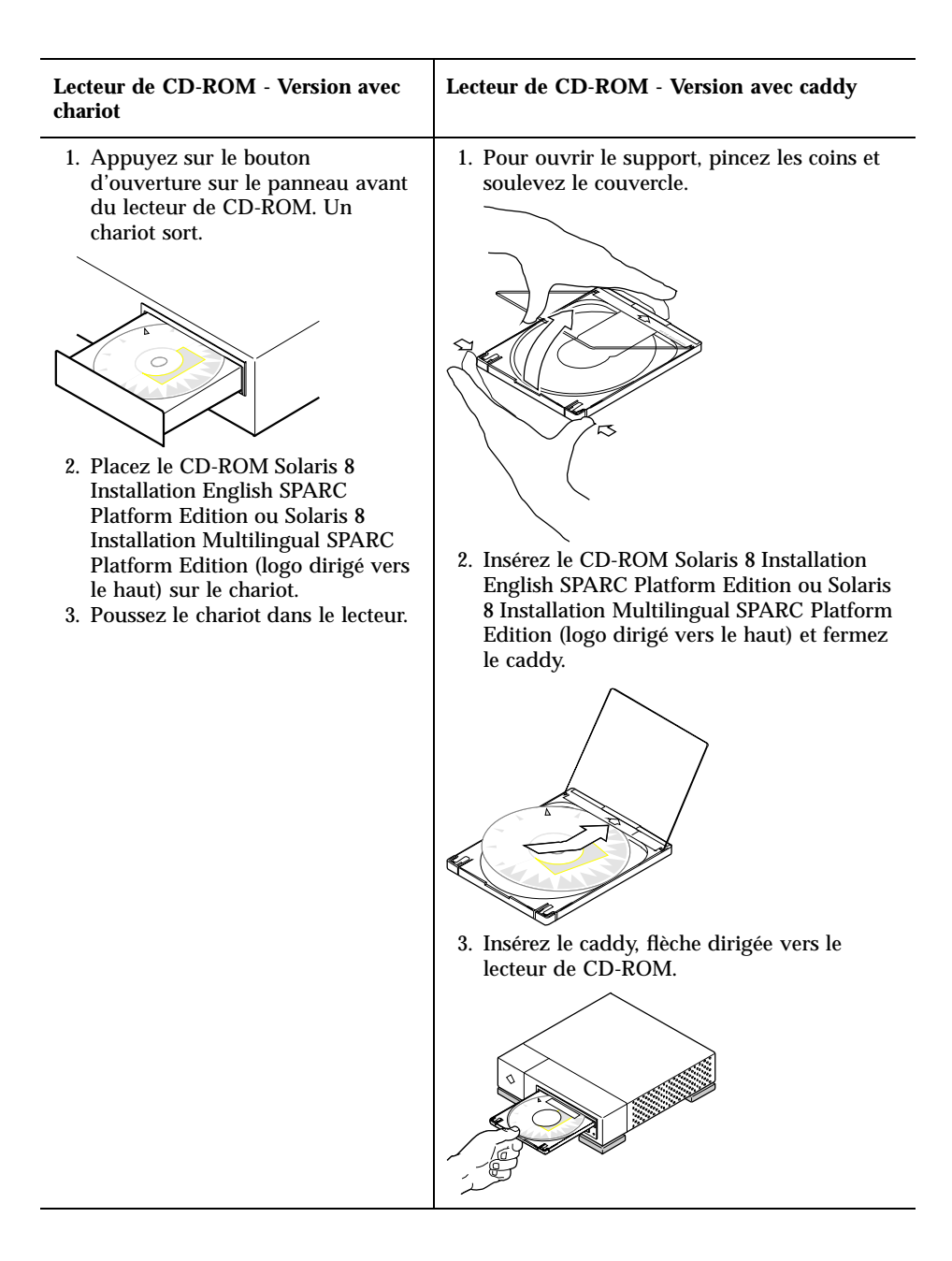

**3. Initialisez le système en affichant l'invite** ok **(en entrant** halt **en tant que superutilisateur ou en appuyant simultanément sur les touches Stop et A), puis entrez la commande suivante :**

**boot cdrom**

 Si vous utilisez le CD-ROM Solaris 8 Installation English SPARC Platform Edition, le système affiche des informations similaires aux suivantes :

Boot device: /sbus/espdma@e,8400000/esp@e,8800000/sd@6,0:f File and args: SunOS Release 5.8 Version Generic 32-bit Copyright 1983-2000 Sun Microsystems, Inc. All rights reserved. Configuring /dev and /devices Using RPC Bootparams for network configuration information. Stand by... Programme d'installation Solaris Web Start 3.0 Vous avez choisi l'anglais comme langue du programme d'installation. Démarrage de Web Start 3.0, le programme d'installation de Solaris Le programme d'installation de Solaris recherche un emplacement sur les disques durs du système dans lequel copier le logiciel du programme d'installation de Solaris. Votre système peut être mis à niveau. Voulez-vous effectuer une installation initiale ou une mise à niveau ? 1) Installation initiale 2) Mise à niveau Veuillez entrer 1 ou 2 >

> Si vous utilisez le CD-ROM Solaris 8 Installation Multilingual SPARC Platform Edition, le système affiche des informations similaires aux suivantes :

```
Boot device: /sbus/espdma@e,8400000/esp@e,8800000/sd@6,0:f File and args:
SunOS Release 5.8 Version Generic 32-bit
Copyright 1983-2000 Sun Microsystems, Inc. All rights reserved.
Configuring /dev and /devices
Using RPC Bootparams for network configuration information.
Stand by...
Programme d'installation Solaris Web Start 3.0
Le programme d'installation de Solaris peut s'exécuter en Anglais
ou dans l'une des langues suivantes :
  1) Anglais 6) Japonais
  2) Allemand 7) Coréen<br>3) Espagnol 8) Suédois
  3) Espagnol
  4) Français 9) Chinois simplifié
  5) Italien 10) Chinois traditionnel
Sélectionnez la langue dans laquelle vous voulez exécuter le programme d'installation :
```
#### **4. Quel CD-ROM utilisez-vous ?**

 Si vous utilisez le CD-ROM Solaris 8 Installation English SPARC Platform Edition, passez à l'étape suivante.

 Si vous utilisez le CD-ROM Solaris 8 Installation Multilingual SPARC Platform Edition, tapez un nombre pour sélectionner la langue d'affichage des invites, des messages et des autres informations d'installation.

Le programme affiche des informations similaires aux suivantes :

Vous avez choisi *langue\_choisie* comme langue du propramme d'installation. Démarrage de Web Start 3.0, le programme d'installation de Solaris Le programme d'installation de Solaris recherche un emplacement sur les disques durs du système dans lequel copier le logiciel du programme d'installation de Solaris. Votre système peut être mis à niveau. Voulez-vous effectuer une installation initiale ou une mise à niveau ? 1) Installation initiale 2) Mise à niveau Veuillez entrer 1 ou 2 >

**5. A l'invite, tapez 2 pour effectuer une mise à niveau, puis appuyez sur Entrée.**

Solaris Web Start recherche sur le disque les tranches de swap qui répondent à des conditions de taille minimales. Le logiciel affiche ensuite des informations similaires aux suivantes :

Les tranches de swap étant effacées à chaque redémarrage, le programme d'installation de Solaris suggère de copier l'image d'installation de Solaris sur une tranche nommée swap. Le programme d'installation souhaite utiliser la tranche de disque c0t0d0s1, appelée swap. ATTENTION : Toutes les informations du disque seront effacées. Le programme d'installation de Solaris peut-il utiliser cette tranche ? [ $y, n, ?$ ]

**6. Souhaitez-vous utiliser la tranche de disque affichée sur votre écran ?**

- Si oui, tapez **y** et passez à l'Etape 14 , page 63.
- Sinon, tapez **n** et appuyez sur Retour.

Solaris Web Start recherche sur le disque les tranches qui répondent à des conditions de taille minimales et qui ne sont pas placées dans l'une des tranches racine "pouvant être mises à niveau" répertoriées dans /etc/vfstab (voir le Tableau 3–1). Le programme affiche des informations similaires aux suivantes :

```
1) c0t0d0s1
2) Autre tranche
"Autre tranche" indique au programme d'installation de Solaris de chercher
d'autres tranches susceptibles de satisfaire les critères du guide
d'installation de Solaris.
Veuillez choisir une option. >
```
- **7. Souhaitez-vous utiliser la tranche de disque affichée sur votre écran ?**
	- Si oui, tapez **1** et passez à l'Etape 14 , page 63.
	- Dans le cas contraire, tapez **2** et appuyez sur Retour.

Solaris Web Start continue la recherche d'une autre tranche de disque. S'il n'en trouve aucune autre, il utilise la tranche de swap par défaut affichée sur l'écran. Si Solaris Web Start trouve une autre tranche, il affiche des informations similaires aux suivantes :

```
Les tranches de disque suivantes satisfont les
critères du guide d'installation de Solaris.
AVERTISSEMENT : Si vous choisissez d'utiliser une de ces tranches
                avec le programme d'installation de Solaris
                toutes les informations qu'elle contient
                seront effacées
1) c0t0d0s7 monté en dernier sur /export/home
2) Aucune
"Aucune" ignore ces tranches de disque et affiche
la liste de tous les disques du système
Veuillez choisir l'une des options ci-dessus >
```
## **8. Souhaitez-vous utiliser l'une des tranches affichées ou Aucune ?**

**Remarque -** si vous sélectionnez Aucune et un identificateur de disque, vous ne pouvez faire de mise à niveau ; vous devez procéder à une installation initiale.

- Si vous souhaitez utiliser l'une des tranches affichées, tapez son numéro et passez à l'Etape 14 , page 63.
- Si vous choisissez Aucune, tapez **2** et appuyez sur Retour.

Le programme affiche des informations similaires aux suivantes :

```
Le disque racine par défaut est /dev/dsk/c0t0d0.
Le programme d'installation de Solaris doit formater
/dev/dsk/c0t0d0 pour installer Solaris.
ATTENTION : TOUTES LES INFORMATIONS DU DISQUE SERONT EFFACÉES !
Voulez-vous formater /dev/dsk/c0t0d0? [y,n,?,q]
```
#### **9. A l'invite, tapez y et appuyez sur Retour.**

Des informations du type suivant sont affichées :

```
REMARQUE : Vous ne pouvez pas modifier la taille de swap pendant
la configuration des systèmes de fichiers.
Entrez une taille de tranche swap comprise entre 478 Mo et 2028 Mo (t
aille par défaut : 512 Mo) [?]
```
#### **10. A l'invite, appuyez sur Retour pour valider la taille de tranche de swap par défaut ou tapez la taille de tranche de swap souhaitée et appuyez sur Retour.**

Le programme affiche des informations similaires aux suivantes :

```
Si la tranche de swap se trouve au début du disque, le
programme d'installation pourra plus facilement partitionner les systèmes
de fichiers plus tard pendant l'installation.
```
Voulez-vous que la tranche de swap commence au début du disque [y,n,?,q]

#### **11. Souhaitez-vous placer la zone de swap au début du disque (ce qui améliore l'efficacité du partitionnement des systèmes de fichiers et l'accès au disque) ?**

- Si oui, tapez **y** et passez à l'Etape 14 , page 63.
- Sinon, tapez **n** et appuyez sur Retour.

Le programme affiche des informations similaires aux suivantes :

AVERTISSEMENT : Pour faire commencer la tranche de swap sur un cylindre autre que le cylindre 0, vous devez parfaitement connaître la configuration des disques. Cette option risque d'affecter les options de configuration des disques qui vous seront proposées plus tard pendant l'installation.

Entrez un cylindre de début entre 0 et 2043 (cylindre par défaut = 0 [?])

### **12. Appuyez sur Retour pour valider le cylindre de début par défaut (0) ou tapez le numéro du cylindre de début souhaité et appuyez sur Retour.**

Le programme affiche des informations similaires aux suivantes :

```
Vous avez sélectionné les options suivantes pour le programme d'installation
de Solaris :
                  : /dev/dsk/c0t0d0
       Taille : 512 Mo
       Cyl début : 0
ATTENTION : TOUTES LES INFORMATIONS DU DISQUE SERONT EFFACÉES !
Ces informations sont-elles correctes ? [y,n,?,q]
```
#### **13. A l'invite, tapez y.**

#### **14. Appuyez sur Retour.**

Le programme affiche des informations similaires aux suivantes :

```
Le programme d'installation de Solaris va utiliser la
tranche de disque /dev/dsk/c0t0d0s1.
Une fois les fichiers copiés, le système redémarrera automatiquement et
l'installation se poursuivra.
Veuillez patienter...
Copie du mini-root sur le disque local....terminé.
Copie des fichiers spécifiques à la plate-forme en cours....terminé.
Préparation de la réinitialisation et de la poursuite de l'installation.
Syncing file systems... 10 done
rebooting...
Resetting ...
```
**(suite)**

```
Sun Ultra 1 SBus (UltraSPARC 143MHz), Keyboard Present
             OpenBoot 3.5, 64 MB memory installed, Serial #9999999.
             Ethernet address 8:0:20:8d:35:a5, Host ID: 808d35a5.
Rebooting with command: boot /sbus@1f,0/espdma@e,8400000/esp@e,8800000/sd@0,0:b
Boot device: /sbus@1f,0/espdma@e,8400000/esp@e,8800000/sd@0,0:b File and args:
SunOS Release 5.8 Version Generic 32-bit
Copyright 1983-2000 Sun Microsystems, Inc. All rights reserved.
Configuring /dev and /devices
Using RPC Bootparams for network configuration information.
Stand by...
```
L'écran d'accueil apparaît :

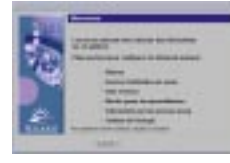

# ▼ Configuration de votre système pour la mise à niveau

#### **1. Dans l'écran Bienvenue, cliquez sur Suivant >.**

Solaris Web Start tente de collecter des informations sur votre système. La boîte de dialogue Connectivité réseau apparaît :

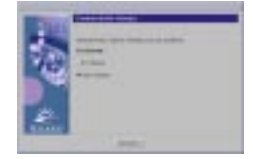

#### **2. Le système est-il connecté en réseau ?**

 Si non, sélectionnez Sans réseau et cliquez sur Suivant >. La boîte de dialogue Nom de machine apparaît :

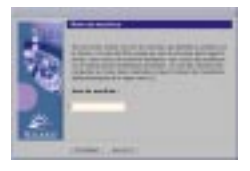

 Si oui, sélectionnez En réseau et cliquez sur Suivant >. La boîte de dialogue DHCP apparaît :

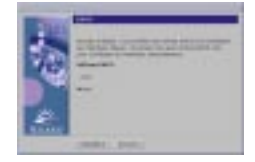

- **3. Avez-vous sélectionné En réseau à l'Etape 2 , page 64 ?**
	- Si non, passez à l'Etape 6 , page 65.
	- Si oui, passez à l'étape suivante.

## **4. Voulez-vous utiliser le protocole DHCP pour configurer l'interface réseau ?**

- Si non, sélectionnez Non, cliquez sur Suivant > et passez à l'Etape 6 , page 65.
- Si oui, sélectionnez Oui, puis cliquez sur Suivant >.

La boîte de dialogue IPv6 apparaît :

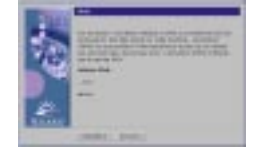

## **5. Voulez-vous activer IPv6 ?**

- Si non, sélectionnez Non, cliquez sur Suivant > et passez à l'Etape 10 , page 67.
- Si oui, sélectionnez Oui, cliquez sur Suivant > et passez à l'Etape 10 , page 67.

## **6. Dans la boîte de dialogue Nom de machine, tapez le nom de machine souhaité et cliquez sur Suivant >.**

Si vous avez sélectionné En réseau dans la boîte de dialogue Connectivité réseau affichée lors de l'Etape 2 , page 64, la boîte de dialogue Adresse IP apparaît :

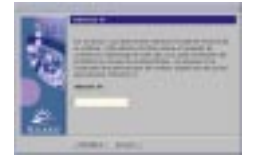

Si vous avez sélectionné Sans réseau dans la boîte de dialogue Connectivité réseau affichée à l'Etape 2 , page 64, la boîte de dialogue Fuseau horaire apparaît :

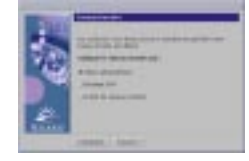

- **7. Votre système est-il connecté en réseau (autrement dit, avez-vous sélectionné En réseau dans la boîte de dialogue Connectivité réseau) ?**
	- Si non, passez à l'Etape 14, page 69.
	- Si oui, avez-vous indiqué que vous vouliez utiliser le protocole DHCP pour configurer l'interface réseau (autrement dit, avez-vous sélectionné Oui dans la boîte de dialogue DHCP) ?
		- Le cas échéant, passez à l'Etape 10 , page 67.
		- Si non, dans la boîte de dialogue Adresse IP, tapez l'adresse IP de votre système, puis cliquez sur Suivant >.

La boîte de dialogue Masque de réseau apparaît :

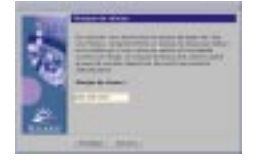

**8. Tapez le masque de réseau souhaité (ou laissez le masque de réseau par défaut), puis cliquez sur Suivant >.**

La boîte de dialogue IPv6 apparaît :

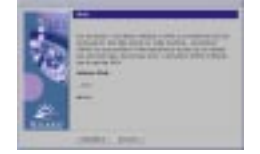

**9. Voulez-vous activer IPv6 ?**

- Si non, sélectionnez Non, puis cliquez sur Suivant >.
- Si oui, sélectionnez Oui, puis cliquez sur Suivant >.

La boîte de dialogue Service de noms apparaît :

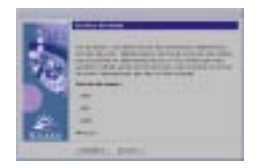

**10. Sélectionnez le service de noms que le système doit utiliser ou Aucun si vous n'utilisez aucun service de noms, puis cliquez sur Suivant >.**

Si vous avez sélectionné NIS+, NIS ou DNS, la boîte de dialogue Nom de domaine apparaît :

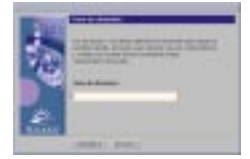

Si vous avez sélectionné Aucun, la boîte de dialogue Fuseau horaire apparaît :

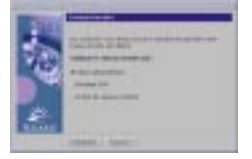

## **11. Avez-vous sélectionné Aucun à l'étape précédente ?**

- Le cas échéant, passez à l'Etape 14, page 69.
- Si non, tapez le nom du domaine dans lequel se trouve le système, puis cliquez sur Suivant >.

Si vous avez sélectionné NIS+ ou NIS, la boîte de dialogue Serveur de noms apparaît :

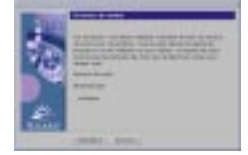

Si vous avez sélectionné DNS, la boîte de dialogue Adresses des serveurs DNS apparaît :

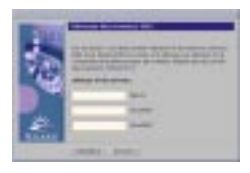

#### **12. Utilisez-vous NIS+/NIS ou DNS ?**

- Si vous utilisez NIS+ ou NIS, sélectionnez "Rechercher" ou "Indiquer", puis cliquez sur Suivant >.
	- Si vous avez sélectionné "Rechercher", la boîte de dialogue Fuseau horaire apparaît.
	- Si vous avez sélectionné "Indiquer", la boîte de dialogue Informations sur les serveurs de noms apparaît :

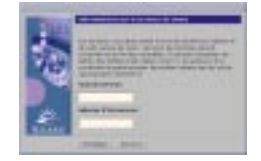

 Si vous utilisez DNS, tapez l'adresse IP du ou des serveurs DNS souhaités, puis cliquez sur Suivant >.

La boîte de dialogue Liste de recherche DNS apparaît :

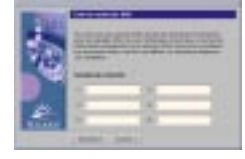

#### **13. Utilisez-vous NIS+/NIS ou DNS ?**

- Si vous utilisez NIS+ ou NIS, dans la boîte de dialogue Informations sur les serveurs de noms, tapez le nom de machine et l'adresse IP de votre serveur de noms, puis cliquez sur Suivant >.
- Si vous utilisez DNS, tapez le nom du ou des domaines de recherche associés aux interrogations DNS, le cas échéant, puis cliquez sur Suivant >.

La boîte de dialogue Fuseau horaire apparaît :

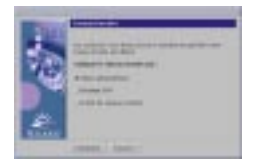

## **14. Dans la boîte de dialogue Fuseau horaire, sélectionnez la méthode de définition de votre fuseau horaire par défaut, puis cliquez sur Suivant >.**

La boîte de dialogue Région géographique, Décalage GMT ou Fichier de fuseaux horaires apparaît, suivant la méthode utilisée.

**15. Utilisez le tableau de décision ci-après pour déterminer l'opération suivante :**

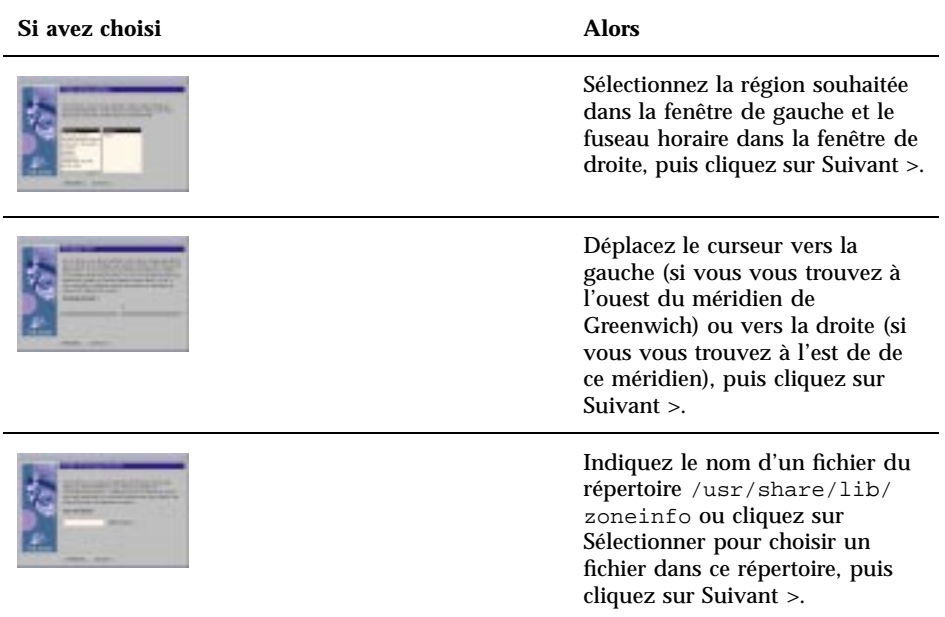

La boîte de dialogue Date et heure apparaît :

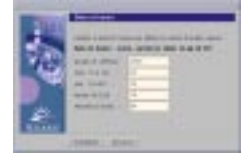

**16. Si nécessaire, corrigez la date et l'heure, puis cliquez sur Suivant >.**

La boîte de dialogue Mot de passe de superutilisateur apparaît :

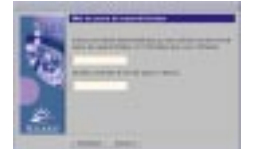

**17. Tapez la chaîne alphanumérique à utiliser comme mot de passe de superutilisateur dans les deux champs, puis cliquez sur Suivant >.**

La boîte de dialogue Power Management apparaît :

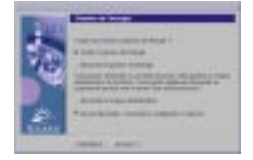

**18. Indiquez si vous souhaitez activer ou désactiver la gestion de l'énergie et si vous voulez que le système vous le demande à chaque réinitialisation, puis cliquez sur Suivant.**

**Remarque -** le logiciel Power Management sauvegarde automatiquement l'état du système et éteint celui-ci après 30 minutes d'inactivité. Par défaut, le logiciel Power Management est installé en même temps que Solaris sur tous les systèmes conformes à la version 2 des directives Energy Star de l'Environmental Protection Agency des Etats-Unis (un système SPARC sun4u, par exemple). Au redémarrage, le système vous demande si vous voulez activer ou désactiver ce logiciel.

La boîte de dialogue Configuration des serveurs proxy apparaît :

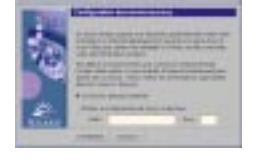

#### **19. Le système passe-t-il par un serveur proxy pour accéder à Internet ?**

- Si non, sélectionnez Connexion directe à Internet, puis cliquez sur Suivant >.
- Si oui, sélectionnez Utiliser la configuration de proxy ci-dessous, indiquez le nom de machine et le port du serveur proxy utilisé par le système, puis cliquez sur Suivant >.

La boîte de dialogue Validation des informations apparaît :

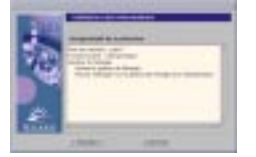

#### **20. Les informations contenues dans la boîte de dialogue Validation des informations sont-elles correctes ?**

- Si non, cliquez sur < Précédent jusqu'à ce que la boîte de dialogue à modifier apparaisse.
- Si oui, cliquez sur Confirmer.

Le message suivant,

```
Veuillez patienter pendant la configuration du système
avec vos paramètres...
```
apparaît dans la boîte de dialogue Validation des informations. La boîte de dialogue Extraction apparaît momentanément. Les boîtes de dialogue Kiosque d'installation de Solaris Web Start et Bienvenue dans Solaris apparaissent ensuite :

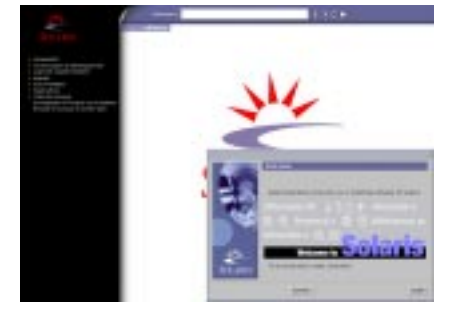

**Remarque -** Dans certains cas, le Kiosque peut cacher une autre boîte de dialogue. Le cas échéant, cliquez sur Envoyer le Kiosque en arrière-plan, dans le menu Kiosque, pour la visualiser.

#### Mise à niveau de Solaris  $\blacktriangledown$

### **1. Dans la boîte de dialogue Bienvenue dans Solaris, cliquez sur Suivant >.**

Le CD-ROM Solaris 8 Installation English SPARC Platform Edition ou Solaris 8 Installation Multilingual SPARC Platform Edition est éjecté et la boîte de dialogue Insérez le CD-ROM apparaît :

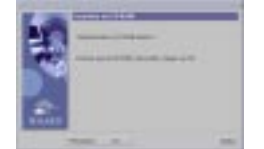

- **2. Retirez le CD-ROM du chariot ou du caddy et insérez le CD-ROM contenant le logiciel Solaris 8 mis à niveau.**
- **3. Poussez le chariot ou insérez le caddie, puis cliquez sur OK dans la boîte de dialogue Insérez le CD-ROM.**

Les boîtes de dialogue Lecture du CD-ROM et Initialisation s'affichent. Puis, la boîte de dialogue Sélectionnez Mise à niveau ou Installation initiale apparaît :

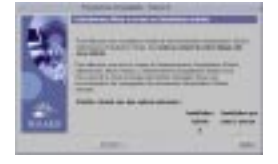

#### **4. Quel type de mise à niveau souhaitez-vous effectuer ?**

- S'il s'agit d'une installation initiale, sélectionnez Installation initiale et cliquez sur Suivant >.
- S'il s'agit d'une mise à niveau, sélectionnez Installation par mise à niveau et cliquez sur Suivant >.

Si vous avez choisi Installation initiale, la boîte de dialogue Initialisation apparaît, suivie de la boîte de dialogue Sélectionnez le type de l'installation :

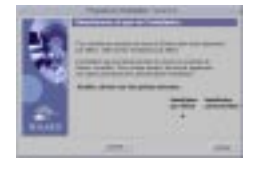

Si vous avez choisi Installation par mise à niveau et que plusieurs versions de l'environnement d'exploitation Solaris sont déjà installées sur le système, la boîte de dialogue Sélectionnez Version à mettre à niveau apparaît :

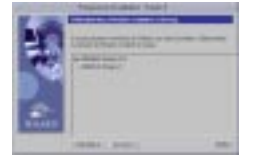

Si vous avez choisi Installation par mise à niveau et que le système ne contient qu'une seule version de l'environnement d'exploitation Solaris, la boîte de dialogue Spécifiez le support de sauvegarde apparaît :

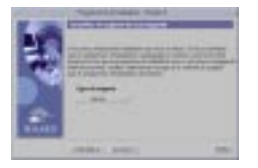
- **5. Combien de versions de Solaris sont déjà installées sur le système ?**
	- Si aucune version n'est installée, passez à l'Etape 7 , page 73.
	- Si une seule version de Solaris est installée sur le système, passez à l'étape suivante.
	- Si plusieurs versions de Solaris sont installées sur le système, dans la boîte de dialogue Sélectionnez Version à mettre à niveau, sélectionnez la version que vous souhaitez mettre à niveau, puis cliquez sur Suivant >.

La boîte de dialogue Spécifiez le support de sauvegarde apparaît.

**6. Dans la boîte de dialogue Spécifiez le support de sauvegarde, sélectionnez le type de support souhaité (en déroulant le menu instantané Type de support, en sélectionnant Disque local, Bande locale ou Système de fichiers distant et en indiquant le nom du chemin d'accès), puis cliquez sur Suivant >.**

La boîte de dialogue Test du profil de mise à niveau apparaît.

**Remarque -** à ce stade, Solaris Web Start teste le système en cours de mise à niveau afin de s'assurer qu'il dispose d'un espace disque suffisant pour installer la nouvelle version du logiciel Solaris. Si ce n'est pas ce cas, Solaris Web Start affiche un message suggérant que vous procédez à une mise à niveau initiale.

La boîte de dialogue Sélectionnez le type de l'installation apparaît ensuite :

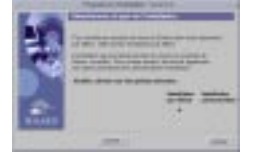

#### **7. Quel type d'installation souhaitez-vous effectuer ?**

- Pour une installation par défaut, sélectionnez Installation par défaut, cliquez sur Suivant > et passez à l'Etape 14 , page 75.
- Pour une installation personnalisée, sélectionnez Installation personnalisée et cliquez sur Suivant >.

La boîte de dialogue Sélectionnez les environnements localisés du logiciel apparaît :

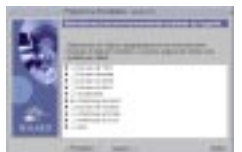

Mise à niveau d'un système **73**

**8. Sélectionnez les variantes par région géographique et les versions localisées à installer en plus de la version anglaise, puis cliquez sur Suivant >.**

La boîte de dialogue Sélectionnez l'environnement localisé du système apparaît :

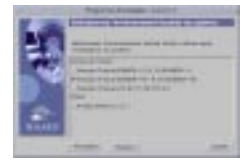

**9. Sélectionnez l'environnement localisé initial que vous souhaitez utiliser après la mise à niveau du logiciel Solaris, puis et cliquez sur Suivant >.**

**Remarque -** la version Anglais (Etats-Unis, en\_US) est sélectionnée par défaut.

La boîte de dialogue Sélectionnez les produits apparaît :

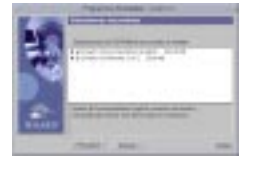

**10. Sélectionnez le ou les produit à installer en plus du logiciel Solaris 8 mis à niveau, puis cliquez sur Suivant >.**

**Remarque -** lorsque vous sélectionnez un produit, le logiciel en affiche une description, le cas échéant.

La boîte de dialogue Produits supplémentaires apparaît :

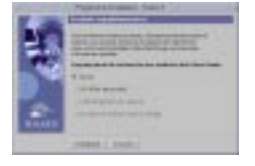

- **11. Voulez-vous installer des produits supplémentaires d'autres éditeurs (pouvant être installés avec Solaris Web Start) ?**
	- Si non, sélectionnez Aucun, cliquez sur Suivant > et passez à l'Etape 14 , page 75.
	- Si oui, sélectionnez CD-ROM de produit, Téléchargement du kiosque ou Système de fichiers local ou réseau, puis cliquez sur Suivant >.
- **74** Guide d'installation de Solaris 8 (Edition pour plate-forme SPARC) ♦ Mars 2000

Si vous avez sélectionné CD-ROM de produit, le logiciel éjecte le CD-ROM Solaris 8 Software 1 of 2 SPARC Platform Edition et affiche la boîte de dialogue Insérez le CD-ROM :

Si vous avez sélectionné Téléchargement à partir du kiosque, la boîte de dialogue Recherche apparaît. Lorsque Solaris Web Start a terminé d'explorer la zone de téléchargement du kiosque (/webstart/kiosk/download), il affiche la boîte de dialogue Sélectionnez les produits. Les produits que vous pouvez installer avec Solaris Web Start sont répertoriés dans les fenêtres.

Si vous avez sélectionné Système de fichiers local ou réseau, la boîte de dialogue Indiquez le chemin d'accès au système de fichiers du réseau apparaît.

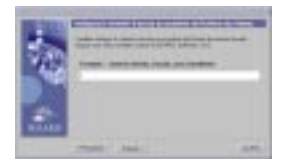

**12. Dans la boîte de dialogue Sélectionnez les produits, sélectionnez les produits à installer, puis cliquez sur Suivant >.**

**Remarque -** lorsque vous sélectionnez un produit, le logiciel en affiche une description, le cas échéant.

La boîte de dialogue Produits supplémentaires apparaît.

#### **13. Voulez-vous installer des produits supplémentaires d'autres éditeurs (pouvant être installés avec Solaris Web Start) ?**

- Si oui, sélectionnez CD-ROM de produit, Téléchargement du kiosque ou Système de fichiers local ou réseau, cliquez sur Suivant > et répétez les étapes précédentes à partir de l'.
- Si non, sélectionnez Aucun et cliquez sur Suivant >.

Si vous avez précédemment inséré et exploré un CD-ROM de produits supplémentaires, le logiciel l'éjecte et affiche une boîte de dialogue vous demandant d'insérer le CD-ROM Solaris 8 Software 1 of 2 SPARC Platform Edition.

### **14. Dans la boîte de dialogue Prêt à installer, cliquez sur Installer maintenant.**

La boîte de dialogue Installation apparaît.

Des messages d'état et le nom de chaque module ajouté au logiciel Solaris sont affichés entre crochets au-dessus de la barre de progression supérieure. La barre de progression inférieure indique l'état d'avancement global de l'installation.

Vous trouverez une liste complète des modules de Solaris 8 dans l'Annexe A, l'Annexe B et l'Annexe C.

Mise à niveau d'un système **75**

**Remarque -** la mise à niveau peut être relativement longue, mais cette durée dépend du groupe de logiciels que vous avez choisi d'installer, de la réaffectation éventuelle de l'espace disque et de la vitesse du lecteur de CD-ROM (en réseau ou local) utilisé.

Lorsque l'installation du logiciel contenu sur le CD-ROM Solaris 8 Software 1 of 2 SPARC Platform Edition est terminée, celui-ci est éjecté et la boîte de dialogue Récapitulatif de l'installation apparaît :

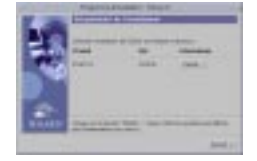

- **15. Voulez-vous afficher un fichier journal décrivant les produits installés sur le système ?**
	- Si non, passez à l'Etape 18, page 77.
	- Si oui, cliquez sur le bouton Détails du produit souhaité.

Une nouvelle boîte de dialogue Détails apparaît au-dessus de la boîte de dialogue Récapitulatif de l'installation :

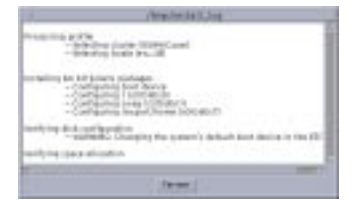

**16. Lorsque vous avez terminé de visualiser la boîte de dialogue Détails, cliquez sur Fermer.**

La boîte de dialogue Détails disparaît.

**17. Dans la boîte de dialogue Récapitulatif de l'installation, cliquez sur Suivant >.**

Si le lecteur de CD-ROM contient un CD-ROM, celui-ci est éjecté.

Si un logiciel supplémentaire est nécessaire, une boîte de dialogue Choix du support semblable à celle présentée ci-dessous apparaît :

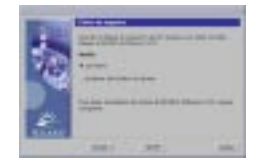

Sinon, le logiciel affiche la boîte de dialogue Réinitialiser :

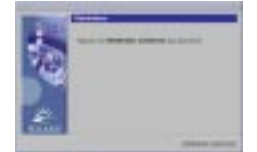

### **18. Un logiciel supplémentaire est-il nécessaire ?**

- Si non, passez à l'Etape 21 , page 78.
- Si oui, voulez-vous installer ce logiciel à partir d'un CD-ROM ou d'un système de fichiers réseau ?
	- Pour utiliser un CD-ROM, sélectionnez CD-ROM, puis cliquez sur Suivant >.

La boîte de dialogue Insérez le CD-ROM apparaît.

 Pour utiliser un système de fichiers réseau, sélectionnez Système de fichiers du réseau, puis cliquez sur Suivant >.

Le logiciel affiche une boîte de dialogue Indiquez le chemin d'accès au système de fichiers du réseau similaire à celle présentée ci-dessous :

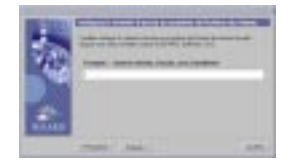

### **19. Quel support d'installation avez-vous indiqué pour l'installation du logiciel supplémentaire ?**

 Si vous avez choisi d'utiliser un CD-ROM, insérez le CD-ROM indiqué dans la boîte de dialogue Insérez le CD-ROM, puis cliquez sur OK.

Les boîtes de dialogue Lecture du CD-ROM, Lancement du programme d'installation et Extraction s'affichent, suivies de la boîte de dialogue Installation en cours. Lorsque l'installation du logiciel contenu sur le CD-ROM est terminée, celui-ci éjecté du lecteur de CD-ROM et la boîte de dialogue Récapitulatif de l'installation apparaît.

 Si vous avez choisi d'utiliser un système de fichiers réseau, tapez son chemin d'accès dans la boîte de dialogue Indiquez le chemin d'accès au système de fichiers du réseau, puis cliquez sur Suivant >.

Les boîtes de dialogue Lancement du programme d'installation et Extraction apparaissent, suivies de la boîte de dialogue Installation. Lorsque l'installation

Mise à niveau d'un système **77**

du logiciel par le réseau est terminée, la boîte de dialogue Récapitulatif de l'installation apparaît.

### **20. Recommencez la procédure précédente à partir de l'Etape 17 , page 76.**

**21. Dans la boîte de dialogue Réinitialiser, cliquez sur Réinitialiser maintenant.**

Le système redémarre. Après quelques secondes, une boîte de dialogue vous invitant à entrer le nom d'utilisateur et le mot de passe correspondant au système apparaît.

#### **22. Entrez le nom d'utilisateur et le mot de passe du système.**

Une boîte de dialogue vous invitant à sélectionner le bureau Solaris souhaité (CDE ou OpenWindows) apparaît.

#### **23. Sélectionnez le bureau Solaris souhaité et cliquez sur OK.**

Après quelques secondes, le bureau Solaris sélectionné apparaît.

#### **24. Pensez-vous avoir besoin d'utiliser Netscape Communicator et OpenWindows sur le système sur lequel vous venez d'installer Solaris 8 ?**

- Si non, l'installation est terminée.
- Si oui, utilisez un éditeur de texte de votre choix pour ouvrir le fichier .cshrc du système et ajoutez une entrée pour le répertoire d'installation de Netscape Communicator dans votre variable d'environnement path.

Par exemple, si Netscape Communicator est installé dans le répertoire par défaut, ajoutez /opt/NSCPcom à votre variable d'environnement path.

**Remarque -** lorsque vous exécutez Netscape Communicator avec OpenWindows, votre variable d'environnement doit inclure un pointeur vers le répertoire NSCPcom pour que ses fichiers binaires soient accessibles.

**Remarque -** vous pouvez consulter les journaux de la mise à niveau :

- Avant la réinitialisation du système : /a/var/sadm/system/logs/ upgrade\_log
- Après la réinitialisation du système : /var/sadm/system/logs/upgrade\_log

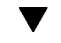

### $\blacktriangledown$  Vérification de la mise à niveau

Une fois la mise à niveau du système terminée, vous voudrez peut-être en effectuer une vérification. Lors de la mise à niveau, Solaris Web Start fusionne les

modifications apportées aux logiciels locaux de l'ancien système avec le nouveau logiciel. Toutefois, dans certains cas, cette fusion est impossible.

**1. Pour savoir si vous devez rétablir certaines modifications locales que Solaris Web Start n'a pas pu conserver, consultez le fichier suivant :**

/a/var/sadm/system/data/upgrade\_cleanup

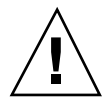

**Attention -** vérifiez soigneusement le contenu du fichier upgrade\_cleanup. En effet, l'initialisation de votre système risque d'échouer si vous ne rétablissez pas les modifications locales non conservées.

- **2. Si nécessaire, rétablissez toutes les modifications locales non conservées.**
- **3. Réinitialisez le système :**

# **reboot**

Mise à niveau d'un système **79**

# Ajout et suppression de logiciels après l'installation de Solaris 8

Ce chapitre explique comment personnaliser le logiciel Solaris sur votre système après l'installation, ou la mise à niveau vers, Solaris 8.

Plusieurs méthodes sont à votre disposition pour ajouter et supprimer des logiciels :

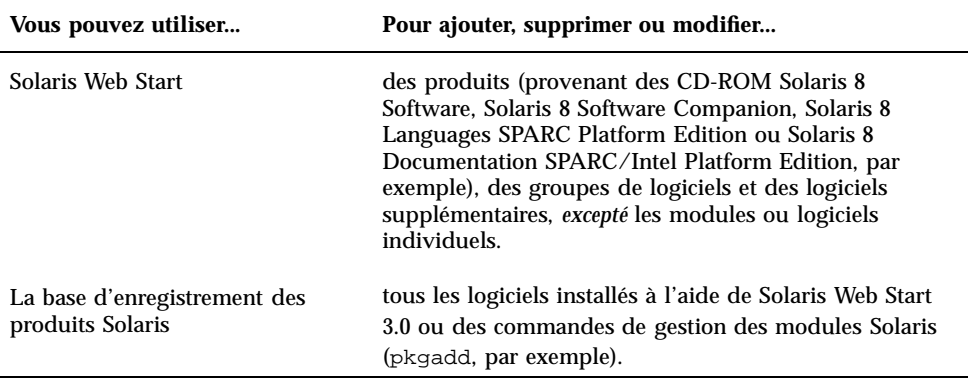

**81**

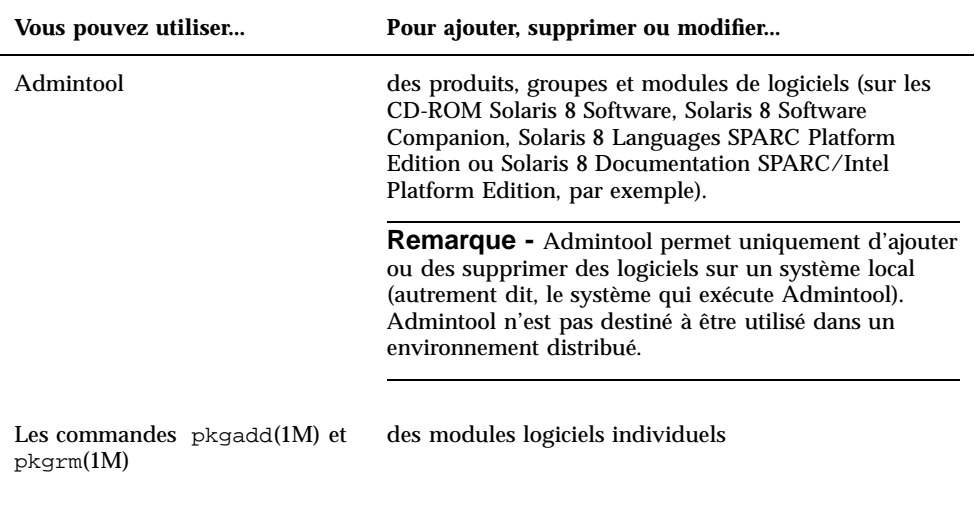

**Remarque -** le manuel *System Administration Guide, Volume I* contient des informations sur l'ajout et la suppression de modules logiciels sur des systèmes clients dans divers environnements informatiques.

# Ajout de logiciels avec Solaris Web Start

Cette section explique comment utiliser le logiciel Solaris Web Start pour ajouter des logiciels sur un système sur lequel vous avez installé l'environnement d'exploitation Solaris.

## Pour ajouter des logiciels avec Solaris Web Start

**Remarque -** cette procédure suppose que le système exécute le gestionnaire de volumes (Volume Manager). Si vous n'utilisez pas ce dernier pour gérer les disquettes et les CD-ROM, reportez-vous au manuel *System Administration Guide, Volume I* pour obtenir des informations détaillées sur la gestion de supports amovibles sans Volume Manager.

**1. Connectez-vous au système installé ou mis à niveau.**

### **2. Trouvez l'image réseau du logiciel à installer ou insérez le CD-ROM contenant le logiciel à ajouter dans le lecteur de CD-ROM connecté au système.**

Si vous insérez un CD-ROM, le gestionnaire de volumes le monte automatiquement.

**Remarque -** si vous insérez le CD-ROM Solaris 8 Languages SPARC Platform Edition, Solaris Web Start démarre automatiquement.

### **3. Trouvez le répertoire contenant le logiciel à ajouter.**

Le Tableau 4–1 fournit une liste de répertoires des CD-ROM Solaris 8 qui contiennent le programme d'installation Solaris Web Start et les logiciels que vous pouvez ajouter avec cet outil.

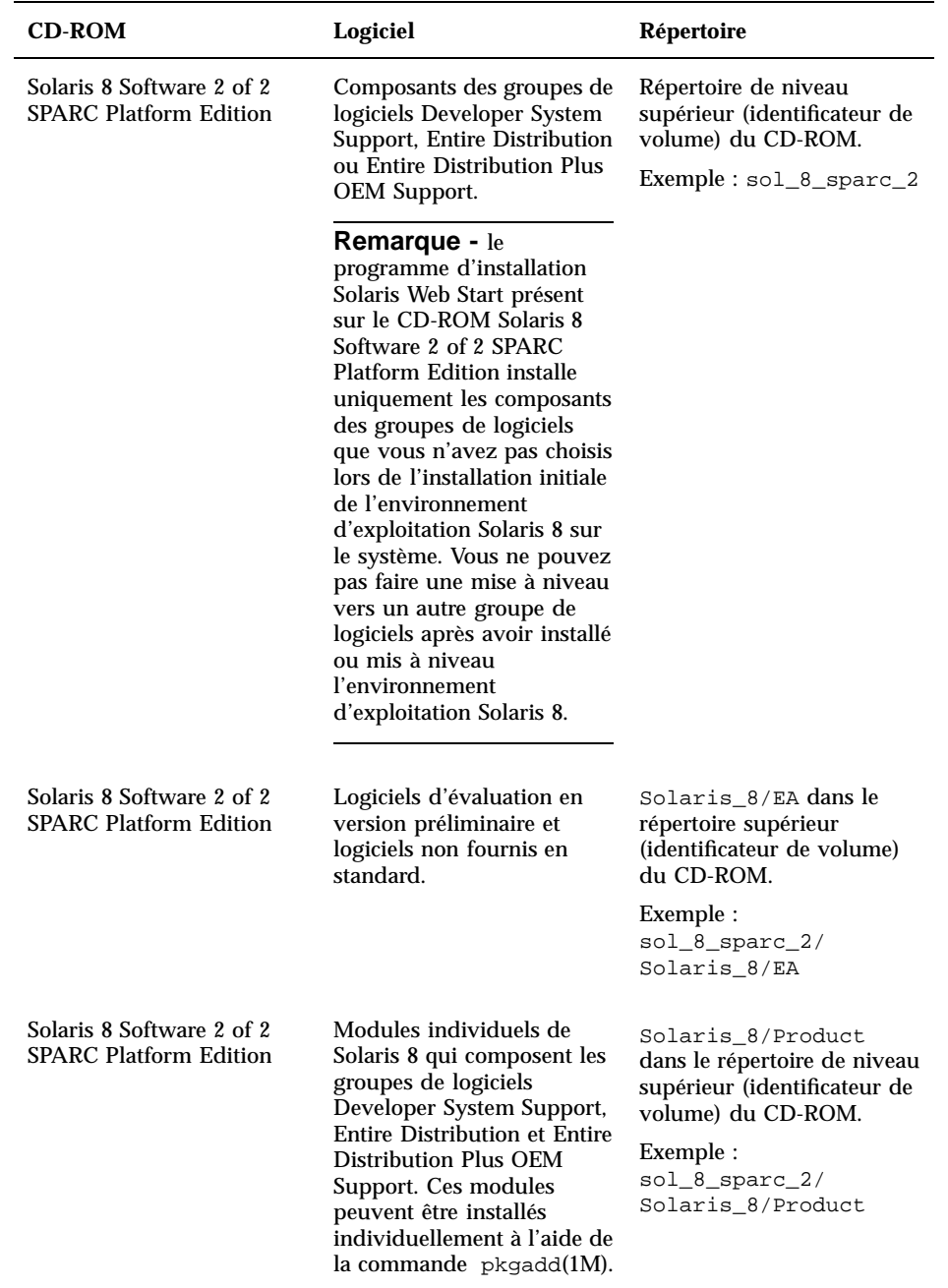

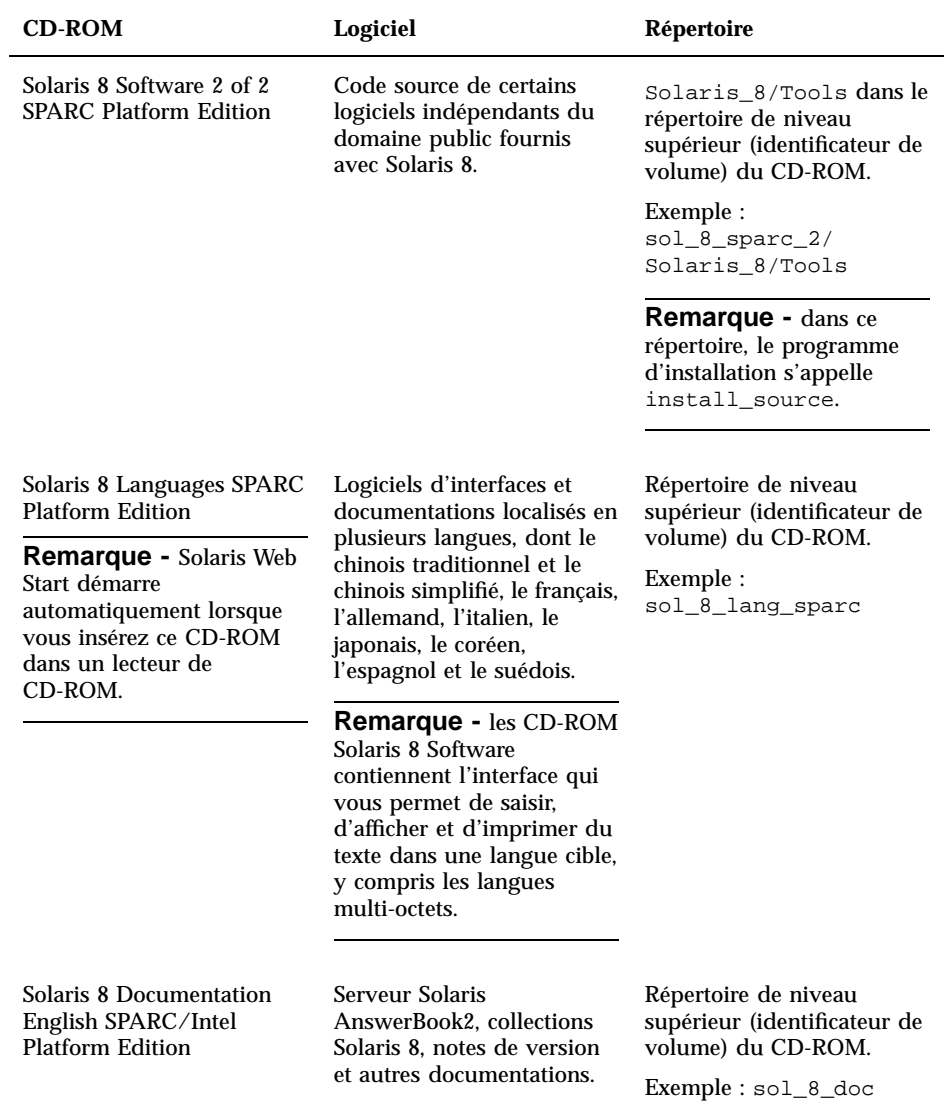

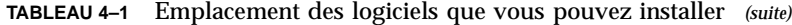

### **4. Cliquez deux fois sur Installateur ou installer.**

Une fenêtre Programme d'installation apparaît, ainsi qu'une boîte de dialogue Solaris Web Start.

- **5. Suivez les instructions présentées à l'écran pour installer le logiciel.**
- **6. Cliquez sur Quitter lorsque vous avez terminé.** Solaris Web Start se ferme.
- **7. Avez-vous utilisé un CD-ROM pour installer le logiciel ?**
	- Si vous n'en avez pas utilisé, vous pouvez arrêter : l'opération est terminée.
	- Si vous en avez utilisé un, utilisez-vous CDE (Common Desktop Environment) ou OpenWindows ?
		- Si vous utilisez CDE, sélectionnez Fichier, puis Ejecter dans la fenêtre du Gestionnaire de fichiers qui affiche le contenu du CD-ROM.
		- Si vous utilisez OpenWindows, cliquez sur Ejecter la disquette dans la fenêtre du Gestionnaire de fichiers qui affiche le contenu du CD-ROM.

Le système éjecte le CD-ROM.

# Ajout et suppression de logiciels à l'aide de la base d'enregistrement des produits

# Objectif

La base d'enregistrement des produits Solaris est un outil conçu pour vous aider à gérer les logiciels installés. Après l'installation de Solaris, la base d'enregistrement des produits fournit la liste de tous les logiciels installés à l'aide de Solaris Web Start 3.0 ou des commandes de gestion des modules Solaris (pkgadd, par exemple).

La base d'enregistrement des produits Solaris vous permet d'effectuer les opérations suivantes :

- affichage d'une liste des logiciels installés ou enregistrés et de certains attributs des logiciels ;
- recherche et exécution d'un programme d'installation ;
- **installation de produits logiciels supplémentaires ;**
- désinstallation de logiciels.

# Fonctionnement de la base d'enregistrement des produits

La fenêtre principale de la base d'enregistrement des produits Solaris, présentée dans la Figure 4–1, se compose de trois zones d'informations :

- logiciels installés, enregistrés et supprimés ;
- attributs standard du logiciel sélectionné ;
- attributs personnalisés et attributs internes au logiciel enregistré.

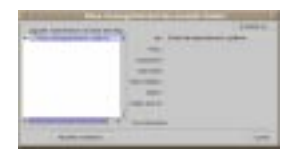

*Figure 4–1* Fenêtre de la base d'enregistrement des produits Solaris

Pour afficher les éléments de la base d'enregistrement des produits, cliquez sur le bouton situé à gauche de l'icône de dossier, en regard de "Base d'enregistrement système". Remarquez que la direction de l'icône change : elle ne pointe plus vers la droite, mais vers le bas.

Vous pouvez développer ou réduire tous les éléments de la base d'enregistrement, excepté ceux qui sont repérés par une icône de fichier texte à leur gauche.

"Solaris 8" sous "Logiciel installé dans la base d'enregistrement Solaris," (voir la Figure 4–2), contient toujours deux éléments : le groupe de logiciels de configuration choisi lors de l'installation de Solaris et les "logiciels système supplémentaires".

Les groupes de logiciels qui peuvent être affichés sont les groupes Core, End User System Support, Developer System Support, Entire Distribution et Entire Distribution Plus OEM Support.

L'élément "logiciels système supplémentaires" contient des produits Solaris n'appartenant pas au groupe de logiciels choisi. Par ailleurs, l'élément "logiciels non classés" contient tous les modules que vous avez installés à l'aide de la commande pkgadd et qui ne font partie ni des produits Solaris, ni du groupe de logiciels.

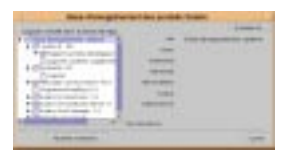

*Figure 4–2* Base d'enregistrement des produits Solaris étendue

Les attributs de la base d'enregistrement des produits apparaissent au-dessus de la zone "Plus d'informations". Pour les éléments installés à l'aide de Solaris Web Start,

la base d'enregistrement des produits contient des valeurs au moins pour les attributs Titre, Version, Emplacement et Installé sur. Les éléments d'une liste étendue sous un groupe de produits ou de logiciels héritent des informations de version du produit. Vous pouvez cliquer sur un élément pour afficher ses valeurs d'attributs.

Parfois, un élément apparaît dans la fenêtre de la base d'enregistrement de produits alors que le logiciel correspondant a été supprimé à l'aide de la commande pkgrm.

Dans ce cas, le message "Fichiers manquants dans un ou plusieurs composants" apparaît sous l'attribut "Installé à partir de" (voir la Figure 4–3). Vous pouvez soit réinstaller le logiciel à l'aide de la commande pkgadd, soit le supprimer à l'aide de la base d'enregistrement de produits.

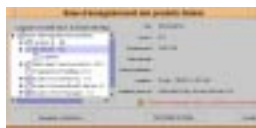

*Figure 4–3* Message de fichiers manquants dans la base d'enregistrement des produits Solaris

## Affichage d'informations sur tous les produits installés

- **1. Souhaitez-vous afficher les informations sur tous les logiciels installés sur votre système ?**
	- Si vous ne le souhaitez pas, vous pouvez arrêter : vous avez terminé.
	- Si vous le souhaitez, passez à l'étape suivante.
- **2. Si la base d'enregistrement des produits Solaris n'est pas déjà en cours d'exécution, entrez la commande suivante :**

**/usr/bin/prodreg**

**Remarque -** dans la plupart des cas, il est inutile de spécifier le chemin /usr/ bin/.

La fenêtre de la base d'enregistrement des produits Solaris, qui contient la base d'enregistrement système, s'affiche.

- **3. Pour afficher la liste des logiciels installés et enregistrés, cliquez sur l'icône située à sa gauche.**
- **4. Souhaitez-vous visualiser les attributs des logiciels ?**
	- Si vous ne le souhaitez pas, passez à l'étape suivante.

 Si vous le souhaitez, sélectionnez le logiciel qui vous intéresse en cliquant sur son nom sous "Logiciels installés dans la base d'enregistrement Solaris".

La base d'enregistrement des produits affiche les informations relatives au logiciel sélectionné.

## Vérification de l'intégrité d'un produit installé

- **1. Souhaitez-vous vérifier l'intégrité des produits installés sur le système ?**
	- Si vous ne le souhaitez pas, vous pouvez arrêter : vous avez terminé.
	- Dans le cas contraire, passez à l'étape suivante.
- **2. Si la base d'enregistrement des produits Solaris n'est pas déjà en cours d'exécution, entrez la commande suivante :**

**/usr/bin/prodreg**

**Remarque -** dans la plupart des cas, il est inutile de spécifier le chemin /usr/ bin/.

La fenêtre de la base d'enregistrement des produits Solaris, qui contient la base d'enregistrement système, s'affiche.

- **3. Pour afficher la liste des logiciels installés et enregistrés, cliquez sur l'icône située à sa gauche.**
- **4. Sélectionnez le logiciel qui vous intéresse en cliquant sur son nom dans la fenêtre intitulée "Logiciels installés dans la base d'enregistrements Solaris".** Si tout ou partie du produit a été retiré à l'aide de la commande pkgrm, le message "Fichiers manquants dans un ou plusieurs composants" apparaît après l'attribut "Installé à partir de".

## Installation de logiciels à l'aide de la base d'enregistrement des produits

- **1. Souhaitez-vous ajouter un ou plusieurs produits logiciels supplémentaires au logiciel Solaris 8 déjà installé ?**
	- Si vous ne le souhaitez pas, vous pouvez arrêter : vous avez terminé.
	- Dans le cas contraire, passez à l'étape suivante.

**2. Connectez-vous au système installé ou mis à niveau.**

**3. Trouvez l'image réseau du logiciel à installer ou insérez le CD-ROM contenant le logiciel à ajouter au système dans le lecteur de CD-ROM connecté au système.**

Si vous insérez un CD-ROM, le gestionnaire de volumes le monte automatiquement.

**4. Si la base d'enregistrement des produits Solaris n'est pas déjà en cours d'exécution, entrez la commande suivante :**

**/usr/bin/prodreg**

**Remarque -** dans la plupart des cas, il est inutile de spécifier le chemin /usr/ bin/.

La fenêtre de la base d'enregistrement des produits Solaris, qui contient la base d'enregistrement système, s'affiche.

- **5. Pour afficher la liste des logiciels installés et enregistrés, cliquez sur l'icône située à gauche de la base d'enregistrement système.**
- **6. Cliquez sur le bouton Nouvelle installation en bas de la fenêtre de la base d'enregistrement des produits Solaris.**

La base d'enregistrement affiche la boîte de dialogue Sélectionner le programme d'installation, qui pointe par défaut sur le répertoire /cdrom.

**Remarque -** vous pouvez installer des logiciels à partir d'un support local ou du réseau.

**7. Lorsque vous avez trouvé le programme d'installation qui vous intéresse, cliquez sur son nom dans la zone Fichiers.**

**Remarque -** le fichier exécutable du programme d'installation Solaris Web Start s'appelle Installer ou installer.

**8. Cliquez sur OK.**

Le programme d'installation sélectionné est lancé.

**9. Suivez les instructions du programme d'installation sélectionné pour installer le logiciel.**

# Désinstallation de produits

- **1. Souhaitez-vous désinstaller un ou plusieurs produits logiciels installés sur le système ?**
	- Si vous ne le souhaitez pas, vous pouvez arrêter : vous avez terminé.
	- Dans le cas contraire, passez à l'étape suivante.
- **2. Si la base d'enregistrement des produits Solaris n'est pas déjà en cours d'exécution, entrez la commande suivante :**

**/usr/bin/prodreg**

**Remarque -** dans la plupart des cas, il est inutile de spécifier le chemin /usr/ bin/.

La fenêtre de la base d'enregistrement des produits Solaris, qui contient la base d'enregistrement système, s'affiche.

- **3. Pour afficher la liste des logiciels installés et enregistrés, cliquez sur l'icône située à sa gauche.**
- **4. Sélectionnez le logiciel à désinstaller en cliquant sur son nom dans la fenêtre "Logiciels installés dans la base d'enregistrements Solaris".**
- **5. Consultez les attributs de ce logiciel pour vous assurer qu'il s'agit bien de celui à désinstaller.**
- **6. Cliquez sur le bouton Désinstaller** *nom\_produit\_logiciel* **en bas de la fenêtre de la base d'enregistrement des produits Solaris.** Le logiciel sélectionné est désinstallé.

# Ajout et suppression de modules avec Admintool

Cette section explique comment ajouter et supprimer des modules de logiciels à l'aide de l'interface graphique Admintool.

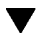

# Ajout de modules avec Admintool

**Remarque -** si vous ne faites pas partie du groupe des administrateurs système UNIX® (groupe 14), vous devez devenir superutilisateur sur votre système pour ajouter ou supprimer des modules logiciels avec Admintool.

**1. Connectez-vous au système installé ou mis à niveau et devenez superutilisateur :**

# **su**

**2. Insérez le CD-ROM contenant le logiciel à ajouter au système dans le lecteur de CD-ROM connecté au système.**

Le gestionnaire de volumes le monte automatiquement.

- **3. Notez le chemin d'accès du répertoire du CD-ROM qui contient le logiciel à ajouter.**
- **4. Lancez Admintool :**

# **admintool &**

La fenêtre Utilisateurs apparaît :

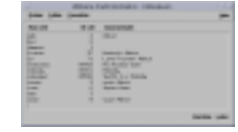

**5. Dans le menu Consulter, choisissez Logiciels.** La fenêtre Logiciels apparaît :

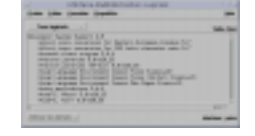

- **6. Dans le menu Editer, choisissez Ajouter.**
- **7. La fenêtre Définir le support source est-elle apparue ?**

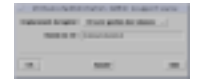

- Si elle n'est pas apparue, passez à l'étape suivante.
- Si elle est apparue mais que le chemin n'apparaît pas dans la zone Chemin du CD, indiquez le chemin que vous avez noté à l'Etape 3 , page 92 et cliquez sur OK.

La fenêtre Ajout de logiciels apparaît :

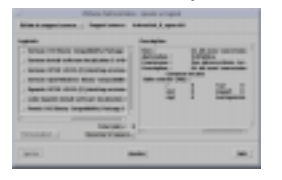

**8. Dans la zone Logiciels de la fenêtre, sélectionnez le logiciel à installer sur le système local :**

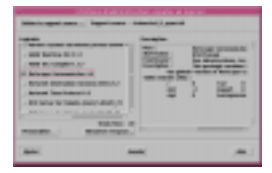

#### **9. Cliquez sur Ajouter.**

La fenêtre de terminal Ajout de logiciel apparaît, affichant un message lorsque chaque composant du logiciel est ajouté :

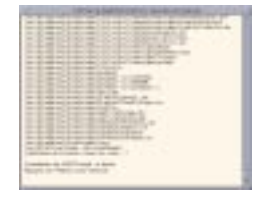

Lorsque tous les composants du logiciel sélectionné sont ajoutés, le message suivant apparaît :

```
L'installation de
<nom_du_logiciel> a abouti. Appuyez
sur <Retour> pour continuer
```
### **10. Appuyez sur Retour.**

La fenêtre de terminal Ajout de logiciels se ferme et la fenêtre Logiciels apparaît afin que vous puissiez continuer à ajouter des logiciels.

**11. Lorsque vous avez fini d'ajouter des logiciels, choisissez Sortie dans le menu Fichier.**

## Suppression de modules avec Admintool

**Remarque -** si vous n'êtes pas membre du groupe des administrateurs système UNIX (groupe 14), vous devez devenir superutilisateur sur votre système pour ajouter ou supprimer des modules logiciels avec Admintool.

**1. Connectez-vous au système installé ou mis à niveau et devenez superutilisateur :**

# **su**

**2. Lancez Admintool :**

# **admintool &**

La fenêtre Utilisateurs apparaît :

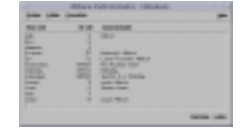

**3. Dans le menu Consulter, choisissez Logiciels.**

La fenêtre Logiciels apparaît :

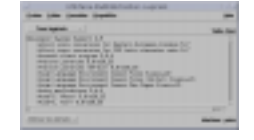

**4. Sélectionnez le logiciel à supprimer en le mettant en surbrillance.**

#### **5. Dans le menu Editer, choisissez Supprimer.**

La boîte de dialogue Attention apparaît et le programme vous demande de confirmer la suppression du logiciel :

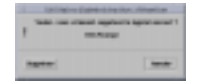

### **6. Dans la boîte de dialogue Attention, cliquez sur Supprimer.**

La fenêtre de terminal Suppression de logiciels apparaît, des messages étant générés au fur et à mesure de la suppression du logiciel :

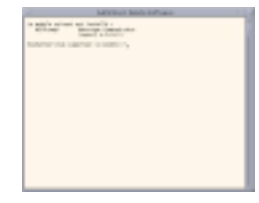

Vous êtes invité à confirmer la suppression de chaque module logiciel sélectionné.

**7. A chaque invite, tapez** o**,** n **ou** q**.**

Un message s'affiche après la suppression de chaque composant du logiciel. Lorsque tous les composants du logiciel ont été supprimés, le message suivant apparaît :

La suppression de <*nom\_du\_logiciel*> a abouti. Appuyez sur <Retour> pour continuer

#### **8. Appuyez sur Retour.**

La fenêtre de terminal Suppression de logiciels se ferme et la fenêtre Logiciels apparaît afin que vous puissiez sélectionner d'autres logiciels à supprimer.

**9. Lorsque vous avez fini de supprimer des logiciels, choisissez Sortie dans le menu Fichier.**

# Ajout et suppression de modules à l'aide des commandes pkgadd et pkgrm

- Ajout de modules à l'aide de la commande pkgadd
	- **1. Connectez-vous au système installé ou mis à niveau et devenez superutilisateur :**

# **su**

**2. Insérez le CD-ROM contenant le logiciel à ajouter au système dans le lecteur de CD-ROM connecté au système.**

Le gestionnaire de volumes le monte automatiquement.

- **3. Notez le chemin d'accès du répertoire du CD-ROM qui contient le logiciel à ajouter.**
- **4. Ajoutez un ou plusieurs modules au système :**

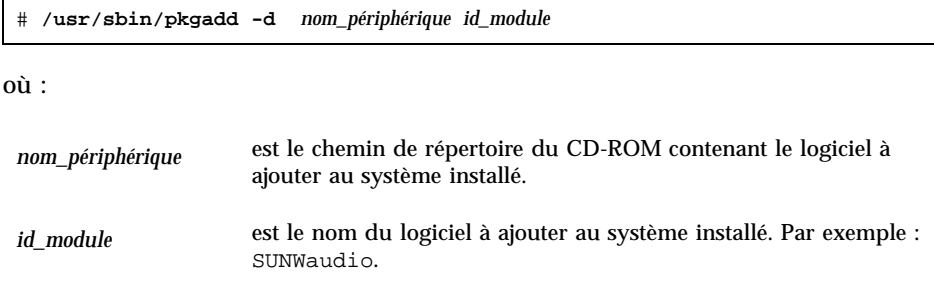

**5. Lorsque vous avez terminé, utilisez la commande pkgchk 1M pour vérifier que le module est installé correctement :**

# **/usr/sbin/pkgchk -v** *pkgid*

Si aucune erreur n'est détectée, pkgchk renvoie une liste de fichiers installés. Si une erreur est détectée, pkgchk renvoie un message décrivant le problème.

### Exemple : installation d'un logiciel à partir d'un CD-ROM monté

L'exemple suivant montre comment utiliser la commande pkgadd pour installer le module SUNWaudio à partir d'un CD-ROM Solaris 8 Software 1 of 2 SPARC Platform Edition monté.

**Remarque -** le nom de ce produit est Solaris 8 mais le code, les chemins ou les noms de chemins de modules peuvent utiliser Solaris\_2.8 ou SunOS\_5.8. Utilisez toujours le code ou le chemin d'accès tel qu'il est indiqué.

```
# /usr/sbin/pkgadd -d /cdrom/sol_8_sparc/Solaris_8/Product SUNWaudio.
.
.
L'installation de <SUNWaudio> a abouti.
# pkgchk -v SUNWaudio
/usr
/usr/bin
/usr/bin/audioconvert
/usr/bin/audioplay
/usr/bin/audiorecord
#
```
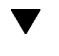

## Suppression de modules à l'aide de la commande pkgrm

**1. Connectez-vous au système installé ou mis à niveau et devenez superutilisateur :**

# **su**

**2. Supprimez un ou plusieurs modules du système :**

# **/usr/sbin/pkgrm** *id\_module*

où *id\_module* est le nom du logiciel à supprimer du système installé. Par exemple : SUNWaudio.

- **3. A chaque commande, tapez** o**,** n **ou** q **pour indiquer si vous souhaitez supprimer le module, ne pas supprimer le module, ou quitter la commande.**
- **4. Lorsque vous avez terminé, utilisez la commande pkgchk 1M pour vérifier que le module a été supprimé correctement :**

# **/usr/sbin/pkgchk -v** *id\_module*

Si le module n'a pas été supprimé correctement, la commande pkgchk renvoie un message d'avertissement.

### Exemple : suppression d'un logiciel sur un système

L'exemple suivant montre comment utiliser la commande pkgrm pour supprimer le module SUNWaudio d'un système.

```
# /usr/sbin/pkgrm SUNWaudio
Le module suivant est installé :
   SUNWaudio Audio applications
                  (SPARC) 3.6.20,REV=1.2000.11.7
Souhaitez-vous supprimer ce module ? y
.
.
.
La suppression de <SUNWaudio> a abouti.
# pkgchk -v SUNWaudio
AVERTISSEMENT : aucun chemin d'accès associé avec <SUNWaudio>
#
```
# Dépannage

Ce chapitre fournit une liste de messages d'erreur spécifiques et de problèmes généraux que vous pouvez rencontrer lors de l'installation du logiciel Solaris. Certains sont spécifiques à Solaris Web Start, d'autres non. Ces problèmes se rapportent généralement à l'initialisation des systèmes et à la mise à niveau du logiciel Solaris (les deux grandes sections de ce chapitre).

# Initialisation d'un système

# Messages d'erreur

le0: No carrier - transceiver cable problem

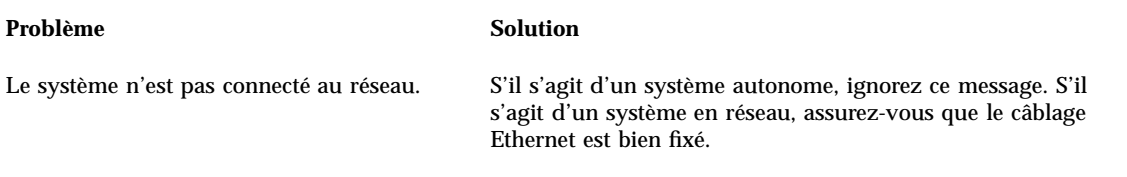

The file just loaded does not appear to be executable

### **99**

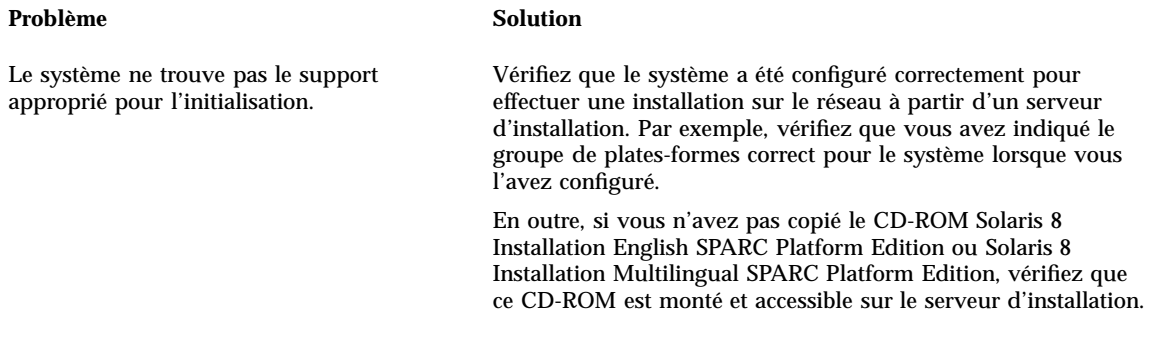

boot: cannot open /kernel/unix

#### Problème Solution

Cette erreur se produit lorsque vous écrasez l'emplacement du fichier d'initialisation en le remplaçant explicitement par /kernel/ unix. Dans les versions postérieures à Solaris 2.6, le noyau ne réside pas dans / kernel/unix, mais dans /platform/ *arch*/kernel/unix.

Réinitialisez le fichier d'initialisation dans la PROM sur " " (vide).

Can't boot from file/device

#### Problème Solution

Le programme d'installation ne trouve pas le CD-ROM Solaris 8 Installation English SPARC Platform Edition ou Solaris 8 Installation Multilingual SPARC Platform Edition dans le lecteur de CD-ROM du système.

Assurez-vous que :

- Le lecteur de CD-ROM est correctement installé et qu'il a été mis sous tension.
- Le CD-ROM Solaris 8 Installation English SPARC Platform Edition ou Solaris 8 Installation Multilingual SPARC Platform Edition se trouve dans le lecteur de CD-ROM

WARNING: clock gained *xxx* days -- CHECK AND RESET DATE!

#### Problème Solution

Il s'agit d'un message d'information. Ignorez-le et poursuivez l'installation.

# Mise à niveau du logiciel Solaris

Cette section présente les solutions possibles aux problèmes susceptibles de survenir lors de la mise à niveau du logiciel Solaris.

# Messages d'erreur

No upgradeable disks

#### Problème Solution

ID du bug : 1191792

Une entrée de swap du fichier /etc/vfstab a provoqué l'échec de la sauvegarde.

Mettez en commentaire les lignes suivantes du fichier /etc/vfstab :

- Tous les fichiers de swap et toutes les tranches des disques qui ne sont pas concernés par la mise à niveau
- Les fichiers de swap qui n'existent plus
- Toute tranche de swap non utilisée

# Problèmes généraux

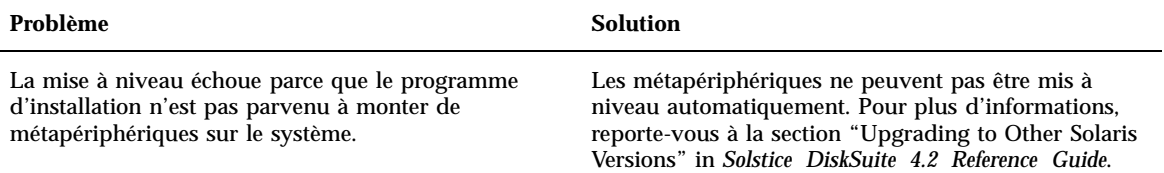

#### Dépannage **101**

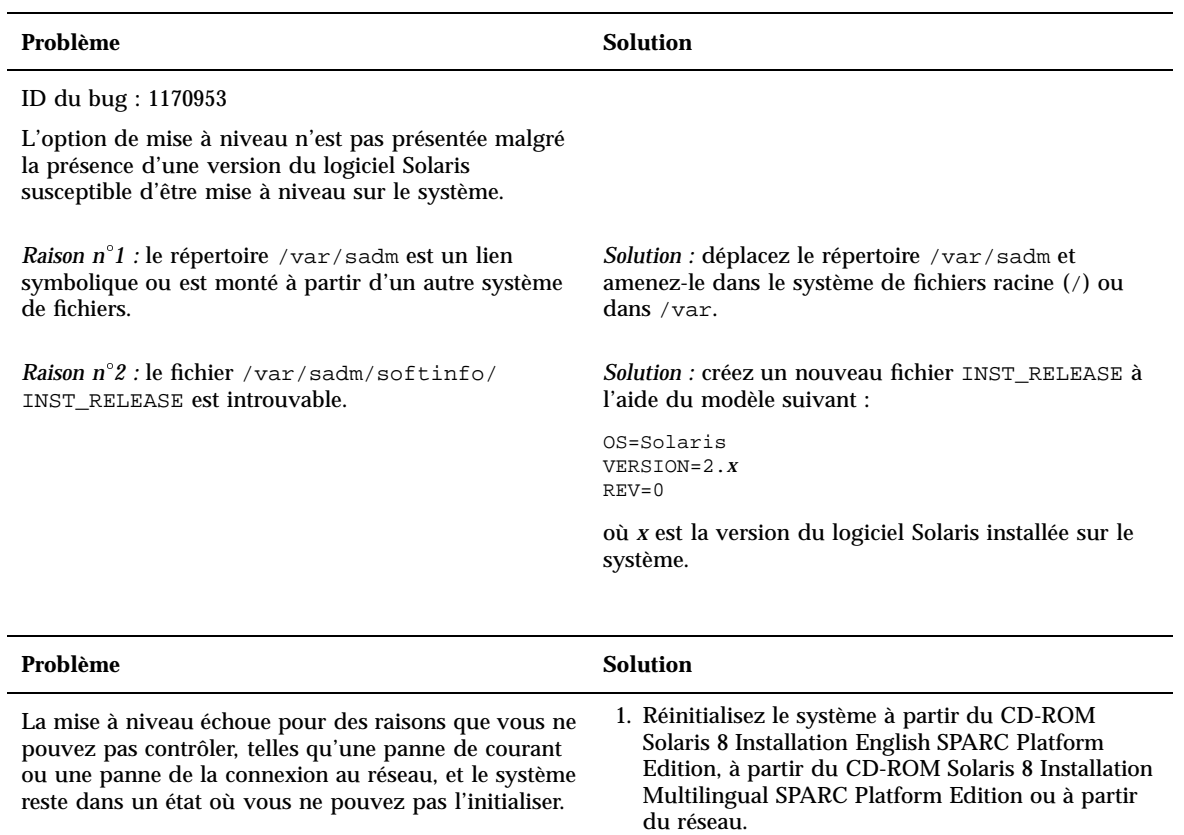

2. Choisissez l'option de mise à niveau pour l'installation.

Si Solaris Web Start détermine que le système a été partiellement mis à niveau, il reprend l'opération là où a été interrompue.

#### Problème Solution

La mise à niveau échoue car le programme d'installation n'a pas pu monter un système de fichiers. Lors d'une mise à niveau, le programme d'installation essaie de monter sur le système de fichiers racine (/) tous les systèmes de fichiers répertoriés dans le fichier /etc/vfstab du système mis à niveau. Si le programme d'installation ne parvient pas à monter un système de fichiers, il ne peut pas continuer et se ferme.

Assurez-vous que tous les systèmes de fichiers répertoriés dans le fichier /etc/vfstab du système peuvent être montés. Mettez en commentaire tout système de fichiers qui ne peut pas être monté ou risque de poser un problème afin que le programme d'installation n'essaie pas de le monter lors de la mise à niveau.

**Remarque -** les systèmes de fichiers du système qui contiennent des logiciels à mettre à niveau (par exemple, /usr) ne peuvent pas être mis en commentaire.

#### Problème **Solution**

Il n'y a pas assez d'espace sur le système pour la mise à niveau. Essayez de résoudre ce problème sans utiliser la configuration automatique pour redistribuer l'espace, en vérifiant si l'une des raisons suivantes peut expliquer le problème :

*Raison n 1 :* l'agent de montage automatique n'étant pas actif lors de la mise à niveau, le programme d'installation installe tous les fichiers ou répertoires de module qui sont des liens symboliques vers des systèmes de fichiers montés automatiquement. Si un lien symbolique est écrasé, la mise à niveau risque d'échouer par manque d'espace disque.

**Remarque -** les répertoires /var/mail et /var/ news, qui résident habituellement sur un système de fichiers monté automatiquement, ne sont pas affectés par une mise à niveau.

ou répertoires du module.

*Raison n 2 :* de nouveaux logiciels ont été ajoutés au groupe de logiciels que vous êtes en train de mettre à niveau ou la taille d'une partie des logiciels existants a augmenté. Lors de la mise à niveau, le programme d'installation installe tout nouveau logiciel faisant partie du groupe de logiciels précédemment installé sur le système, ainsi que les modules existants sur le système.

*Solution :* lorsque vous effectuez une mise à niveau, supprimez les modules logiciels installés dans les systèmes de fichiers ayant besoin de plus d'espace. Recherchez spécialement les nouveaux modules ajoutés au logiciel Solaris et dont vous n'avez pas besoin.

*Solution :* lors de la mise à niveau, supprimez les modules de logiciels qui créeront des fichiers ou des répertoires sur les systèmes de fichiers montés automatiquement. Le programme d'installation n'écrase alors plus le lien symbolique avec les fichiers

Dépannage **103**

# Modules contenus sur le Solaris 8 Software 1 of 2 SPARC Platform Edition

Cette annexe répertorie et décrit les modules présents sur le CD-ROM Solaris 8 Software 1 of 2 SPARC Platform Edition.

**TABLEAU A–1** Modules du CD-ROM Solaris 8 Software 1 of 2 SPARC Platform Edition

| Ce module | contient                                                                                                    |
|-----------|----------------------------------------------------------------------------------------------------|
| NSCPcom   | Fichiers d'application et de configuration de Netscape Communicator 4.7<br>avec fonctions de sécurité internationales |
| NSCPcpcom | Version partielle en chinois simplifié de Netscape Communicator 4.7 avec<br>fonctions de sécurité internationales     |
| NSCPhpcom | Version partielle en chinois traditionnel de Netscape Communicator 4.7<br>avec fonctions de sécurité internationales  |
| NSCPjacom | Localisation en japonais (commun) de Netscape Communicator 4.7 avec<br>fonctions de sécurité internationales          |
| NSCPkpcom | Version partielle coréenne de Netscape Communicator 4.7 avec fonctions<br>de sécurité internationales                 |
| PFUdfb.m  | Gestionnaire de mémoire d'écran sans accélérateur graphique S-4/Leia LCD                                              |
| PFUvplr.m | Liens de plate-forme PFU/Fujitsu                                                                                      |
| PFUvplu.m | Liens usr/platform PFU/Fujitsu                                                                                        |

**105**

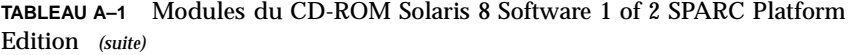

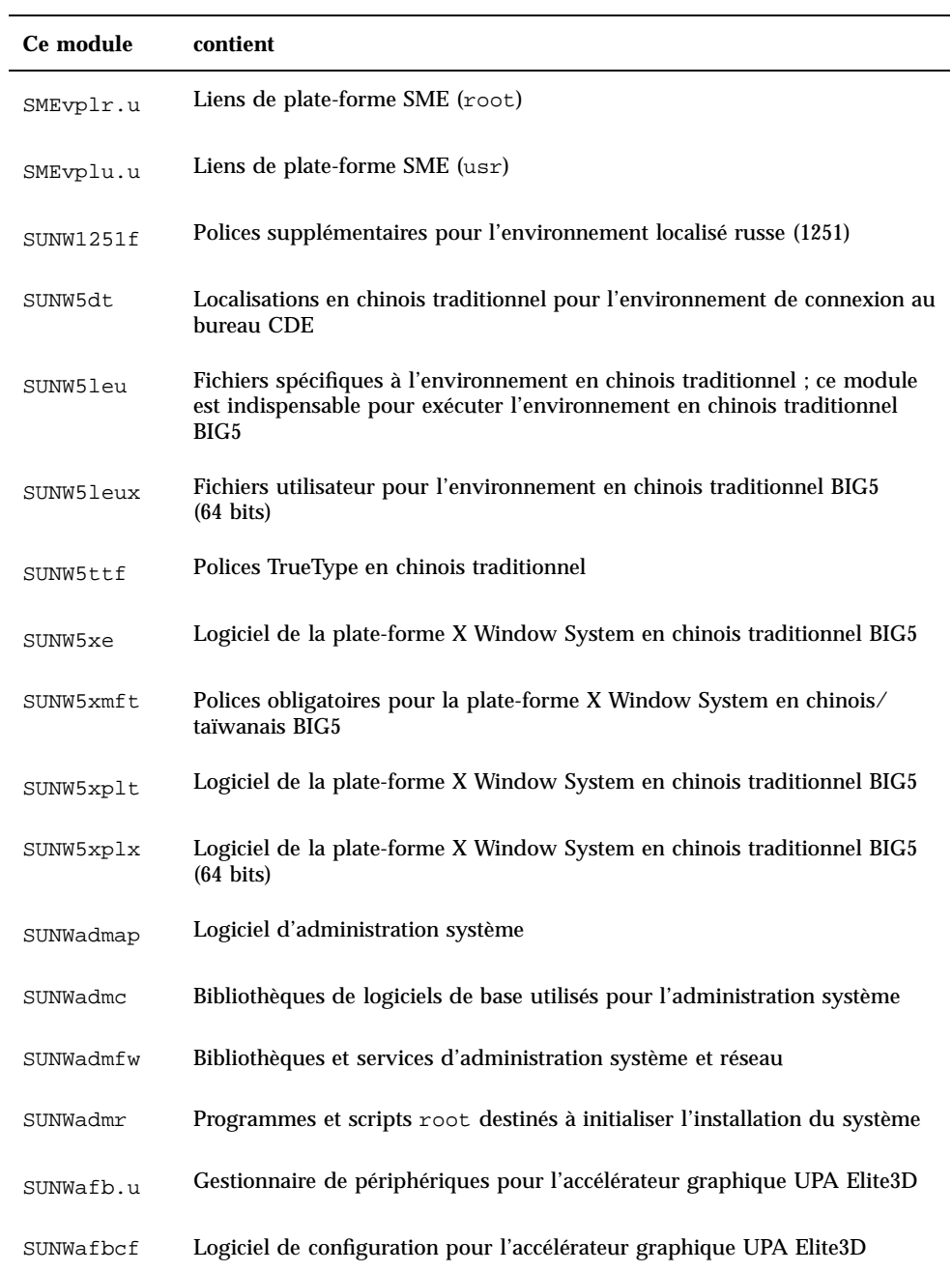

**TABLEAU A–1** Modules du CD-ROM Solaris 8 Software 1 of 2 SPARC Platform Edition *(suite)*

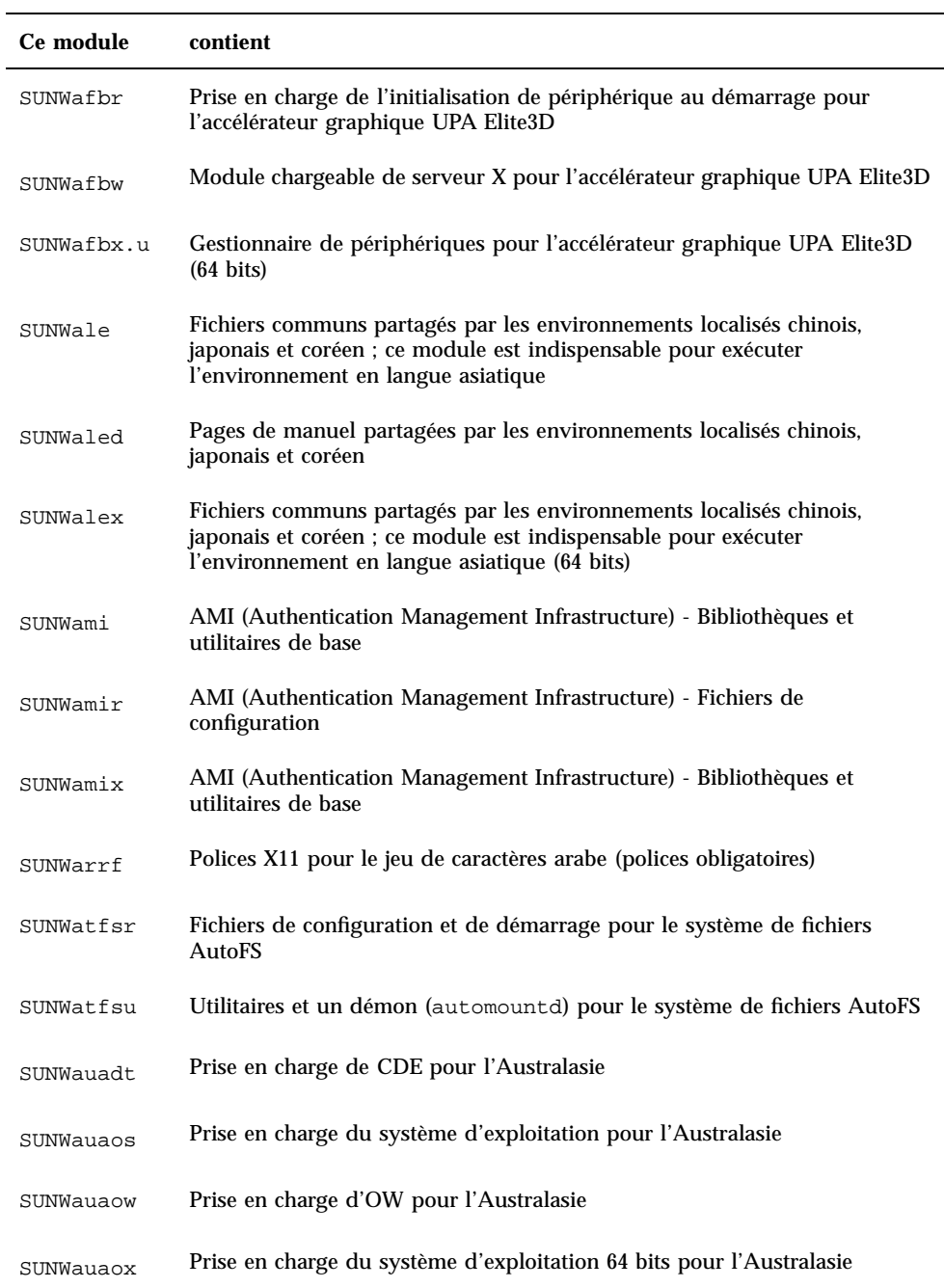

Modules contenus sur le Solaris 8 Software 1 of 2 SPARC Platform Edition **107**

**TABLEAU A–1** Modules du CD-ROM Solaris 8 Software 1 of 2 SPARC Platform Edition *(suite)*

| Ce module  | contient                                                                                                    |
|------------|----------------------------------------------------------------------------------------------------|
| SUNWauda   | Applications audio SunOS                                                                                          |
| SUNWaudd   | Gestionnaires de périphérique audio SunOS utilisant la nouvelle<br>architecture de gestionnaire audio             |
| SUNWauddx  | Gestionnaires de périphérique audio SunOS utilisant la nouvelle<br>architecture de gestionnaire audio (64 bits)   |
| SUNWaudio  | Fichiers binaires audio                                                                                           |
| SUNWbcp    | Utilitaires destinés à fournir un environnement d'exécution compatible<br>binaire pour les applications SunOS 4.x |
| SUNWcamdt  | Prise en charge de CDE pour l'Amérique centrale                                                                   |
| SUNWcamos  | Prise en charge du système d'exploitation pour l'Amérique centrale                                                |
| SUNWcamow  | Prise en charge d'OW pour l'Amérique centrale                                                                     |
| SUNWcamox  | Prise en charge du système d'exploitation 64 bits pour l'Amérique centrale                                        |
| SUNWcar.c  | Logiciel de base pour un groupe de plates-formes matérielles spécifiques                                          |
| SUNWcar.d  | Logiciel de base pour un groupe de plates-formes matérielles spécifiques                                          |
| SUNWcar.m  | Logiciel de base pour un groupe de plates-formes matérielles spécifiques                                          |
| SUNWcar.u  | Logiciel de base pour un groupe de plates-formes matérielles spécifiques                                          |
| SUNWcarx.u | Logiciel 64 bits de base pour un groupe de plates-formes matérielles<br>spécifiques                               |
| SUNWcdt    | Localisations en chinois simplifié (EUC) pour l'environnement de<br>connexion au bureau CDE                       |
| SUNWceudt  | Prise en charge de CDE pour l'Europe centrale                                                                     |
| SUNWceuos  | Prise en charge du système d'exploitation pour l'Europe centrale                                                  |
| SUNWceuow  | Prise en charge d'OW pour l'Europe centrale                                                                       |
**TABLEAU A–1** Modules du CD-ROM Solaris 8 Software 1 of 2 SPARC Platform Edition *(suite)*

| Ce module  | contient                                                                                                    |
|------------|----------------------------------------------------------------------------------------------------|
| SUNWceuox  | Prise en charge du système d'exploitation 64 bits pour l'Europe centrale                                                                                                 |
| SUNWcg6.c  | Gestionnaire de périphériques de niveau noyau pour la mémoire d'écran<br>GX                                                                                              |
| SUNWcg6.d  | Gestionnaire de périphériques de niveau noyau pour la mémoire d'écran<br>GX                                                                                              |
| SUNWcg6.m  | Gestionnaire de périphériques de niveau noyau pour la mémoire d'écran<br>GX                                                                                              |
| SUNWcq6.u  | Gestionnaire de périphériques de niveau noyau pour la mémoire d'écran<br>GX                                                                                              |
| SUNWcg6x.u | Gestionnaire de périphériques de niveau noyau (64 bits) pour la mémoire<br>d'écran GX                                                                                    |
| SUNWcicd   | Fichiers source de localisation du CD-ROM d'installation de Solaris en<br>chinois simplifié                                                                              |
| SUNWciu8   | Modules iconv en chinois simplifié (EUC) pour UTF-8                                                                                                    |
| SUNWciu8x  | Modules iconv en chinois simplifié (EUC) pour UTF-8 (64 bits)                                                                                                    |
| SUNWcleu   | Fichiers spécifiques à l'environnement en chinois simplifié (EUC) ; ce<br>module est indispensable pour exécuter l'environnement en chinois<br>simplifié (EUC)           |
| SUNWcleux  | Fichiers spécifiques à l'environnement en chinois simplifié (EUC) ; ce<br>module est indispensable pour exécuter l'environnement en chinois<br>simplifié (EUC) (64 bits) |
| SUNWcpr.m  | Fonctions Interrompre, Reprendre                                                                                                    |
| SUNWcpr.u  | Fonctions Interrompre, Reprendre                                                                                                    |
| SUNWcprx.u | Fonctions Interrompre, Reprendre (64 bits)                                                                                                    |
| SUNWcsd    | Entrées de base de /dev et /devices nécessaires pour la première<br>initialisation de Solaris                                                                            |
| SUNWCsl    | Bibliothèques partagées de base pour une architecture de jeu d'instructions<br>spécifique                                                                                |

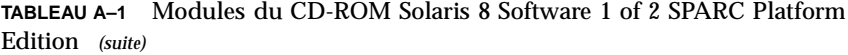

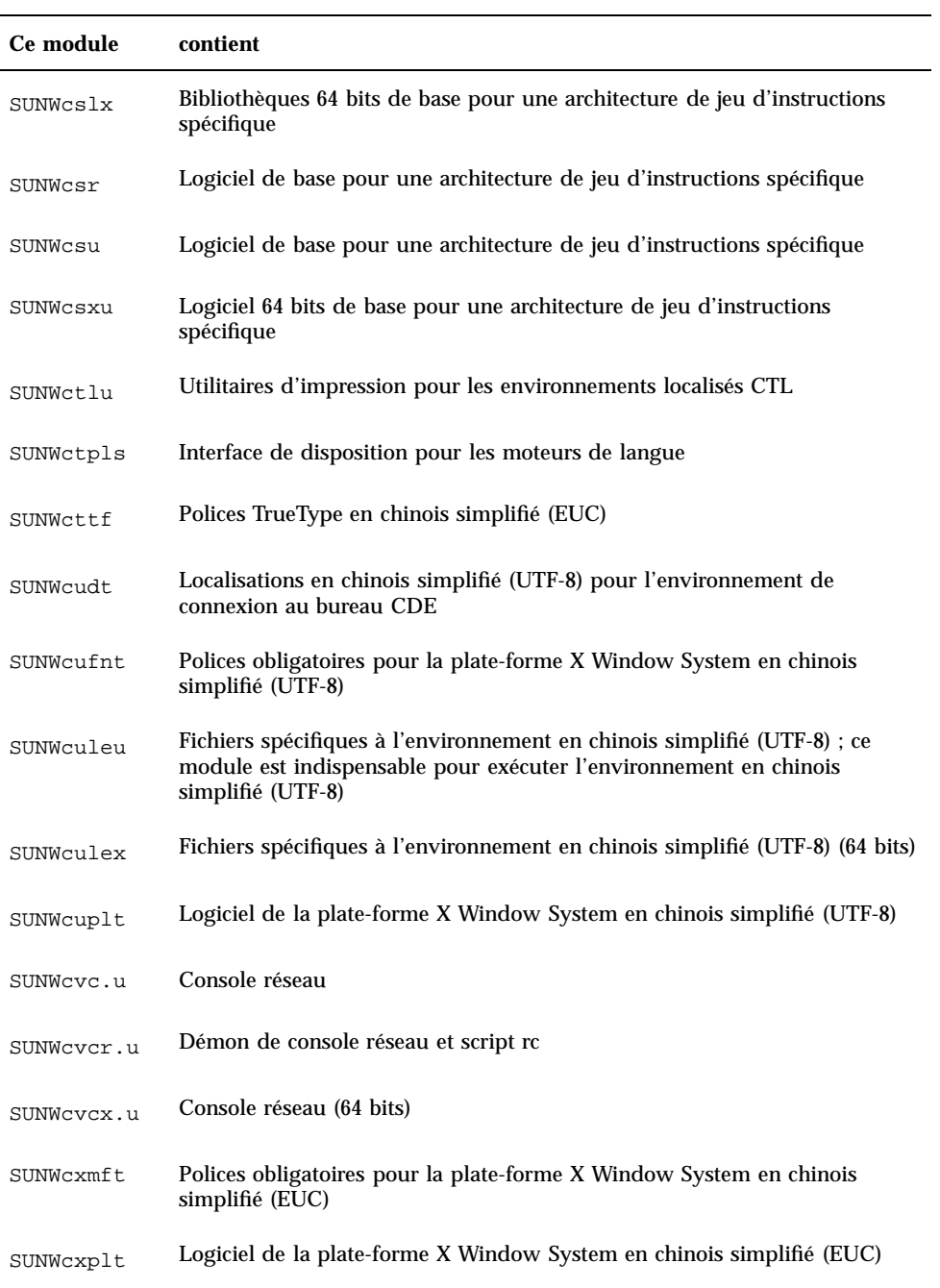

**TABLEAU A–1** Modules du CD-ROM Solaris 8 Software 1 of 2 SPARC Platform Edition *(suite)*

| Ce module  | contient                                                                                                    |
|------------|----------------------------------------------------------------------------------------------------|
| SUNWdeis   | Localisation du logiciel d'installation en allemand                                                                                                    |
| SUNWdespl  | Moteur du vérificateur orthographique - dictionnaire allemand                                                                                            |
| SUNWdfb.c  | Gestionnaires de périphérique de niveau noyau pour mémoires d'écran<br>sans accélérateur graphique                                                       |
| SUNWdfb.d  | Gestionnaires de périphérique de niveau noyau pour mémoires d'écran<br>sans accélérateur graphique                                                       |
| SUNWdfb.m  | Gestionnaires de périphérique de niveau noyau pour mémoires d'écran<br>sans accélérateur graphique                                                       |
| SUNWdfb.u  | Gestionnaires de périphérique de niveau noyau pour mémoires d'écran<br>sans accélérateur graphique                                                       |
| SUNWdoc    | Utilitaires et polices pour le développement, l'affichage et la production de<br>documentations telles que des pages de manuel (nroff/troff)             |
| SUNWdrr.u  | Modules de reconfiguration dynamique pour Sun Enterprise 10000                                                                                           |
| SUNWdrrx.u | Modules de reconfiguration dynamique pour Sun Enterprise 10000 (64 bits)                                                                                 |
| SUNWdtbas  | Environnement d'exécution de base des applications CDE                                                                                                   |
| SUNWdtbax  | Environnement d'exécution de base des applications CDE (64 bits)                                                                                         |
| SUNWdtcor  | Point d'ancrage du système de fichiers /usr/dt du bureau Solaris                                                                                         |
| SUNWdtct   | Outil de conversion de codes UTF-8                                                                                                    |
| SUNWdtdmn  | Démons pour l'environnement CDE (Common Desktop Environment)                                                                                             |
| SUNWdtdst  | Applications du bureau CDE                                                                                                    |
| SUNWdtdte  | Environnement de connexion au bureau Solaris                                                                                                    |
| SUNWdtezt  | Gestionnaire d'adresses, Gestionnaire de processus, outil de recherche de<br>fichiers, Analyseur de performances, Informations sur la station de travail |

| Ce module   | contient                                                                     |
|-------------|------------------------------------------------------------------------------|
| SUNWdthe    | Environnement d'exécution de l'aide de CDE                                   |
| SUNWdthev   | Volumes d'aide de CDE                                                        |
| SUNWdthez   | Volumes d'aide Desktop Power Pack                                            |
| SUNWdticn   | Icônes pour l'environnement CDE (Common Desktop Environment)                 |
| SUNWdtim    | Afficheur d'images de Solaris CDE                                            |
| SUNWdtjxt   | <b>Extensions Java</b>                                                       |
| SUNWdtlog   | Initialisation du système pour la connexion au bureau                        |
| SUNWdtnsc   | Prise en charge du regroupement de composants Netscape pour CDE              |
| SUNWdtrme   | Documentation publiée de l'environnement CDE (Common Desktop<br>Environment) |
| SUNWdtwm    | Gestionnaire de fenêtres du bureau CDE                                       |
| SUNWeeudt   | Prise en charge de CDE pour l'Europe de l'Est                                |
| SUNWeeuos   | Prise en charge du système d'exploitation pour l'Europe de l'Est             |
| SUNWeeuow   | Prise en charge d'OW pour l'Europe de l'Est                                  |
| SUNWeeuox   | Prise en charge du système d'exploitation 64 bits pour l'Europe de l'Est     |
| SUNWensqr.u | Gestionnaire de périphériques audio Ensoniq ES1370 32 bits (root)            |
| SUNWensqx.u | Gestionnaire de périphériques audio Ensoniq ES1370 64 bits (root)            |
| SUNWesis    | Localisation du logiciel d'installation en espagnol (Amérique Latine)        |
| SUNWesspl   | Moteur du vérificateur orthographique - dictionnaire espagnol                |

**TABLEAU A–1** Modules du CD-ROM Solaris 8 Software 1 of 2 SPARC Platform Edition *(suite)*

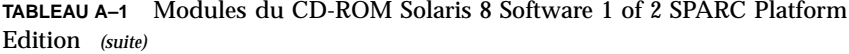

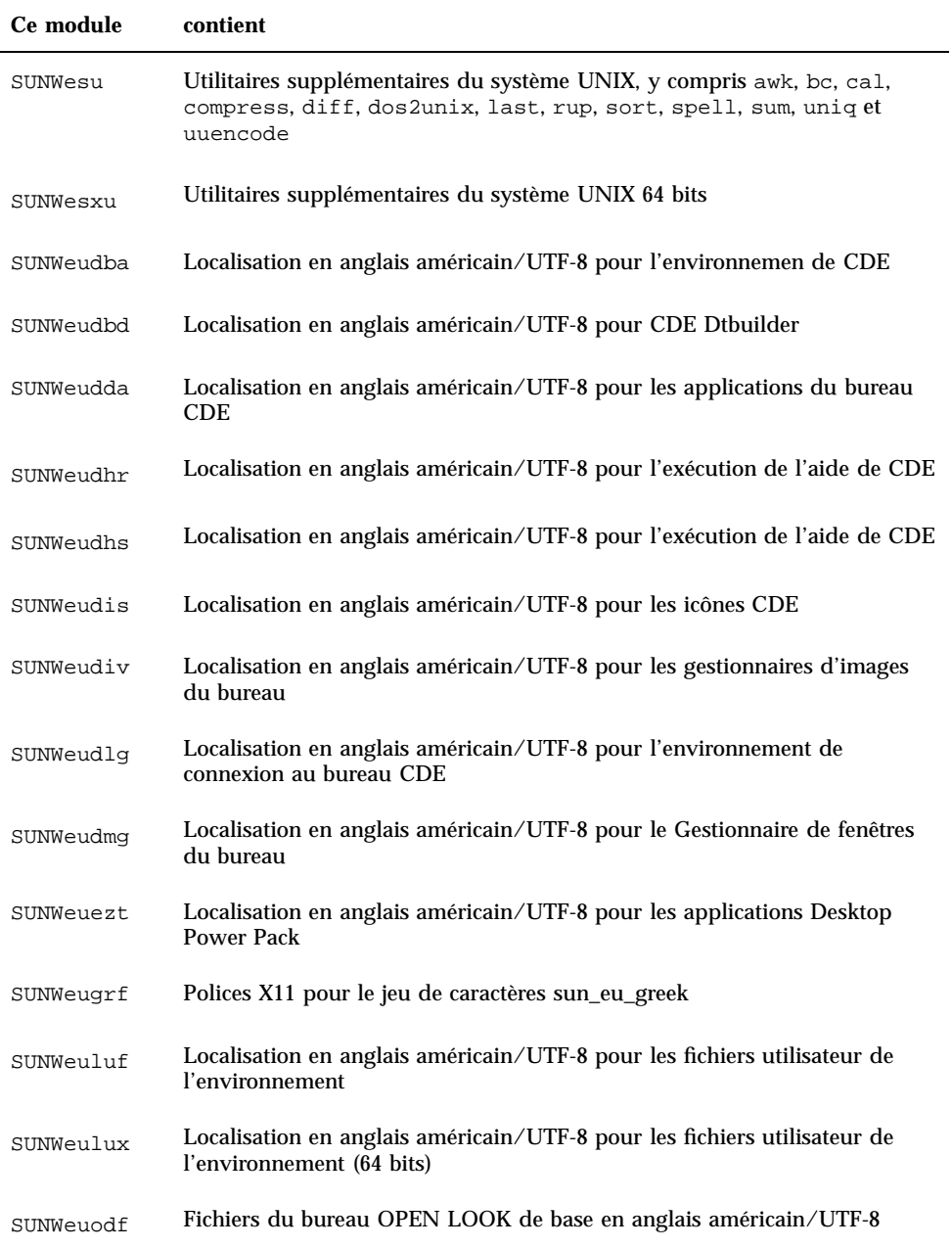

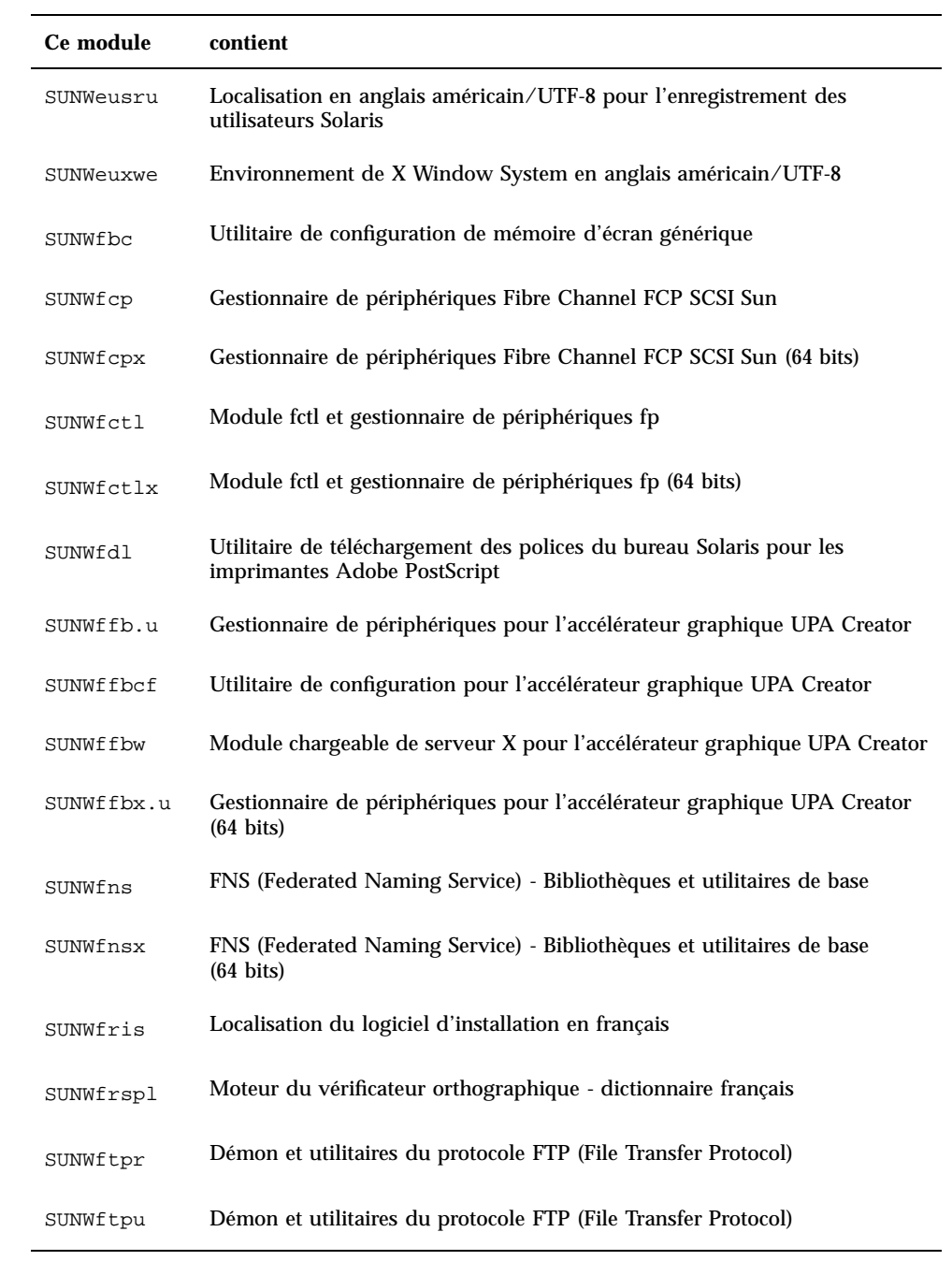

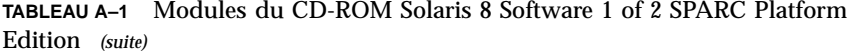

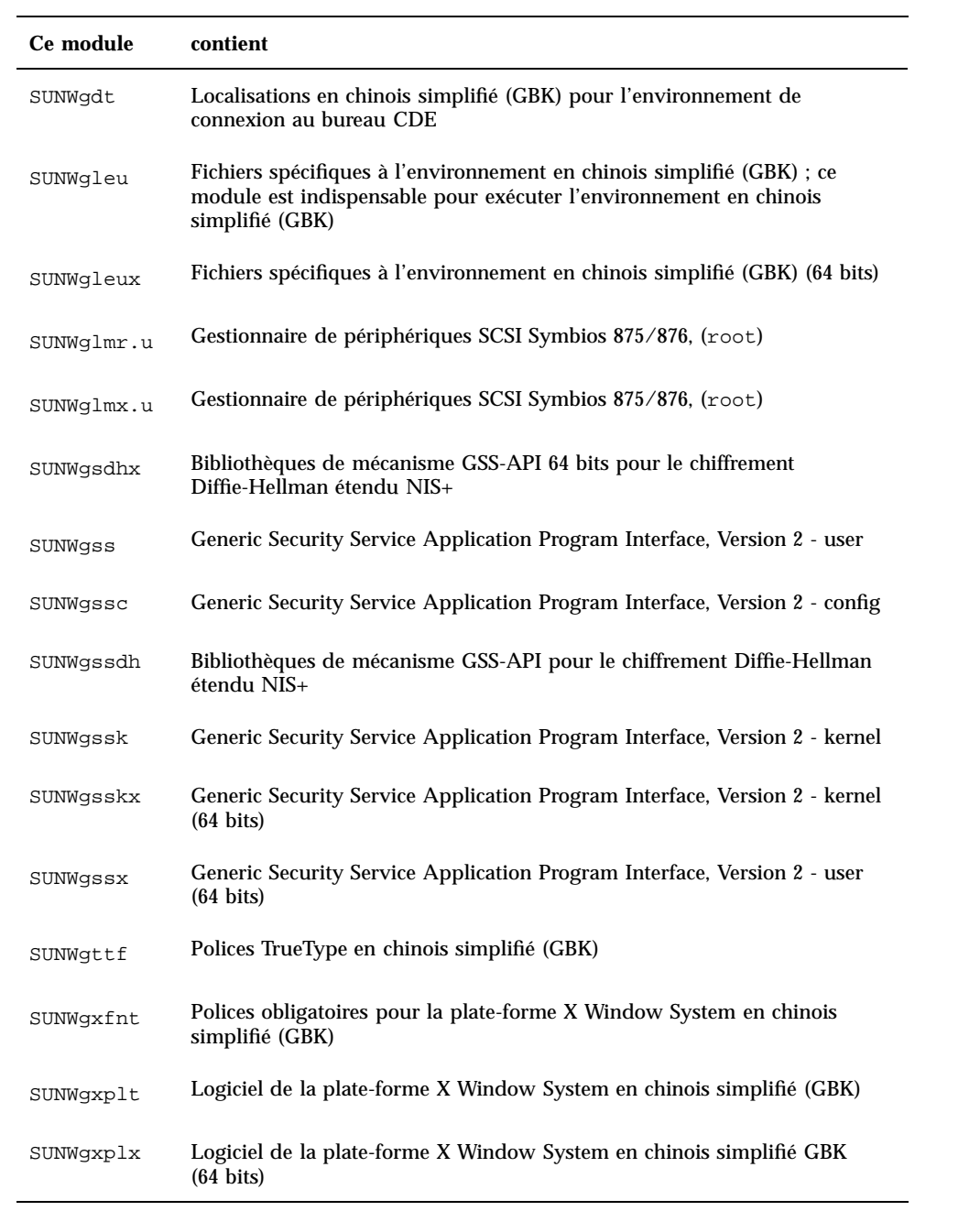

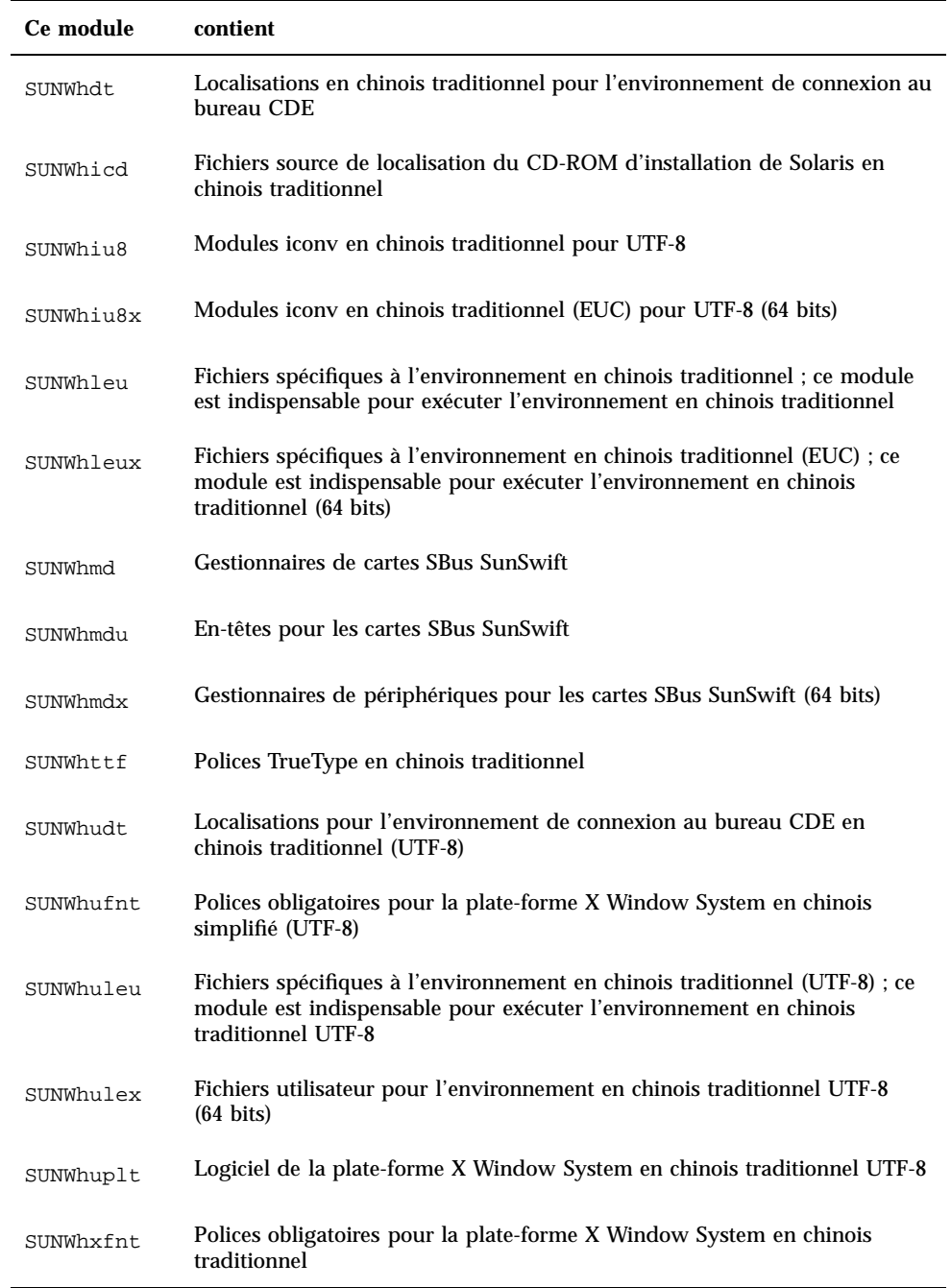

| Ce module  | contient                                                                 |
|------------|--------------------------------------------------------------------------|
| SUNWhxplt  | Logiciel de la plate-forme X Window System en chinois traditionnel       |
| SUNWil3cs  | Prise en charge du jeu de codes X11 ISO-8859-13                          |
| SUNWil3rf  | Polices X11 pour le jeu de caractères ISO-8859-13 (polices obligatoires) |
| SUNWil5cs  | Prise en charge du jeu de codes X11 ISO-8859-15                          |
| SUNWi15rf  | Polices X11 pour le jeu de caractères ISO-8859-15 (polices obligatoires) |
| SUNWilcs   | Prise en charge du jeu de codes X11 ISO-8859-1                           |
| SUNWi2cr.u | Gestionnaires de périphériques pour équipements I2C, (root, 32 bits)     |
| SUNWi2cs   | Prise en charge du jeu de codes X11 ISO-8859-2                           |
| SUNWi2cx.u | Gestionnaires de périphériques pour équipements I2C, (root, 64 bits)     |
| SUNWi2of   | Polices X11 pour le jeu de caractères ISO-8859-2 (polices facultatives)  |
| SUNWi2rf   | Polices X11 pour le jeu de caractères ISO-8859-2 (polices obligatoires)  |
| SUNWi4of   | Polices X11 pour le jeu de caractères ISO-8859-4 (polices facultatives)  |
| SUNWi4rf   | Polices X11 pour le jeu de caractères ISO-8859-4 (polices obligatoires)  |
| SUNWi5cs   | Prise en charge du jeu de codes X11 ISO-8859-5                           |
| SUNWi5of   | Polices X11 pour le jeu de caractères ISO-8859-5 (polices facultatives)  |
| SUNWi5rf   | Polices X11 pour le jeu de caractères ISO-8859-5 (polices obligatoires)  |
| SUNWi7cs   | Prise en charge du jeu de codes X11 ISO-8859-7                           |
| SUNWi7of   | Polices X11 pour le jeu de caractères ISO-8859-7 (polices facultatives)  |

**TABLEAU A–1** Modules du CD-ROM Solaris 8 Software 1 of 2 SPARC Platform Edition *(suite)*

| Edition (suite) |                                                                         |
|-----------------|-------------------------------------------------------------------------|
| Ce module       | contient                                                                |
| SUNWi7rf        | Polices X11 pour le jeu de caractères ISO-8859-7 (polices obligatoires) |
| SUNWi8rf        | Polices X11 pour le jeu de caractères ISO-8859-8 (polices obligatoires) |
| SUNWi9cs        | Prise en charge du jeu de codes X11 ISO-8859-9                          |
| SUNWi9of        | Polices X11 pour le jeu de caractères ISO-8859-9 (polices facultatives) |
| SUNWi9rf        | Polices X11 pour le jeu de caractères ISO-8859-9 (polices obligatoires) |
| SUNWidecr.u     | Mise à jour des gestionnaires de périphériques IDE pour UltraAX         |
| SUNWidecx.u     | Mise à jour 64 bits des gestionnaires de périphériques IDE pour UltraAX |
| SUNWider.u      | Gestionnaire de périphériques IDE (root)                                |
| SUNWidn.u       | Modules réseau interdomaines pour Sun Enterprise 10000                  |
| SUNWidnx.u      | Modules réseau interdomaines pour Sun Enterprise 10000 (64 bits)        |

**TABLEAU A–1** Modules du CD-ROM Solaris 8 Software 1 of 2 SPARC Platform Edition *(suite)*

- SUNWifb.u Gestionnaire de périphériques pour l'accélérateur graphique PCI IFB
- SUNWifbcf Utilitaire de configuration pour l'accélérateur graphique PCI IFB
- SUNWifbr Prise en charge de l'initialisation de périphérique au démarrage pour l'accélérateur graphique PCI IFB
- SUNWifbw Module chargeable de serveur X pour l'accélérateur graphique PCI IFB
- SUNWifbx.u Gestionnaire de périphériques pour l'accélérateur graphique PCI IFB (64 bits)
- SUNWifp Gestionnaire de périphériques FC-AL Sun pour la gamme Fibre Channel de QLogic
- SUNWifpx Gestionnaire de périphériques FC-AL Sun pour la gamme Fibre Channel de QLogic (64 bits)
- **118** Guide d'installation de Solaris 8 (Edition pour plate-forme SPARC) ♦ Mars 2000

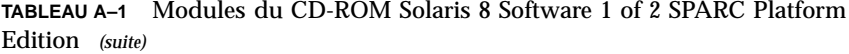

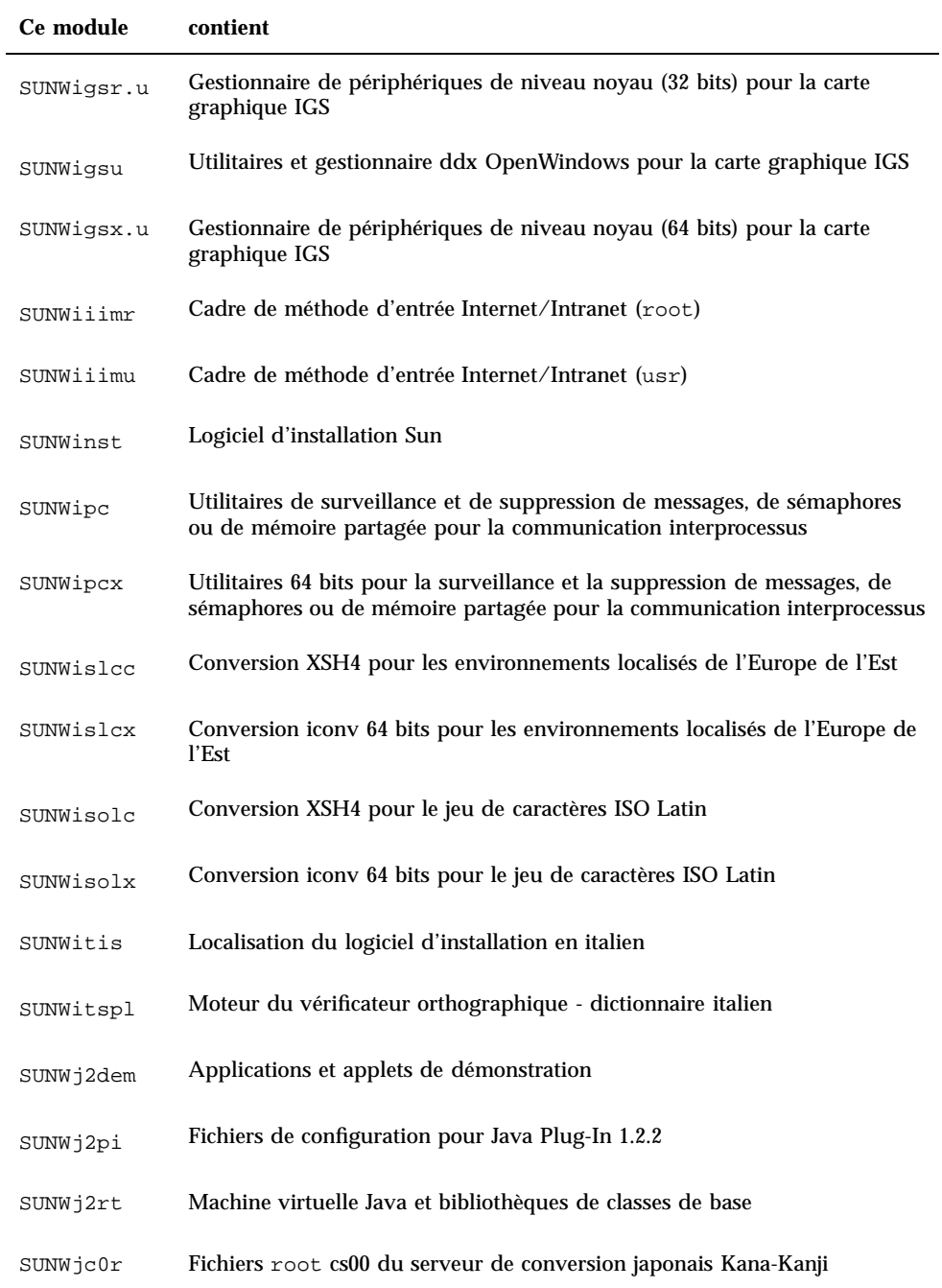

**TABLEAU A–1** Modules du CD-ROM Solaris 8 Software 1 of 2 SPARC Platform Edition *(suite)*

| Ce module | contient                                                                                                    |
|-----------|----------------------------------------------------------------------------------------------------|
| SUNWjc0u  | Fichiers utilisateur cs00 du serveur de conversion japonais Kana-Kanji                                                                            |
| SUNWjcom  | API de communication Java pour la prise en charge des cartes à puce -<br>Code Java et natif                                                       |
| SUNWjcomx | API de communication Java pour la prise en charge des cartes à puce -<br>Code natif (64 bits)                                                     |
| SUNWjdhcm | Localisations en japonais pour le gestionnaire DHCP                                                                                               |
| SUNWjedt  | Localisations en japonais (EUC) pour l'environnement de connexion au<br>bureau CDE                                                                |
| SUNWjeuc  | Fichiers spécifiques au module de fonctions japonaises (EUC) pour usr ; ce<br>module est indispensable pour prendre en charge l'environnement EUC |
| SUNWjeucx | Fichiers 64 bits spécifiques au module de fonctions japonaises (EUC) pour<br>usr ; ce module est indispensable pour exécuter l'environnement JFP  |
| SUNWjexpl | Localisations en japonais (EUC) pour le logiciel de la plate-forme X<br><b>Window System</b>                                                      |
| SUNWjexpx | Localisations en japonais (EUC) pour le logiciel de la plate-forme X<br>Window System (64 bits)                                                   |
| SUNWjfpr  | Modules Stream pour le module de fonctions japonaises (JFP) ; ce module<br>est indispensable pour exécuter l'environnement JFP                    |
| SUNWjfpu  | Fichiers spécifiques au module de fonctions japonaises (JFP) pour usr ; ce<br>module est indispensable pour exécuter l'environnement JFP          |
| SUNWjfpux | Fichiers 64 bits spécifiques au module de fonctions japonaises (JFP) pour<br>usr ; ce module est indispensable pour exécuter l'environnement JFP  |
| SUNWjib   | Gestionnaire de terminal de carte iButton OCF série à (Dallas<br>Semiconductor)                                                                   |
| SUNWjiu8  | Modules iconv en japonais permettant la conversion de données entre<br>{eucJP PCK} et UTF-8                                                       |
| SUNWjiu8x | Modules iconv 64 bits en japonais permettant la conversion de données<br>entre {eucJP PCK} et UTF-8                                               |

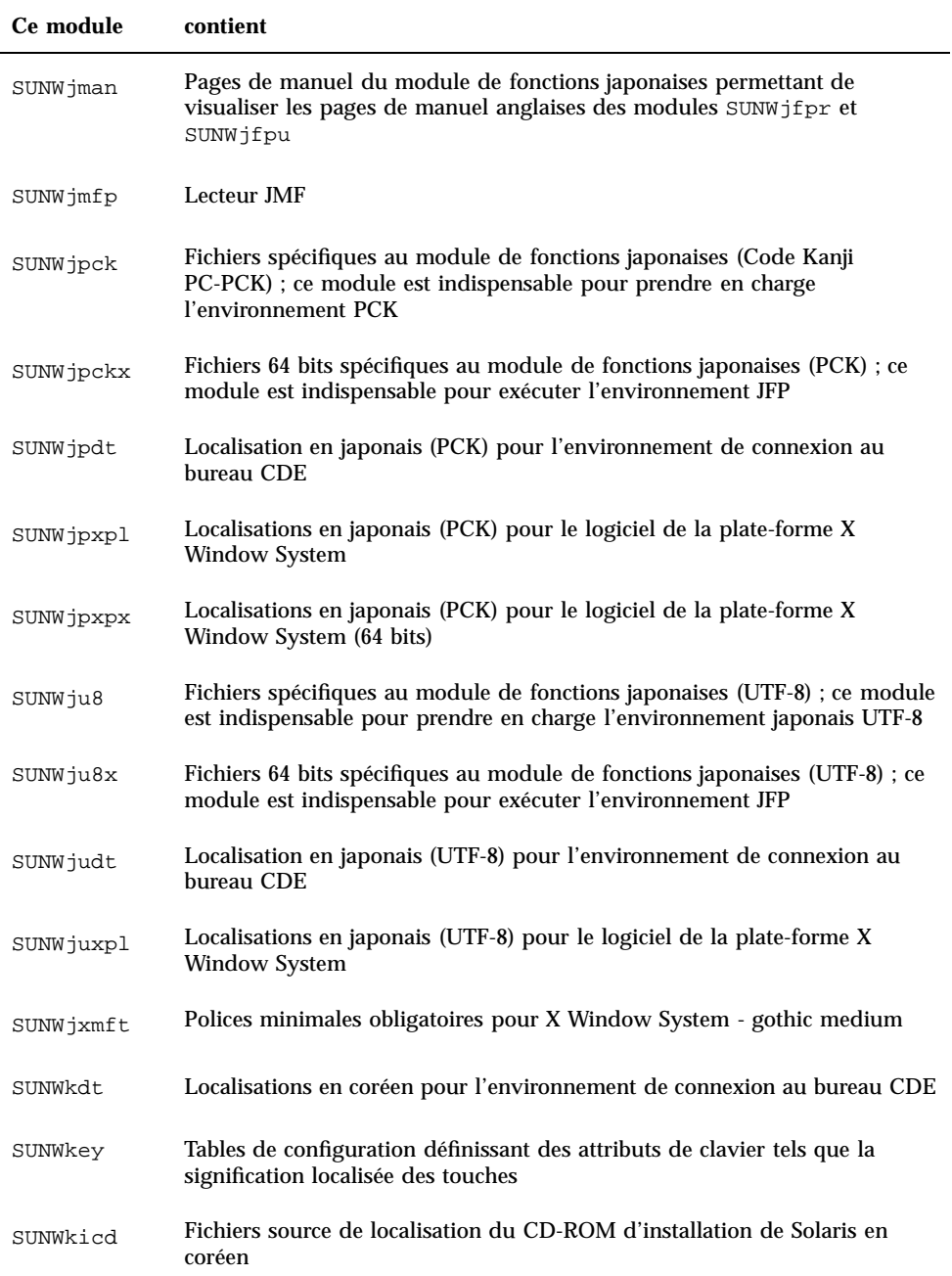

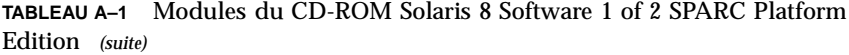

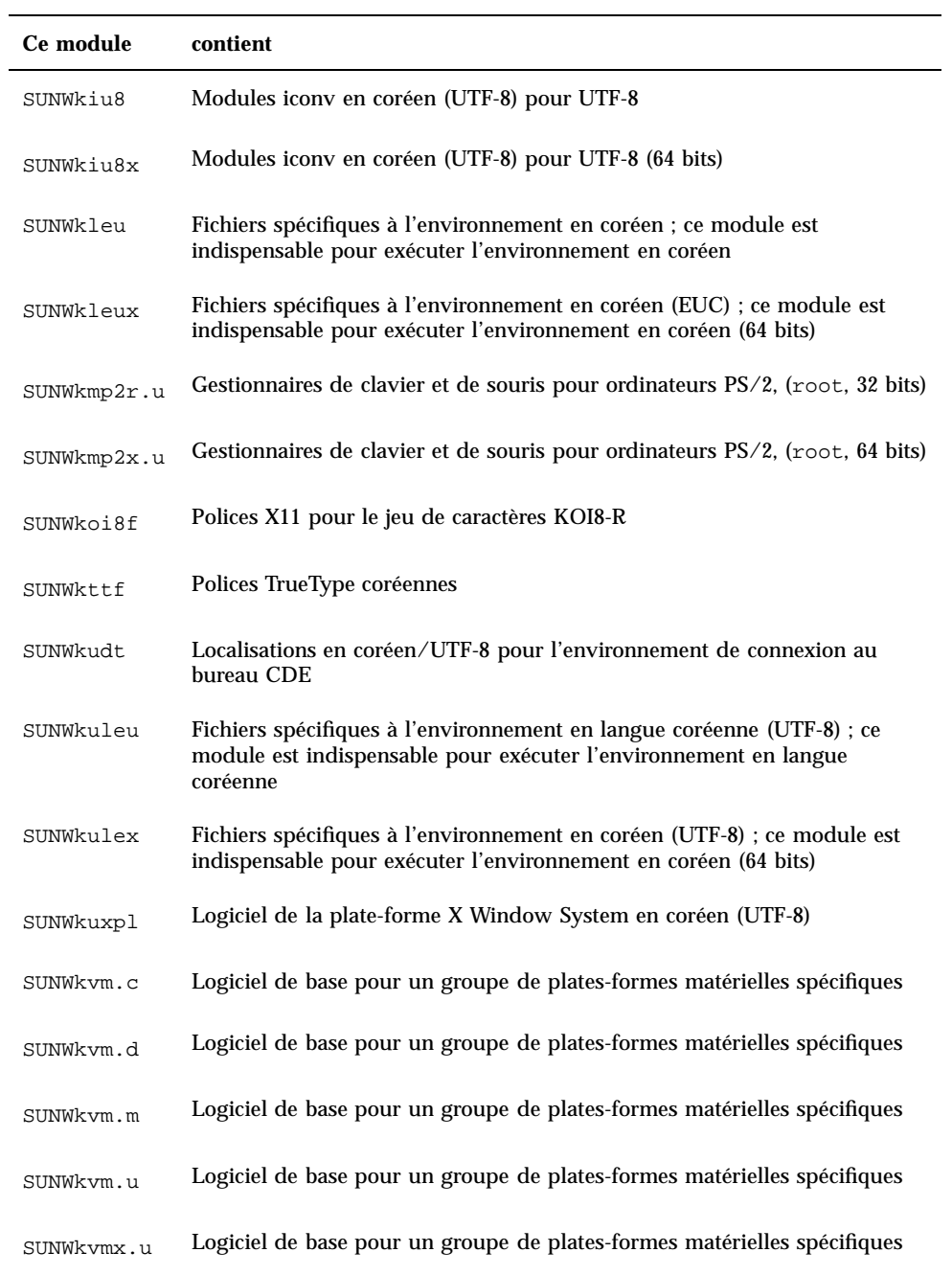

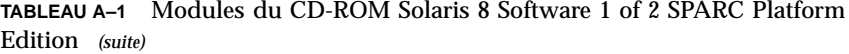

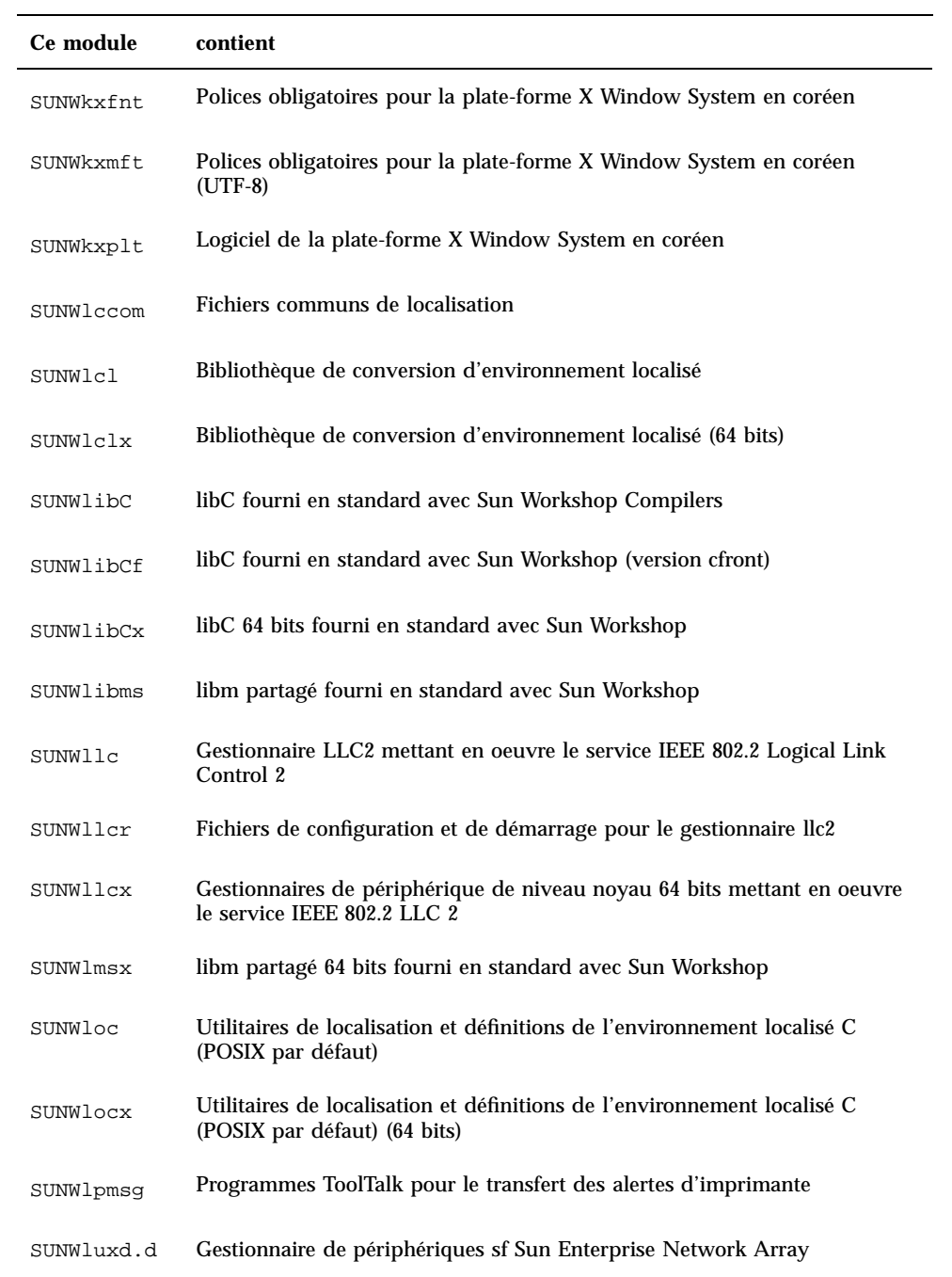

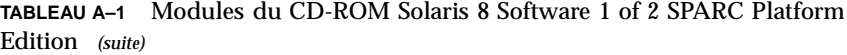

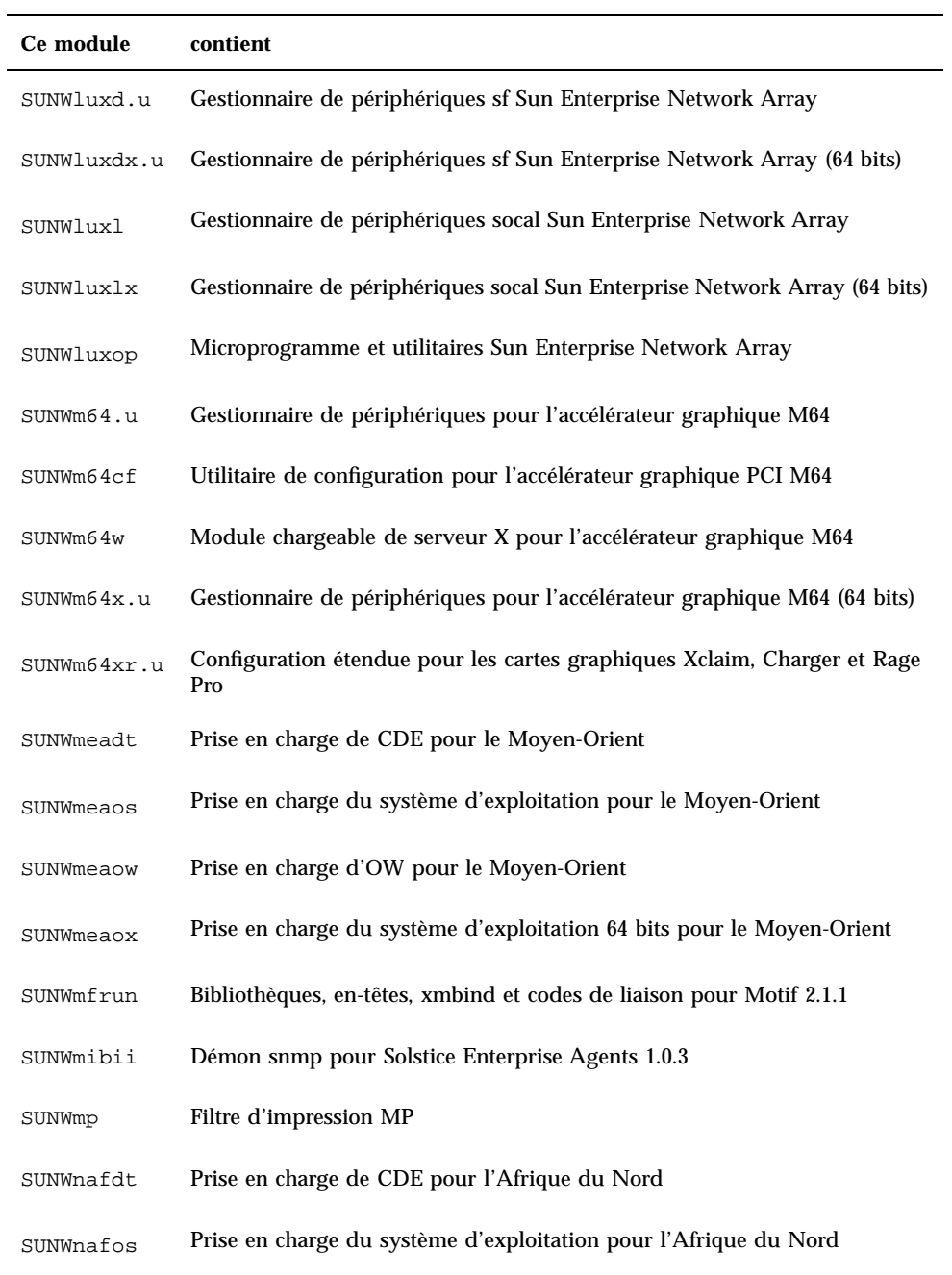

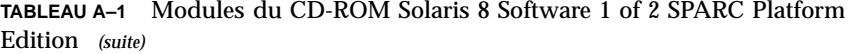

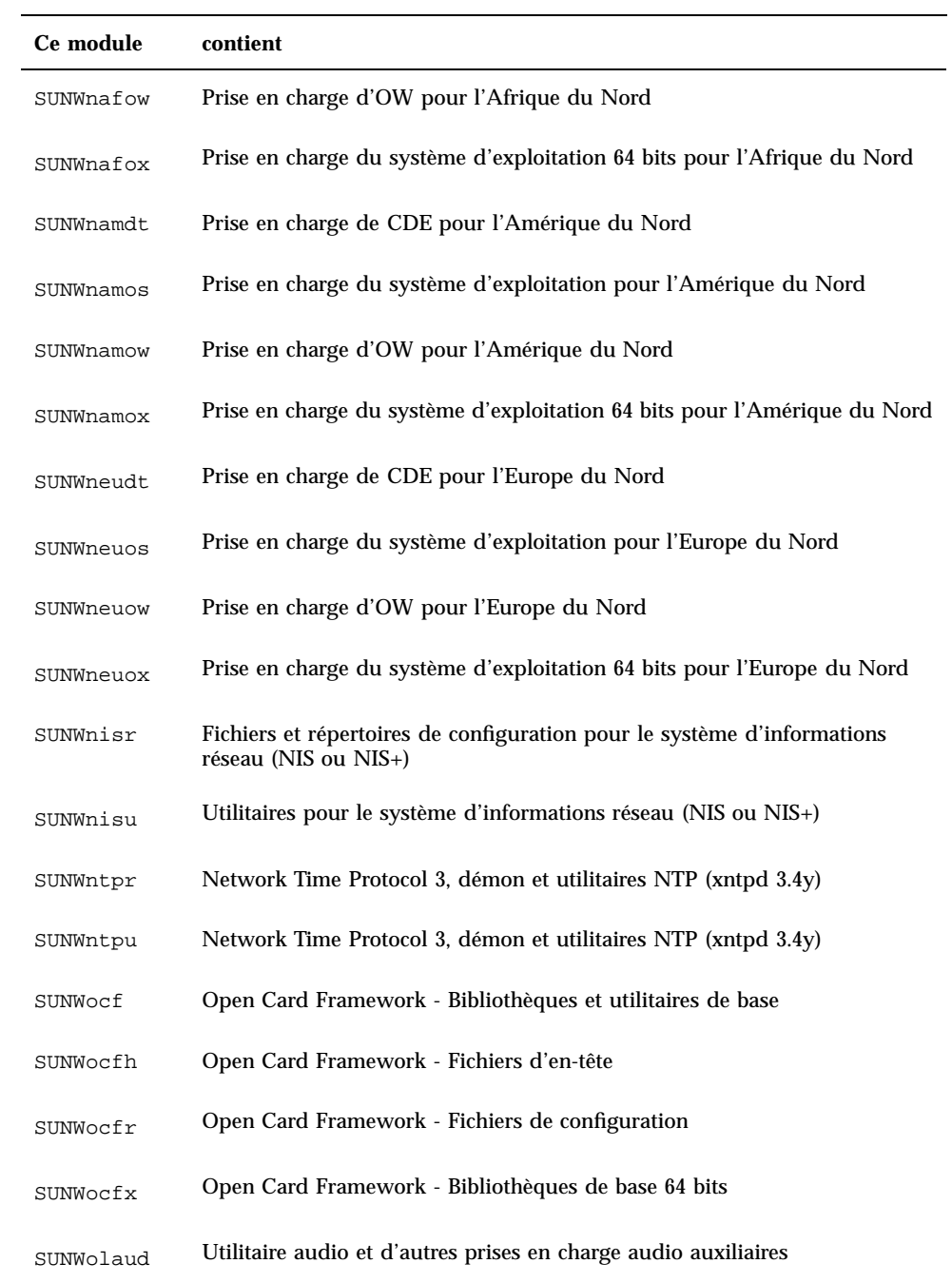

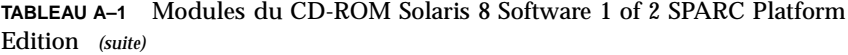

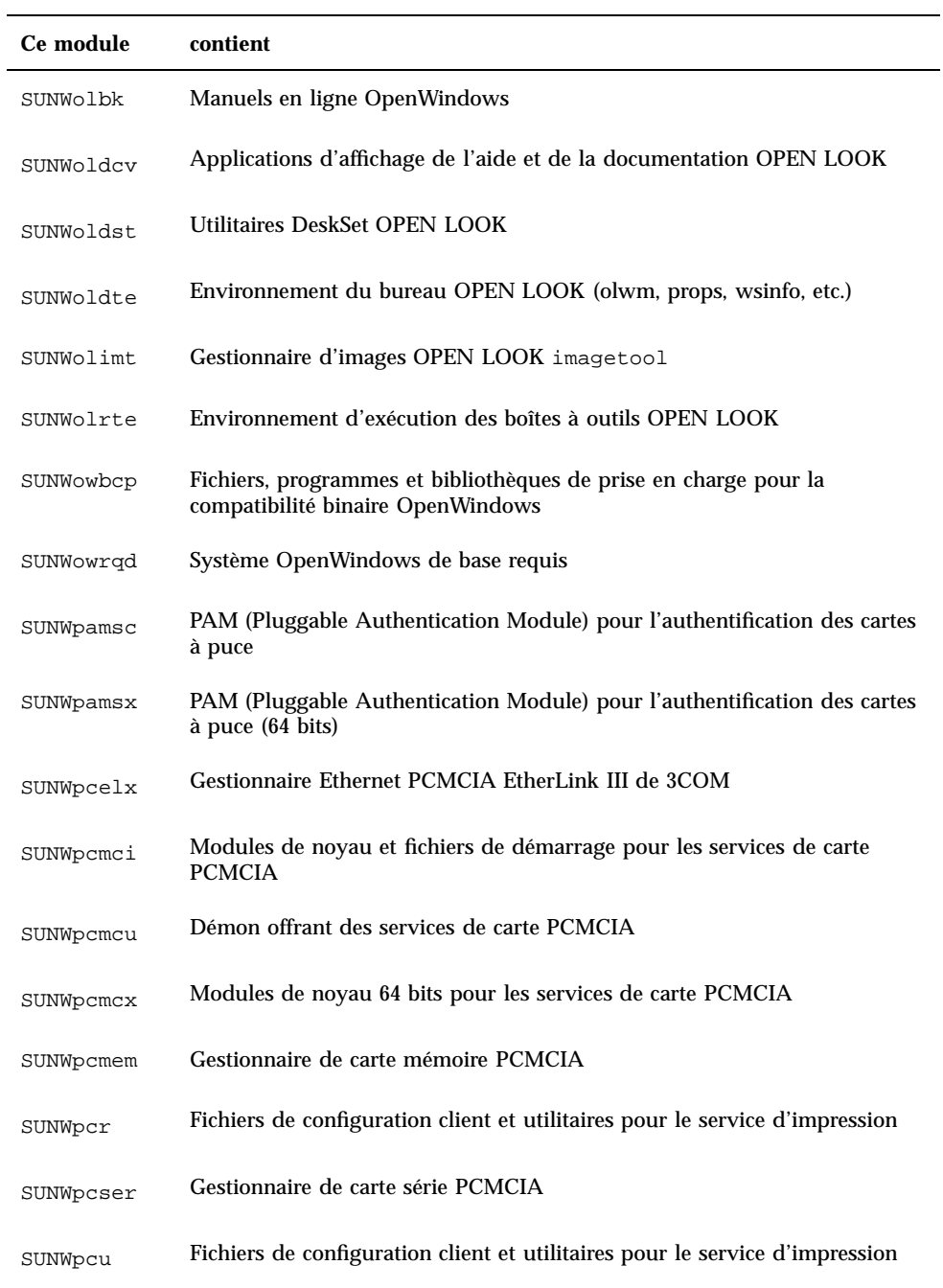

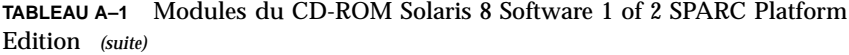

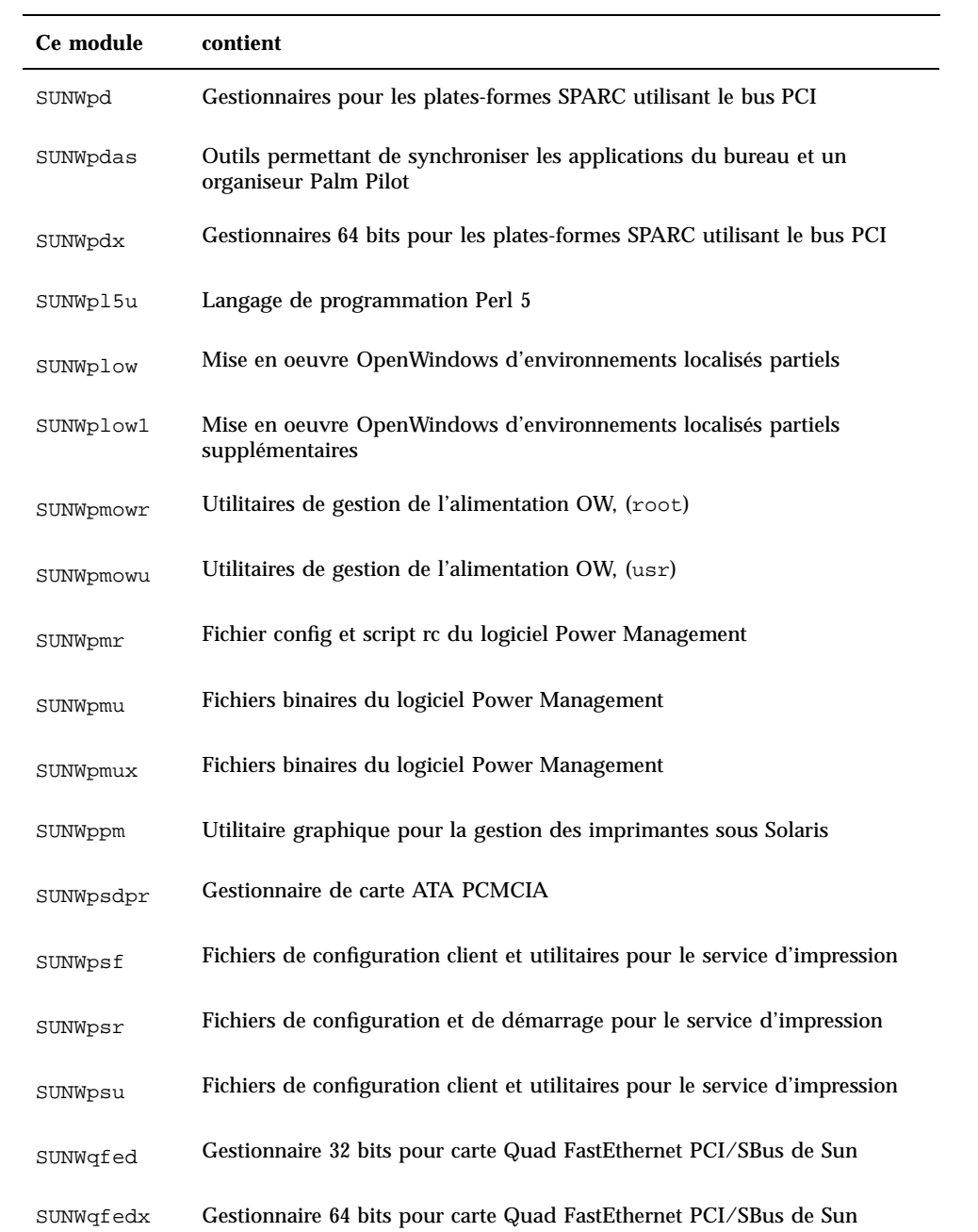

| Ce module | contient                                                                                                    |
|-----------|----------------------------------------------------------------------------------------------------|
| SUNWrmodu | Modules en mode réel, (usr)                                                                                                 |
| SUNWrsg   | Services GSS-API pour RPC ONC                                                                                               |
| SUNWrsgk  | Services GSS-API de niveau noyau pour RPC ONC                                                                               |
| SUNWrsgx  | Services GSS-API pour RPC ONC (64 bits)                                                                                     |
| SUNWsacom | Fichiers de Solstice Enterprise Agents 1.0.3 pour le système de fichiers root                                               |
| SUNWsadmi | DMI (Desktop Management Interface) pour Solstice Enterprise Agents 1.0.3                                                    |
| SUNWsadmx | Bibliothèques DMI (Desktop Management Interface) pour Solstice<br>Enterprise Agents 1.0.3 (64 bits)                         |
| SUNWsamdt | Prise en charge de CDE pour l'Amérique du Sud                                                                               |
| SUNWsamos | Prise en charge du système d'exploitation pour l'Amérique du Sud                                                            |
| SUNWsamow | Prise en charge d'OW pour l'Amérique du Sud                                                                                 |
| SUNWsamox | Prise en charge du système d'exploitation 64 bits pour l'Amérique du Sud                                                    |
| SUNWsasnm | Protocole SNMP (Simple Network Management Protocol) pour Solstice<br><b>Enterprise Agents 1.0.3</b>                         |
| SUNWsasnx | Bibliothèques SNMP (Simple Network Management Protocol) pour Solstice<br>Enterprise Agents 1.0.3 (64 bits)                  |
| SUNWscbcp | Bibliothèques de compatibilité binaire SPARCompilers                                                                        |
| SUNWscmos | Module de protocole de carte à puce SmartOS SCM Microsystems                                                                |
| SUNWscmsc | Gestionnaire de terminal de carte OCF pour le lecteur de carte externe Sun<br>External Smart Card Reader 1                  |
| SUNWscplp | Utilitaires d'impression pour la compatibilité de la génération d'interface<br>utilisateur et de code source avec SunOS 4.x |

**TABLEAU A–1** Modules du CD-ROM Solaris 8 Software 1 of 2 SPARC Platform Edition *(suite)*

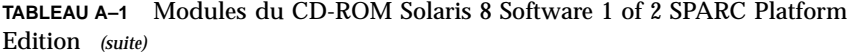

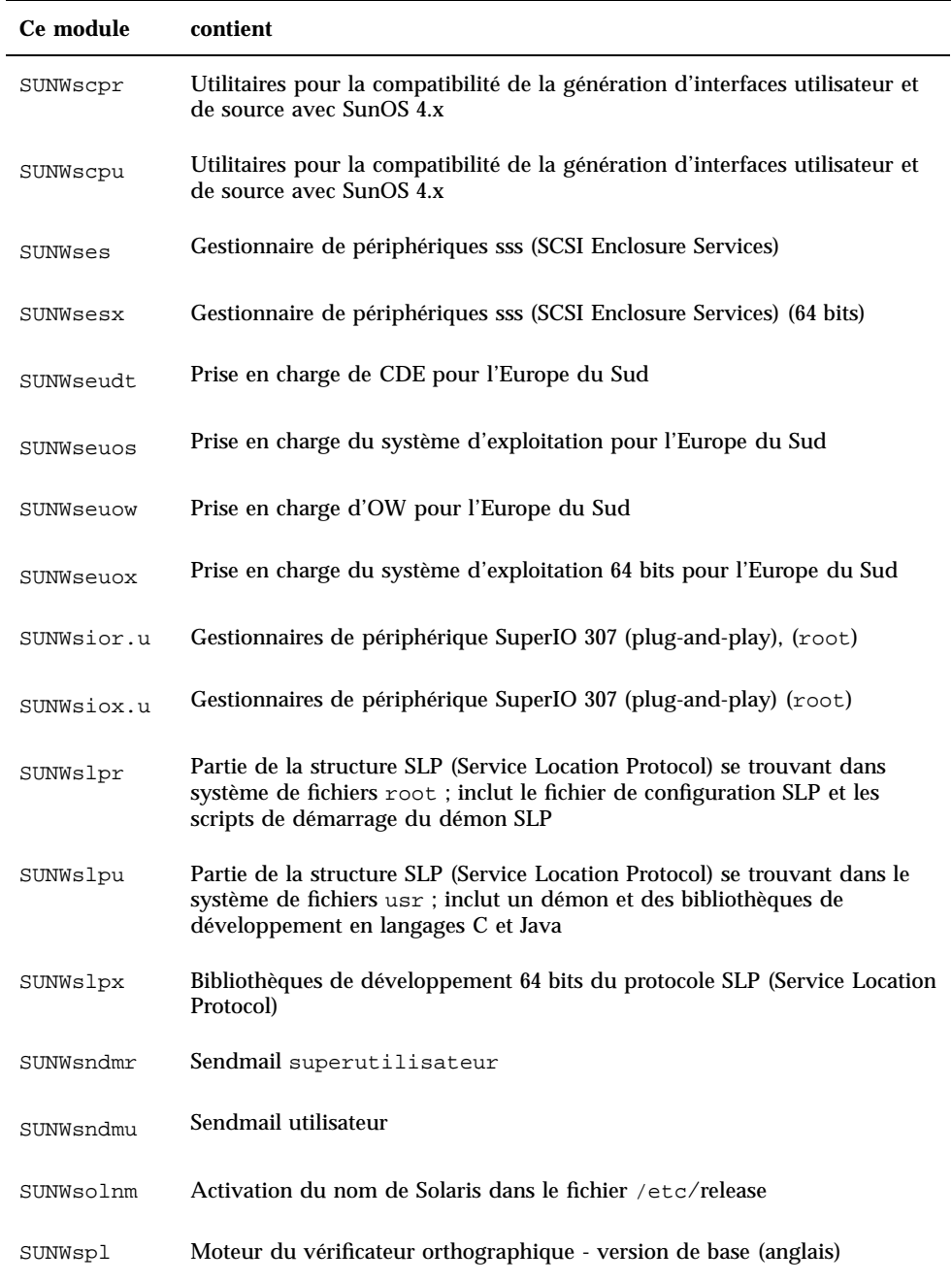

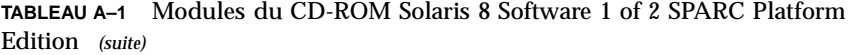

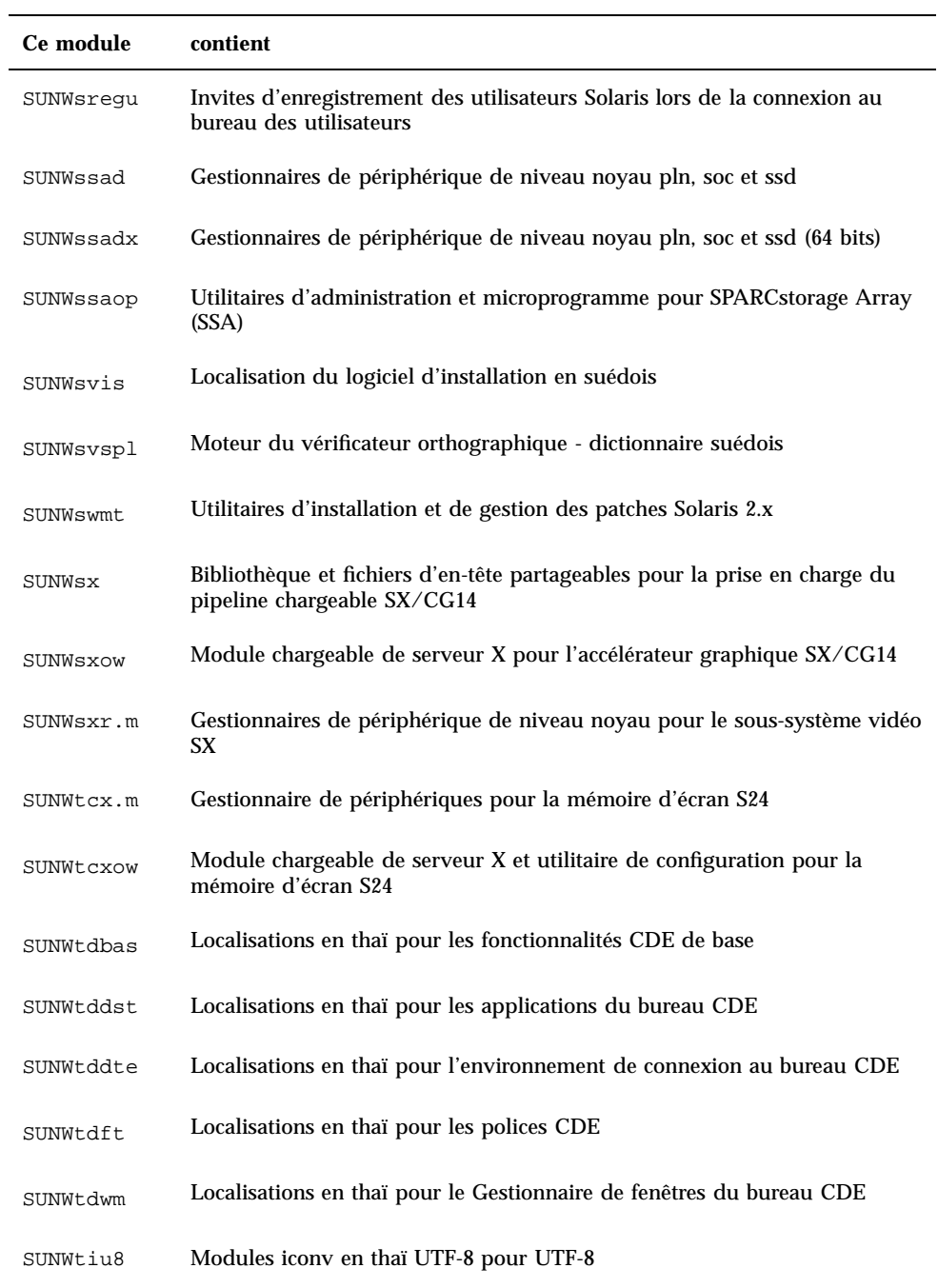

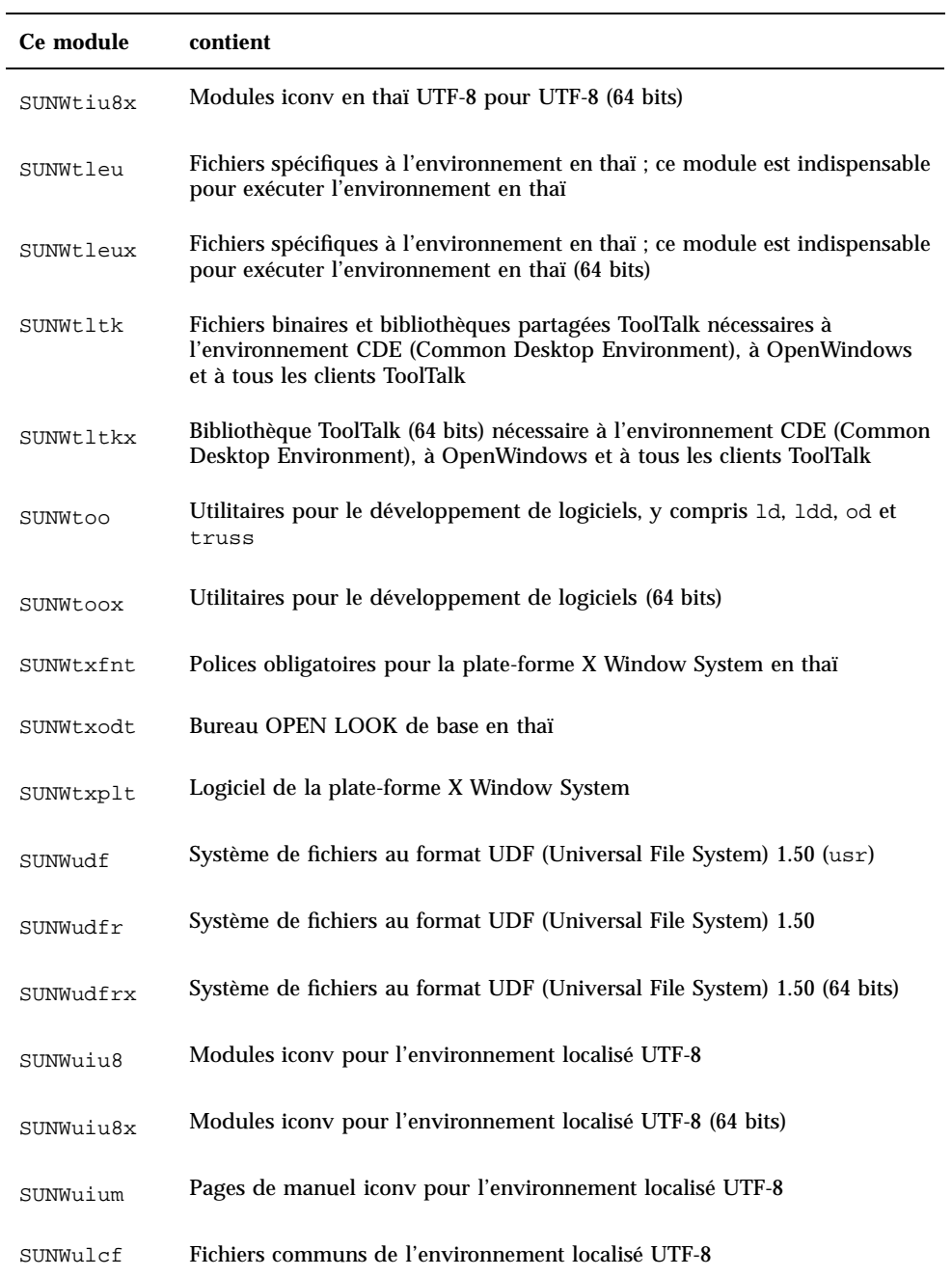

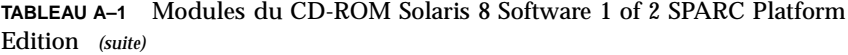

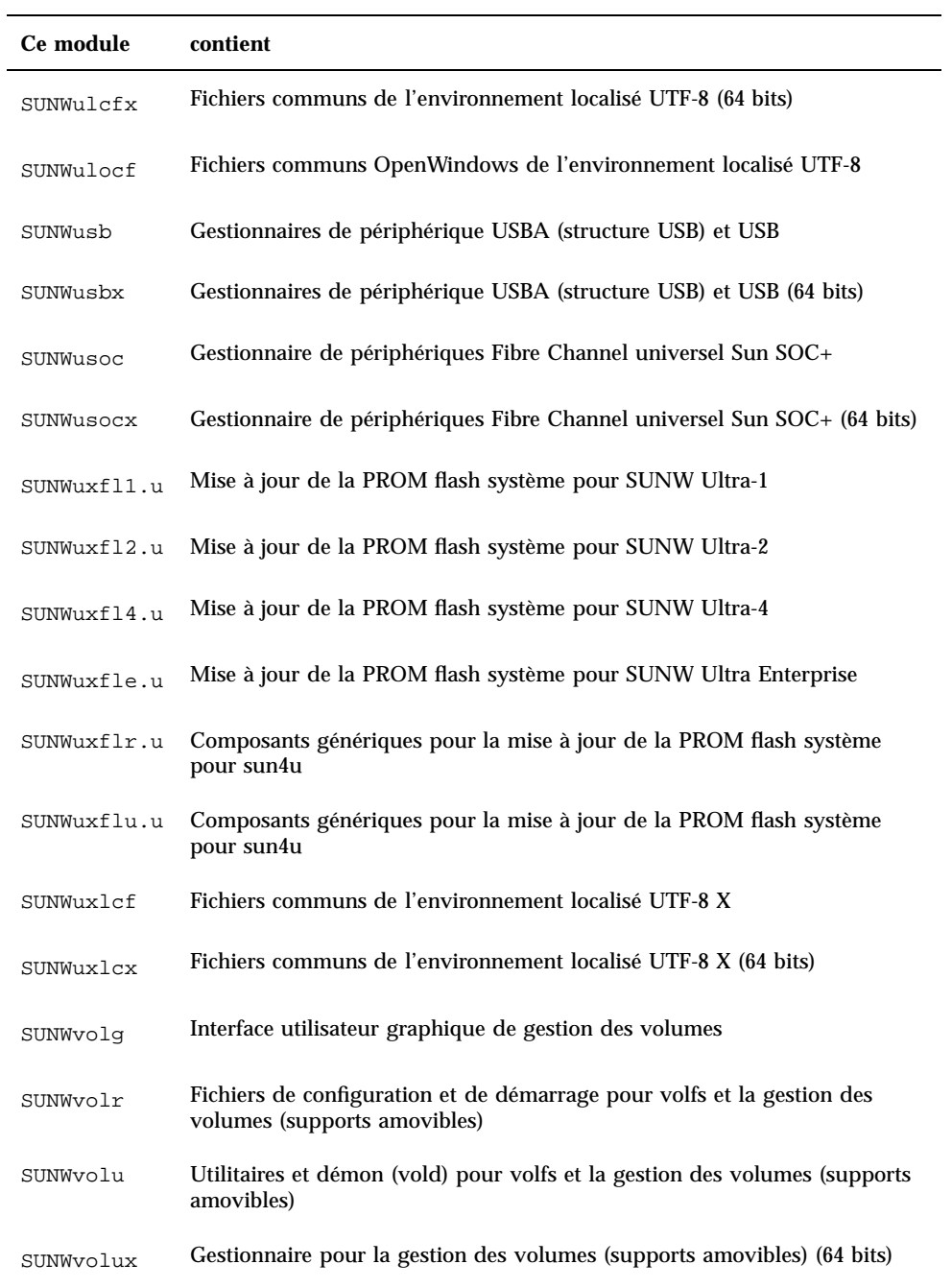

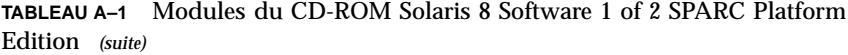

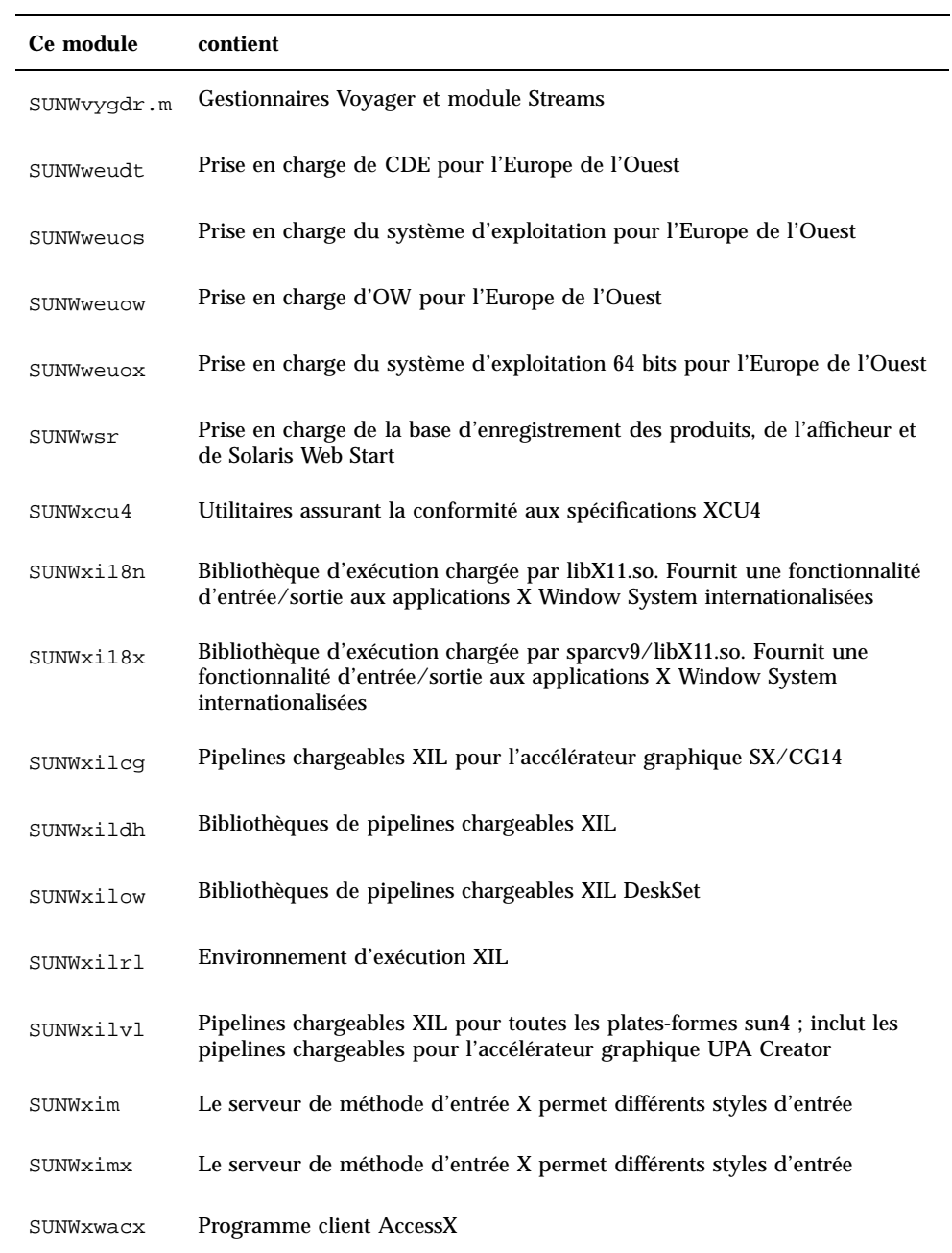

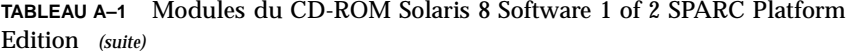

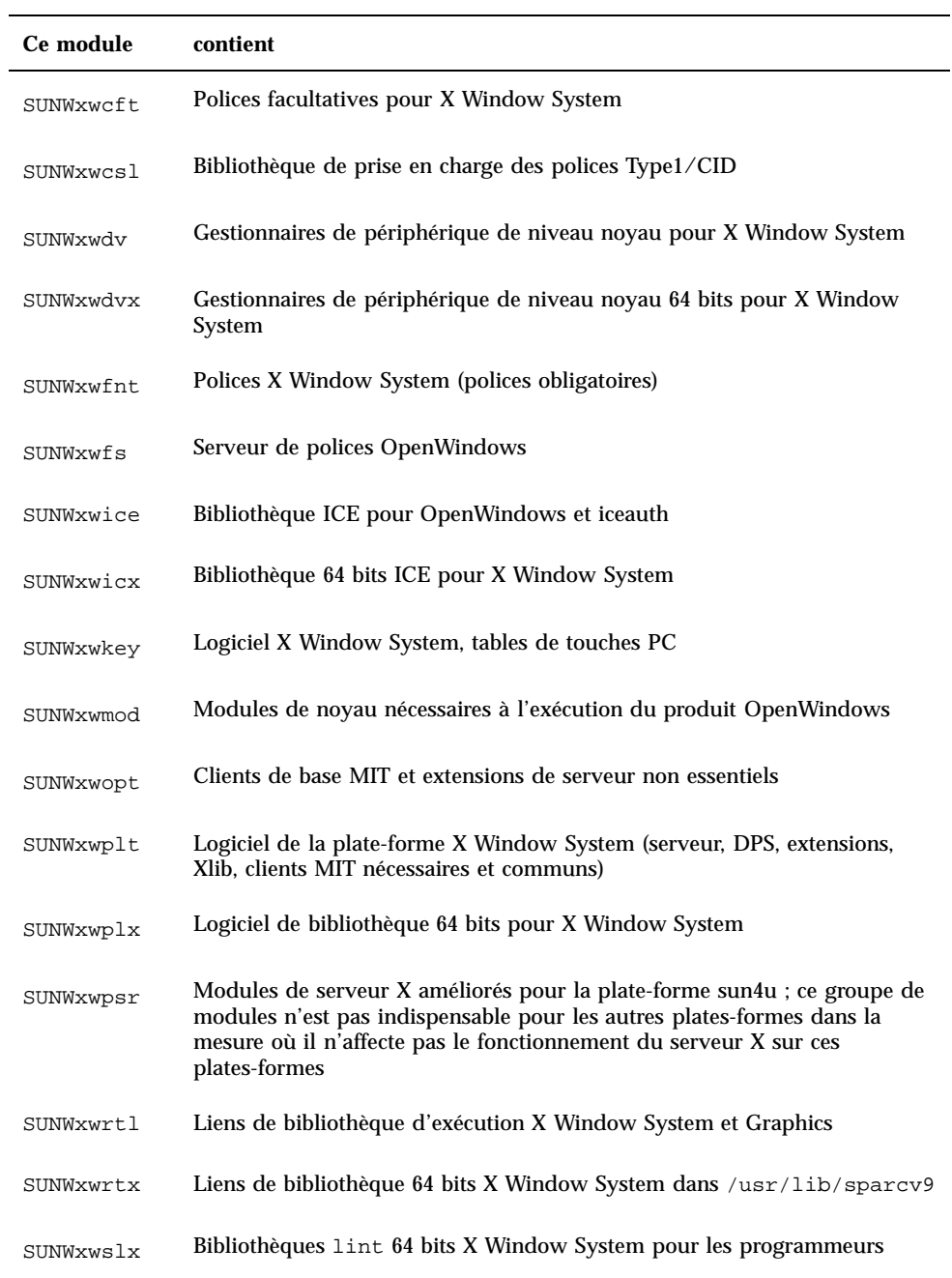

**TABLEAU A–1** Modules du CD-ROM Solaris 8 Software 1 of 2 SPARC Platform Edition *(suite)*

| Ce module  | contient                                                                                    |
|------------|---------------------------------------------------------------------------------------------|
| TSBWvplr.m | Liens de plate-forme Toshiba                                                                |
| TSBWvplr.u | Liens de plate-forme Toshiba                                                                |
| TSBWvplu.m | Liens usr/platform Toshiba                                                                  |
| TSBWvplu.u | Liens usr/platform Toshiba                                                                  |
| TSIpqx.u   | Gestionnaire de périphériques pour l'accélérateur graphique PGX32<br>(Raptor GFX)           |
| TSIpgxw    | Module chargeable de serveur X pour l'accélérateur graphique PGX32<br>(Raptor GFX)          |
| TSIpqxx.u  | Gestionnaire de périphériques pour l'accélérateur graphique PGX32<br>(Raptor GFX) (64 bits) |
| TWSvplr.u  | Liens de plate-forme TWS                                                                    |
| TWSvplu.u  | Liens usr/platform TWS                                                                      |

## Modules du CD-ROMSolaris 8 Software 2 of 2 SPARC Platform Edition

Cette annexe répertorie et décrit les modules présents sur le CD-ROM Solaris 8 Software 2 of 2 SPARC Platform Edition.

| Ce module | <b>Contient</b>                                                                                                    |
|-----------|----------------------------------------------------------------------------------------------------|
| SUNWaccr  | Utilitaires pour la génération de rapports et de statistiques sur l'activité du<br>système                                                              |
| SUNWaccu  | Utilitaires pour la génération de rapports et de statistiques sur l'activité du<br>système                                                              |
| SUNWafbmn | Pages de manuel pour l'accélérateur graphique UPA Bus Elite3D                                                                                           |
| SUNWapppr | Fichiers de configuration pour le démon mettant en oeuvre le protocole de<br>liaison point à point (PPP) asynchrone                                     |
| SUNWapppu | Service de connexion et démon mettant en oeuvre le protocole de liaison<br>point à point (PPP) asynchrone                                               |
| SUNWarc   | Bibliothèques système au format archive (ar) pour le développement<br>logiciel d'exécutables liés de manière statique                                   |
| SUNWarcx  | Bibliothèques système au format archive $(ar)$ pour le développement<br>logiciel d'exécutables liés de manière statique                                 |
| SUNWast   | Utilitaires administratifs destinés à améliorer la sécurité du système en<br>surveillant ou en limitant l'accès aux fichiers et aux répertoires système |

**TABLEAU B–1** Modules du CD-ROM Solaris 8 Software 2 of 2 SPARC Platform Edition

**137**

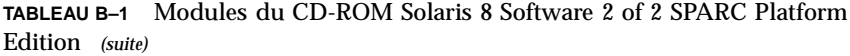

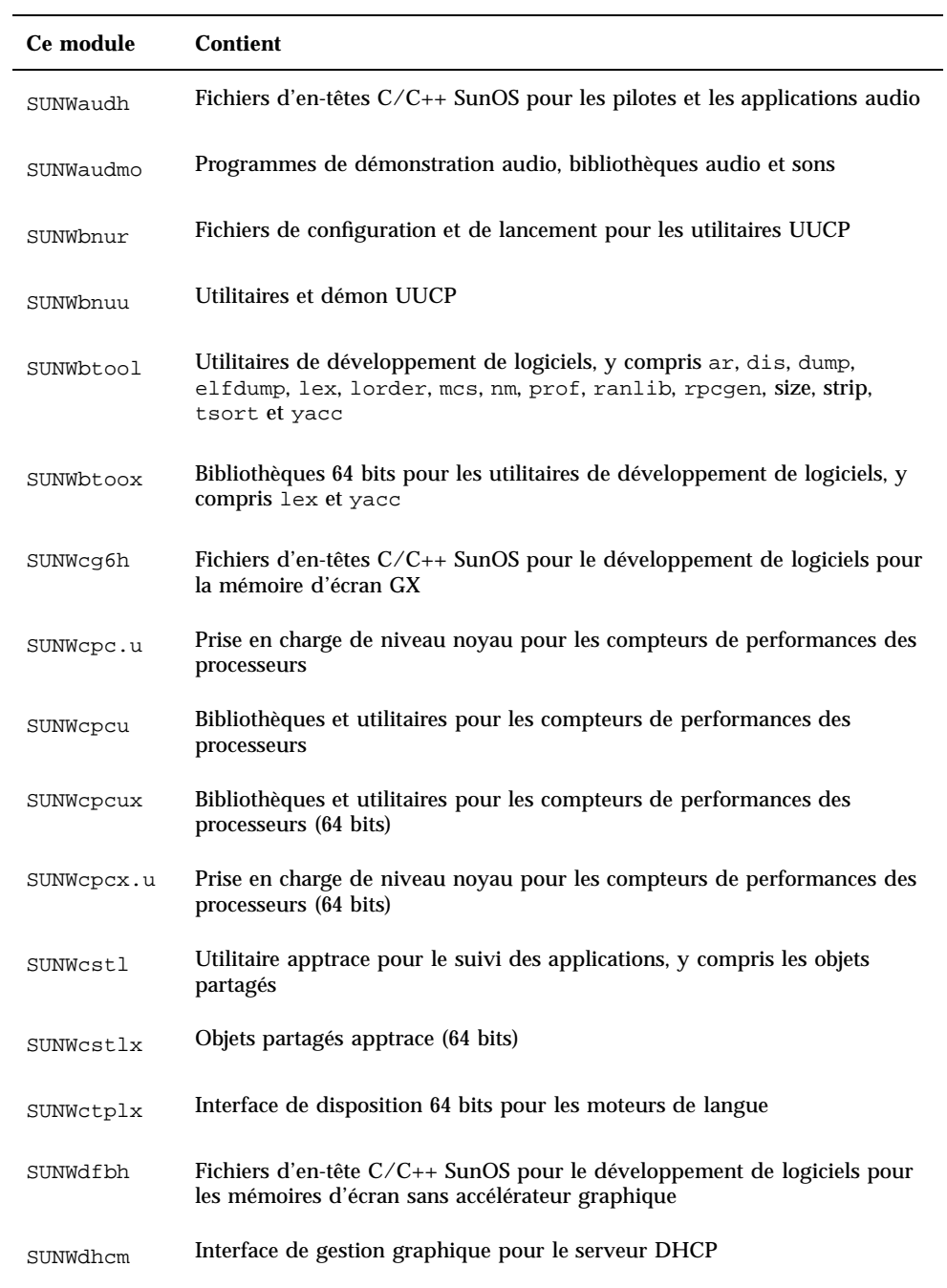

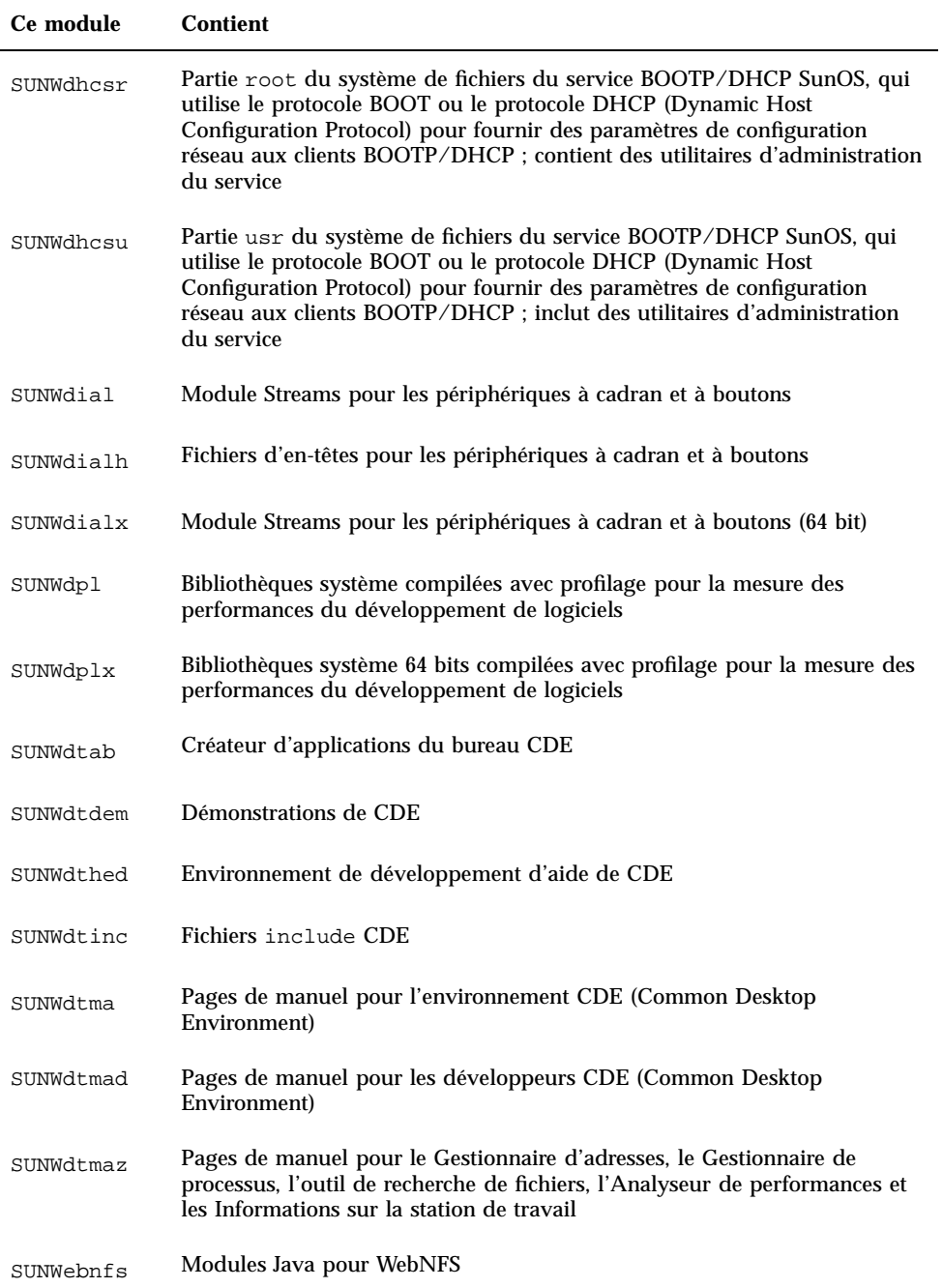

Modules du CD-ROMSolaris 8 Software 2 of 2 SPARC Platform Edition **139**

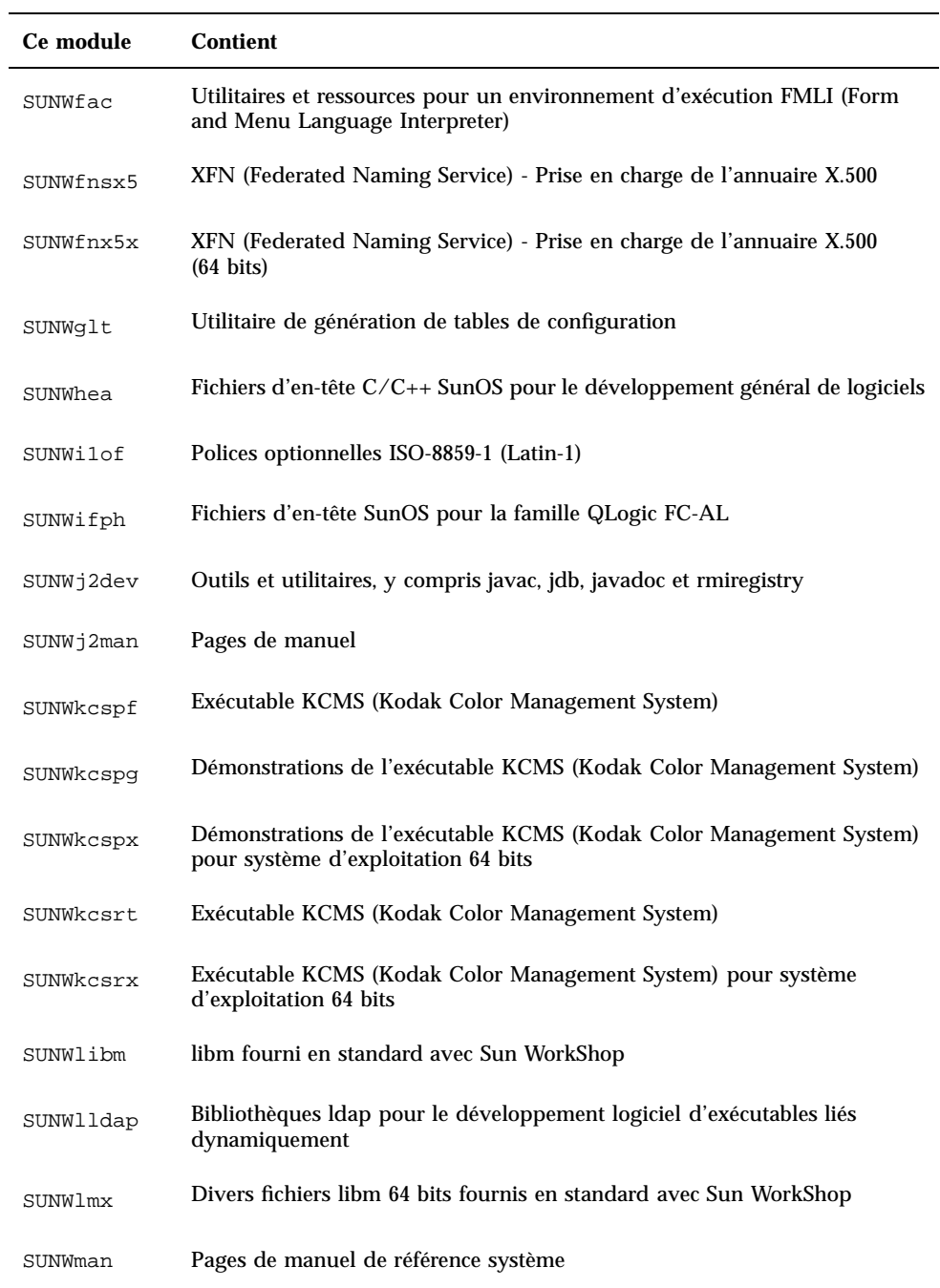

| Ce module | <b>Contient</b>                                                                                                  |
|-----------|----------------------------------------------------------------------------------------------------|
| SUNWmdb   | <b>MDB</b> (Modular Debugger)                                                                                    |
| SUNWmdbx  | MDB (Modular Debugger) (64 bits)                                                                                 |
| SUNWmfdev | Compilateur UIL Motif                                                                                            |
| SUNWmfman | <b>Manuels Motif CDE</b>                                                                                         |
| SUNWncar  | Composants de base pour l'activation du cache et de l'accélérateur réseau                                        |
| SUNWncarx | Composants de base pour l'activation du cache et de l'accélérateur réseau<br>$(64 \text{ bits})$                 |
| SUNWncau  | Composants pour l'activation du cache et de l'accélérateur réseau                                                |
| SUNWoladd | Démonstrations d'autres possibilités de bureau OPEN LOOK                                                         |
| SUNWoldem | Programmes de démonstration OPEN LOOK                                                                            |
| SUNWoldim | Fichiers graphiques dans divers formats                                                                          |
| SUNWolinc | Fichiers include d'OPEN LOOK                                                                                     |
| SUNWolman | Pages de manuel pour les utilisateurs du bureau/des boîtes à outil OPEN<br>LOOK                                  |
| SUNWolslb | Bibliothèques lint et statique de boîte à outils/de bureau OPEN LOOK<br>pour les programmeurs                    |
| SUNWolsrc | Exemple de code source OPEN LOOK pour les programmeurs                                                           |
| SUNWosdem | Code source destiné à montrer l'utilisation des interfaces de système<br>d'exploitation : ELF                    |
| SUNWpdu   | Fichiers d'en-tête C/C++ SunOS pour le développement de logiciels pour<br>le bus PCI sur les plates-formes SPARC |
| SUNWpl5p  | Documentation POD du langage de programmation Perl 5                                                             |
| SUNWpmowm | Pages de manuel des utilitaires de gestion de l'alimentation OW                                                  |

**TABLEAU B–1** Modules du CD-ROM Solaris 8 Software 2 of 2 SPARC Platform Edition *(suite)*

Modules du CD-ROMSolaris 8 Software 2 of 2 SPARC Platform Edition **141**

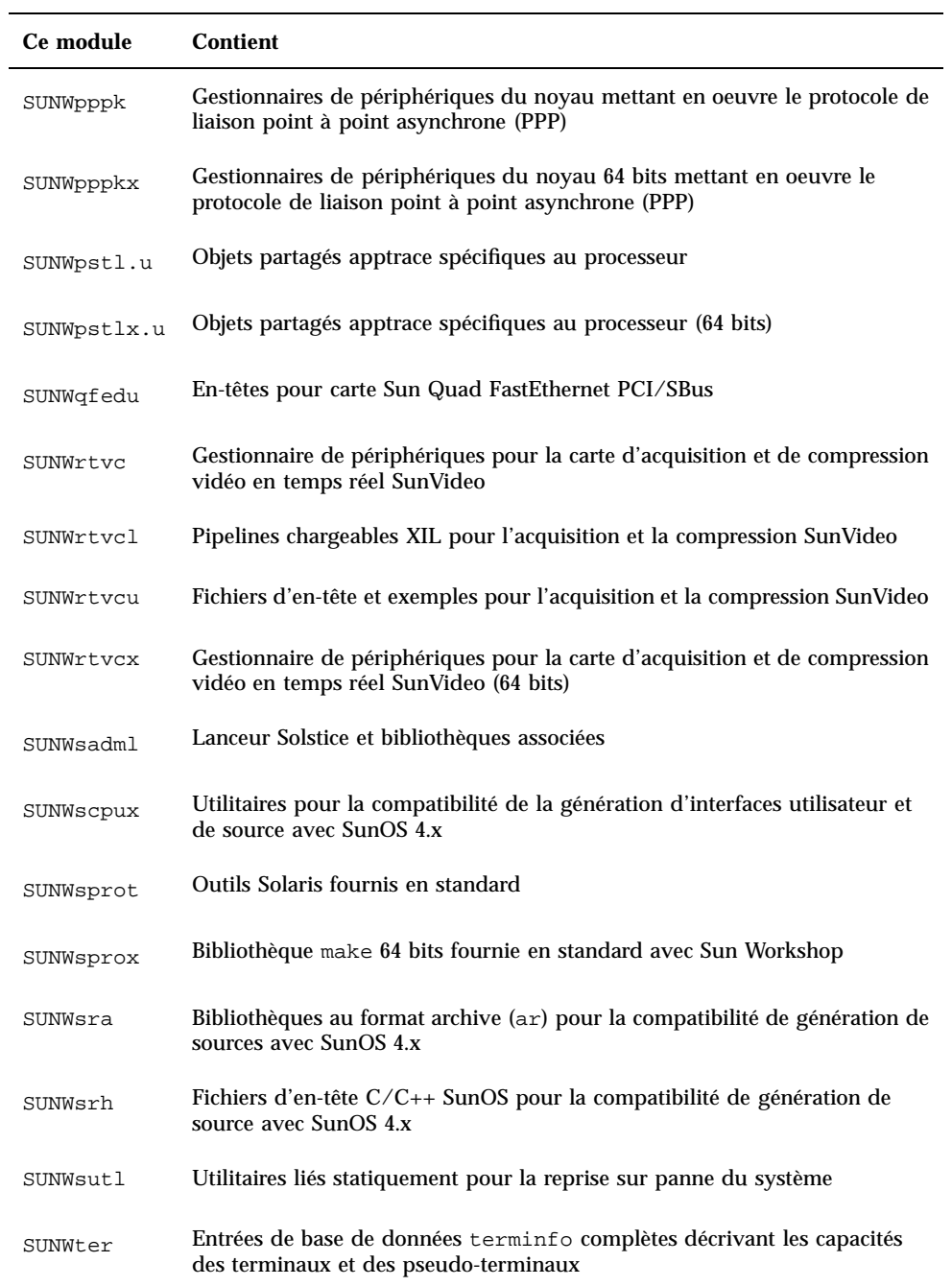

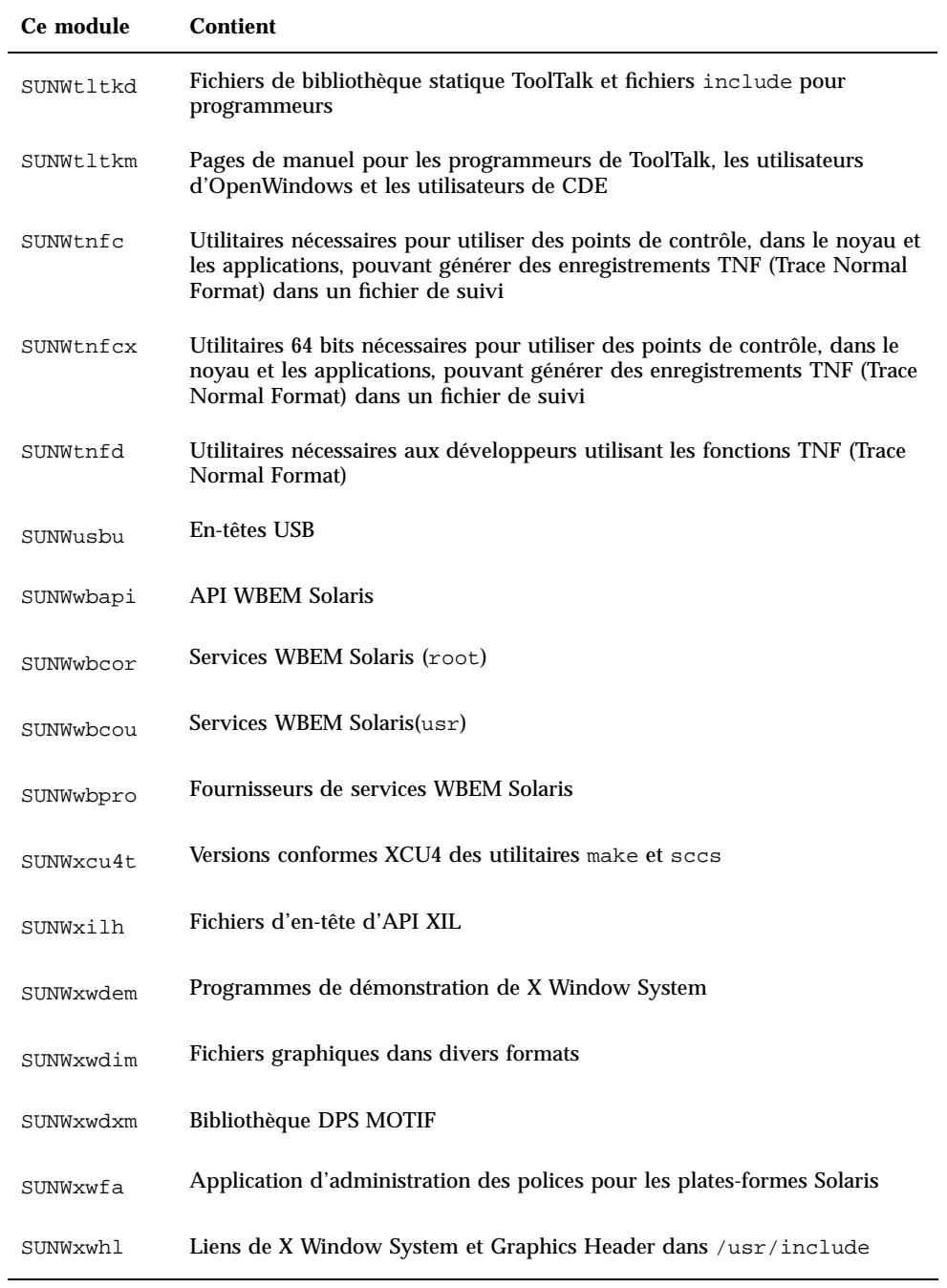

Modules du CD-ROMSolaris 8 Software 2 of 2 SPARC Platform Edition **143**

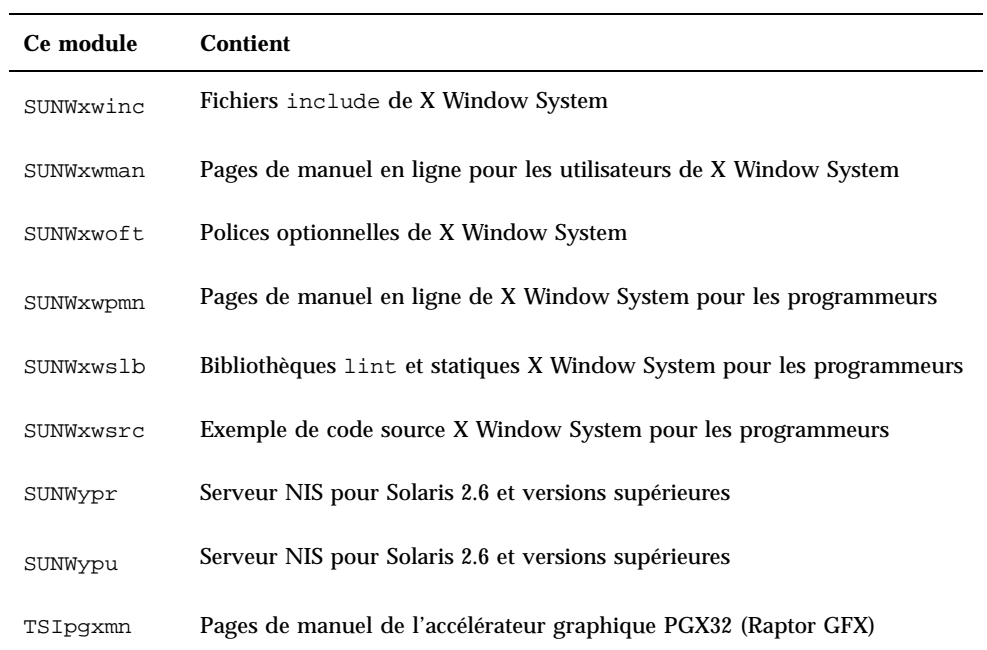
## Modules du CD-ROM Solaris 8 Languages SPARC Platform Edition

Cette annexe répertorie et décrit langue par langue les modules présents sur le CD-ROM Solaris 8 Languages SPARC Platform Edition.

**TABLEAU C–1** Modules du CD-ROM Solaris 8 Languages SPARC Platform Edition : chinois simplifié

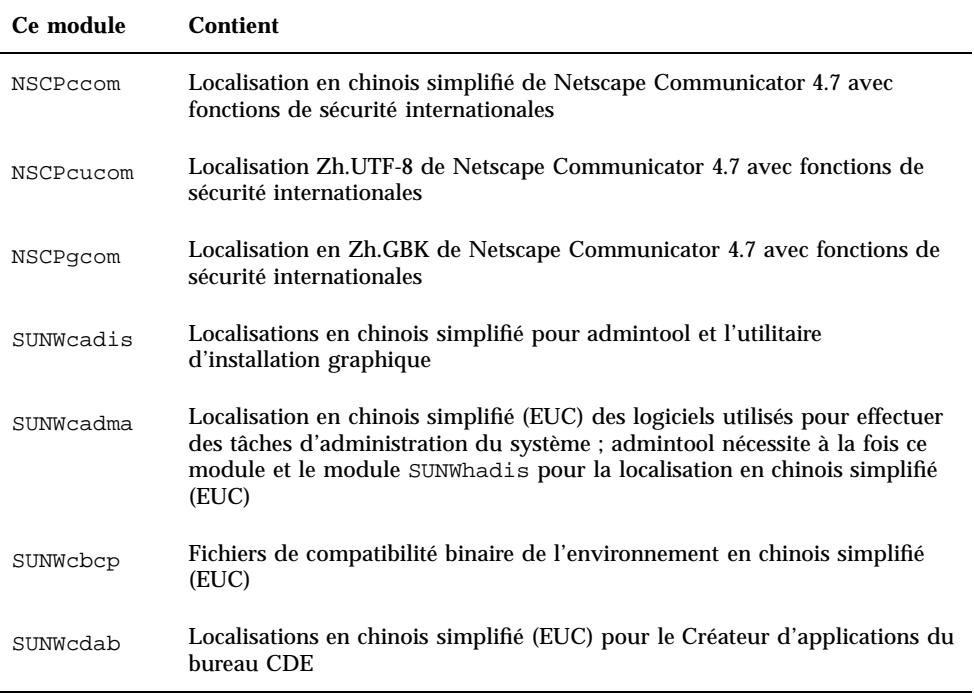

**145**

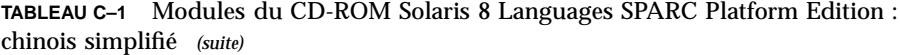

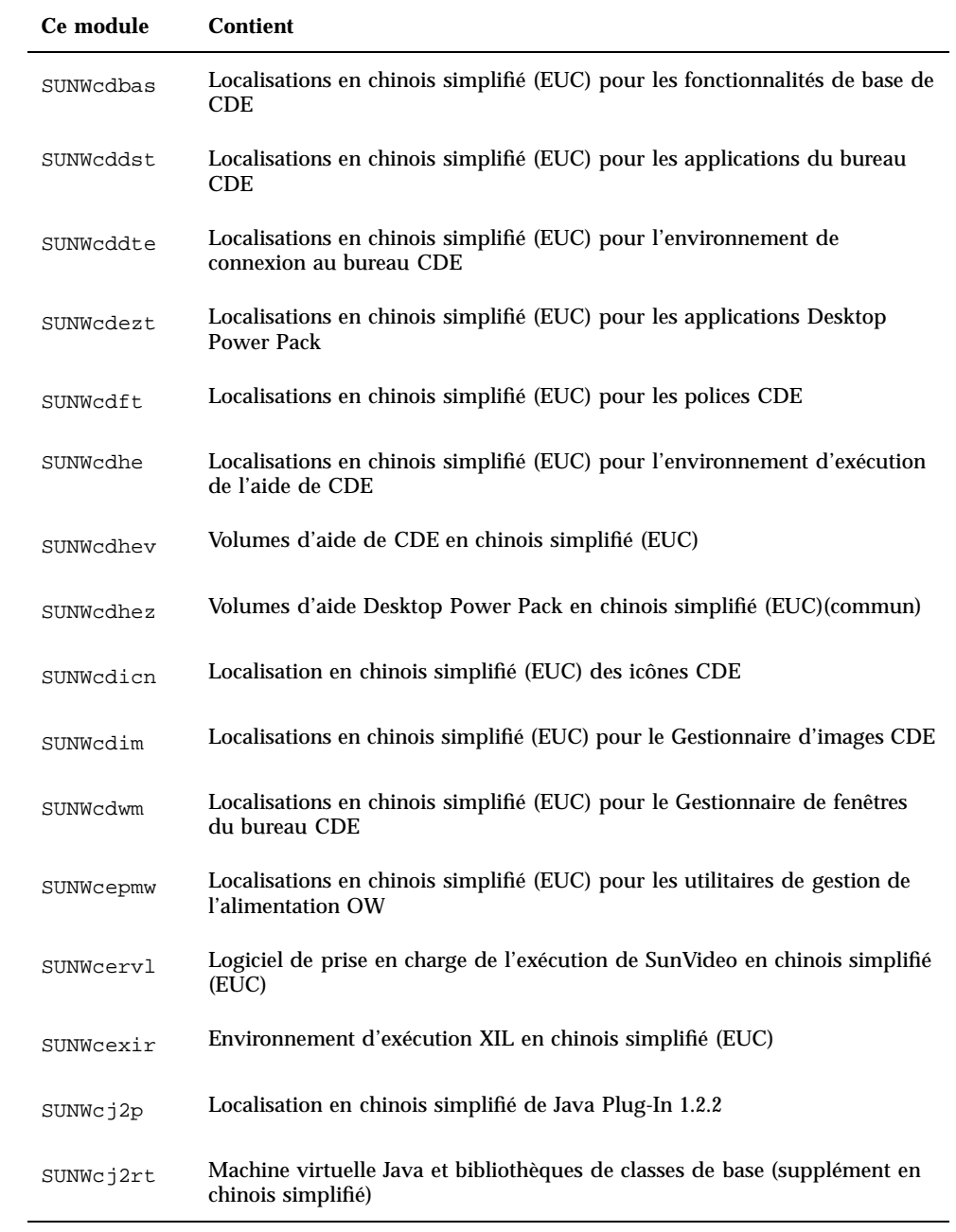

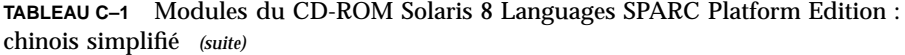

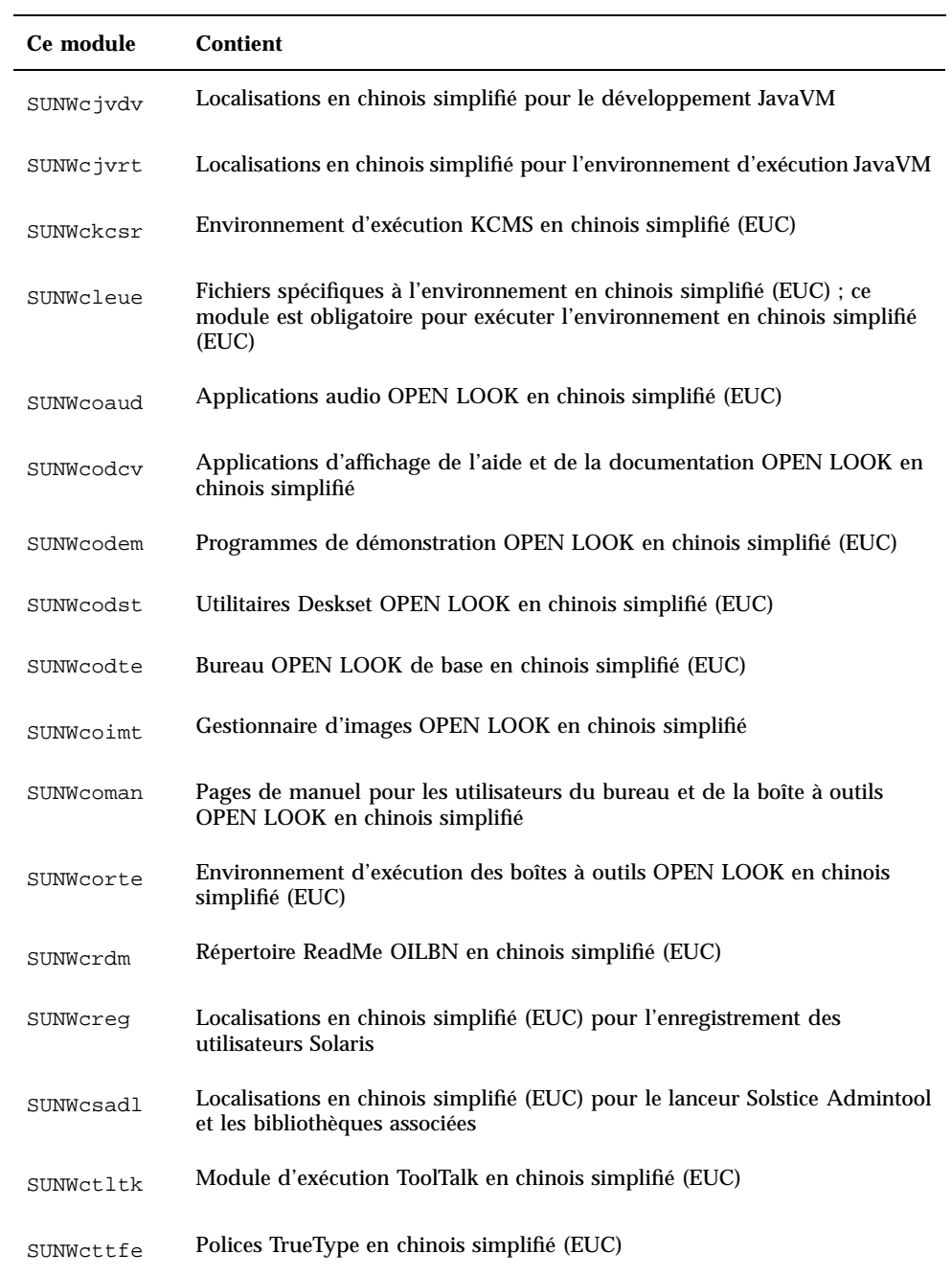

**TABLEAU C–1** Modules du CD-ROM Solaris 8 Languages SPARC Platform Edition : chinois simplifié *(suite)*

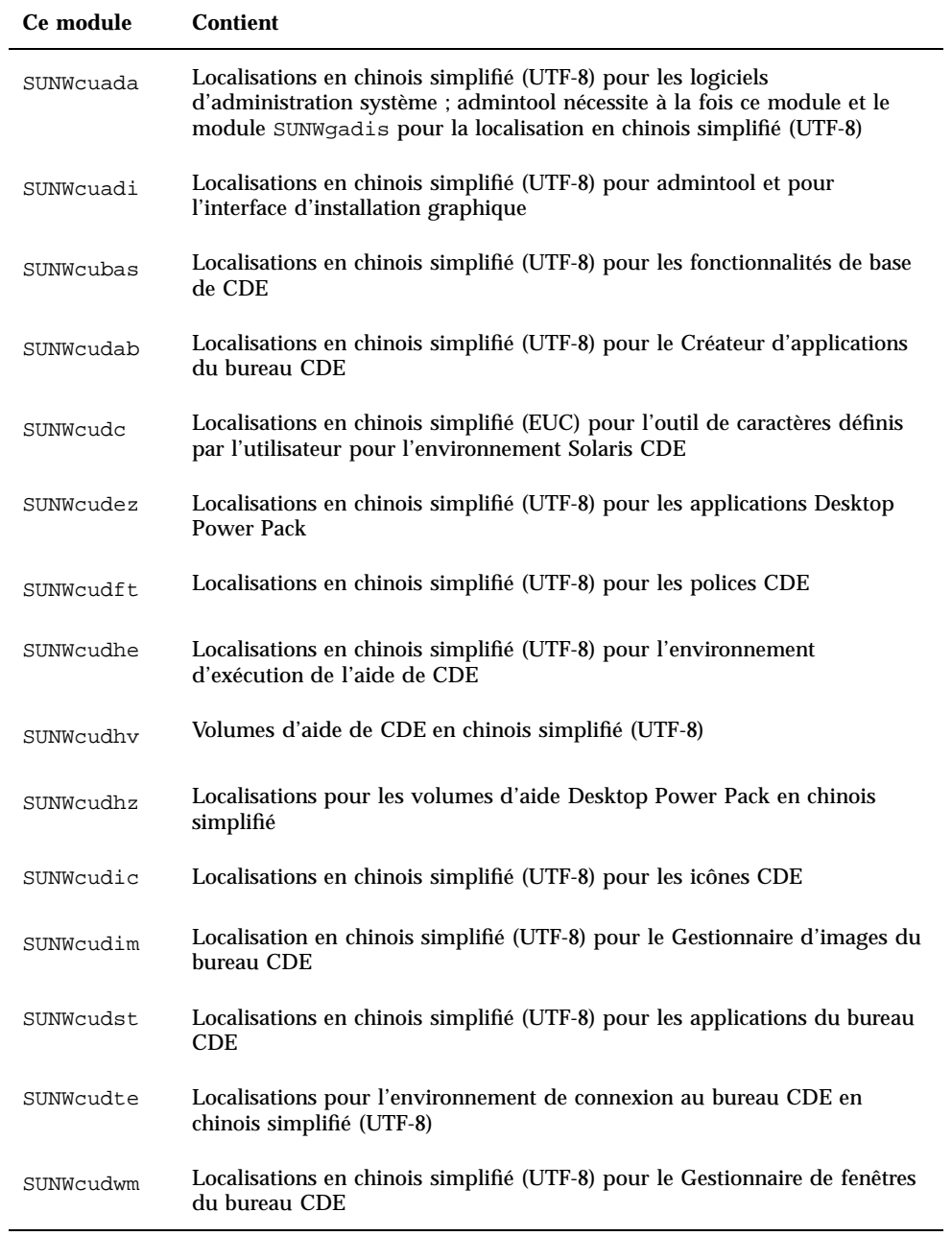

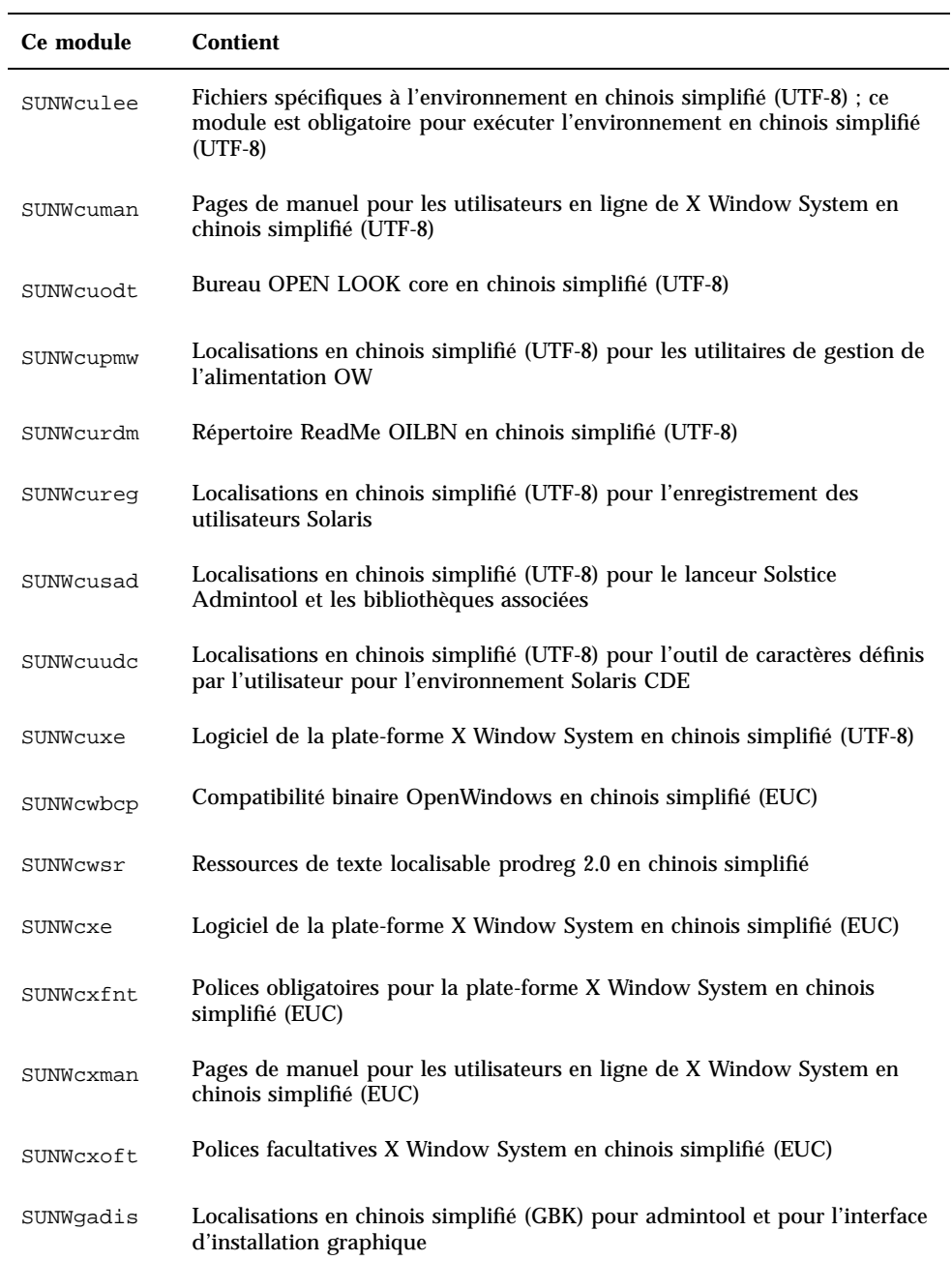

**TABLEAU C–1** Modules du CD-ROM Solaris 8 Languages SPARC Platform Edition : chinois simplifié *(suite)*

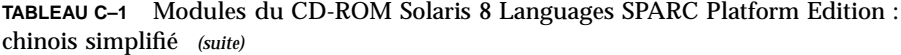

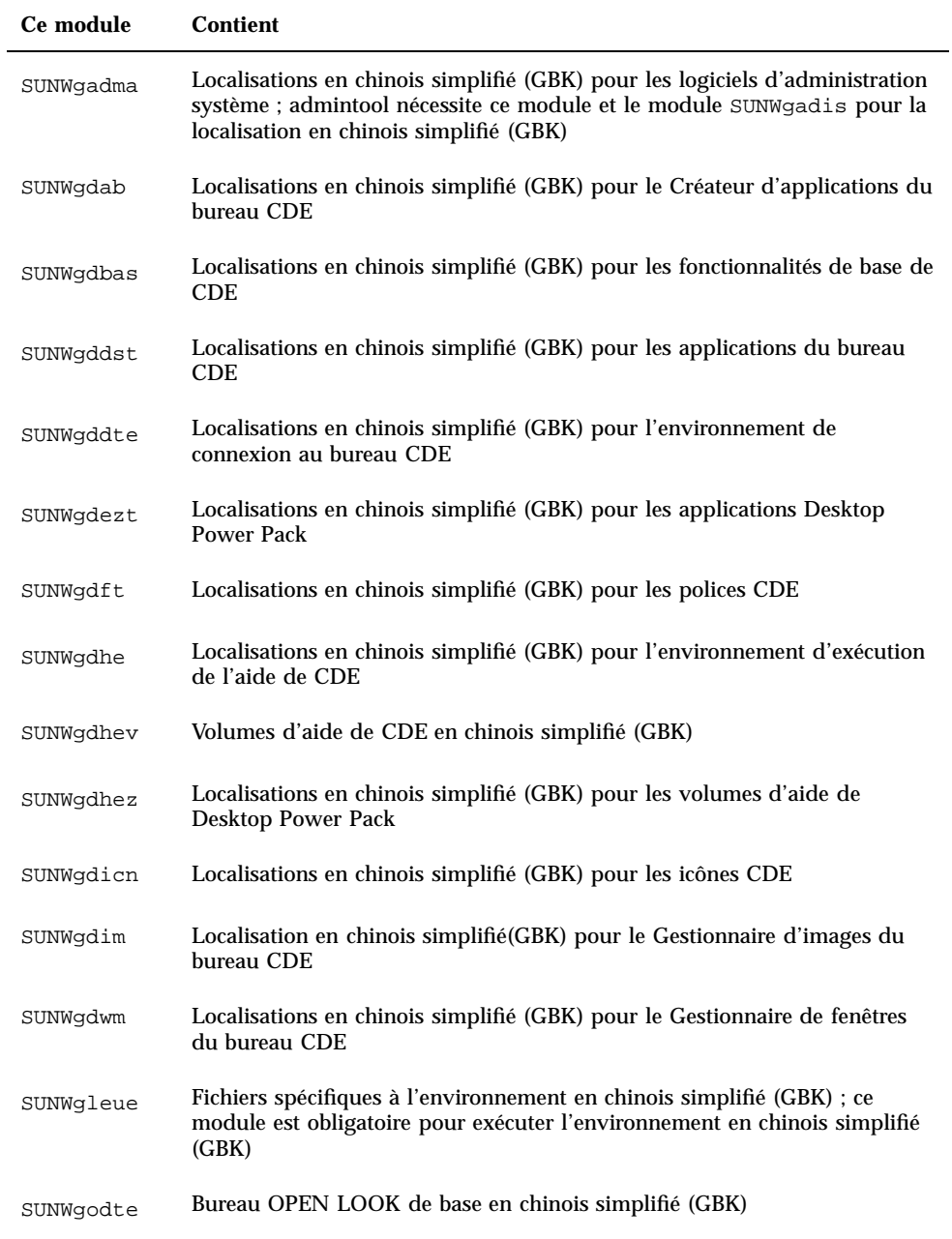

**TABLEAU C–1** Modules du CD-ROM Solaris 8 Languages SPARC Platform Edition : chinois simplifié *(suite)*

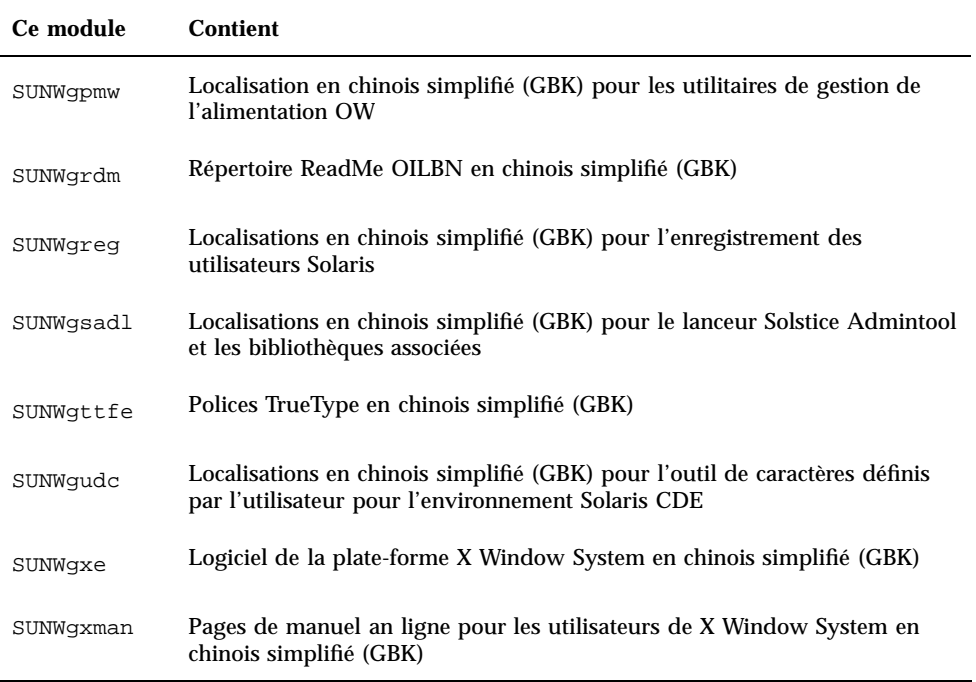

**TABLEAU C–2** Modules du CD-ROM Solaris 8 Languages SPARC Platform Edition : chinois traditionnel

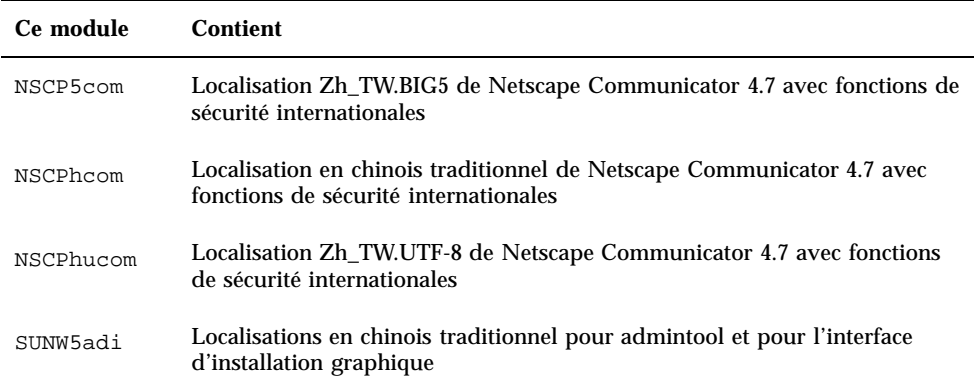

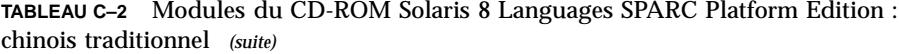

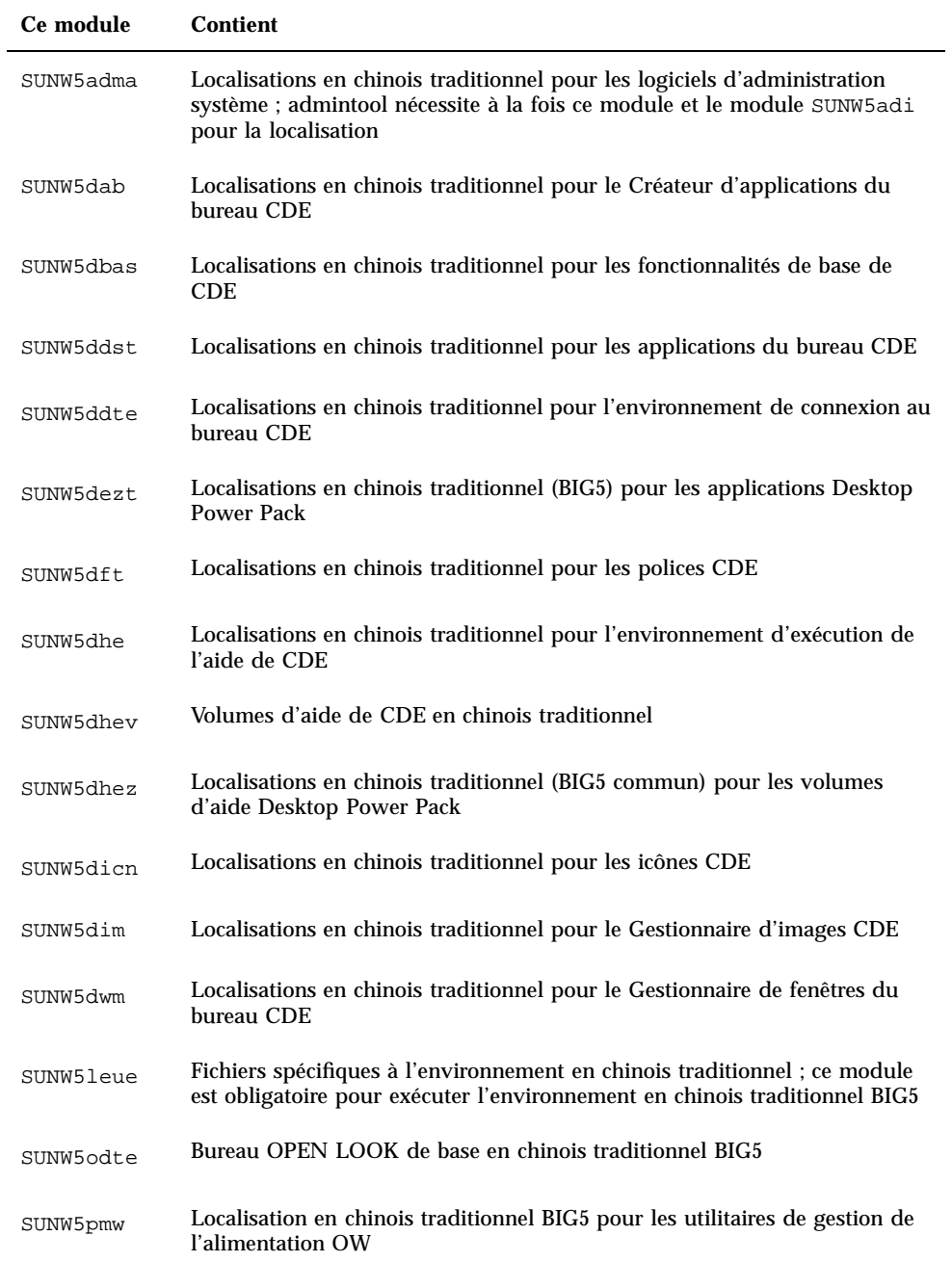

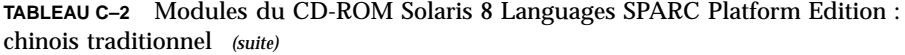

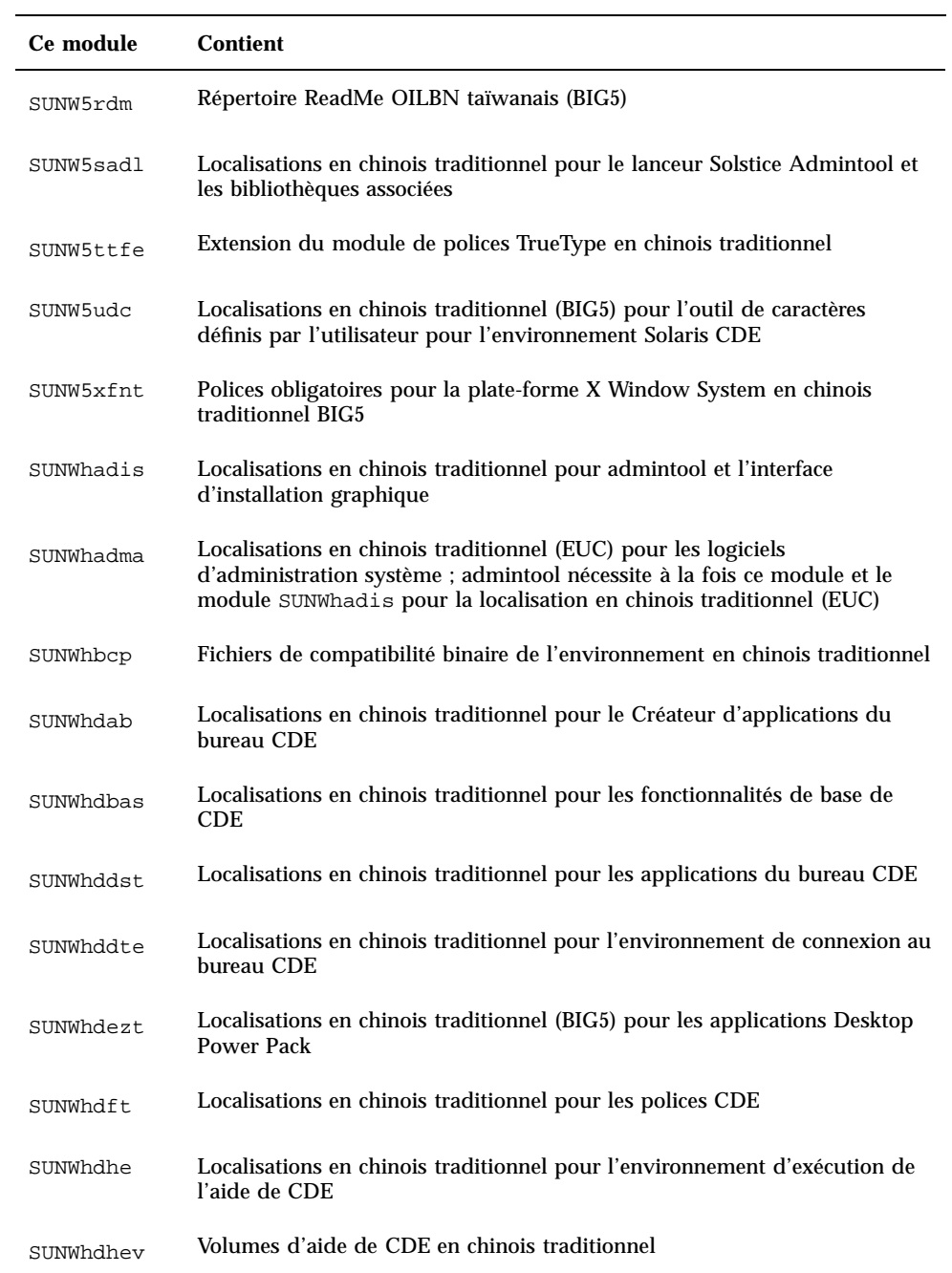

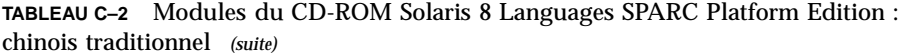

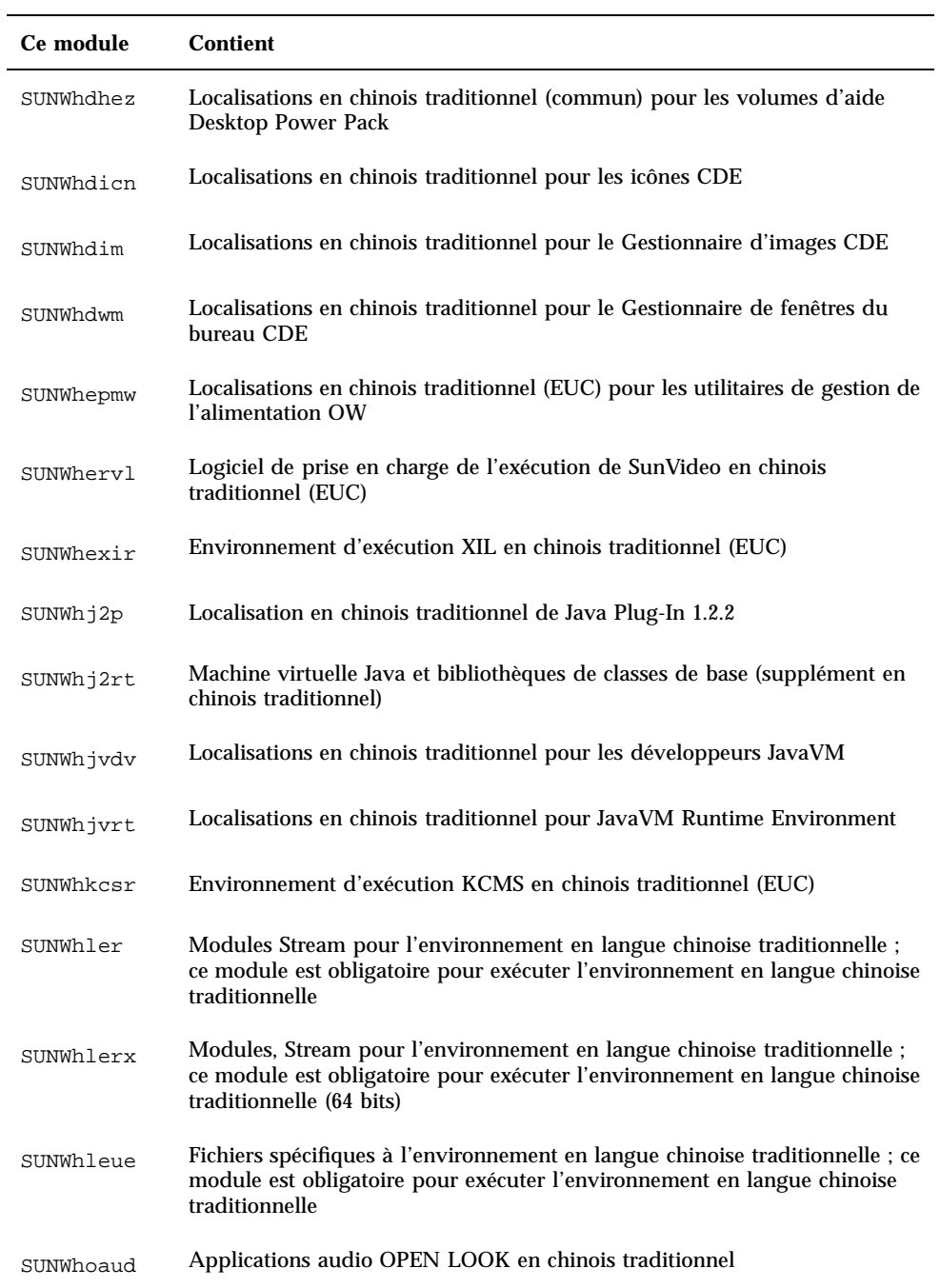

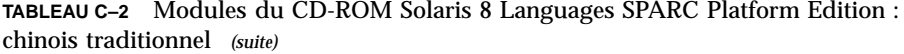

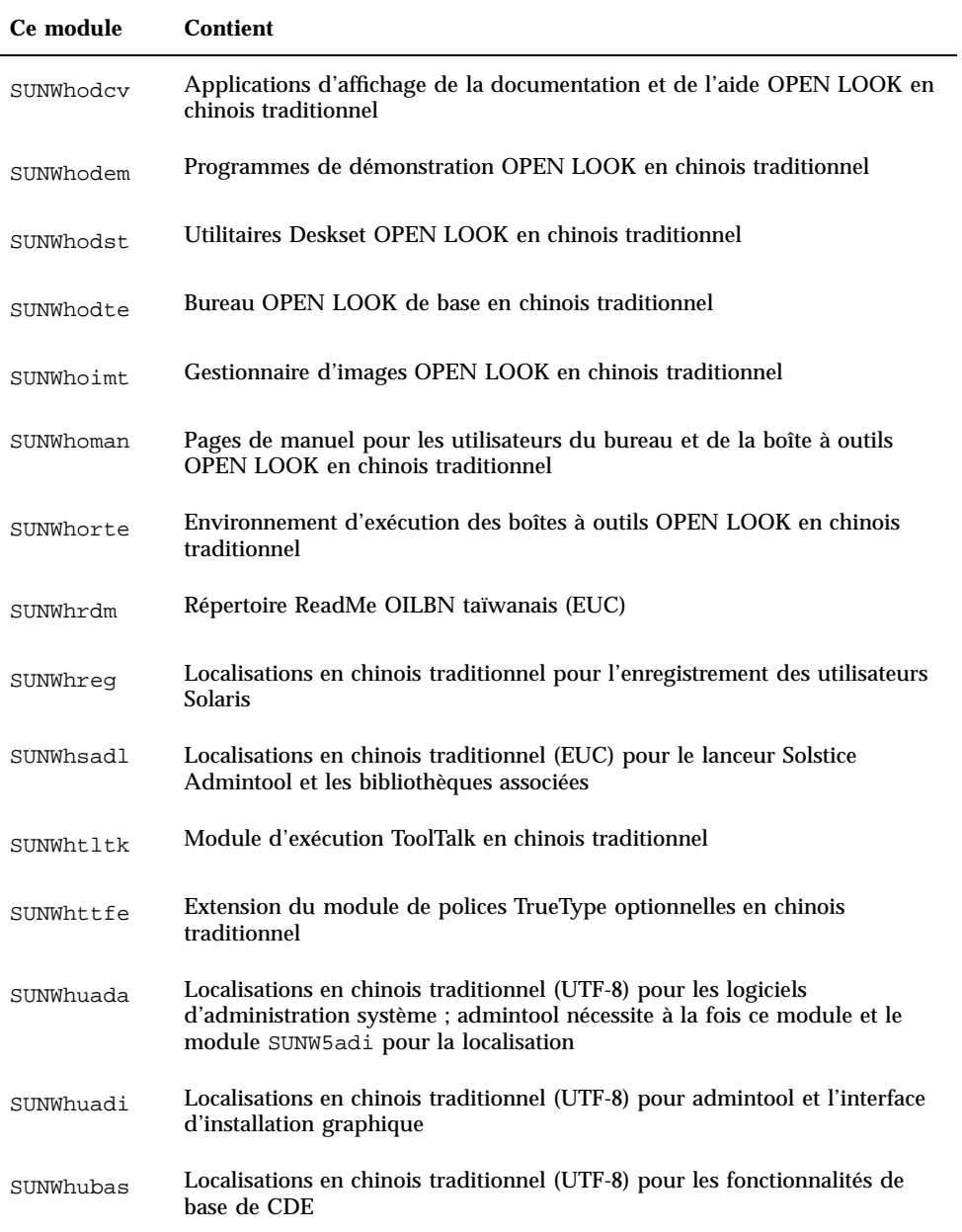

**TABLEAU C–2** Modules du CD-ROM Solaris 8 Languages SPARC Platform Edition : chinois traditionnel *(suite)*

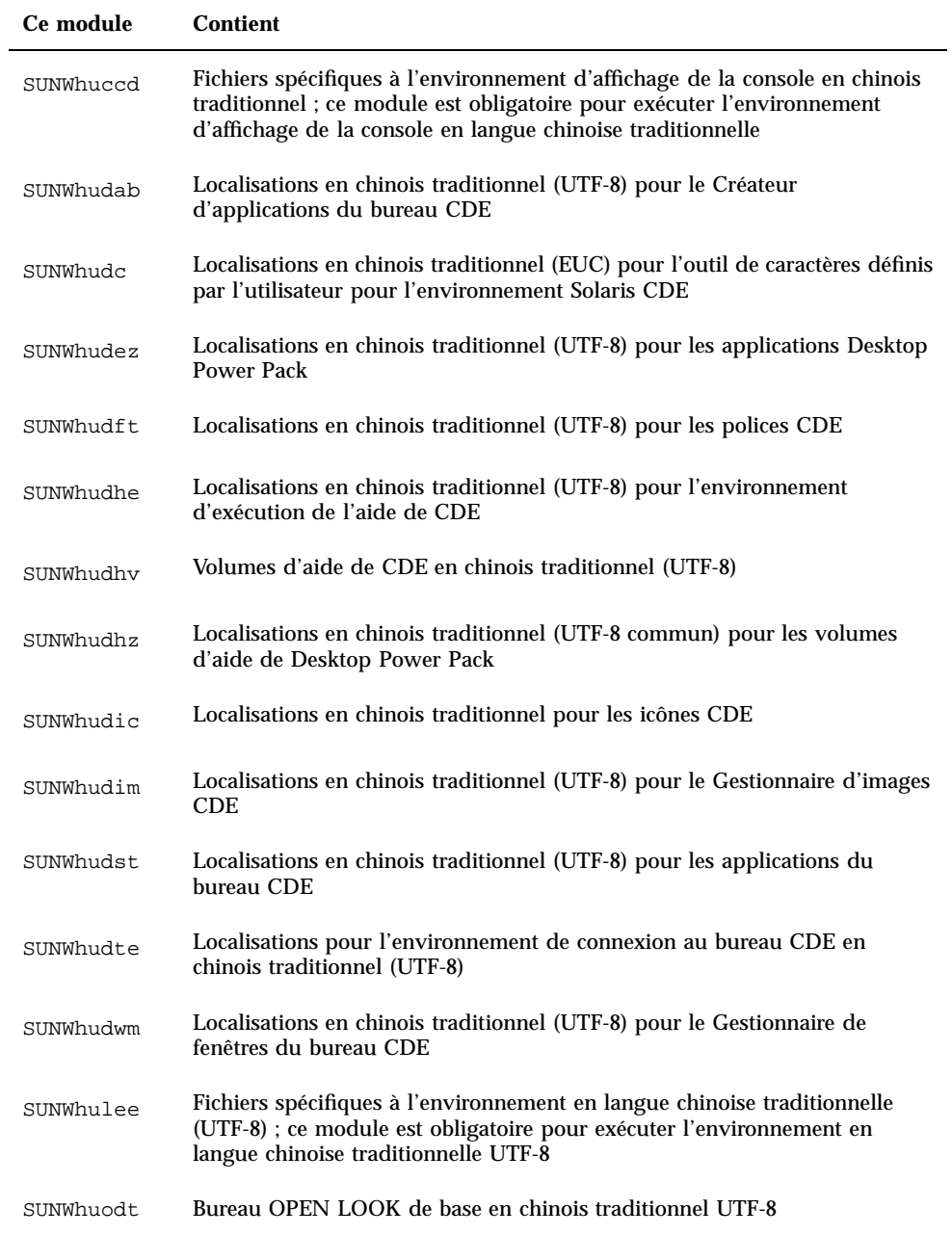

**TABLEAU C–2** Modules du CD-ROM Solaris 8 Languages SPARC Platform Edition : chinois traditionnel *(suite)*

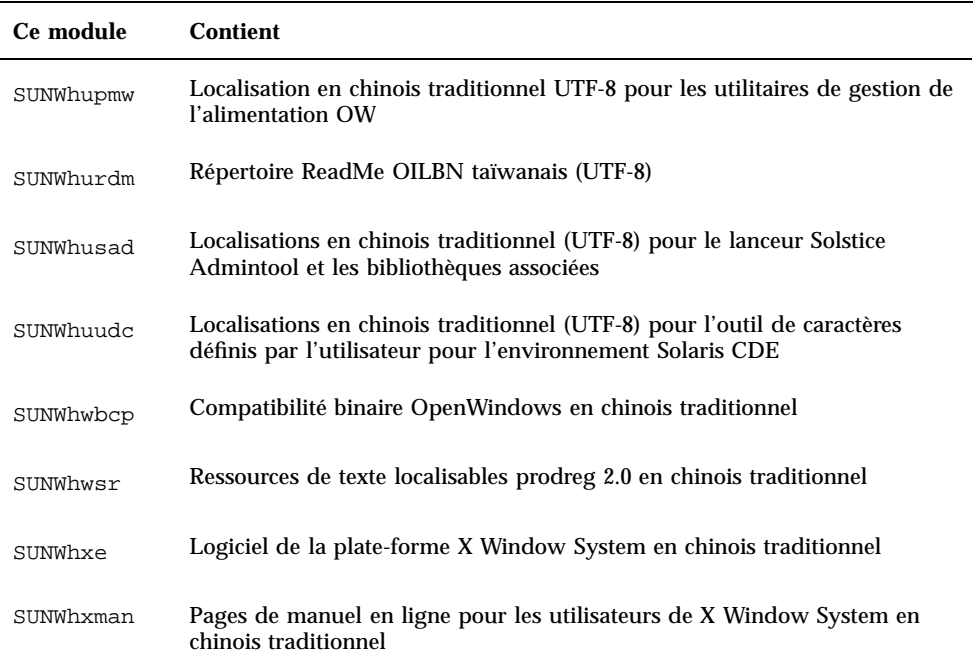

**TABLEAU C–3** Modules du CD-ROM Solaris 8 Languages SPARC Platform Edition : français

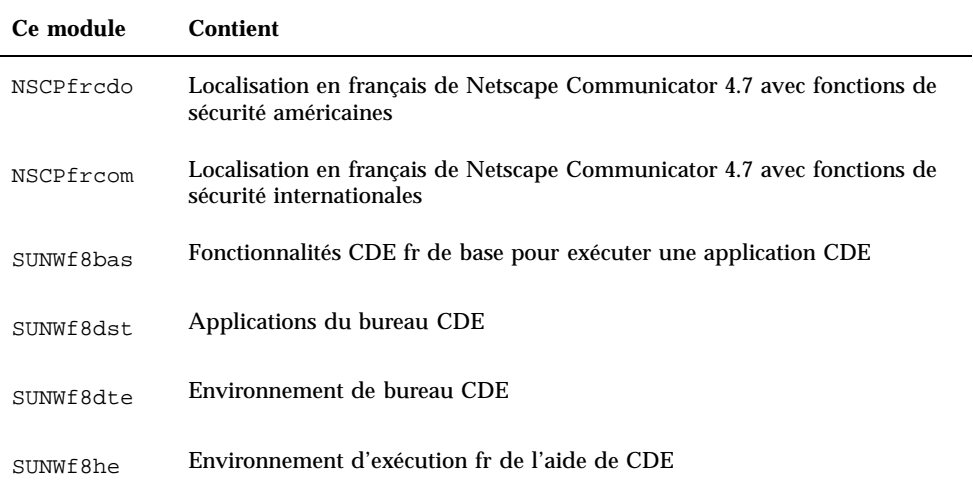

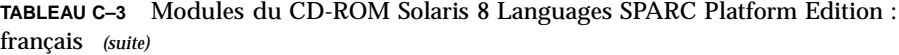

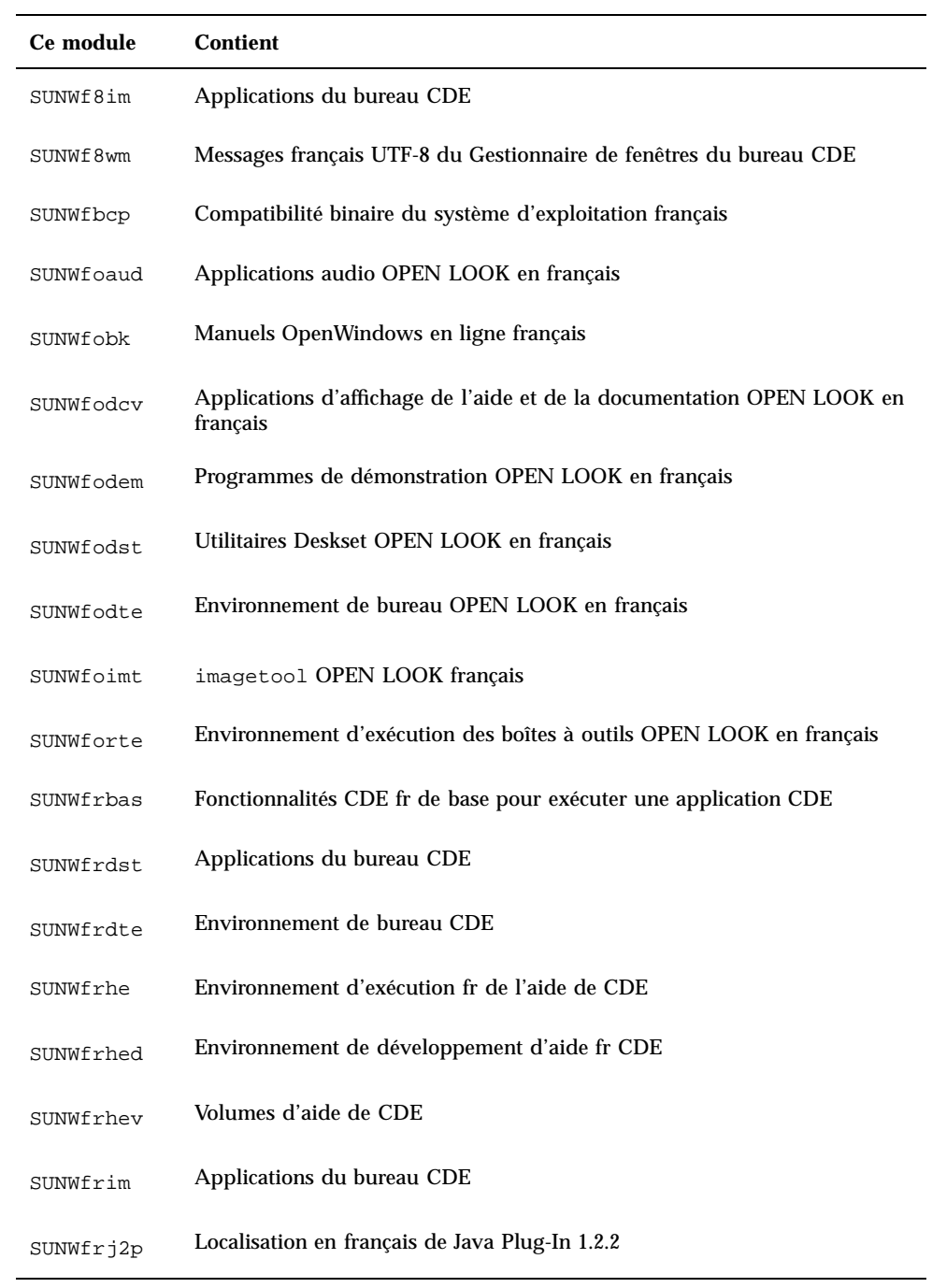

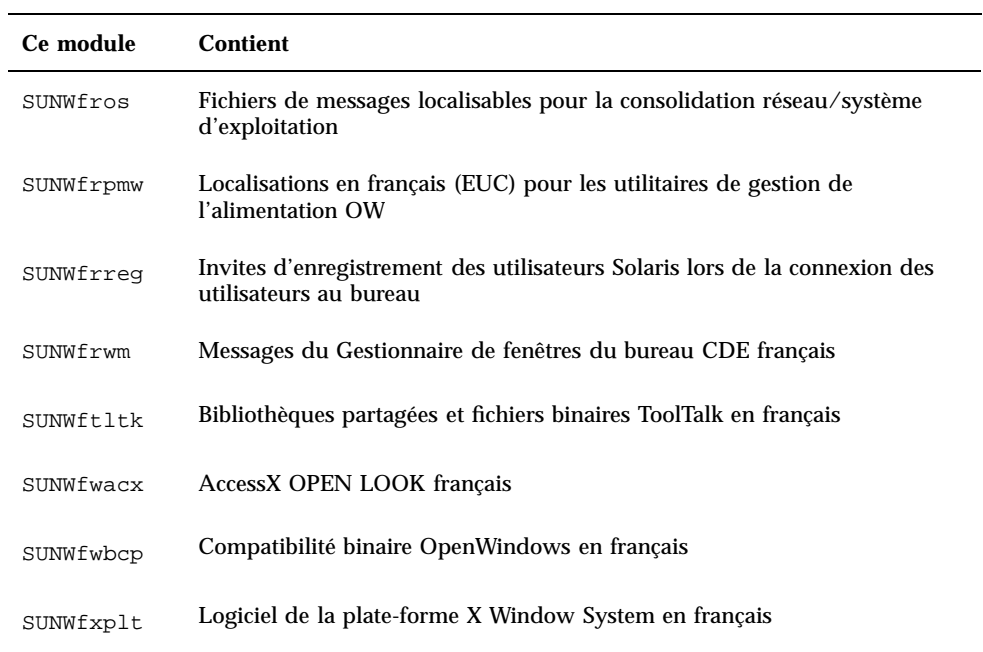

**TABLEAU C–4** Modules du CD-ROM Solaris 8 Languages SPARC Platform Edition : allemand

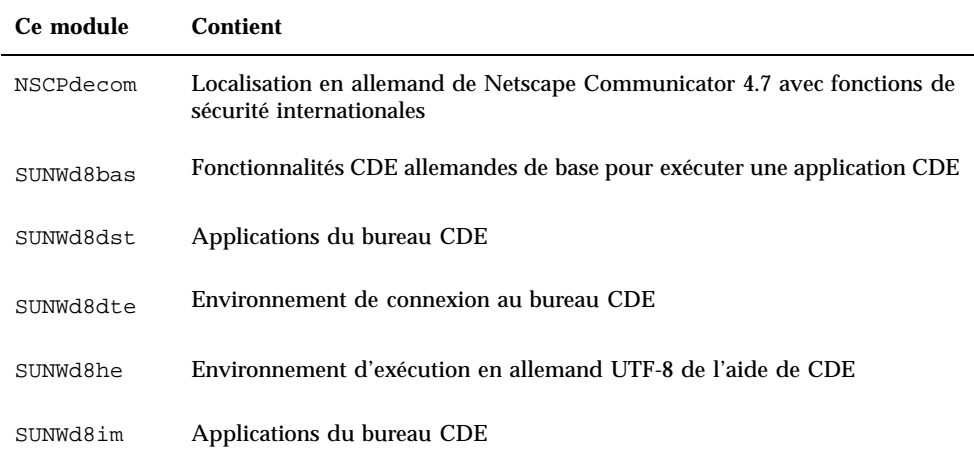

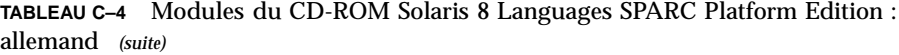

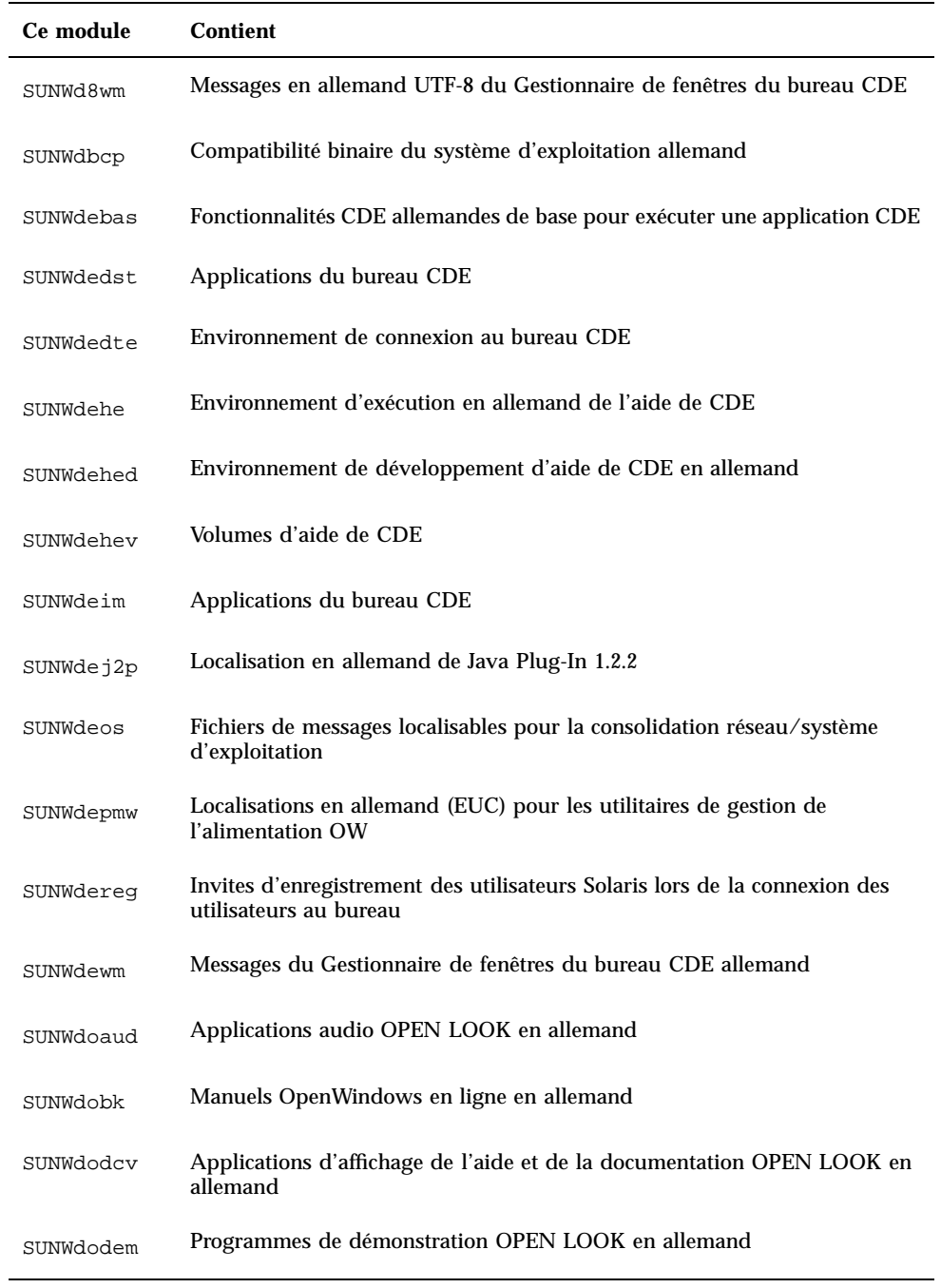

| Ce module | <b>Contient</b>                                                     |
|-----------|---------------------------------------------------------------------|
| SUNWdodst | Utilitaires Deskset OPEN LOOK en allemand                           |
| SUNWdodte | Environnement de bureau OPEN LOOK en allemand                       |
| SUNWdoimt | imagetool OPEN LOOK en allemand                                     |
| SUNWdorte | Environnement d'exécution des boîtes à outils OPEN LOOK en allemand |
| SUNWdtltk | Bibliothèques partagées et fichiers binaires ToolTalk en allemand   |
| SUNWdwacx | AccessX OPEN LOOK allemand                                          |
| SUNWdwbcp | Compatibilité binaire OpenWindows en allemand                       |
| SUNWdxplt | Logiciel de la plate-forme X Window System en allemand              |

**TABLEAU C–5** Modules du CD-ROM Solaris 8 Languages SPARC Platform Edition : italien

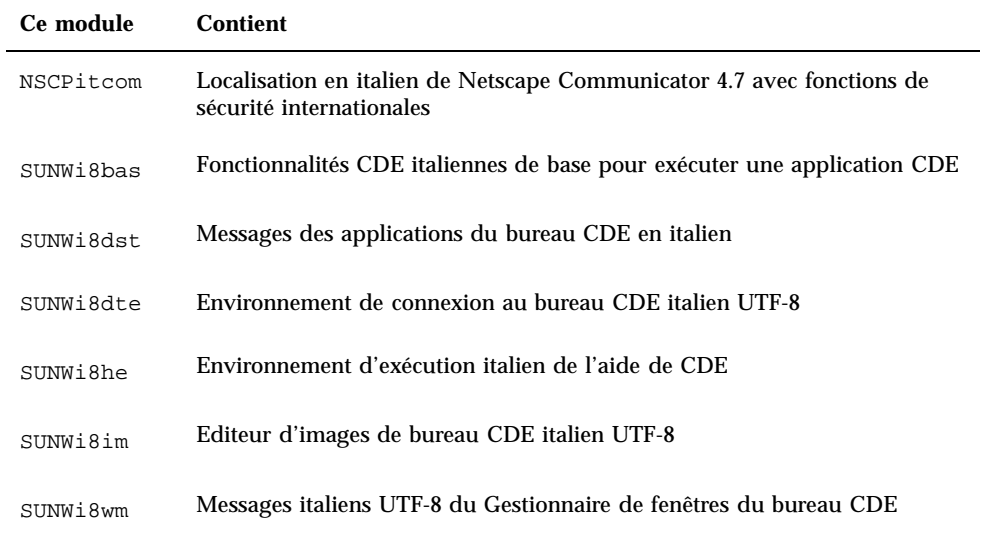

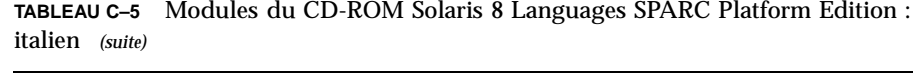

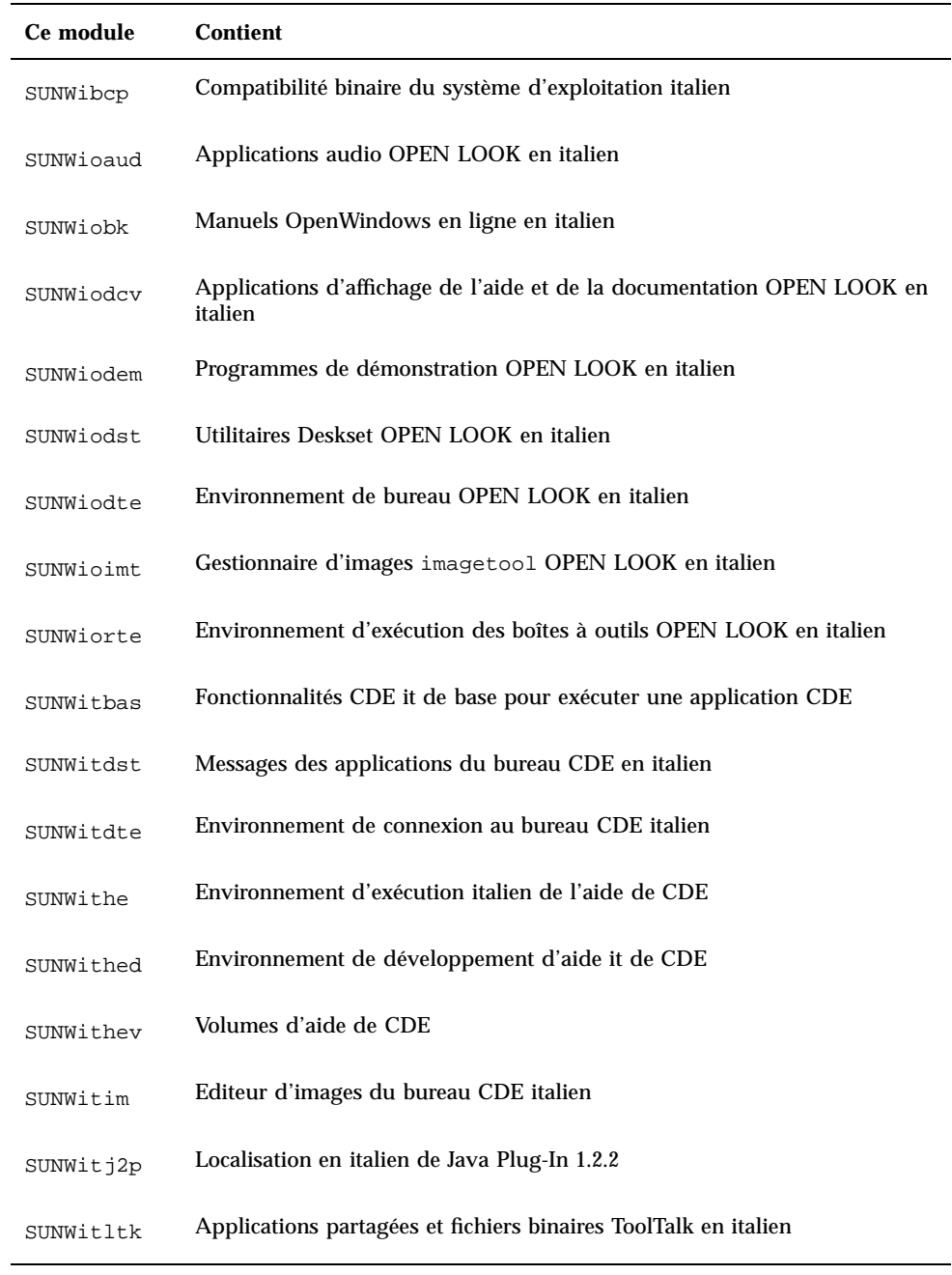

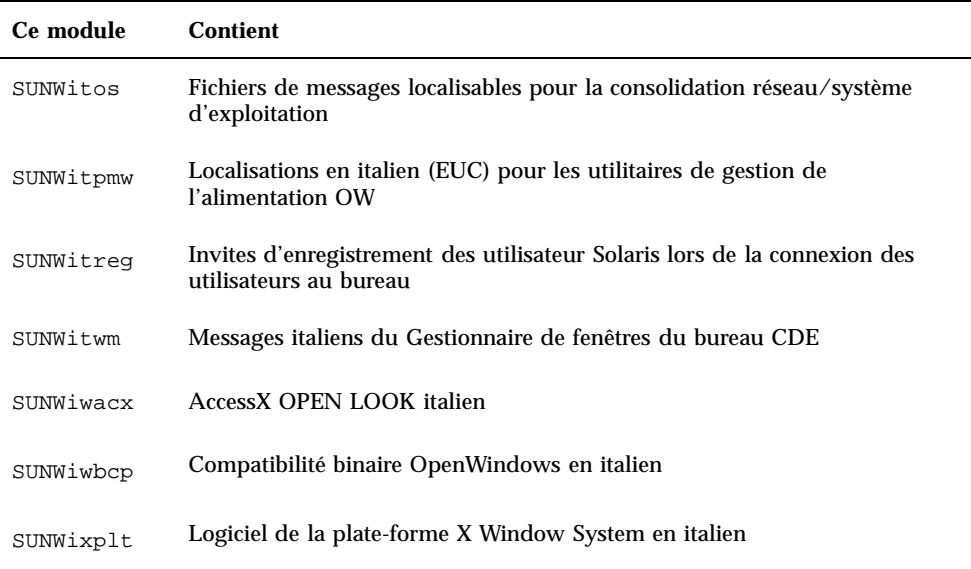

**TABLEAU C–6** Modules du CD-ROM Solaris 8 Languages SPARC Platform Edition : japonais

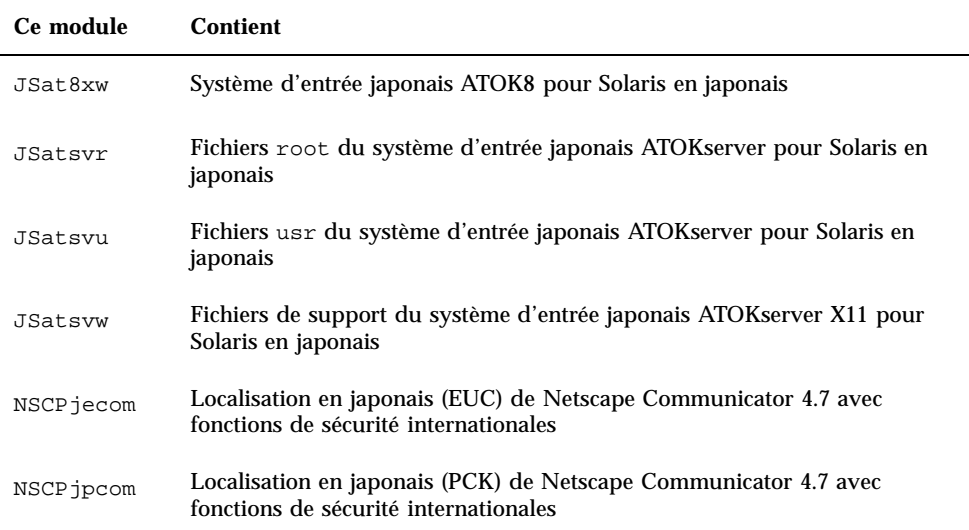

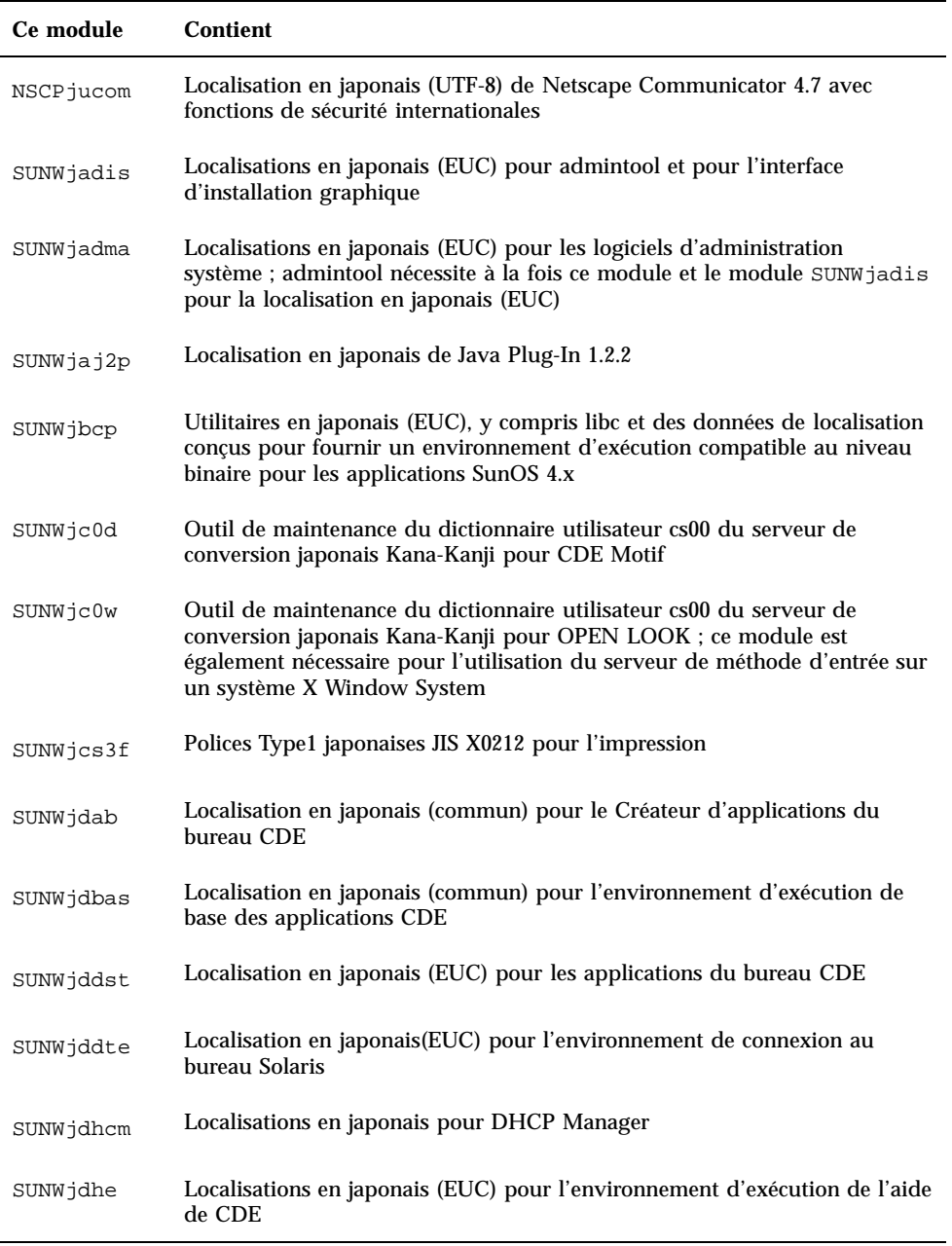

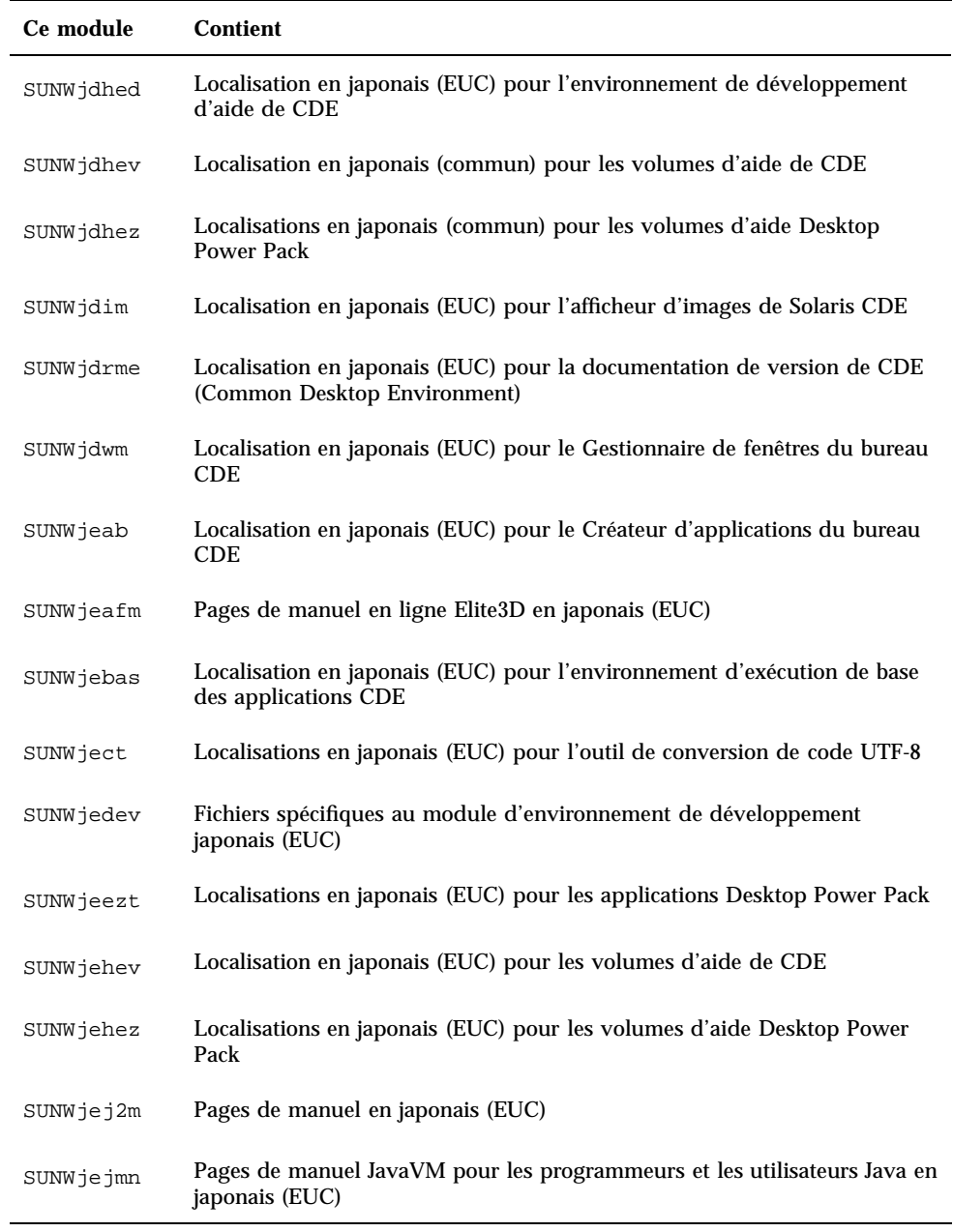

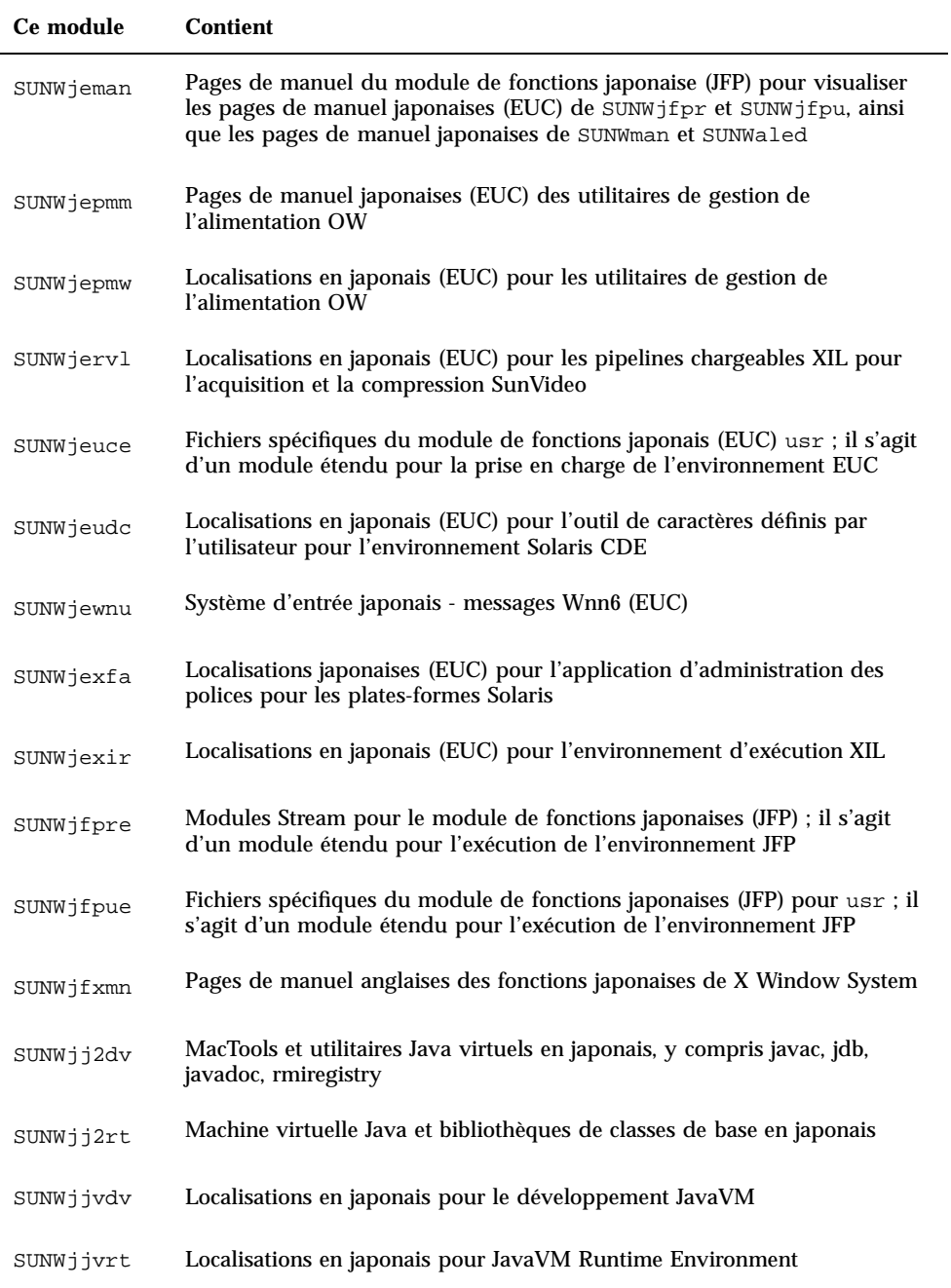

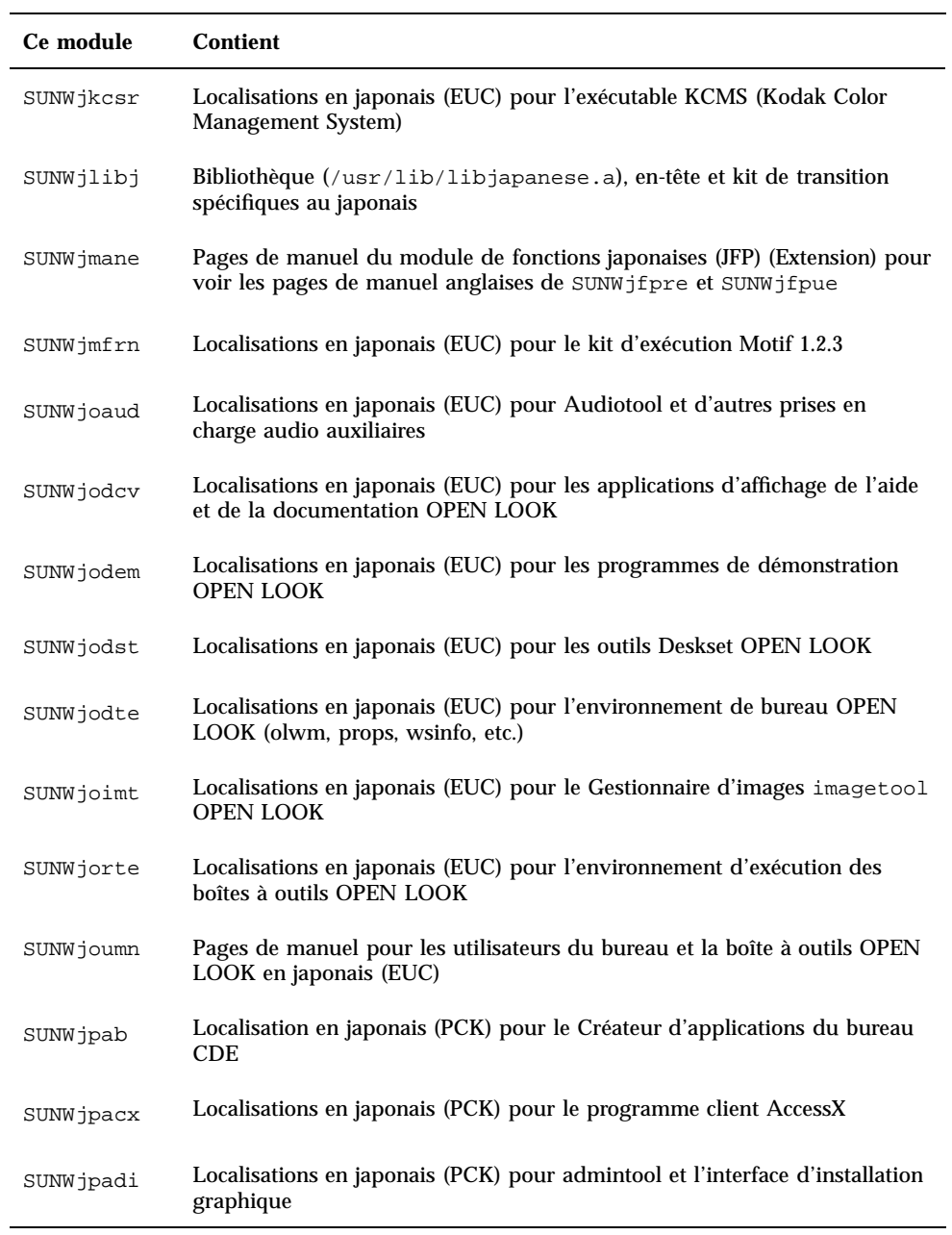

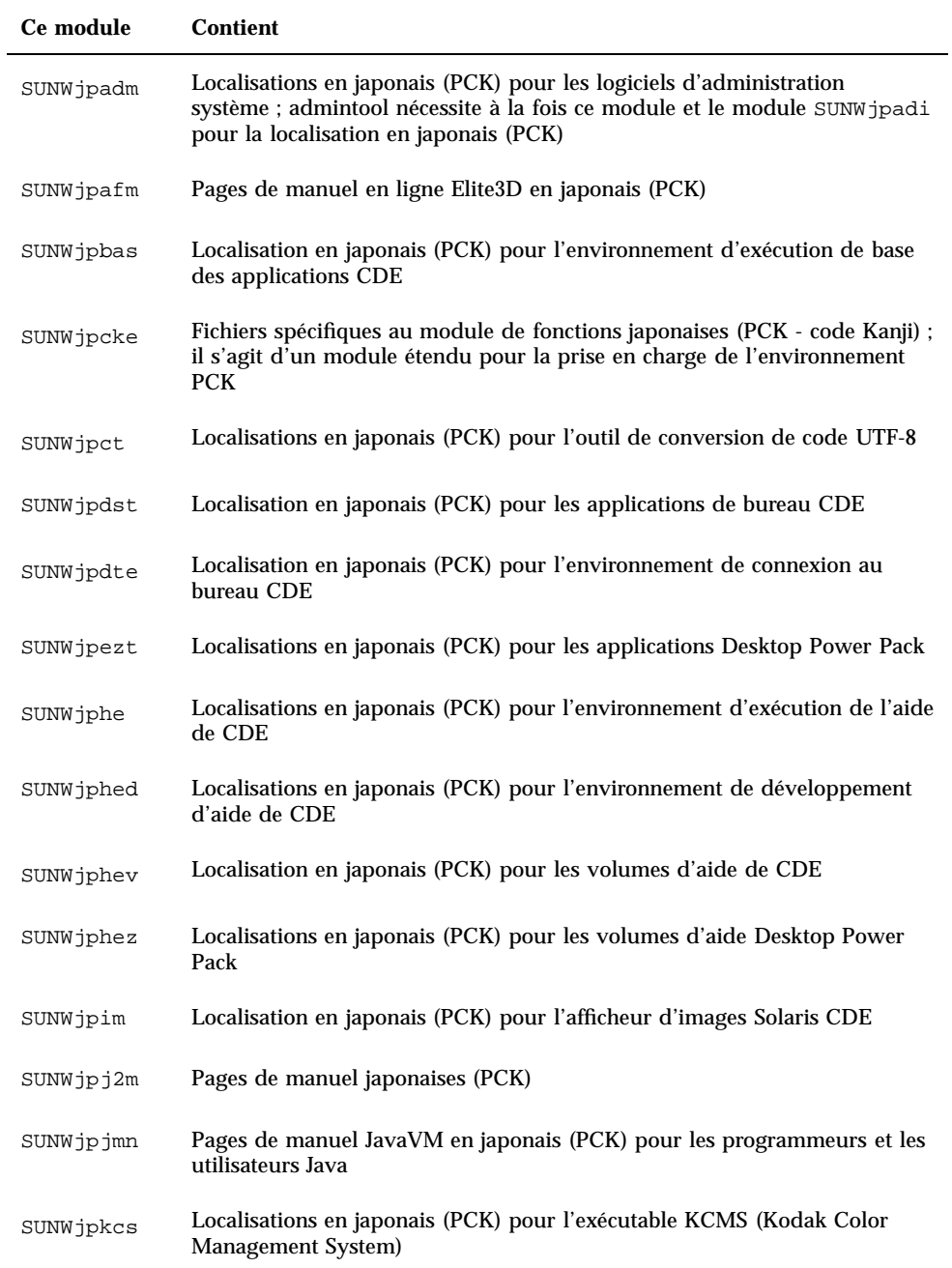

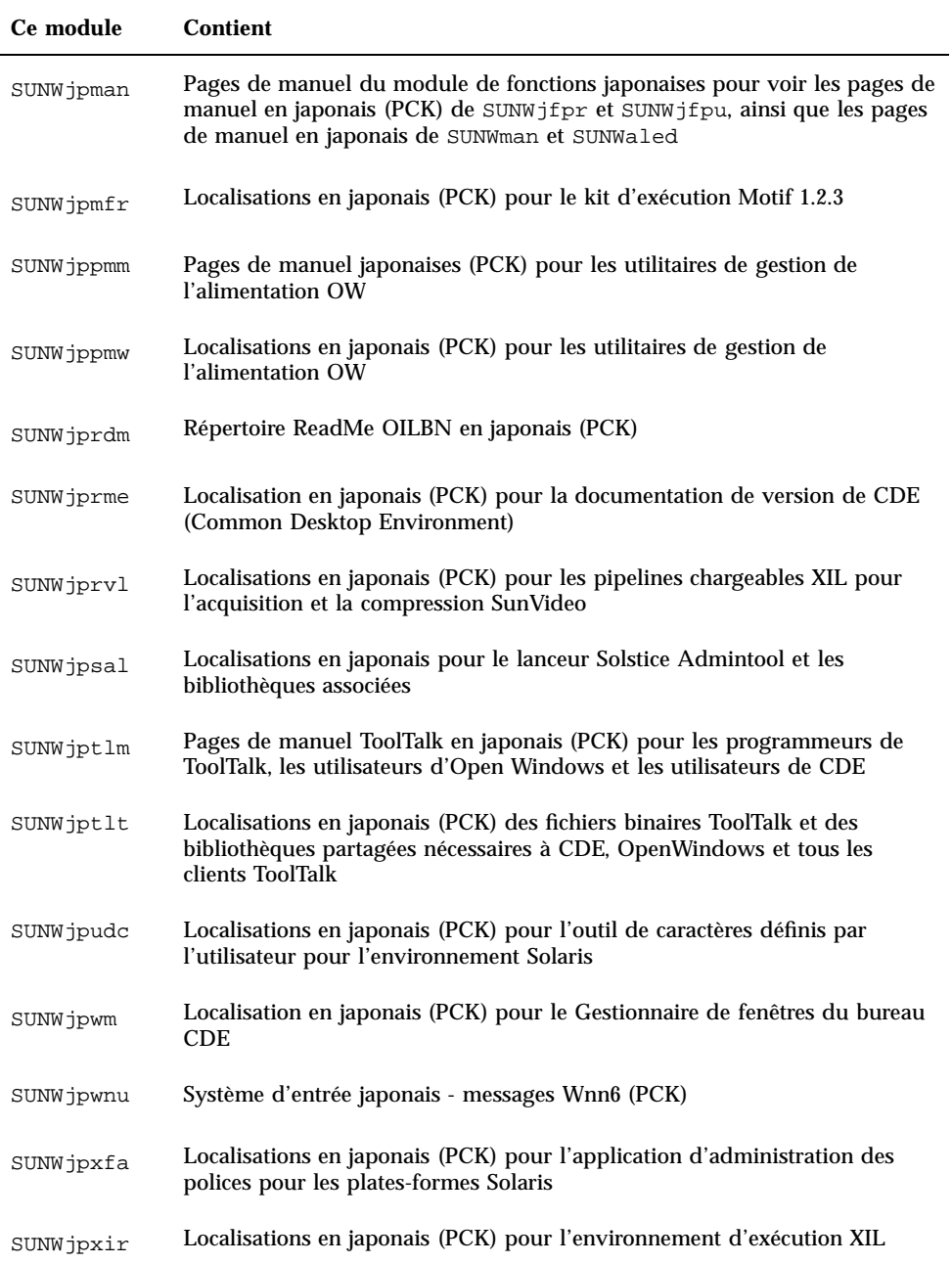

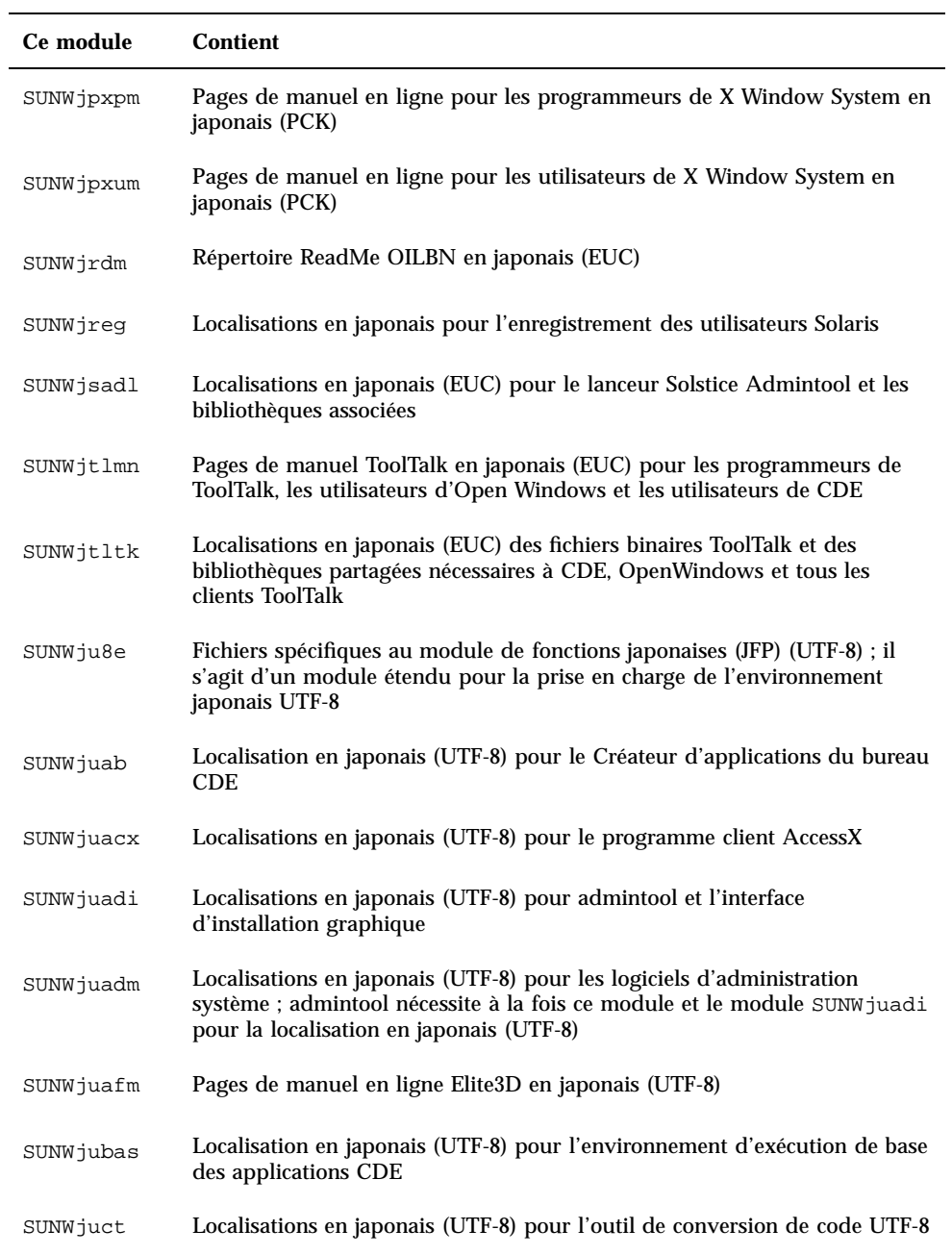

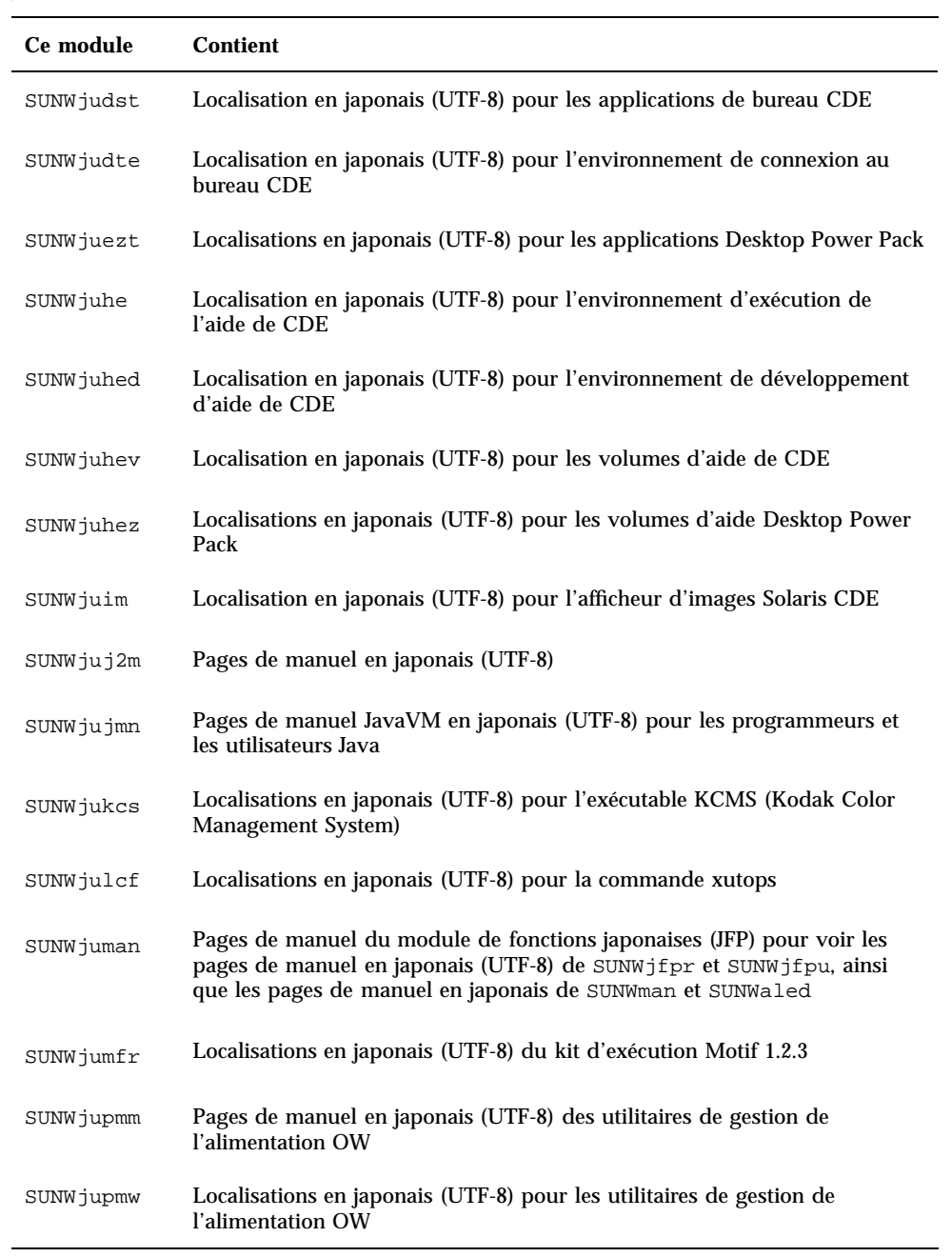

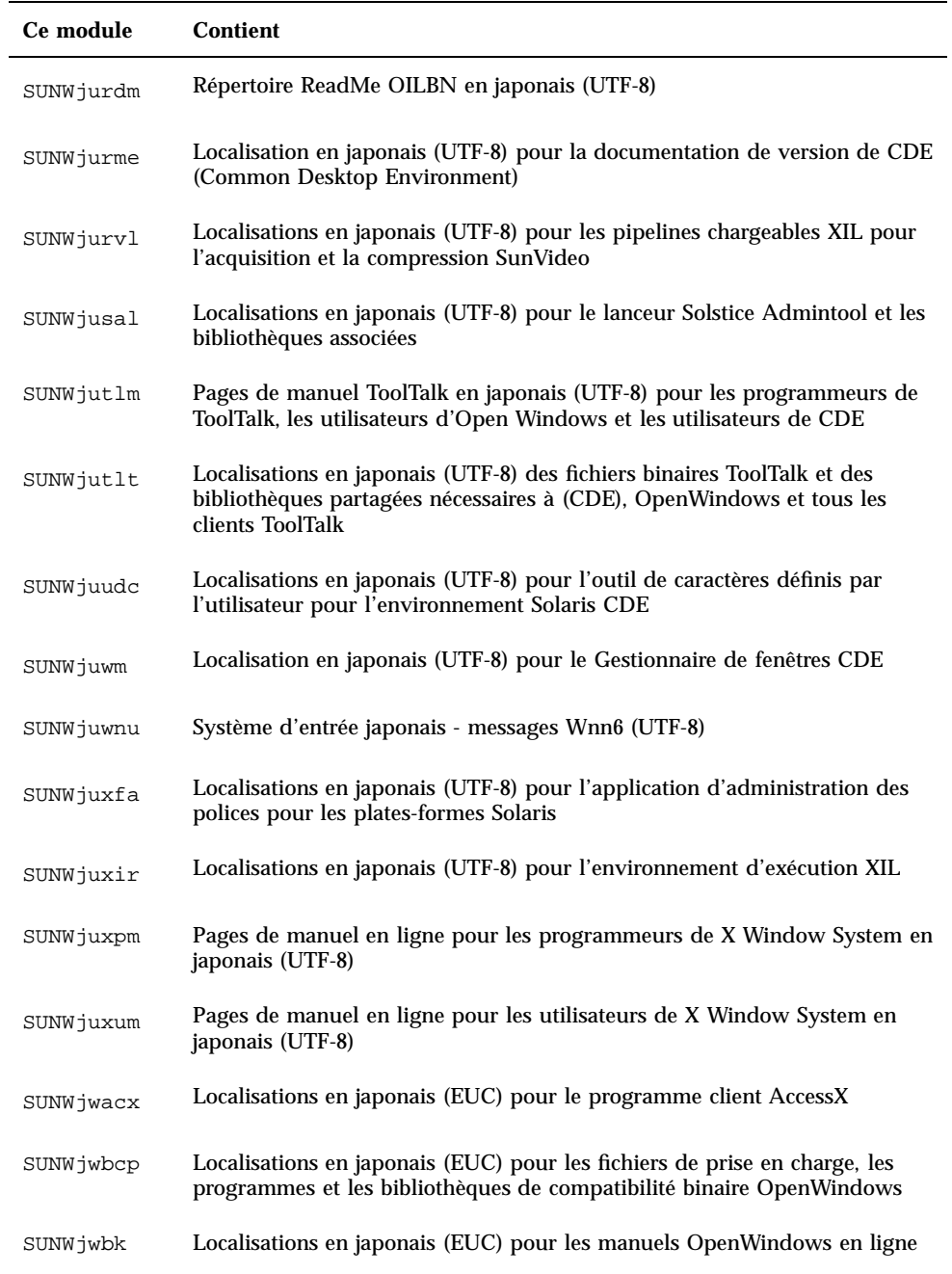

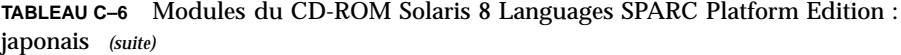

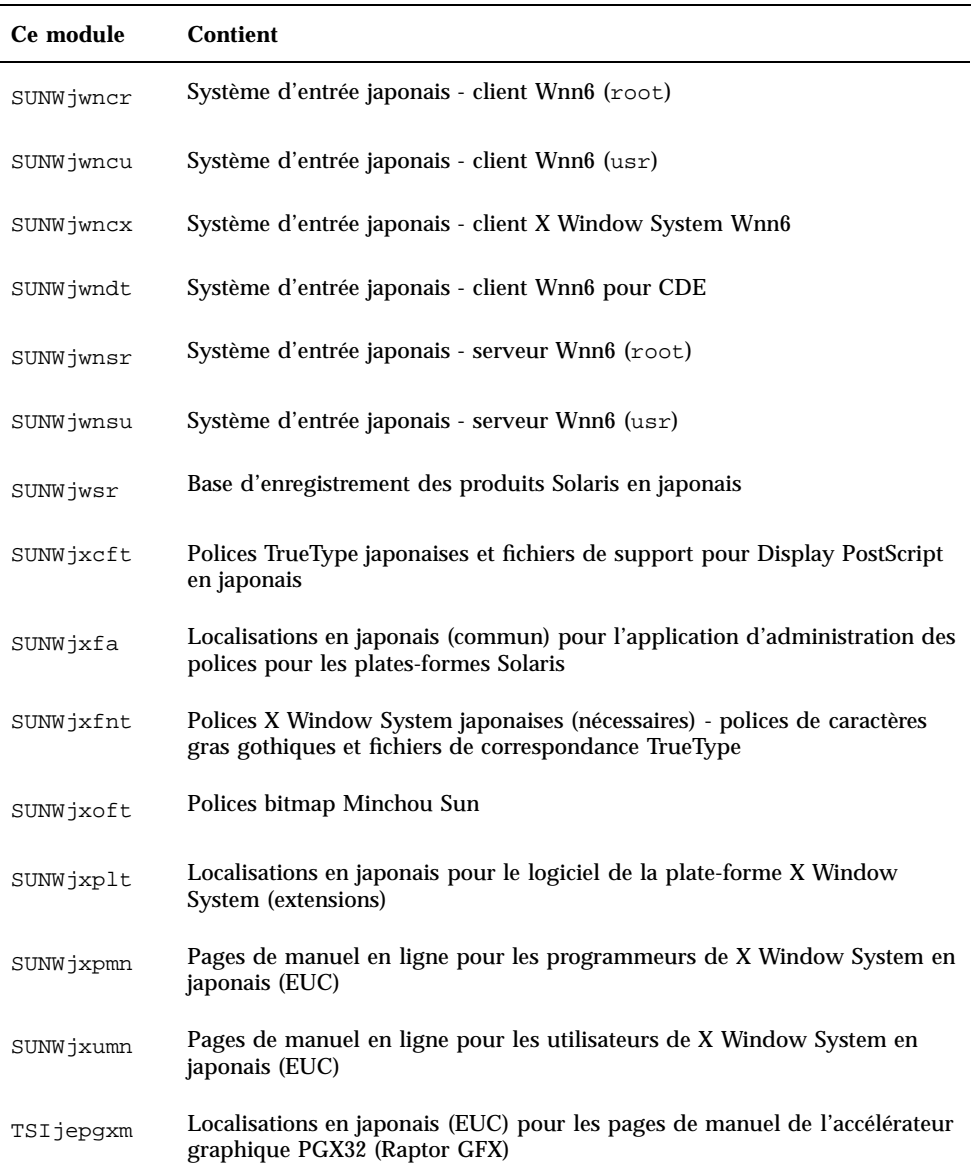

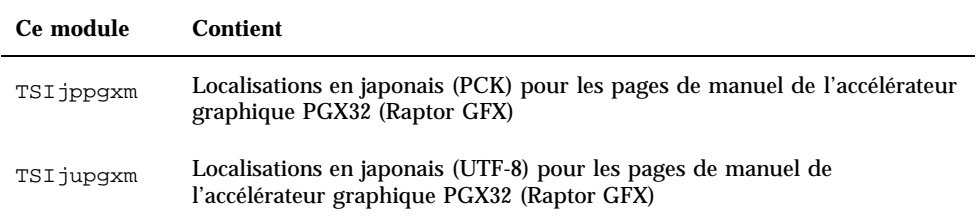

## **TABLEAU C–7** Modules du CD-ROM Solaris 8 Languages SPARC Platform Edition : coréen

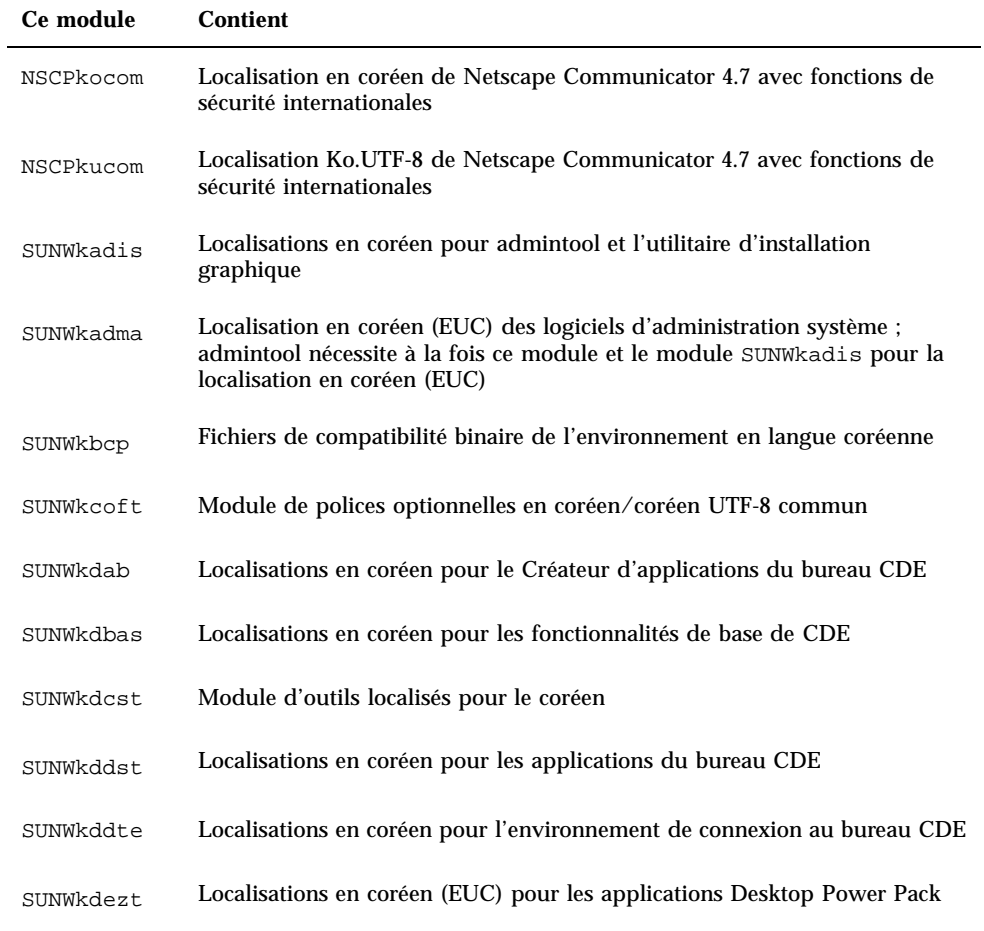

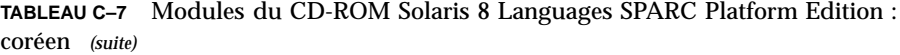

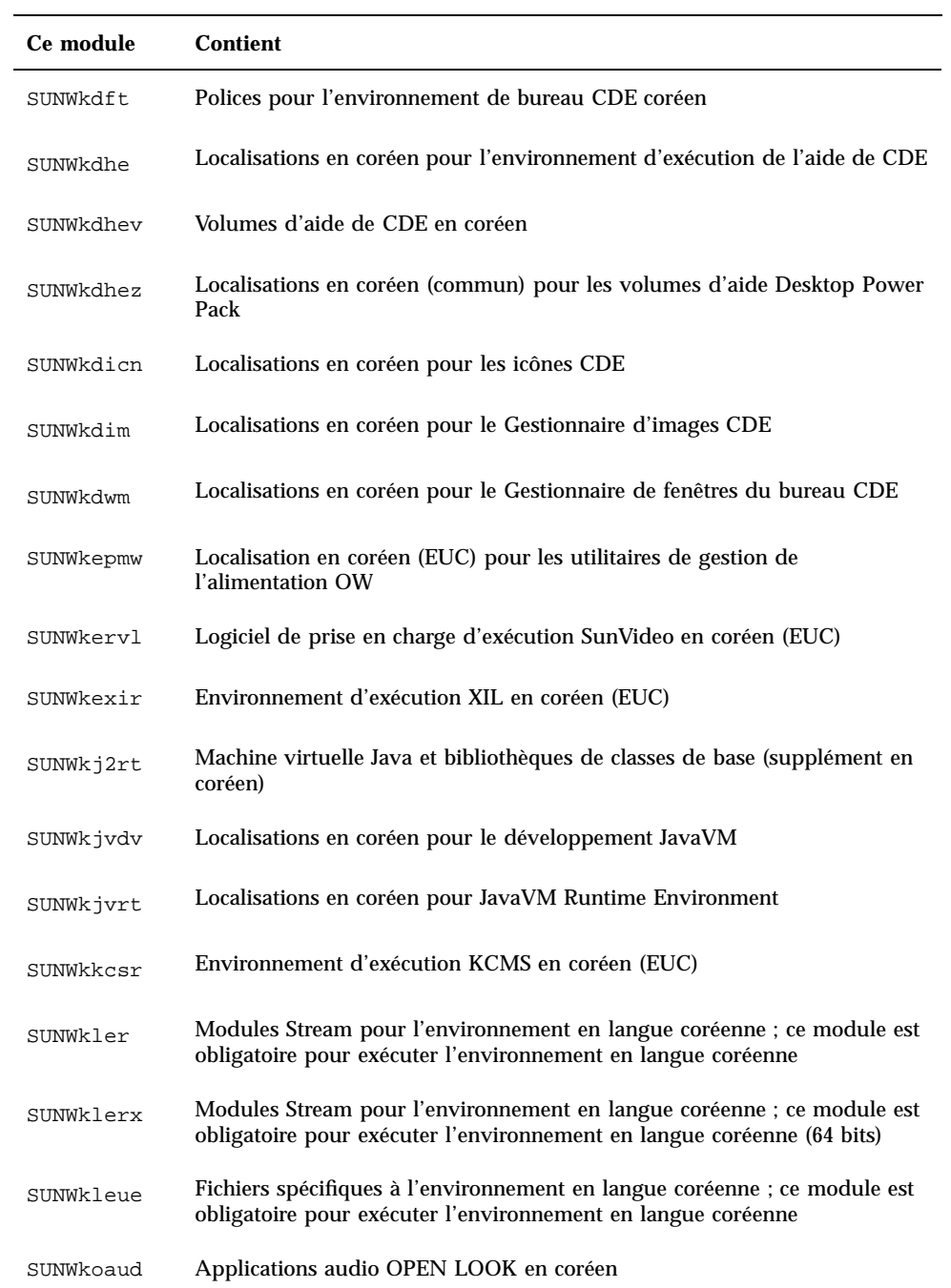

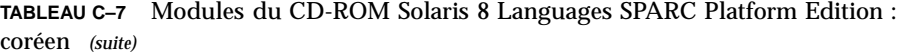

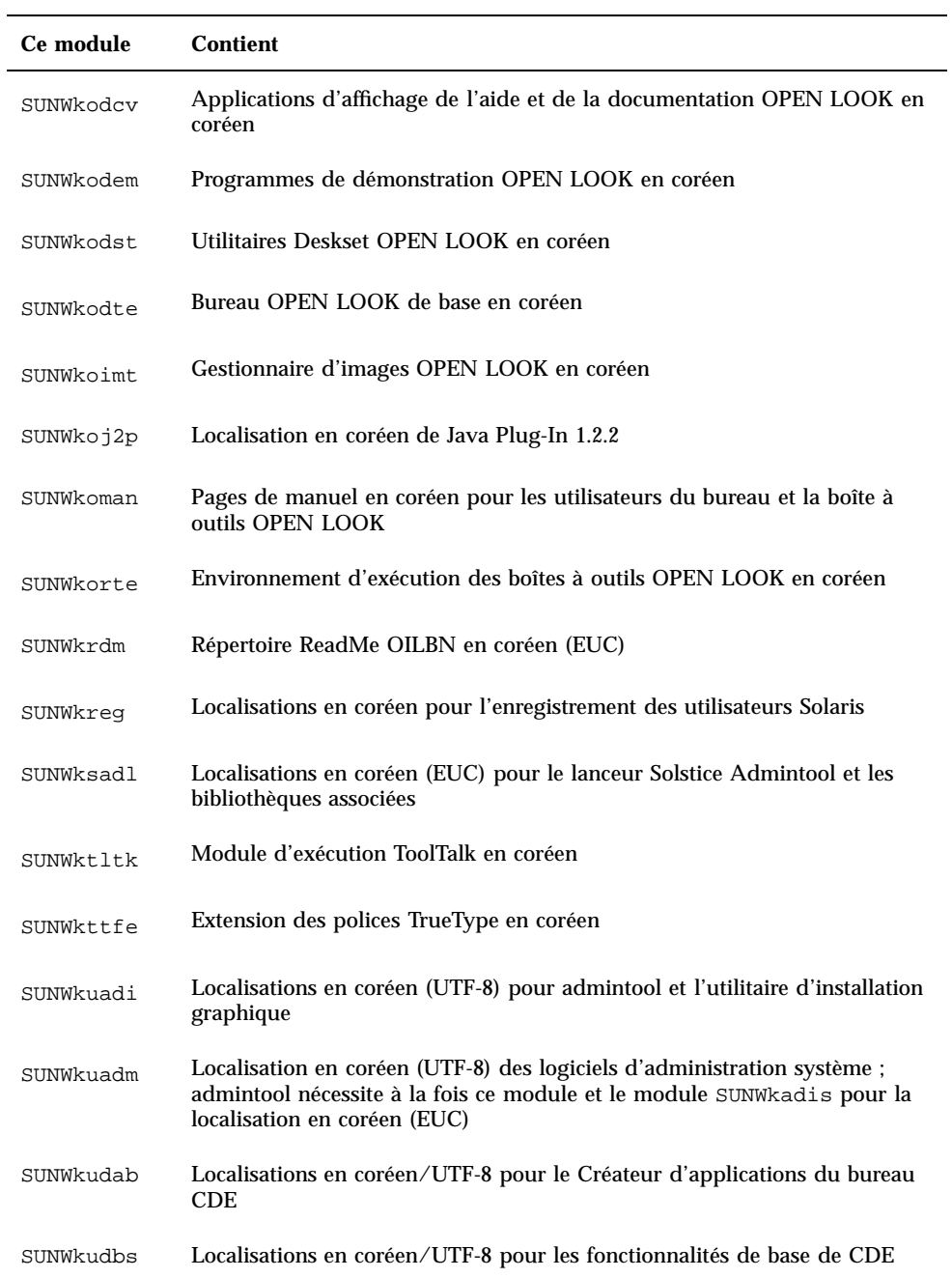

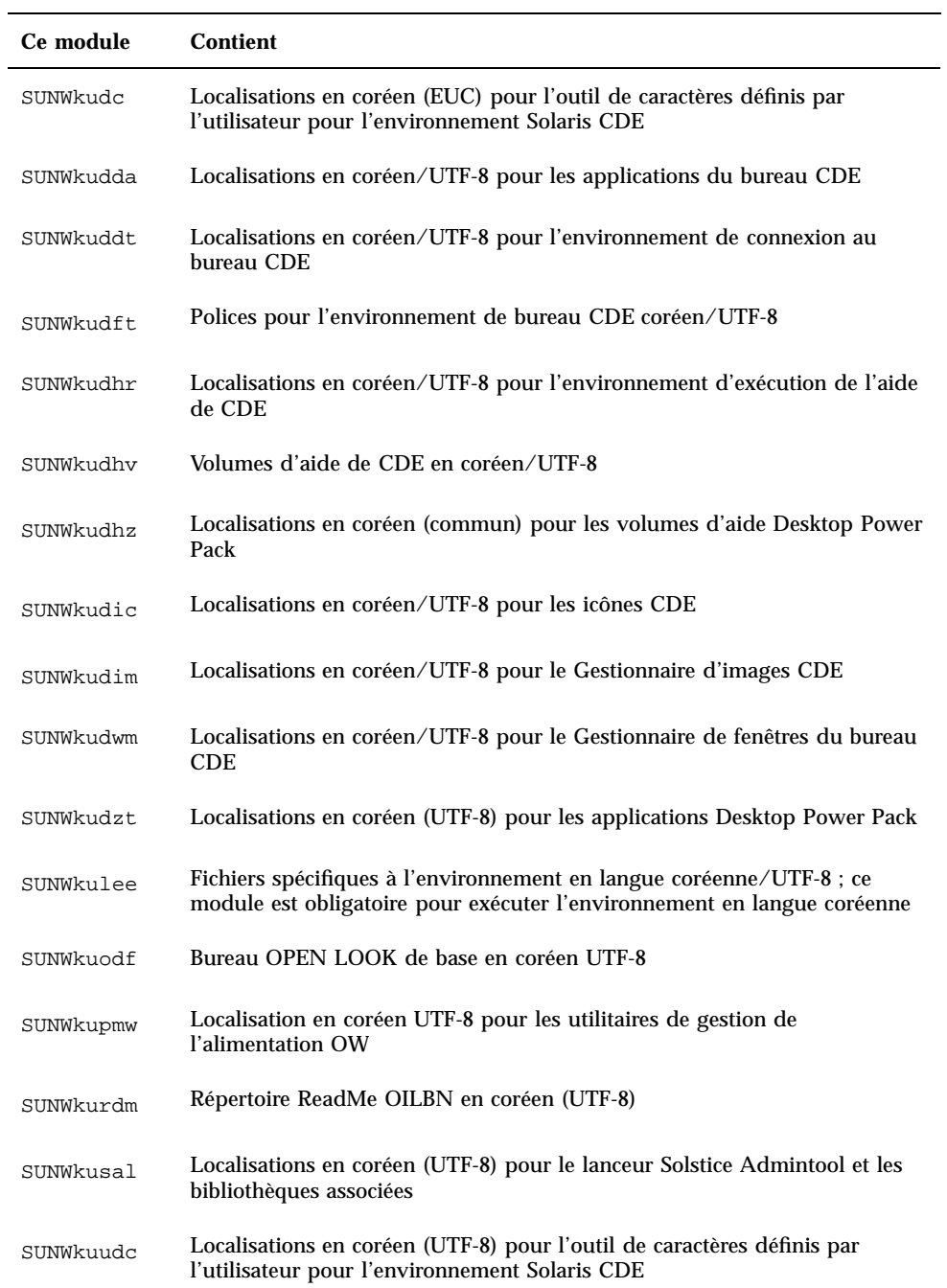

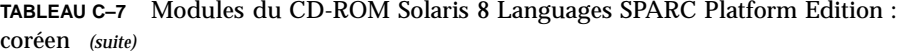

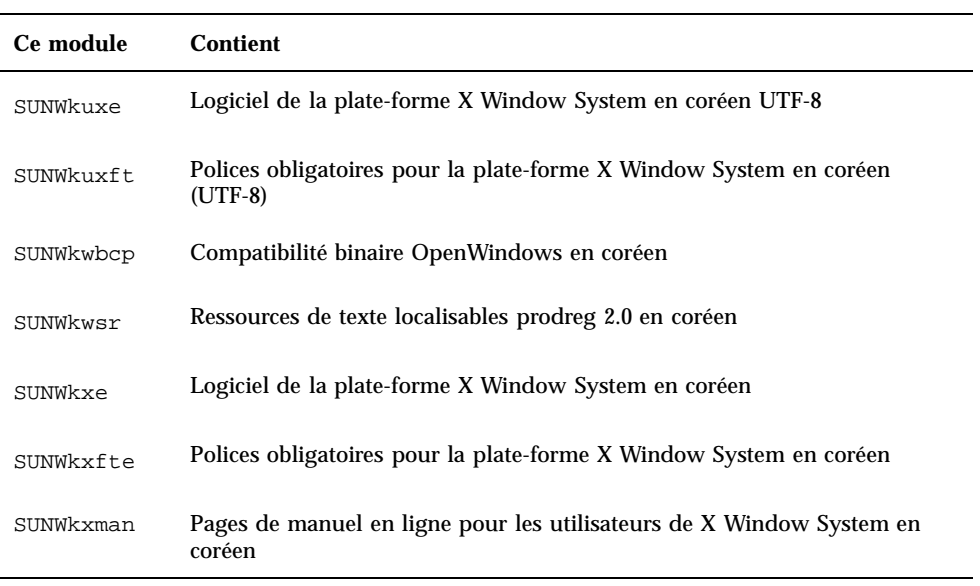

**TABLEAU C–8** Modules du CD-ROM Solaris 8 Languages SPARC Platform Edition : modules communs

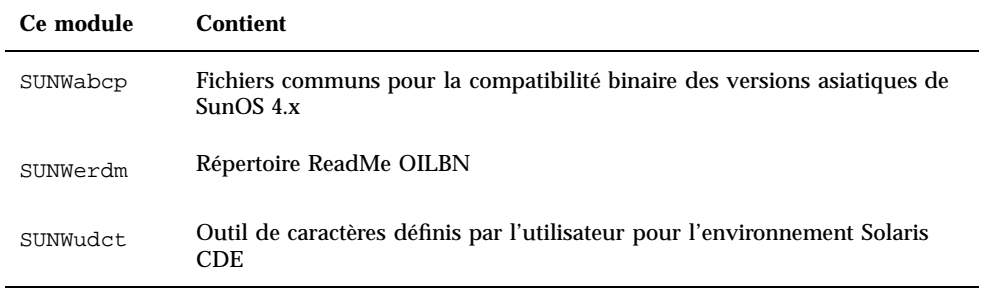

**TABLEAU C–9** Modules du CD-ROM Solaris 8 Languages SPARC Platform Edition :

## espagnol

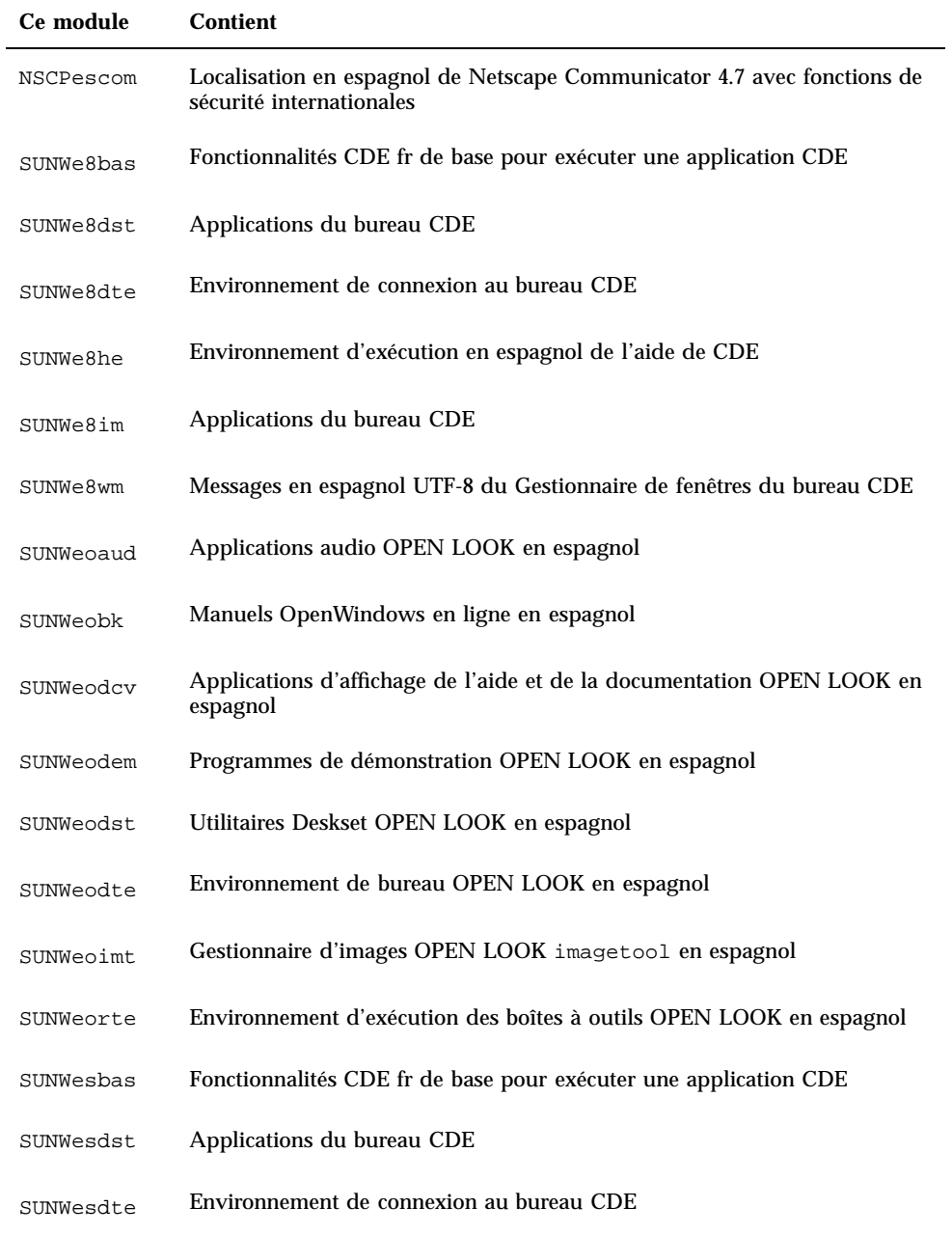

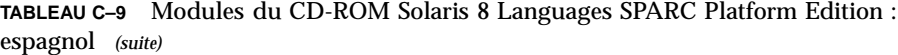

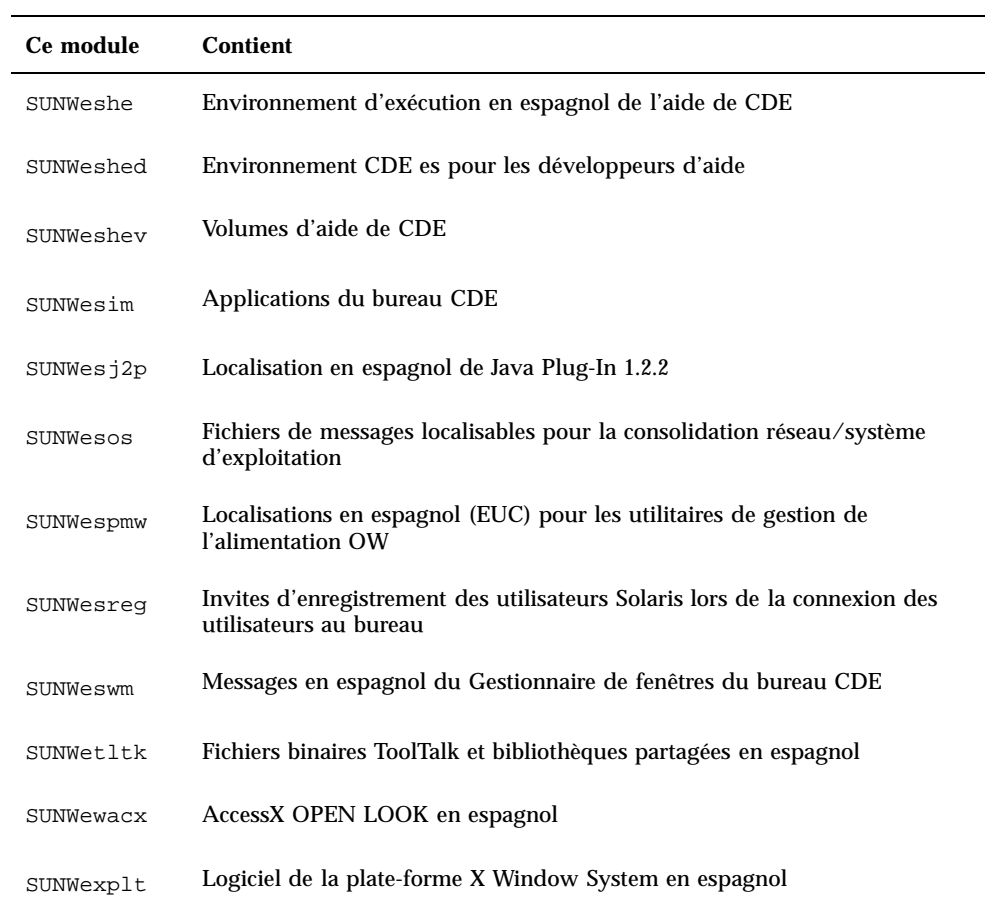

**TABLEAU C–10** Modules du CD-ROM Solaris 8 Languages SPARC Platform Edition : suédois

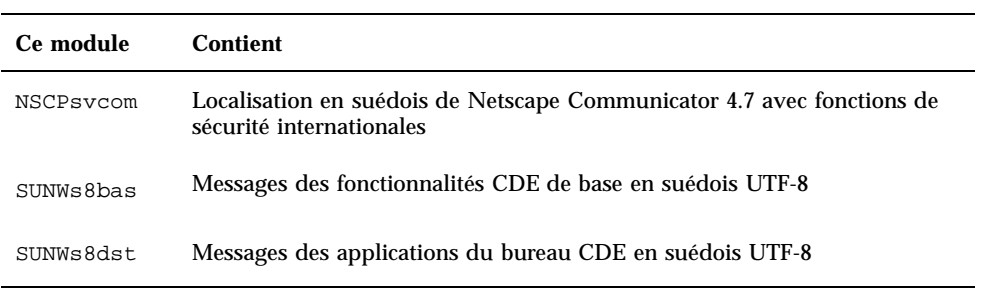
**TABLEAU C–10** Modules du CD-ROM Solaris 8 Languages SPARC Platform Edition : suédois *(suite)*

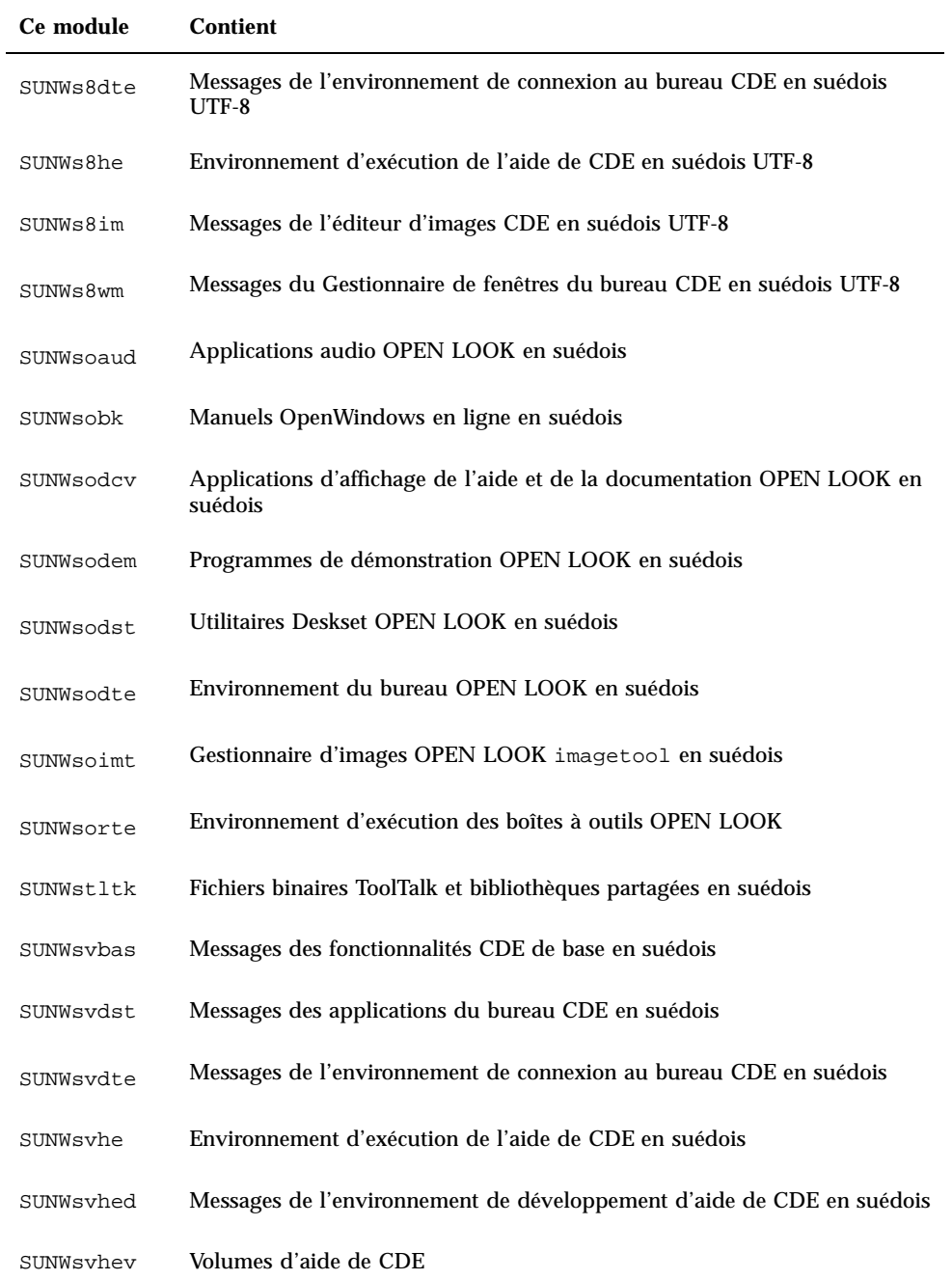

Modules du CD-ROM Solaris 8 Languages SPARC Platform Edition **181**

**TABLEAU C–10** Modules du CD-ROM Solaris 8 Languages SPARC Platform Edition : suédois *(suite)*

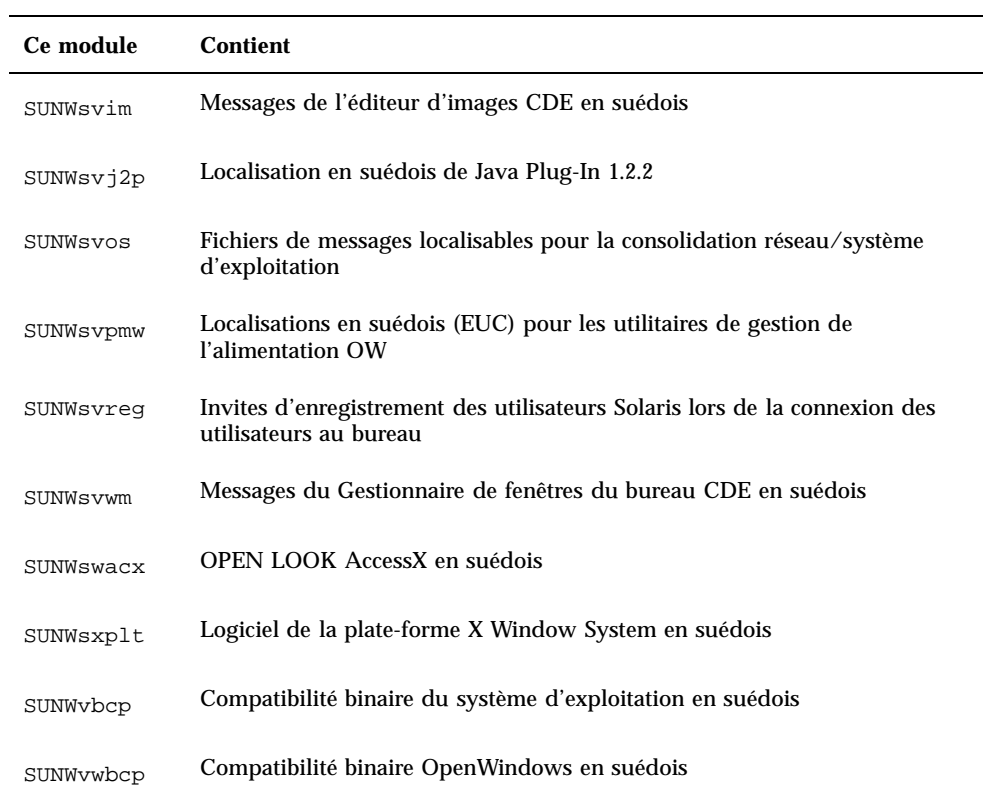

**182** Guide d'installation de Solaris 8 (Edition pour plate-forme SPARC) ♦ Mars 2000

# Index

# **A**

Admintool ajout de logiciels avec 82, 91, 92 suppression de logiciels avec 82, 91, 94 affichage connexion à la ligne tip et installation interactive 21, 56 ajout de logiciels avec Admintool 82, 91, 92 avec la base d'enregistrement des produits Solaris 81, 86 avec pkgadd 82, 96 avec Solaris Web Start 81, 82 assistant définition 16

## **B**

base d'enregistrement des produits affichage d'informations sur les produits installés 88 ajout de logiciels avec 81, 86 description 87 désinstallation de produits avec 91 installation de logiciels avec 89 objectif 86 suppression de logiciels avec 81, 86 vérification de l'intégrité des produits installés 89 base d'enregistrement des produits Solaris affichage d'informations sur les produits installés 88 ajout de logiciels avec 81, 86

description 87 désinstallation de produits avec 91 installation de logiciels avec 89 objectif 86 suppression de logiciels avec 81, 86 vérification de l'intégrité des produits installés 89

## **C**

CD-ROM insertion dans un lecteur de CD-ROM 21, 57 commandes de sauvegarde complète 54 configuration système 32, 64 connexion à la ligne tip et installation interactive 21, 57 cylindre définition 13

## **D**

DHCP définition 14 disques multiples 30 Dynamic Host Configuration Protocol définition 14 définitions assistant 16 cylindre 13 DHCP 14

#### **183**

Dynamic Host Configuration Protocol 14 installation initiale 14 Internet Protocol version 6 14 IPv6 14 JumpStart personnalisé 13 Kiosque 14 miniroot 14 mise à niveau 16 module 14 piste 16 Power Management 15 secteur 15 Solaris 8 Interactive Installation Program 15 Solaris Web Start 15 swap 16 dépannage 99 initialisation d'un système 99 mise à niveau du logiciel Solaris 101

## **E**

emplacement du noyau et installation des mises à niveau 100 espace disque recommandé 19

## **F**

fichier upgrade\_cleanup 51, 79 fichier upgrade\_log 51, 78

#### **G**

groupes de logiciels et tailles 19

# **I**

initialisation procédure 23 initialisation d'un système dépannage 99 installation environnement d'exploitation Solaris 13, 21, 40, 48 organisation 16, 21 planification 16, 17 via une ligne tip 21 installation initiale

définition 14 Installation initiale, option 49 installation interactive connexion à la ligne tip 21, 57 Internet Protocol version 6 définition 14 IPv6 définition 14

## **J**

journal, mise à niveau 51, 78 JumpStart personnalisé définition 13

## **K**

Kiosque définition 14

#### **L**

le0: No carrier - transceiver cable problem message 99 lecteur de CD-ROM insertion d'un CD-ROM 21 insertion d'un CD-ROM dans 57 logiciel ajout après l'installation de Solaris 81 suppression après l'installation de Solaris 81

## **M**

message affirmant que le fichier chargé semble ne pas être exécutable 100 message boot: cannot open /kernel/unix 100 message Can't boot from file/device 100 message d'impossibilité d'ouvrir /kernel/unix 100 message relatif à un problème du câble de transceiver 99 miniroot définition 14 mise à niveau avant de commencer 51 définition 16 dépannage 101

**184** Guide d'installation de Solaris 8 (Edition pour plate-forme SPARC) ♦ Mars 2000

journal 51, 78 mise à niveau ayant échoué 102, 103 programmation 55 préparation 56 questions les plus fréquentes à propos de 50 sauvegarde d'un système 53 Solaris 71 systèmes 51, 53 via une ligne tip 56 types 49 vérification 51 écrasement de l'emplacement du fichier d'initialisation 100 mise à niveau ayant échoué problèmes de réinitialisation 102, 103 module définition 14

## **N**

No carrier - transceiver cable problem message 99

# **P**

patches 52 piste définition 16 pkgadd ajout de logiciels avec 82, 96 pkgrm suppression de logiciels avec 82, 96, 97 Power Management définition 15

# **Q**

questions les plus fréquentes mise à niveau 50

## **S**

sauvegarde systèmes 53 secteur définition 15 Solaris installation 40

installation avec un serveur d'installation 48 mise à niveau 71 méthodes de mise à niveau 49 Installation initiale 49 Mise à niveau 49 vérification de la mise à niveau 78 Solaris 8 Interactive Installation Program définition 15 interface utilisateur en mode caractère (CUI) 15 interface utilisateur graphique (GUI) 15 Solaris Web Start ajout de logiciels avec 81, 82 comportement par défaut 29 configuration d'un système 32, 64 définition 15 installation de Solaris 40, 48 interface de ligne de commande (CLI) 17 interface utilisateur graphique (GUI) 17 limites 29 mise à niveau de Solaris 71 méthodes d'exécution 17 suppression de logiciels avec 81 utilitaire d'installation 29 vérification de Solaris après la mise à niveau 78 suppression de logiciels avec Admintool 82, 91, 94 avec la base d'enregistrement des produits Solaris 81, 86 avec pkgrm 82, 97 swap définition 16 système configuration 32 configuration pour la mise à niveau 64 informations 18, 55 initialisation d'un 23 mise à niveau 51, 53 sauvegarde 53 à plusieurs disques 30 systèmes de fichiers configuration manuelle 31

**185**

taille dimensions de la fenêtre tip 21, 57 minimale requise pour les tranches 50 vérification de la mise à niveau Solaris 51, 78

**V**

**186** Guide d'installation de Solaris 8 (Edition pour plate-forme SPARC) ♦ Mars 2000